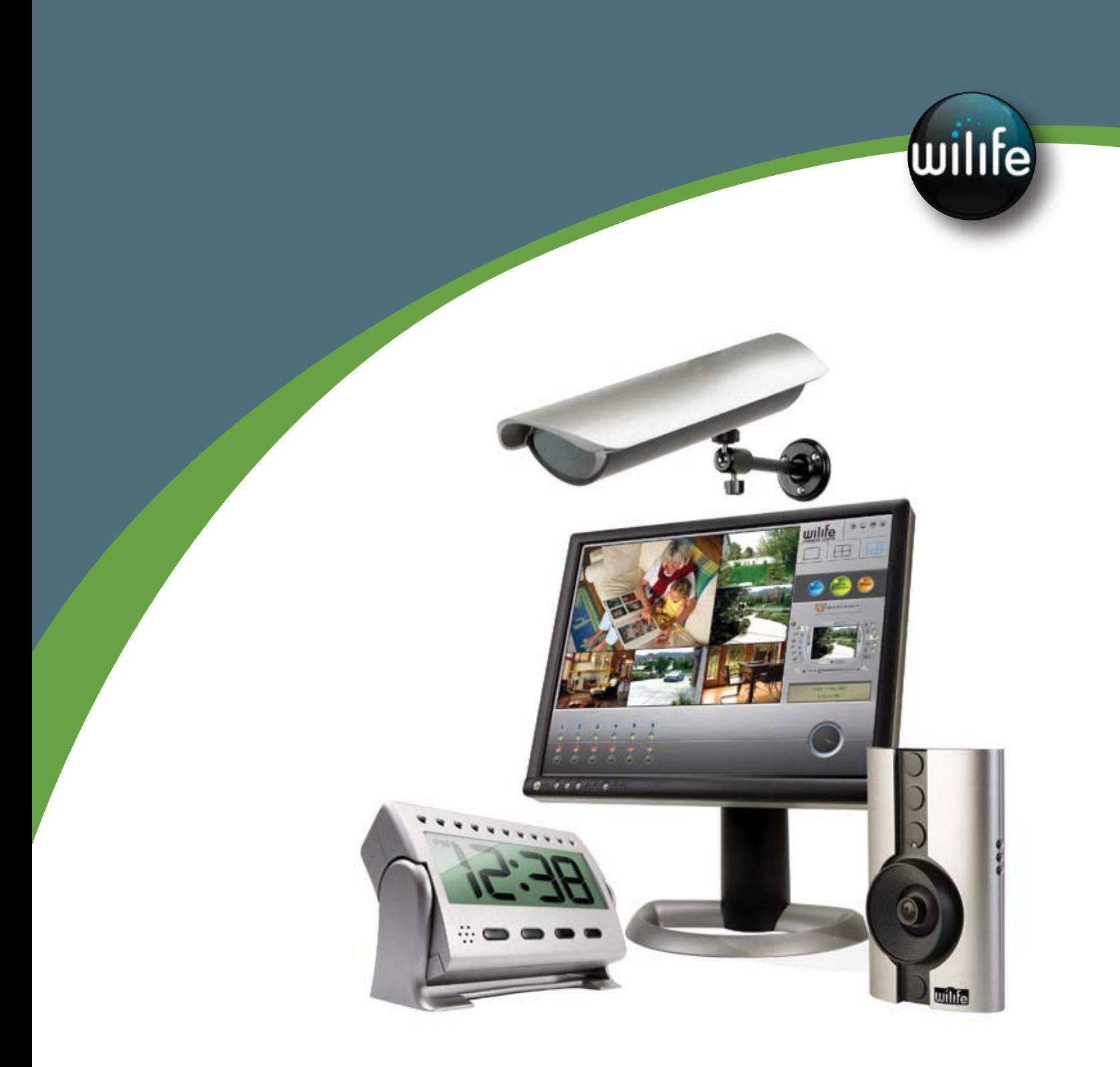

# **WiLife Video Security System User's Guide V2.1**

Copyright © WiLife, Inc. 2007. No part of this document may be reproduced, transmitted, transcribed, stored in a retrieval system, or translated into any language in any form or by any means without the written permission of WiLife, Inc.

WiLife, WiLife Command Center, and WiLife Online are registered trademarks or trademarks of WiLife Inc.

Microsoft .NET Framework, Microsoft, Windows, Windows Me, Windows XP, Windows Vista are registered trademarks or trademarks of Microsoft Corporation. All other product or service names are the property of their respective owners.

Portions of the WiLife hardware and software have pending patents.

# **Table of Contents**

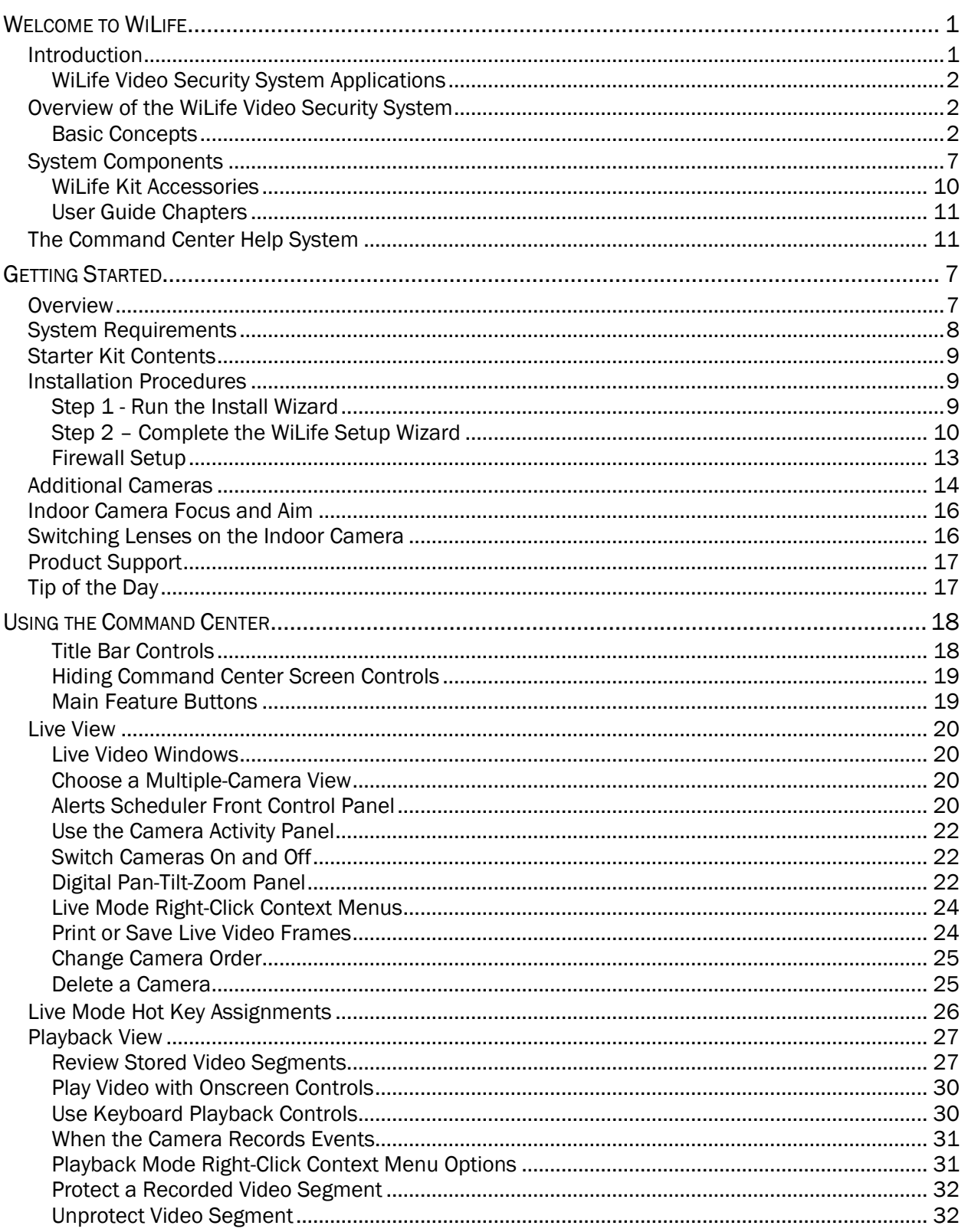

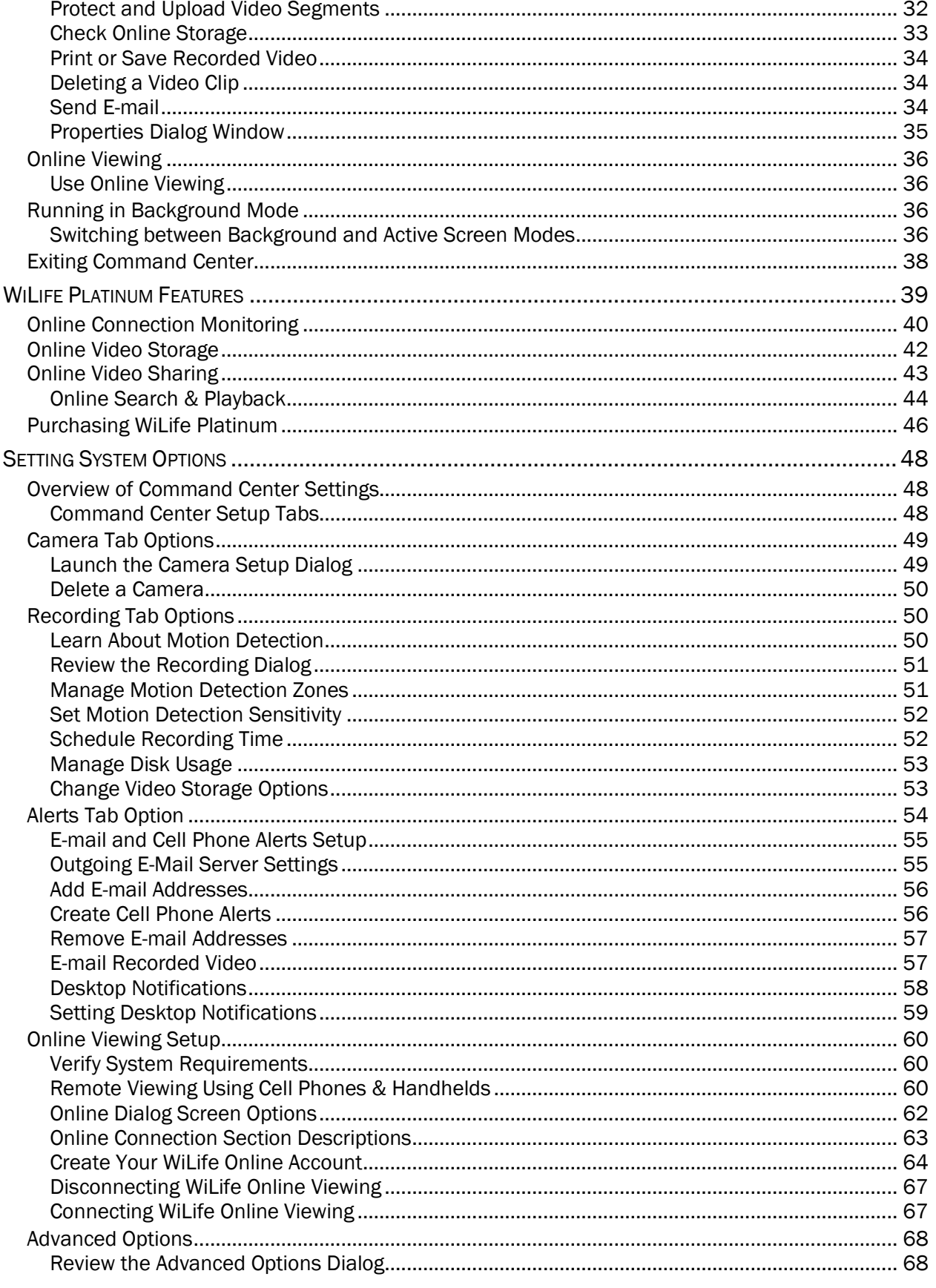

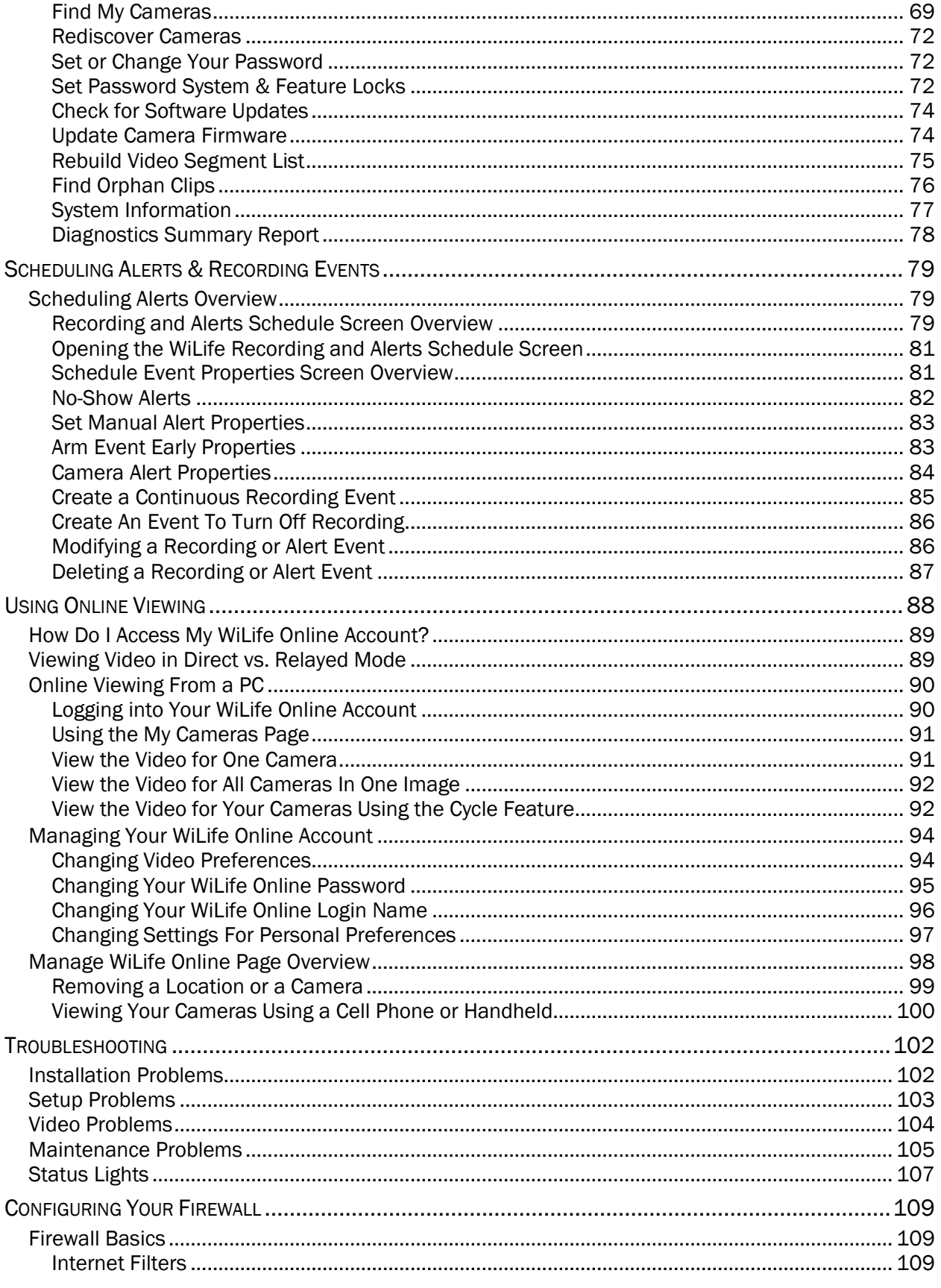

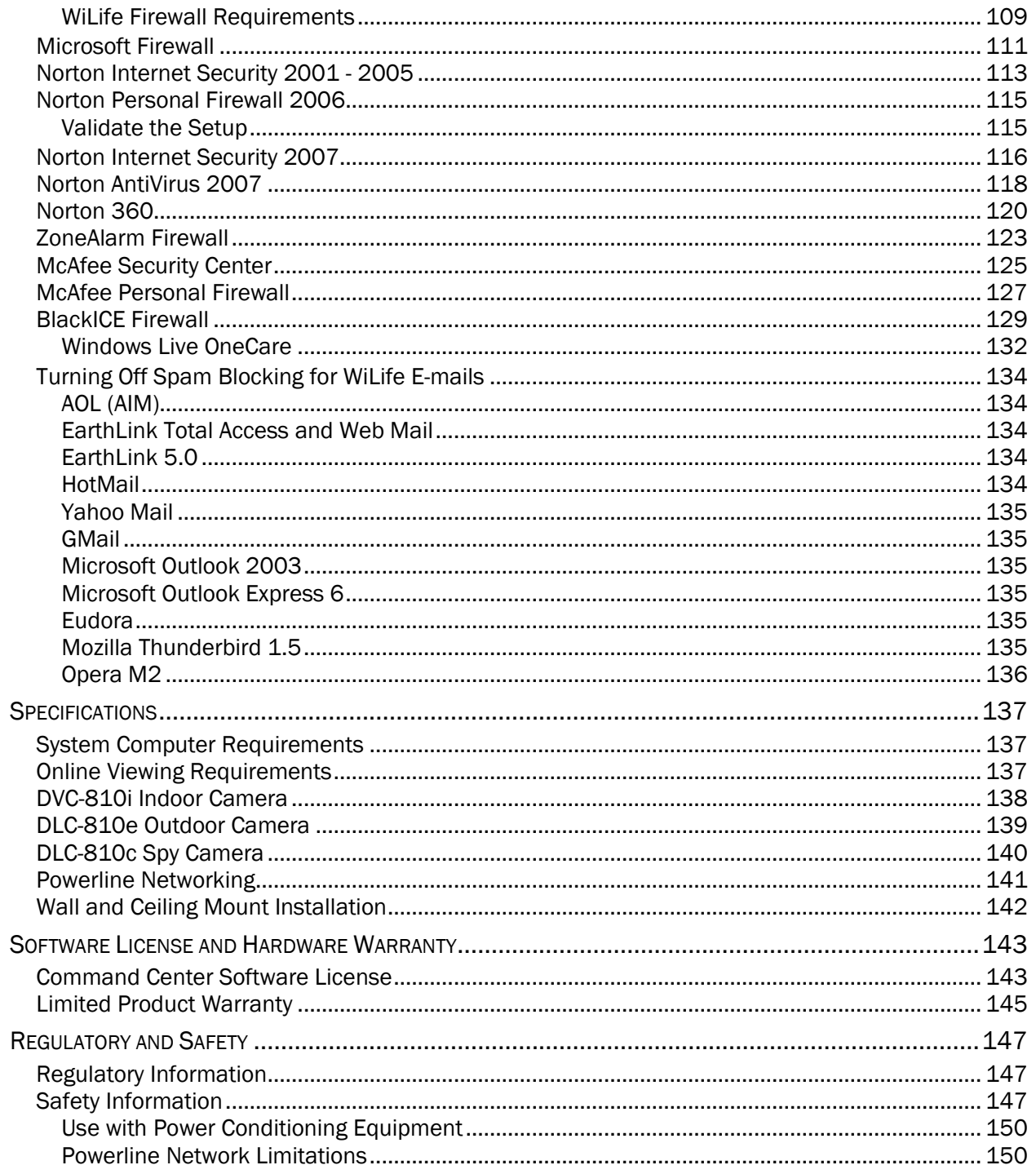

1

# Welcome to WiLife

## <span id="page-7-0"></span>Introduction

Thank you for purchasing the WiLife Video Security System or WiLife Pro System.

As you already know, WiLife® is a robust video monitoring system for your home or small business allowing you to view live, streaming video from up to six cameras.

State-of-the-art cameras capture digital-streaming, full-color video and transmits the live feed to the Command Center software application, which provides a user interface that is both user-friendly and powerful.

For the standard WiLife Video Security System, streaming video is transmitted over the electrical wiring in your home. This technology is called HomePlug® and it creates a high-speed network for communicating with each camera without the complexity of wireless networks and without the need to run network cables.

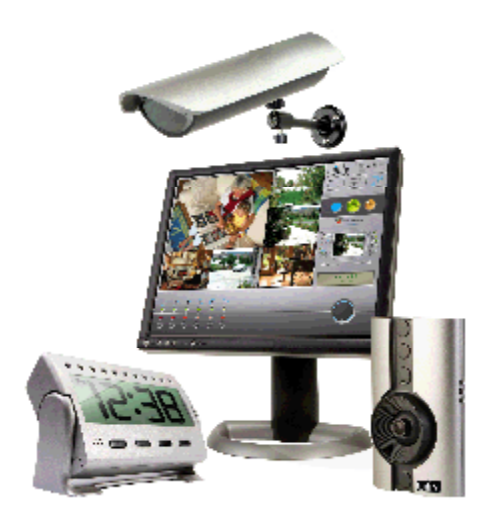

WiLife also offers the WiLife Pro Video Security System, which is the world's first fully-integrated, turnkey professional digital video security system. This system is perfect for the pre-wired home or small business who wants a powerful networked video security system. Using WiLife Indoor IP-Cameras and powered Ethernet, the WiLife Pro system offers the world's easiest network setup.

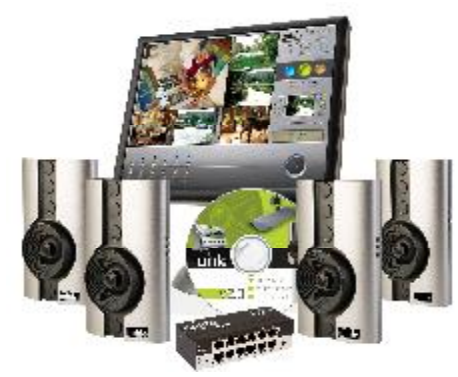

There are many great features offered in all WiLife Video Security systems:

- 15-minute installation of the entire system.
- Monitor and record up to six locations in real-time.
- Search for, play back, and manage recorded video events.
- Receive e-mail alerts when a camera detects motion.
- Set motion detection zones for each camera.
- View video over the Internet or on Smart Phones.

The ability to customize camera settings is the highlight of the WiLife Command Center application. Setup controls allow you to view and modify settings for cameras, motion detection, video,

system statistics, e-mail, recording schedule, recently recorded video segments, and disk usage.

Moreover, the system's portable viewing architecture; unique capturing, storing, and reporting functionality; and ability to customize camera settings make it one of the most versatile, usable, and affordable surveillance systems in the industry today.

## <span id="page-8-0"></span>WiLife Video Security System Applications

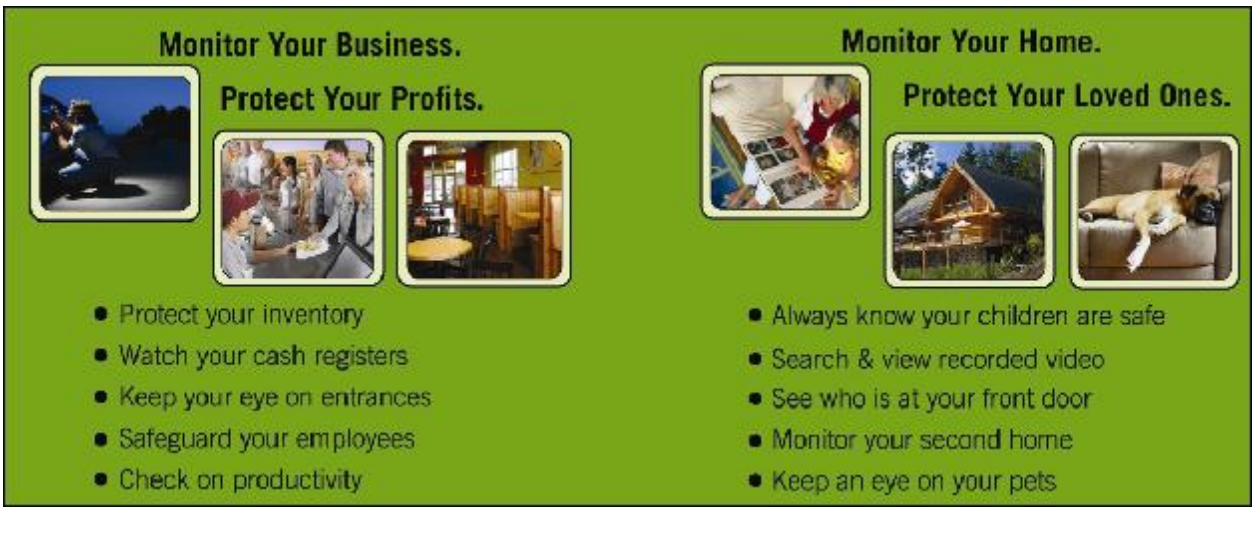

# Overview of the WiLife Video Security System

WiLife has three primary components: Intelligent Cameras, Powerful Command Center Software, and WiLife Online Services.

At the center of the Command Center are components to view live camera video; search for, and play back recorded video; and tools to configure system options. These components, respectively, are Live Mode, Playback Mode, and Setup.

## Basic Concepts

## 1. EASY SETUP

One of our first design goals was to deliver a system that you could set up in 15-minutes without having to use special tools, drill holes, run wires, or configure networking equipment. It is important to us that you have a great experience right out of the box - one that exceeds the capabilities possible even with a professionallyinstalled home video system.

You complete the setup process in three easy steps:

- Step 1 Install the WiLife Command Center (Software)
- Step 2 Connect the USB Receiver, Ethernet HomePlug Bridge, or Powerline Injector (WiLife Pro)
- Step 3 Mount Your Cameras

With these easy steps, you are up and going. Jump to the chapter on *Getting Started* for more details about the WiLife setup process.

## UNDERSTANDING HOMEPLUG TECHNOLOGY

One key to our system is our use of HomePlug technology. HomePlug allows you to turn your existing wiring into a powerful network capable of delivering rich, live video from around your property to your PC and from there anywhere you need it. This illustration best describes how HomePlug works to give you a fast and easy setup and a reliable video security camera network. Click here to view a [full-size](http://www.wilife.com/Promo/Homeplug2007.pdf) PDF copy.

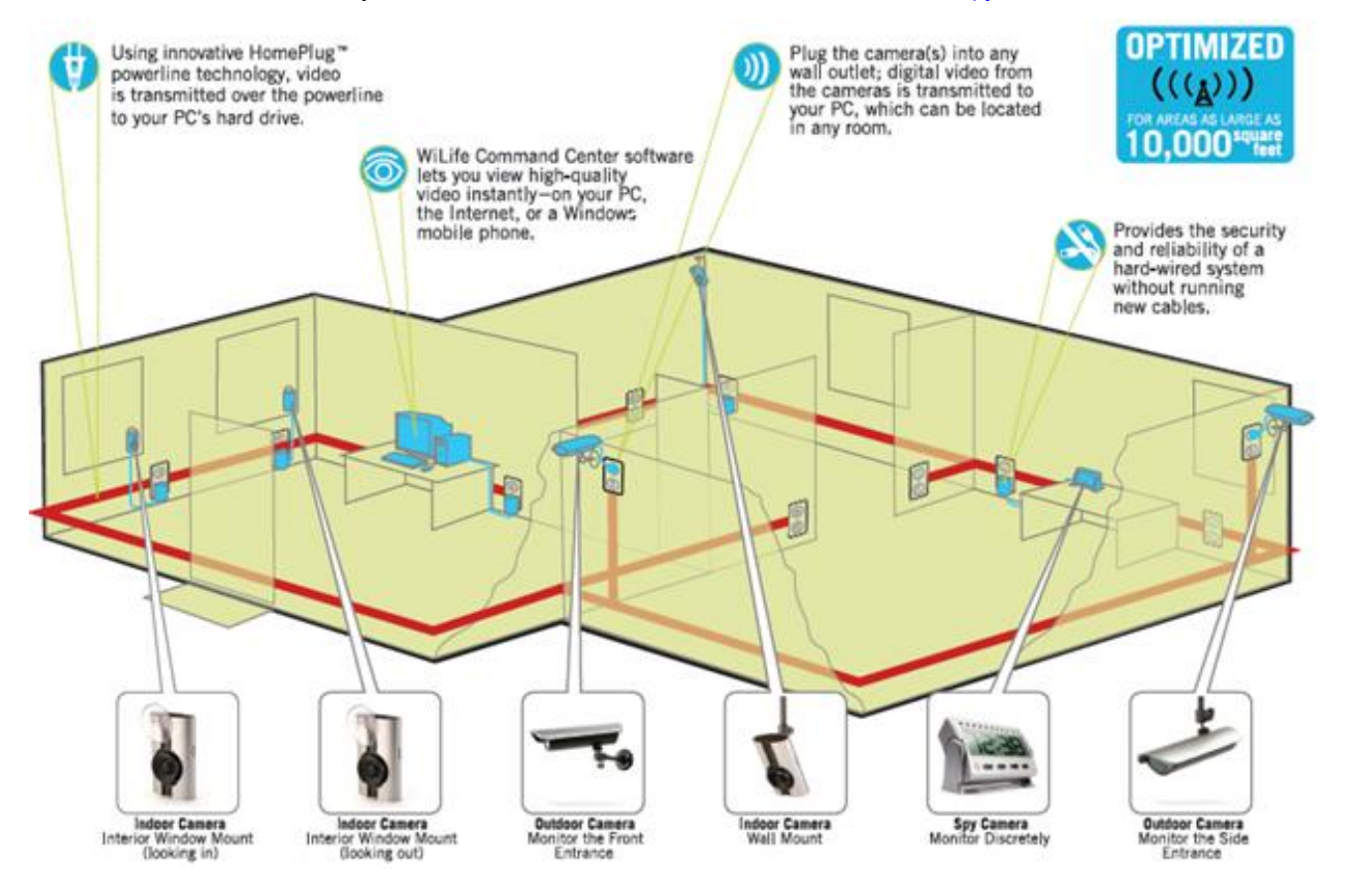

## UNDERSTANDING THE WILIFE PRO NETWORK

WiLife Pro seamlessly integrates WiLife-engineered components of up to six WiLife IP and/or HomePlug Digital Cameras, WiLife Command Center PC software, and WiLife Online Services, into one turnkey video security system.

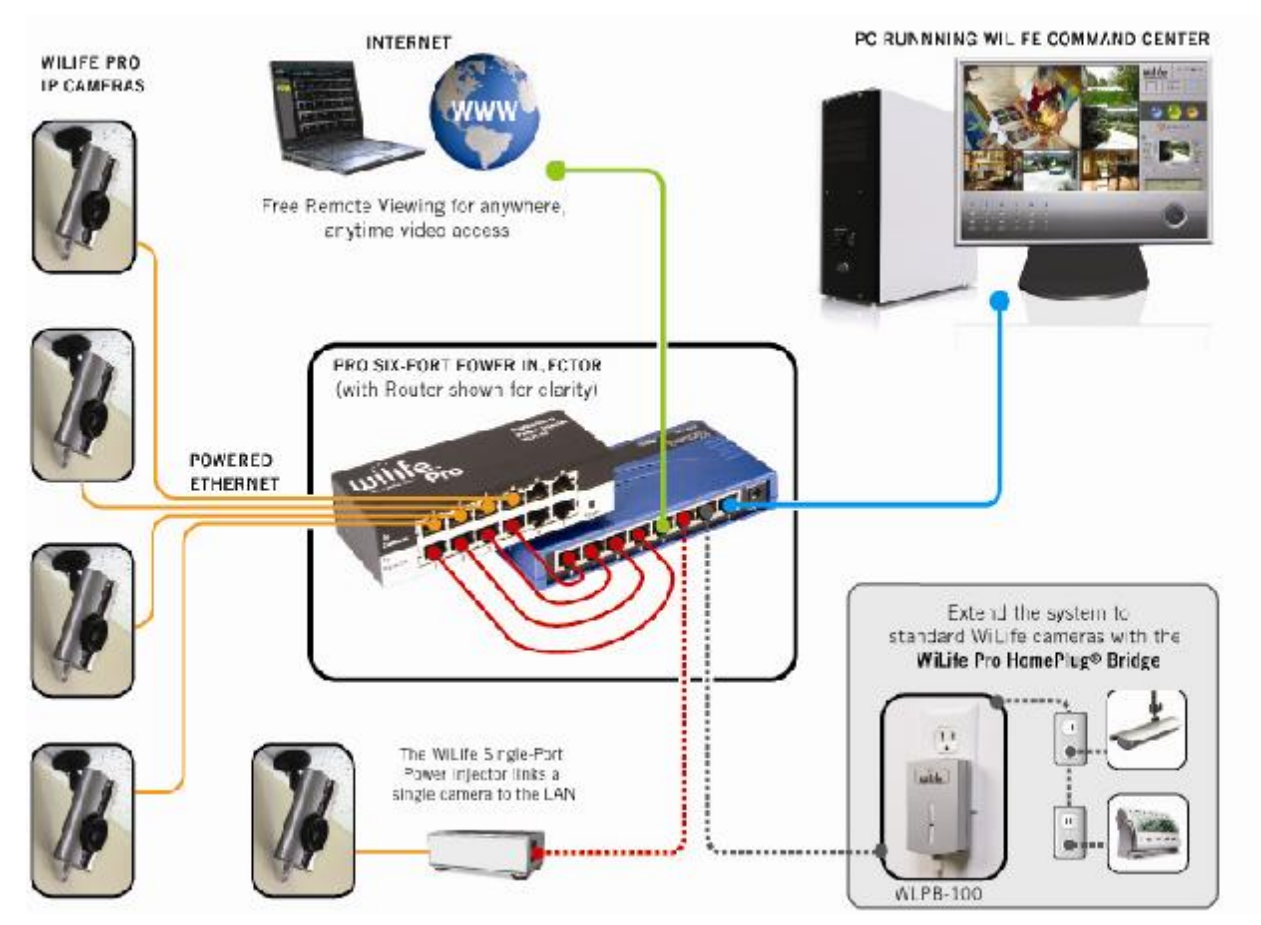

## 2. POWERFUL CAMERAS

At the heart of each WiLife Camera is an imbedded computer that actively encodes, adjusts, and manages your video feed - WiLife Cameras are the smartest surveillance cameras available. Because our cameras are so powerful, they provide you with rich features without overwhelming the CPU on your PC.

Some of the one-of-a-kind features available on the WiLife Camera include:

- High-quality video imaging
- Digital motion detection
- User-definable motion detection zones
- Auto-image lighting management
- Onboard Windows Media Video encoding

The WiLife Indoor IP-Camera connects to your LAN through the

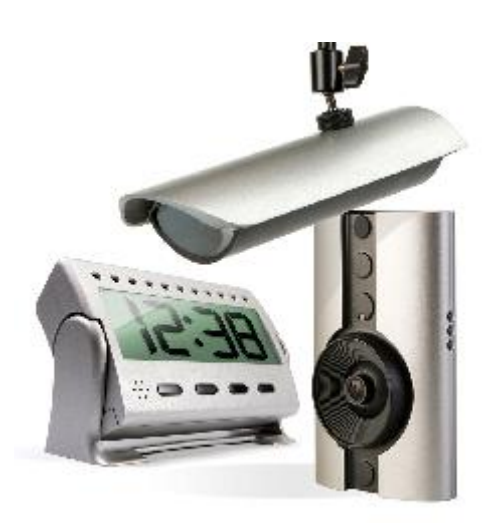

WiLife Power Injector using standard Ethernet cable. On the Ethernet line, the camera both communicates and receives its power, making it easy to set up. Features include all of those present in the standard WiLife Camera, and also include DHCP and fixed IP-addressing and WiLife Powered Ethernet.

There are many applicable locations for WiLife Cameras. Consider these scenarios, including suggested system configurations:

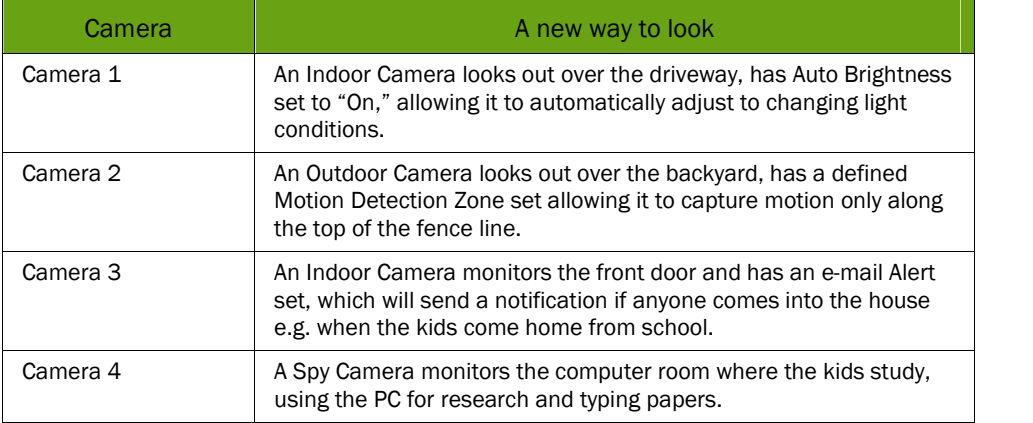

Setup allows you to configure each camera differently, based on its mission.

## 3. POWERFUL COMMAND CENTER SOFTWARE

At the center of the WiLife Video Security System is the WiLife Command Center, the most powerful video security software available. The WiLife Command Center can manage full-motion video from six concurrent cameras, providing you with stunning live views from every camera while simultaneously recording any motion or scheduled events.

Additionally, the WiLife Command Center uses a powerful Alerts engine that communicates with your e-mail server to notify up to ten e-mail addresses or cell phones that a camera has detected and recorded motion. When the Command Center detects motion on a specific camera, the Command Center will send out an e-mail message; and at your option, you can set the Command Center to attach either a frame from the captured video or the video segment.

WiLife's Command Center alerts are excellent news for you, but perhaps bad news for your sixteen-year-old son who wants to play around with your new sports car. Your garage camera can send you an e-mail alert if anyone gets close to the car.

Some of the great features of the WiLife Command Center include:

- Monitor up to 6 cameras
- Automatic motion-triggered recording
- Easy e-mail and cell phone alerts
- Intuitive search and playback controls
- Fast video publishing and printing
- Intelligent disk management

The WiLife Command Center uses a portion of the disk space on your PC to store the video captured by your cameras. In the default setup, the Command Center only records video when there is motion detected by a camera or during times when you have seta fixed recording schedule. In either case, the Command Center stores each video event as a separate clip to your PC's hard drive. Some of these clips may be only a few

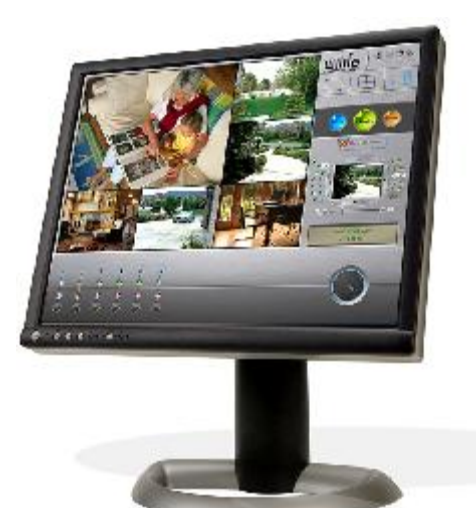

seconds long, while others could last hours. As a Setup option, you specify the maximum amount of disk space allocated to the Command Center for video file storage. Once the WiLife Command Center reaches this limit, it makes space for new video clips by removing the oldest clips. With the default camera settings, a typical home system with four cameras will use approximately 2GB of disk space per week.

## 4. ANYWHERE, ANYTIME ACCESS WITH WILIFE ONLINE SERVICES

The WiLife Command Center, coupled with our WiLife Online services, delivers a unique Internet services component that powers the ability for you to view live video from your cameras over the Internet and on video-enabled cell phones. At the center of WiLife Online is the WiLife Remote Viewing Service that intelligently links you to all of your cameras at each site where you have installed a WiLife system.

Features include:

- Multiple-location management
- Password protected access control
- Single, multiple, and cycle camera viewing
- Selectable video quality controls
- Browser and cell phone access
- High-resolution color video

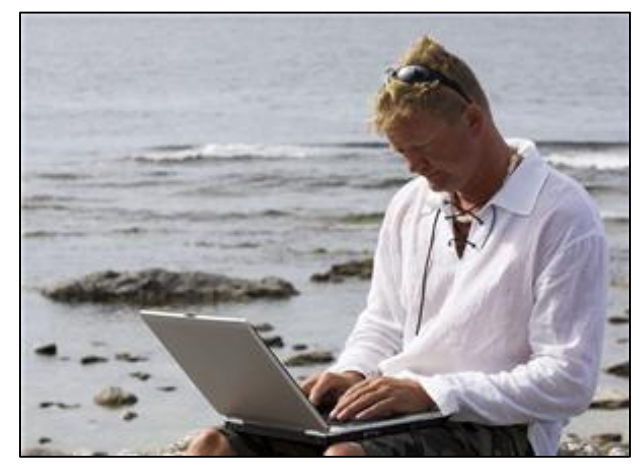

To access the video, you first create a WiLife Online user account at <www.wilife.com>. This is part of the normal process of registering your WiLife system. With each new WiLife setup, you register the new site with your existing account. Then, when you want to check in on your property, simply login to your WiLife Online account from a Web browser or Windows Mobile cell phone and link to the video feed.

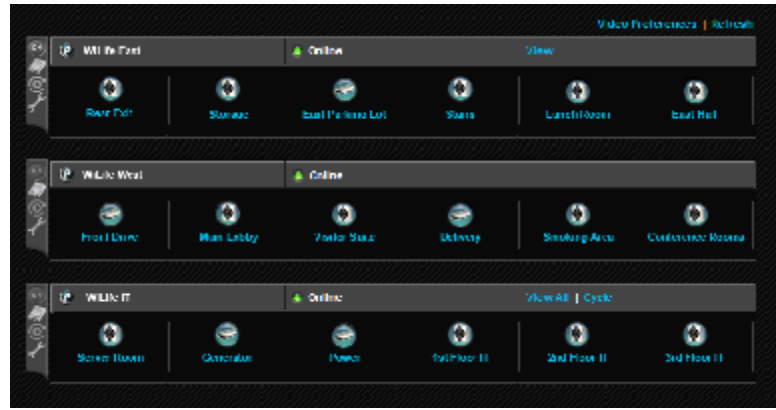

With WiLife Online it is easy to monitor your home, office, cabin, or even grandma's house - anytime, anywhere - all from your WiLife Online account.

The following chapters describe in detail each component of the WiLife system. Two chapters in this guide describe in full each of these modules– Chapter 3: Using the WiLife Command Center and Chapter 5: WiLife Command Center Setups, which introduces you to the Command Centerís Setup dialogs.

We have also provided you with online help, support, and service pages on our website. Either way, we are committed to your success.

We are glad to share with you our passion for building great video security products. Over the next months and years, you can expect to see additional cameras, services, and software targeted at giving you a whole new way to look.

Welcome to WiLife.

# <span id="page-13-0"></span>System Components

## WILIFE RETAIL CAMERAS

WiLife Cameras are the smartest cameras on the market. At their core is a 400MHz processor. Using the processor, they automatically adjust the video picture forchanging light conditions (auto-brightness), detect motion, and encode video using Windows Media 9 Video file format.

When WiLife cameras detect motion, they record the event and save it to the WiLife Video folder.

The WiLife Command Center supports up to six cameras.

## INDOOR CAMERA

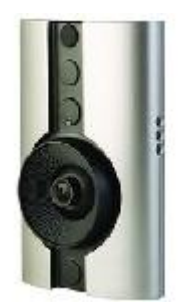

The Indoor Camera is our most flexible surveillance camera because of its 3 versatile mounting options that make foreasy monitoring for nearly every location. It is our top selling product.

The camera lens sits on a bubble, which you can move to change its viewing angle. Additionally, you can adjust the focus by gently turning the lens clockwise or counter-clockwise as necessary. You should find the focus setting works for most locations.

We designed this Indoor Camera for indoor use. However, we specifically designed it to peer out of a window to monitor the out-of-doors using the included suction

cup, which you can mount to the front or the back of the camera. Indoor cameras can also sit on top a desktop, bookshelf, wall, or ceiling using the Desktop Mount or Wall Mount.

#### Indoor IP-Camera

Used with the WiLife Pro Video Security System, the Indoor IP-Camera connects to your LAN network through the WiLife Power Injector using standard Ethernet cable. On the Ethernet line, the camera communicates and receives its power, making it easy to setup. Just like the standard Indoor Camera, the IP-Camera is driven by a 400 Mhz processor, powering the same incredible features and also DHCP and fixed IP-addressing and WiLife Powered Ethernet.

## OUTDOOR CAMERA

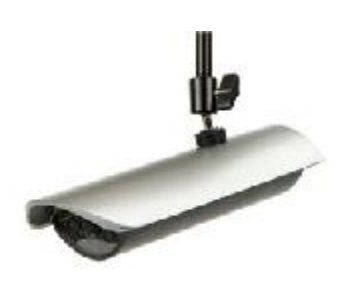

The Outdoor Camera is another option used with the WiLife Video Security system. Like the Indoor Camera, the Outdoor Camera uses the Command Center software and is compatible with other existing WiLife Cameras. It is unique, however, from other WiLife Cameras because it is weatherproof.

The Outdoor Camera provides the same basic benefits of all WiLife Cameras including easy installation, plug-and-play, HomePlug, and a wide range of configuration options for homes and small businesses.

The Outdoor Camera is perfect for applications where you need a weatherproof camera. The Outdoor Camera can withstand water and

temperature extremes while providing superior video surveillance. The Outdoor camera is weatherproof, so it provides you coverage of outdoor locations, such as the parking lot, driveway, front or back entrance and backyard.

*Note: When mounting, install in a nearby electrical outlet that is easily accessible.*

## SPY CAMERA

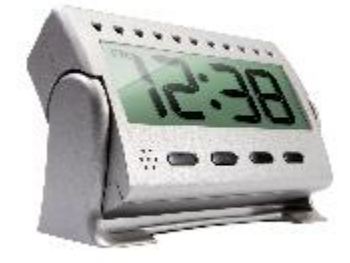

The Spy Camera delivers the power of professional-grade video security in a package that is easy to set up and affordable. The Spy Camera masquerades as a sleek, fully functioning digital clock, and is perfect for coverage of any area of the home or small business that requires discreet observance.

The Spy Camera can be placed anywhere on a flat surface that has an unobstructed field of view. It looks natural wherever you place it - night table, dresser, shelf, desk, countertop, etc.

The Spy Camera provides the same basic benefits of all WiLife Cameras, including easy installation, plug-and-play, HomePlug, and a wide range of configuration options for homes and small businesses.

You'll have a powerful security camera that will go undetected by everyone. Perfect for monitoring and recording your employees, kids, the nanny or the babysitter.

## CAMERA POWER SUPPLY

### *Component of the WiLife Indoor Master System.*

The power supply connects to the camera using the provided CAT 5e cable. It serves two functions.

First, the power supply provides power for the camera. Second, it is the network bridge connecting the digital video feed from the camera to the PC that is running the WiLife Command Center.

There are a few rules you should know about using this unit.

- 1) Do not plug the power supply unit into a surge suppressor, a UPS, or some other filtering unit. It can be plugged into a regular extension cord or non-surge power strip.
- 2) Likewise, do not connect the power supply unit or the WiLife camera into other Ethernet or Power-Over-Ethernet (POE) hardware. The WiLife Camera and the Camera power supply operate as a pair.<br>3) The camera will not operate with non-WiLife POE equipment.
- 
- 4) The unit is designed to be used indoors.

## WILIFE ETHERNET HOMEPLUG BRIDGE

### *Component of WiLife Pro kits.*

The WiLife Ethernet HomePlug Bridge allows you to connect your standard WiLife cameras (Indoor, Outdoor, or Spy) to the WiLife Command Center over the already existing LAN network.

The WiLife Ethernet Powerline Bridge is plugged into an outlet close to the router. Then, take the CAT5e cable supplied with the powerline bridge (oranother CAT5e cable) and plug one end into the powerline bridge and the other to the router or switch.

*Note: If you are planning on using your own hand-built CAT5e cable, validate the cable connections are sound by using a professional cable tester. (Warning: Mis-connected cables may cause damage to either your cameras or network equipment.)*

The WiLife Ethernet Powerline Bridge is perfect for larger homes or small businesses that already have a functioning LAN network.

The WiLife Ethernet Powerline Bridge can be used with any WiLife Retail or WiLife Pro system.

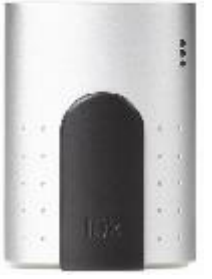

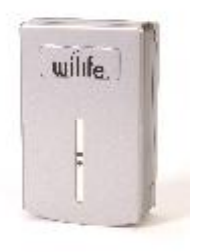

## CAT 5E CABLE

## FOR STANDARD WILIFE RETAIL KITS

The CAT 5e Cable carries DC power from the Camera Power Supply to the camera and provides the network connection for digital data communications to and from the camera. The cable supplied with the WiLife Indoor Camera packages was specifically selected because it was small, flexible, and unobtrusive, in comparison to a typical CAT 5e cable.

*Note: You can find longer CAT 5e cable cables in our online store at [www.wilife.com](http://www.wilife.com).*

## FOR WILIFE PRO KITS

The CAT5e Cable carries DC power from the WiLife power injector (single-port or six-port) to the camera and also allows for the digital data communications over the LAN to the WiLife Command Center.

*Note: You can find longer CAT 5e cable cables in our online store at [www.wilife.com](http://www.wilife.com).*

#### PATCH CABLES

#### *Component of WiLife Pro kits.*

The patch cables provided with all WiLife Pro packages allow you to easily connect the IP-cameras plugged into the power injector to the router.

#### **RECEIVER**

*Component of the WiLife Retail Master System kits.*

The Receiver module provides the interface between the PC and the power line data link. It communicates with the PC via the USB. The PC sends commands to the cameras to configure and control them. It receives status from these units, as well as the compressed video streams.

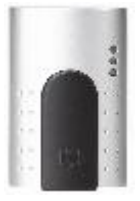

The receiver is not powered by the plug.

### USB CABLE

#### *Component of the WiLife Retail Master System kits.*

The USB connects the Receiver to your PC allowing the network to communicate with the Command Center application. It transfers configuration commands to the cameras and receives compressed video streams from them. Communication with the PC is accomplished using a standard USB 1.1 or 2.0 interface.

## CAMERA SUCTION CUP

*Component of the WiLife Indoor Master System.*

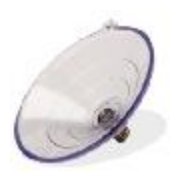

Use the large suction cup to hang the Indoor camera on a window. The suction cup connects to the back or front of the camera. If you screw the suction cup onto the back, the camera's lens points into the house. If you screw the suction cup onto the front of the camera, the camera's lens can be directed to monitor a zone outside of the house.

## DESKTOP MOUNT BASE

*Component of the WiLife Indoor Master System.*

The Desktop Mount Base included in the installation kit is used to place the Indoor camera on a flatsurface such as on a windowsill, bookshelf, or any other place that is flat and stable.

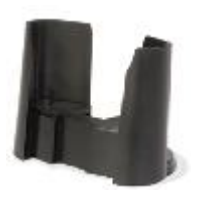

## <span id="page-16-0"></span>WALL MOUNT

#### *Component of both the WiLife Retail kits and WiLife Pro kits.*

Using a few screws, the Wall Mount allows you to hang the camera from a wall, ceiling, or other surface to watch a room from a discrete location.

## WiLife Kit Accessories

## NIGHTVISION UPGRADE KITS

*Component for both the WiLife Retail and WiLife Pro Indoor Camera kits.*

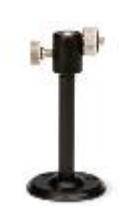

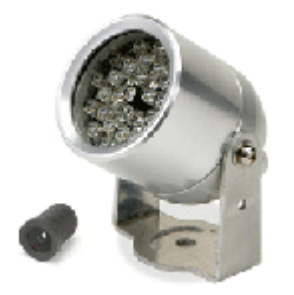

The Indoor NightVision 20 and 50 illuminator kits consist of an illuminator and an 80° Day/Night filter lens that can be used with the WiLife Camera to capture quality video in low-light areas or complete darkness inside your home or small business. Both IR Illuminators automatically turn on in the dark. The light they produce is not visible to the human eye, but can be seen by the camera.

Remember to verify that the illuminator and camera are in alignment (pointed at the same scene). This is easily checked by repositioning the illuminator in darkness while viewing the image on the PC.

### ACCESSORY LENSES

#### *Component for both the WiLife Retail and WiLife Pro Indoor Camera kits.*

Willife offers optional camera lenses for your Pro Indoor Camera -the 54°lens that has a smaller field of view, allowing the camera to view objects in the distance with more clarity; and the 120˚lens that is useful for increasing the viewing area foritems close to your camera.

All of our lenses are easy to install into your standard WiLife Indoor Camera and the WiLife Indoor IP- Camera. All Indoor Cameras come with an 80˚lens installed.

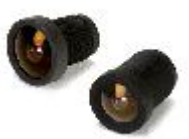

## <span id="page-17-0"></span>User Guide Chapters

We designed this manual to be the ultimate resource for learning, understanding, and using the multi-faceted features within the Command Center application to meet your personal or small business expectations.

The content of the User Guide is laid out into five chapters, the first of which you have nearly completed. Here is a brief description of the remaining chapters:

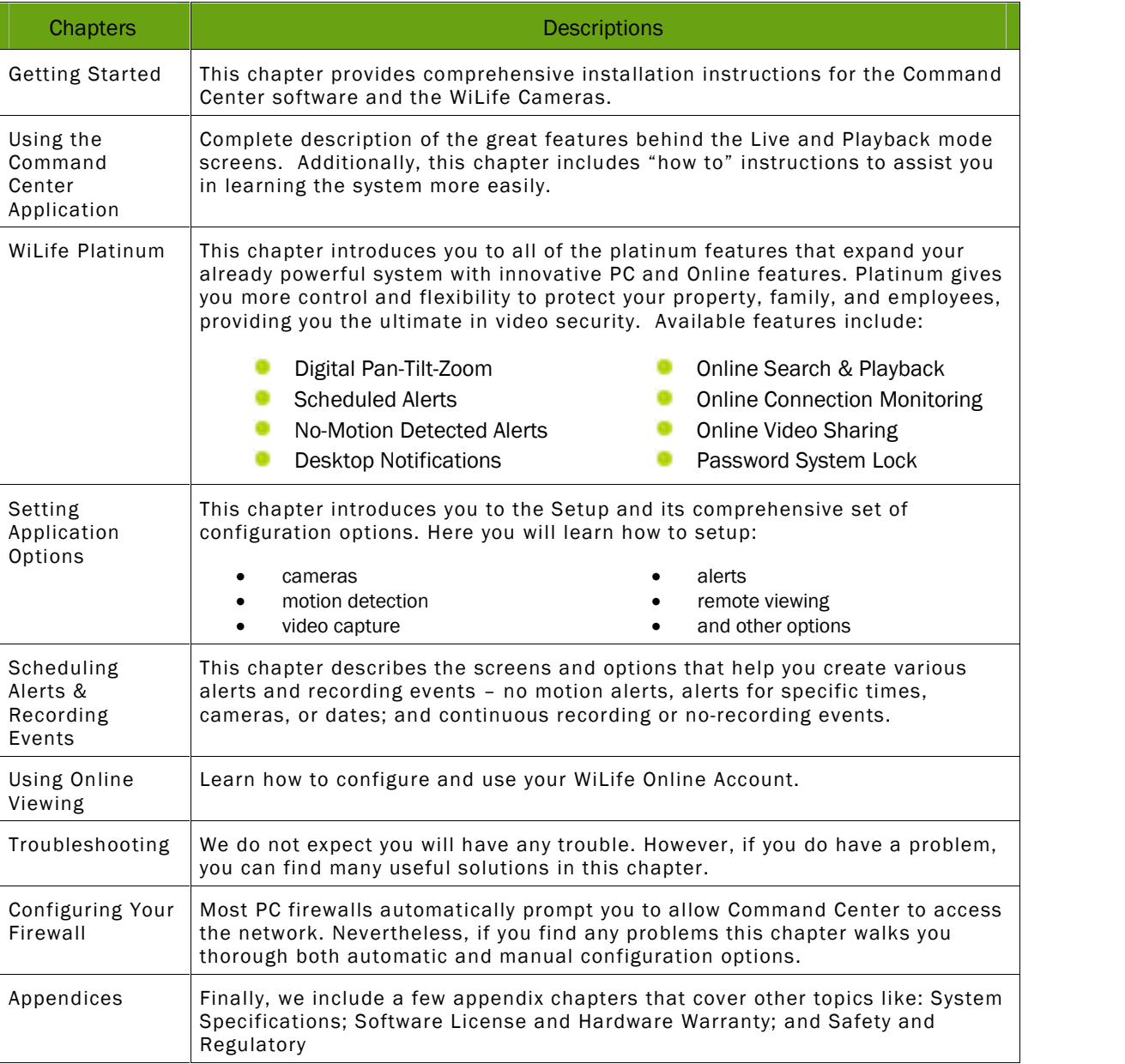

# The Command Center Help System

Click on the [?] icon in the upper-right corner of Command Center in order to access the online Help System. The Help System allows you to view topics by clicking through a table of contents, by searching for them using the Search option, or by locating them via a comprehensive Index.

Download from Www.Somanuals.com. All Manuals Search And Download.

# Getting Started

## <span id="page-19-0"></span>**Overview**

The WiLife Command Center is very easy to deploy because of an installation process that we designed to be user-friendly. Depending on how comfortable you feel installing the application, you can choose to use the QuickStart instructions (found in the Installation Kit) or the comprehensive installation instructions provided in this chapter.

Once Command Center has been setup, all you need to do is plug in the cameras and you are on your way to using your security system. The Command Center application automatically discovers all the cameras throughout the home and displays the live video stream.

Installing Command Center in three easy steps:

- 1) Install Command Center Software
- 2) Complete First Run Wizard
- 3) Place your WiLife Camera(s)

It is that simple  $-1$ , 2, 3 and you are done.

The following illustrations show how the WiLife Video Security System is an easy 15-minute-setup no matter which camera you are installing:

## **Easy Indoor Camera 3-Step Setup**

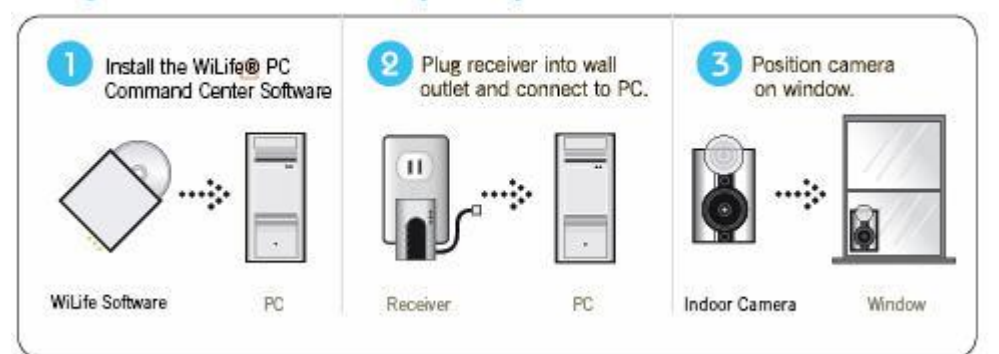

## **Easy Outdoor Camera 3-Step Setup**

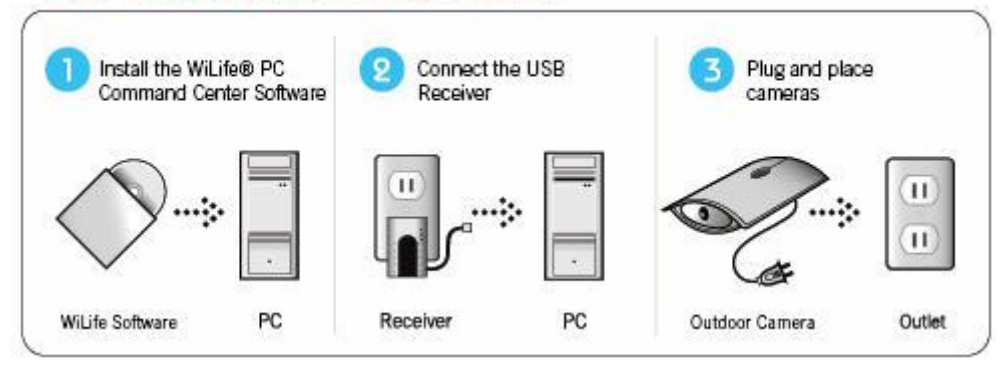

## <span id="page-20-0"></span>Easy Spy Camera 3-Step Setup

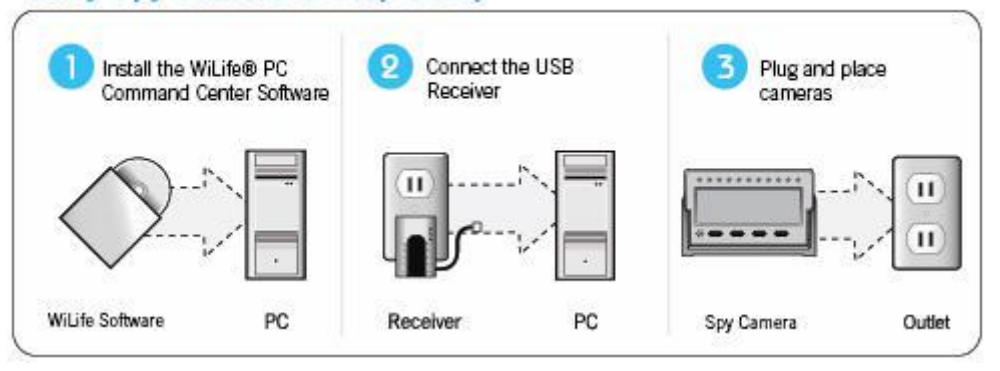

# System Requirements

Below you can find the minimum and recommended requirements for systems running cameras using the default QVGA (320 x 240) settings. Running your cameras in the higher VGA (640 x 480) mode requires additional CPU.

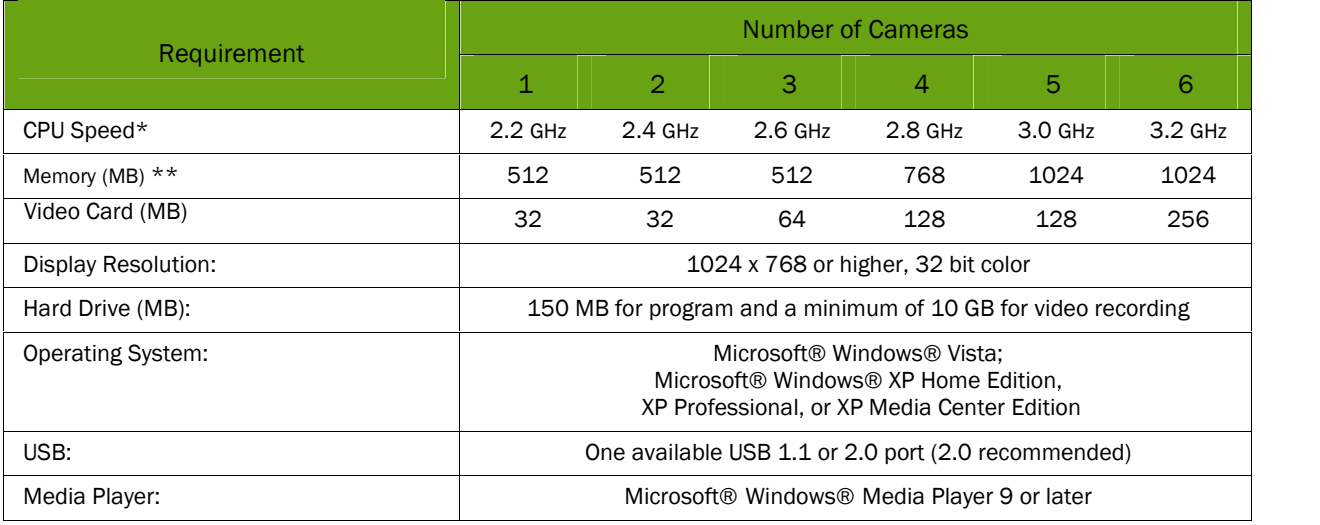

*\* IntelÆ Pentium 4 CPU speed. Dual-core and AMD processors deliver similar performance at lower clock speeds.*

*\*\* Microsoft Vista requires more memory to deliver equal performance.*

# <span id="page-21-0"></span>Starter Kit Contents

Before you begin the installation process, please review the contents of the kit to verify that all of the components necessary for a successful install are inside. If any of these listed items are not in the kit, please contact WiLife Customer Support for assistance.

## INDOOR STARTER KIT

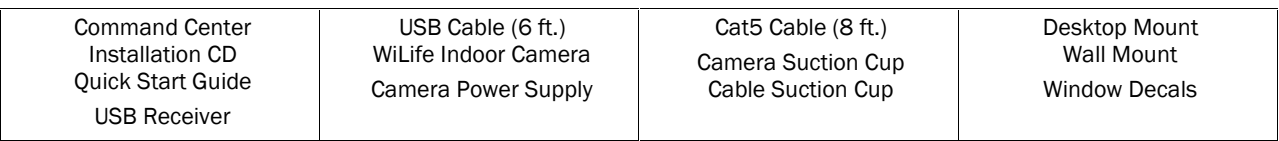

## OUTDOOR STARTER KIT CONTENTS

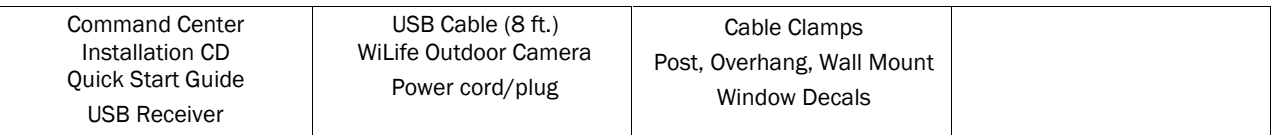

## **SPY STARTER KIT CONTENTS**

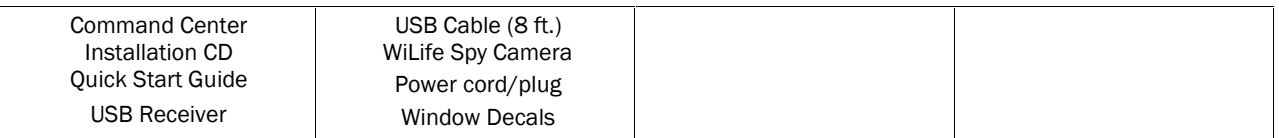

## Installation Procedures

The following procedures assume that you verified that all of the components of the installation kit are accounted for and that your PC and operating system meet the system requirements described above.

## Step 1 - Run the Install Wizard

Insert the Command Center PC Software CD into your PC's CD-ROM drive. The WiLife setup menu will automatically start.

Note: If the Install Wizard does not automatically load, you can manually start the wizard by double-clicking on *the setup.exe file on the CD-ROM (i.e. D:).*

Click "Install Command Center Software."

## <span id="page-22-0"></span>A. WELCOME TO THE INSTALL WIZARD

The Command Center install is ready to start. Simply click the Next> button to begin.

## A. IF NECESSARY, COMMAND CENTER WILL GUIDE YOU THROUGH THE INSTALLATION OF MICROSOFT .NET FRAMEWORK

The Microsoft .NET Framework is a collection of tools used by many software programs. Some computers already have Microsoft's .NET Frame installed as part of other applications. For those that do not yet have .NET installed, we will install it now.

The first screen you will see in the Microsoft .NET Framework Wizard is its license agreement screen, as shown in this graphic.

Complete the License Agreement by clicking on the "I agree" radio button, followed by the Install button.

The system downloads .NET Framework in preparation for the installation process. A status bar displays the progress of the .NET Framework install. The install will take several minutes.

When the .NET Framework download is complete, you will need to click the OK button to continue with the WiLife Install wizard.

## B. COMPLETING THE COMMAND CENTER INSTALL WIZARD

Follow the on-screen instructions of the Command Center Install wizard. Click the Next> button to advance through the installation process.

One of the early steps is the WiLife License Agreement screen.

Please take a moment to review the license agreement. If you accept the material and produce the server of the agreement click the "I accept the terms in the license terms of the agreement, click the "I accept the terms in the license agreement" radio button and then click Next>.

If you do not agree with the terms of the agreement, click the "I do not accept the terms in the license agreement" radio button and the installation will be terminated.

Note: A copy of the license agreement can be found in two places: 1) In this user guide; and 2) on the program *CD. The filename is License.htm.*

You will also have the opportunity to change the destination folder of the Command Center System. The default location is C:\Program Files\WiLife.

## Step 2 – Complete the WiLife Setup Wizard

A few seconds after you start Command Center for the first time, the WiLife Setup Wizard will open. The WiLife Setup Wizard will help you set up the following:

- Set disk usage options
- **Create a remote viewing account**
- **Test your system configuration**
- **Connect the USB adapter and camera(s)**
- **Name your camera(s)**

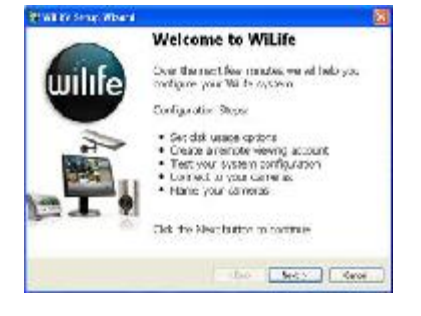

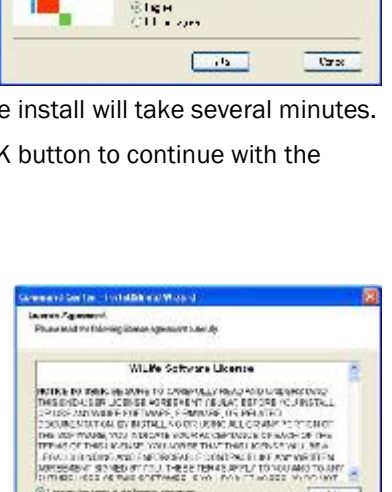

Citated view release the

Na

Stat | Sets | Deal

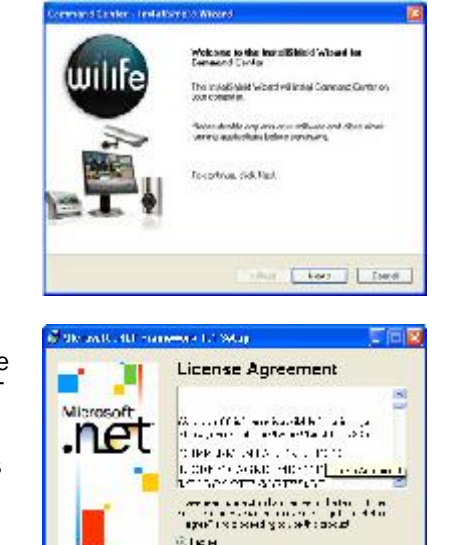

Click Next> to begin the Setup Wizard.

## **SET DISK USAGE OPTIONS SCREEN**

The Set Disk Usage options window allows you to set two things:

1. Location for video storage.

2. The amount of disk space allocated for Command Center video storage.

The screen lists and shows you how much Free and Used space is on your PC. If your PC already has WiLife video files stored on it, the amount saved will display in the "Existing Command Center Video" field.

The Setup Wizard automatically sets the Command Center Video Allocation at an amount that is 20% of the total free space, or to the amount of the existing WiLife video files, whichever is greater.

You can adjust the setting by moving the status bar above "Adjust Command Center Disk Allocation."

When you have finished setting disk allocation, click Next>.

## SET UP WILIFE ONLINE ACCOUNT

This screen allows you to enable remote viewing on Internet-connected machines.

What is remote viewing? It is the ability to access live video from your cameras from anywhere in the world using a Windows® Media enabled Internet browser or cell phone.

The default option on this screen is to create a new remote viewing account. If you want to create a new account, simply click Next>.

If you already have an account and want to use the existing account to view the cameras on this new network, click the radio button for "Use existing remote viewing account" and click Next>.

To skip this option, click "Do this later."

To read more about remotely viewing online, see Chapter 6.

## USE EXISTING WILIFE ONLINE ACCOUNT

This screen allows you to specify the account information to be able to log in and view the cameras on your WiLife Command Center online, using your WiLife Online account.

Simply enter in your email account name (i.e. [abc@email.com](mailto:abc@email.com" )) and password in the Account to Use fields. Then specify the name you want this WiLife Command Center to be known as when you log into your WiLife Online Account.

Click Next> to continue.

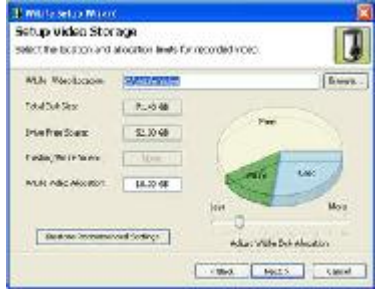

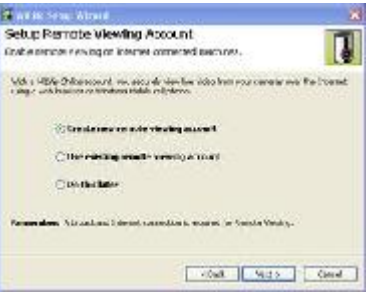

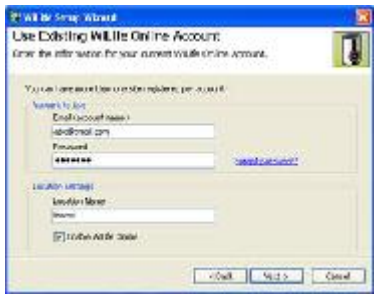

## TELL US ABOUT YOUR SYSTEM

This screen allows you to specify the number of cameras you are putting on the system during this install and how they are connected to the computer, i.e. via a WiLife USB Adapter, Other HomePlug Powerline Adapter, or Non- Powerline LAN.

(Typically, the answer to this last question is the WiLife USB adapter.)

Click Next> to continue.

## PLUG IN YOUR POWERLINE ADAPTER

Now, you are ready to plug in the USB Receiver.

Plug the USB Receiver Module directly into a wall outlet near your PC.

Use the included USB Cable to connect the USB Receiver Module to one of the available USB ports on your PC.

Click the Next> button when you are done.

*Note: The USB Receiver Module has built in surge protection and must be plugged directly into your wall outlet. It is highly recommended that you do not plug the USB Receiver Module into a surge protected power strip.*

Plugging the USB Receiver Module into a surge protected power strip may reduce the quality and performance *of the WiLife system.*

## STEP 3 - PLUG IN YOUR CAMERA

With the receiver plugged into your electrical outlet, you are ready to plug in your cameras.

1) Start by installing your cameras in a location near your PC. This makes it easier to adjust the focus if necessary. Once you have focused your camera, select a new location for the camera and use one of the convenient mounting options to place your camera on a desktop, window, or wall.

*Installation Note: If mounting the camera on a window, clean the area of the window where the suction cup will be attached. Let the area dry completely before mounting camera.*

The Window Mount Suction Cup has been tested and proven to hold the weight of objects heavier than the camera for extended periods of time. To ensure long term connection, however, you can spread a very small drop of vegetable or olive oil on the under-side of the cup before applying it to the window. This increases the suction power of the cup.

*CAUTION: The camera should be mounted indoors or in a weatherproof enclosure. Additionally, for the Outdoor Camera, mount the camera high and at an angle so the front of the camera tilts down, allowing the sun-shield to shade the sensor. This will provide the best quality picture.*

Plug the Camera Power Supply into a nearby outlet. Then, use the included Camera Cable (8 ft. Standard Ethernet Cable) to connect the power supply to the camera.

*Note: The Camera Power Supply has built in surge protection and must be plugged directly into your wall outlet. Plugging the Camera Power Supply into a surge protected power strip may reduce the quality and performance of the WiLife system.*

Click the Next> button to proceed.

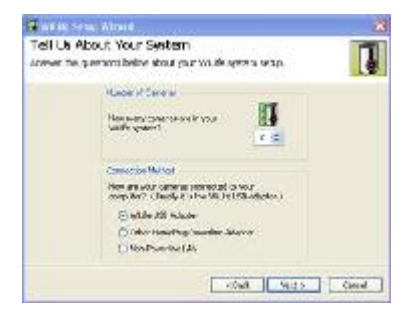

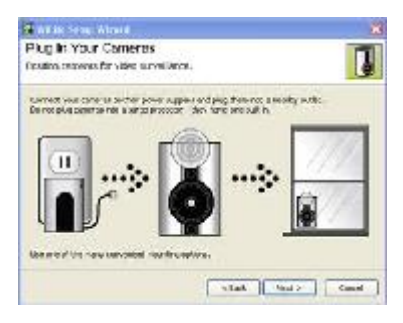

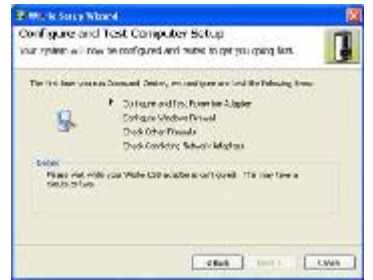

## <span id="page-25-0"></span>NAME YOUR CAMERAS

Simply name your cameras by clicking inside the text field under each video panel and entering the desired name. Suggestions for names might be: Garage, Entryway, Foyer, Kitchen, Storage Area, Front Door, Porch, Family Area, etc.

Click Next> to continue.

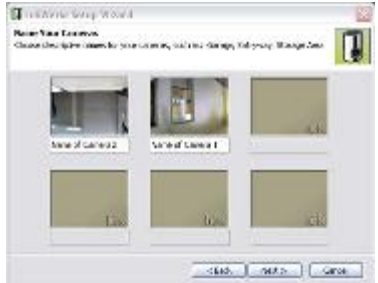

## Firewall Setup

It is very likely that you have one of many Firewall applications running on your computer. These applications protect your computer from unwanted network connections, which sometimes are the result of viruses. Because Command Center creates a new network using your home wiring and uses your Internet connection for e-mail and remote viewing, you will need to configure your firewall to allow these connections.

The Setup Wizard will attempt to configure the Microsoft Windows firewall used on your system.

If needed, we have provided an entire chapter titled *Configuring your PC Firewall* that you can use as an aid.

The most common symptoms of firewalls blocking Command Center are the inability to discover your cameras or the inability to successfully connect with WiLife Online for remote viewing.

Most firewalls will prompt you to Allow or Block access to the network by Command Center. You should always choose Allow when the program reads "Command Center."

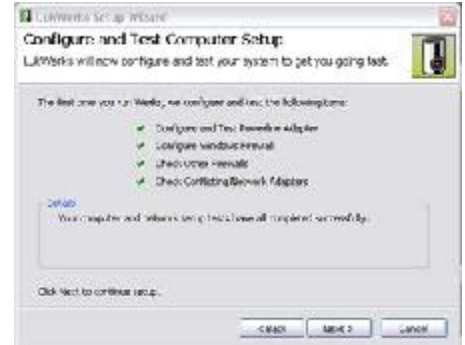

ATTENTION: If you are using Norton Firewall or Norton Internet Security, you must review the Norton Internet *Security by Symantec section of the chapter Configuring your PC Firewall. Simply accepting the automated prompts may be insufficient.*

- If you are running Windows XP Service Pack 2, the Windows Security Alert screen may appear. Click on the Unblock button to allow Command Center to run properly. (A sample screen shot of the Windows Security Alert displays below.)
- **If McAfee Personal Firewall Plus or Standard is running on your Windows XP, a warning message is** going to display as Command Center starts. This message is going to inform you that Command Center wants access to the Internet. You need to click "Grant Access" in order for Command Center to run properly. (A sample screen shot of this McAfee Firewall message displays below.)
- If you are using other anti-virus or firewall software, similar warning messages may appear, asking you whether you want to allow Command Center to perform certain functions. You should allow the requested permissions so that Command Center runs properly.
- If you find you are having problems, reference the chapter on *Configuring your PC Firewall.*

<span id="page-26-0"></span>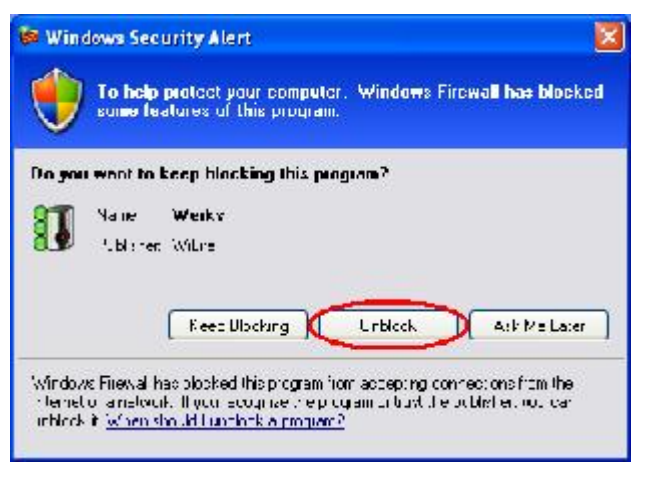

Windows Firewall Auto-Alert **McAfee Auto-Alert Message** 

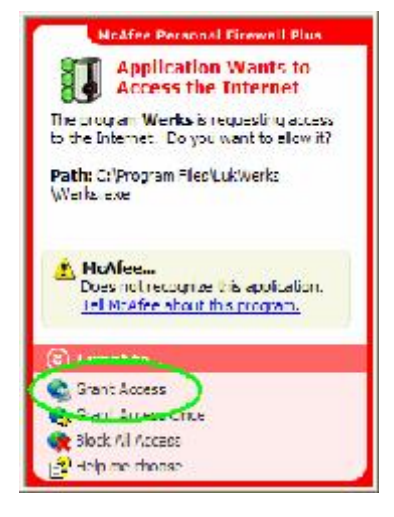

# Additional Cameras

You can have up to six WiLife Cameras for each WiLife site. Currently, WiLife offers a suite of three intelligent digital video security cameras - Indoor, Outdoor, and Spy. But check our website periodically for news regarding any new cameras being released.

Adding new cameras to your WiLife Video Security network is easy.

## STEP 1 - POSITION YOUR CAMERA

We make it easy for you to place your cameras anywhere in the home or office. Each starter and add-on kit, especially the Indoor camera, includes multiple mounting options—a suction cup, desktop stand, and wall mount.

- Use the highly durable suction cup to mount the Indoor Camera to a window. Options on the WiLife Camera allow you to mount the camera so that it either points outside or in. Our cameras are built with GlareShield, an anti-glare filter. It greatly reduces the glare cast from a window's reflections.
- Use the desktop stand to place your camera on any flat surface, such as a table, desk, counter, ۰ cabinet, or shelf.
- Use the wall mount to fasten the camera high on the wall or even the ceiling.

We also offer t-bar accessory mounts for easily mounting a camera from a false ceiling.

## *Indoor Camera Instructions*

a. Select a location for your Indoor camera.

Use one of the convenient mounting options to secure your camera to a desktop, window, or wall.

#### Note: If mounting the camera on a window, clean the area of the window where the suction cup will be *attached. Let the area dry completely before mounting the camera.*

The Window Mount Suction Cup has been tested and proven to hold the weight of objects heavier than the camera for extended periods of time. To increase the suction power of the cup, spread a small drop of vegetable or olive oil on the underside of the cup before applying it to the window.

Instructions for mounting a WiLife Camera on a wall or ceiling are located in the Accessories box in the Indoor Starter Kit and Easy Add-on Camera Kit.

b. Plug the Camera Power Supply into a nearby outlet.

Use the included Camera Cable (8 ft. standard Ethernet cable) to connect the power supply to the camera.

*Note: The Camera Power Supply has built-in surge protection and must be plugged directly into your wall outlet. Plugging the Camera Power Supply into a surge-protected power strip may reduce the quality and performance of the WiLife system.*

### *Outdoor Camera Instructions*

a. Select a location for the camera.

The starter and add-on kit for the Outdoor Camera includes a mounting device that allows you to place your Outdoor camera on top of a post or hang your camera from a wall, ceiling or overhang.

b. Plug the camera into a nearby outlet.

### *Spy Camera Instructions*

a. Select a location for the camera.

The Spy Camera can be placed anywhere on a flat surface that has an unobstructed field of view. It looks natural wherever you place it – on a night-table, dresser, shelf, desk, counter top, etc.

b. Plug the camera into a nearby outlet.

#### STEP 2 - IDENTIFY THE NEW CAMERA IN COMMAND CENTER

There are two choices of setup paths  $-$  a and b. So, read both before moving on with the procedure:

#### *a. You did NOT set a custom password*

If you have NOT set a custom camera password, then you do not need to do anything more. Command Center will automatically recognize the camera within 1-2 minutes.

Once the camera appears, you can change its configuration, set a name, or adjust the picture options. (See the chapter on *Setting System Options* for information on these settings.)

#### *b. You did set a custom password*

If you HAVE set a custom camera password, you need to complete a few additional tasks. This is necessary because new cameras are shipped with no password (different from the custom password you have set). Therefore, Command Center will not automatically identify it.

Follow these instructions to include the new camera into your Command Center system:

- 1) Go to the Command Center > Setup > Advanced dialog screen.
- 2) Click the FIND MY CAMERAS button.
- 3) Follow the instructions in the Find My Cameras Wizard.

*Note 1: We recommend that you set a custom password because a custom camera password provides you with security from others having access to your streaming video.*

Note 2: If you receive a camera from a friend or as a used item, it may have a password stored on its *power supply. This willprevent you from linking with the camera. To remove the password, power up* the Indoor camera and wait until the camera's top two green status lights are flashing. Then with the *end of the paper clip, gently press the reset button hidden below the reset hole near the Ethernet cable plug.*

*After the camera resets, it will have no password. If necessary, you may need to repeat the steps above to connect the Indoor camera.*

<span id="page-28-0"></span>For the Outdoor Camera, take the paper clip and gently press the reset button hidden below the reset hole on the bottom right side of the camera's shell (near the back). You will need to use a long paper *clip to be able to reach the reset button.*

*For the Spy Camera, take the paper clip and gently press the reset button hidden below the reset hole, located on the back-top of the camera.*

# Indoor Camera Focus and Aim

The factory default settings for the WiLife Indoor Camera work great for most applications. However, if you find you need to adjust the focus of the Indoor camera, it only takes a few minutes. It is easiest to focus and adjust the camera from an outlet near your computer. The WiLife Indoor Camera has two

components that allow you to adjust the cameraís viewpoint and focus: the camera eyeball and the lens.

On the back panel, you will notice an adjustable eyeball. Use this ball to change the angle of the Indoor camera's lens.

To adjust the focus, gently adjust the lens clockwise or counterclockwise as necessary. You may find it easiest to take your camera back to your PC to do this work - saving you the trouble of walking back and forth. The following graphic illustrates how to gently twist the camera to adjust the focus.

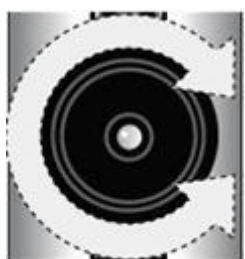

CAUTION: The lens should screw on easily. If it is not screwing easily, DO NOT FORCE IT. This will strip the threads of the lens holder. Carefully unscrew the lens (counter-clockwise) and adjust the angle of the lens until it screws on easily – it will feel as though the threads "click" into place. Then begin your clockwise rotation to screw the lens in place. If the lens doesn't go in easily, remove the lens and try again.

## Switching Lenses on the Indoor Camera

WiLife offers optional camera lenses for your Indoor Camera - the 54°lens that has a smaller field of view, allowing the camera to view objects in the distance with more clarity; and the 120˚ lens that is useful for increasing the viewing area for items close to your camera.

All of our lenses are easy to install into your Indoor Camera. Follow these steps.

1) Unscrew the current lens counter-clockwise and remove it from your Camera.

Note: We recommend you place this lens in a secure place where the exposed optical surfaces won't get *scratched.*

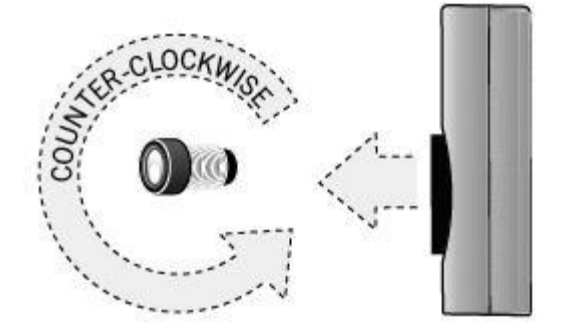

2) Take the new lens from its packaging and gently screw it clockwise into the camera.

<span id="page-29-0"></span>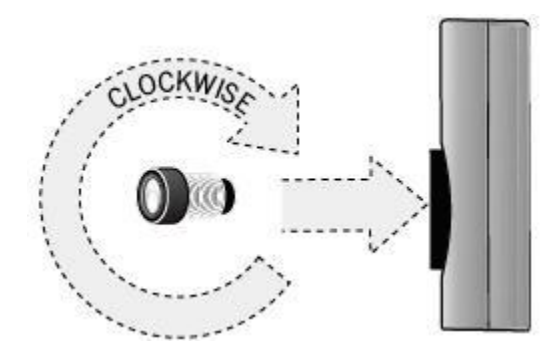

HINT: Position the lens straight so that it is well-seated on the lens holder before you begin to screw it in. This will allow it to screw easily and straight. If needed, slightly screw the lens backwards (counter-clockwise) at *first so that the threads match up.*

# Product Support

If you have any questions about the installation procedures, please check out the Support section of our website for the most recent information. If you still need help, contact Technical Support via our web form at http://wilife.custhelp.com/cgi-bin/wilife.cfg/php/enduser/std\_alp.php or by phone at 888-GOWILIFE (888- 469-4543). For customers within the United States and Canada.

# Tip of the Day

The WiLife Command Center displays a Tip of the Day Tip of the Day dialog window. This dialog displays each time Command Center is started.

By default, the "Show tips at startup" is checked. You can un-check this box so that the tips dialog window won't display every time WiLife is restarted.

To show the Tips of the Day dialog while you are using WiLife Command Center, right-click on the Help button  $(?)$  in the Title Bar Controls  $-$  upper-right corner of the Command Center system. In the list of options, click on **Command Center** system. In the list of options, click on Tips of the Day.

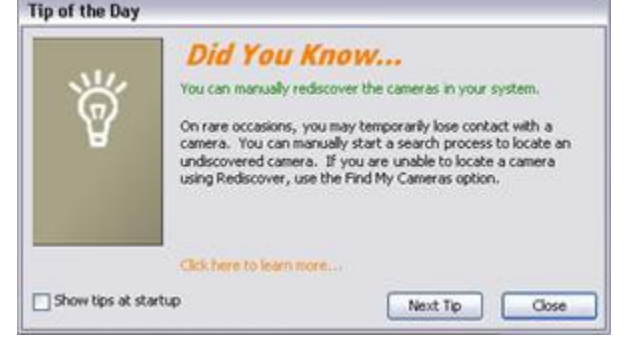

There are currently approximately 30 tips that you can cycle through.

# Using the Command Center

## <span id="page-30-0"></span>**Overview**

The WiLife Command Center provides a powerful-but-simple interface formanaging cameras, recording video, tracking alerts, and configuring remote viewing. Once you learn a few of the basic elements, most operations are easy and intuitive.

## TWO OPERATING MODES: FULL OPERATION AND BACKGROUND

The Command Center application has two operating modes: Full Operation and Background. In Full Operation Mode, Command Center provides you with a complete Windows interface, making it easy to monitor and manage your video feeds.

In Background Mode, Command Center closes its Windows interface and displays a small icon in the system tray. While running in Background Mode, Command Center continues to record video on motion, using very little CPU. This allows you to use all of your normal applications, even on a minimally-configured machine. Background Mode is another great feature of the WiLife system.

## TWO MAIN VIEWS: LIVE AND PLAYBACK

The Command Center Windows interface has two main views: Live and Playback. The Live View allows you to monitor and manage the live camera feeds. The Search View allows you to find, view, and manage recorded video segments.

The title bar and the main feature buttons SETUP, GO TO LIVE VIEW/GO TO PLAYBACK, and WILIFE appear in both the Live and Search Views.

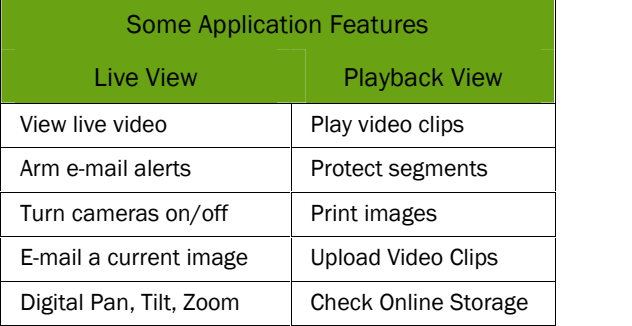

## Title Bar Controls

The Command Center Title Bar in the upper-right corner of the application lets you view Help, maximize into full screen mode, minimize Command Center, or run Command Center in Background Mode.

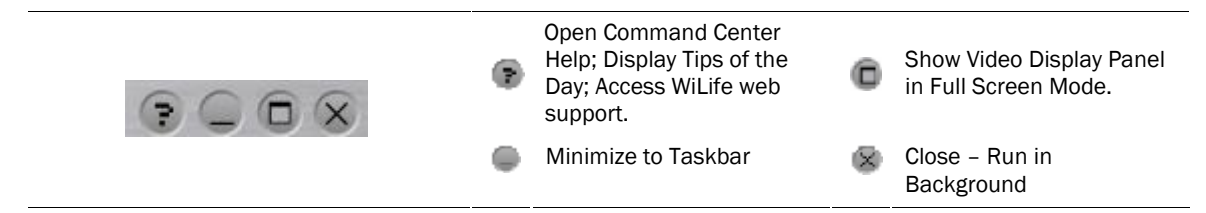

When you click the X button, Command Center changes to Background Mode. A system message will let you know that Command Center is still running and recording in the background.

## SHOWING VIDEO DISPLAY IN FULL-SCREEN MODE

You can now maximize the Video Display Panel so that it displays in Full Screen Mode. To set into Full Screen mode, simply click on the "Maximize" icon  $\Box$  located with the other Title Bar Controls.

<span id="page-31-0"></span>The Maximize icon is active from both the Live Screen and Playback Screen. (If you activate Full Screen mode while on the Playback Screen, however, there are not any playback controls. The Playback Controls are only available in standard sized viewing mode.)

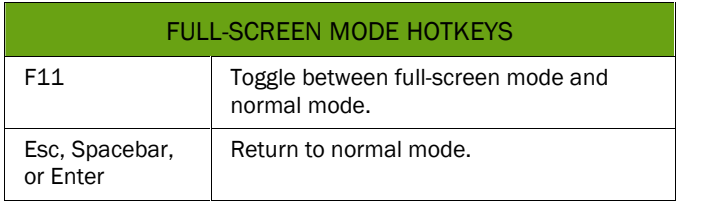

## FULL-SCREEN MODE FEATURES

While in Full-Screen Mode, enjoy these following features:

- **Drag/drop re-arrange video windows.**
- **Right-click on the video windows and change camera settings.**
- Double-click on a video to switch between full-screen mode and normal mode.
- **Press the keys Alt + Tab to go to another app window. The video windows will be in the background.**

## Hiding Command Center Screen Controls

Press the keys Shift + F11 to toggle between "hide controls" and normal mode. Hide/Show Command Center controls: Main Feature buttons, Digital PTZ, Clock, and Camera Activity Panel.

## Main Feature Buttons

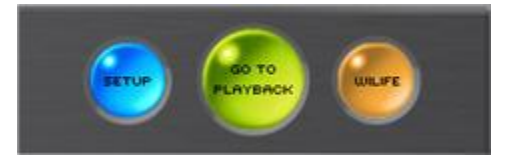

These three buttons control some of the key functions of the Command Center application. The Setup button opens the Setup Control Panel where you control all of the configuration options. The Search/Live button switches between the Search View and the Live View. (Notice that in Live View, the middle button reads GO TO PLAYBACK, and when in PLAYBACK View, the middle

button reads GO TO LIVE - thus allowing you to easily switch back and forth.) The WILIFE button takes you to the WiLife website, where you can login to your WiLife Online account. (See the *Command Center Setup* chapter to learn more about camera and program configuration options.)

# <span id="page-32-0"></span>Live View

The Live View is the first screen that appears when you open Command Center. From here, you can monitor live video feeds, change screen layouts, and enable and disable cameras and e-mail alerts. This is a screen shot of the Live View, showing the components of the screen.

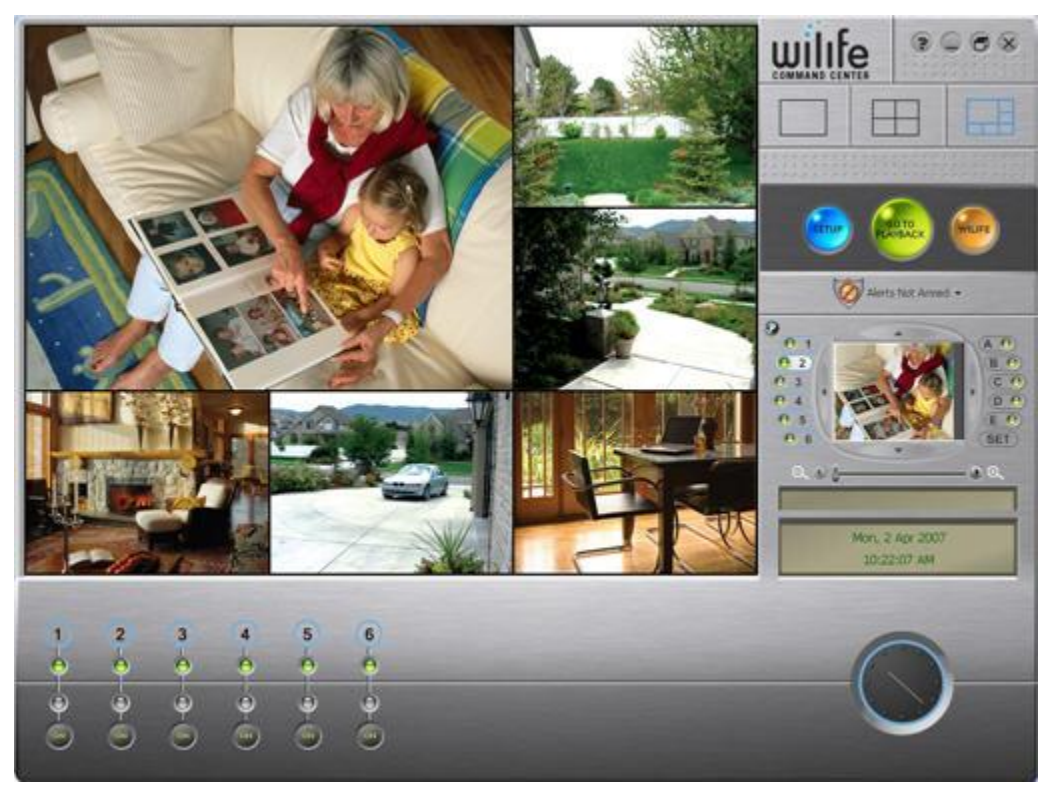

## Live Video Windows

Command Center can display between 1 and 6 video windows depending on your choice of Viewing Modes. Each video window in the Live View displays live feeds from your cameras. The text in each video window shows the camera order (C1-C6), camera name, and camera status. If the camera is recording, the status message reads (Live/Rec) in place of just (Live).

## Choose a Multiple-Camera View

Command Center allows you to select between 3 viewing modes: single-

camera, quad-camera, and six-camera. Video feeds are tiled and sized to fit in the available display area. Quickly switch between multi- and single-camera views by clicking on the video window.

## Alerts Scheduler Front Control Panel

Use the Alerts Scheduler Front Control Panel to quickly arm the next alert event, immediately arm manual alerts, disable an active alert, or to access the Recording and Alerts Schedule.

The Alerts Scheduler Front Control Panel is located on both the Live and Playback screens.

*WiLife Icon: System Tray Note: The context menu now includes the same options that allow you to quickly arm or disarm alerts, both*

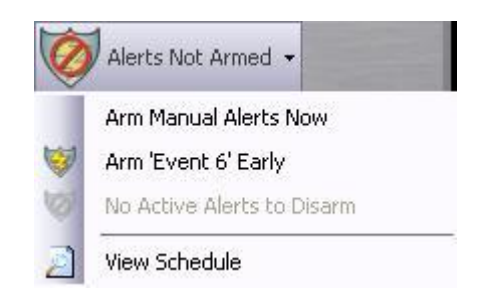

### *scheduled and manual.*

Password Note: If you activate Password System Lock, then you can have the peace of mind that events can't *be armed or disarmed without your password.*

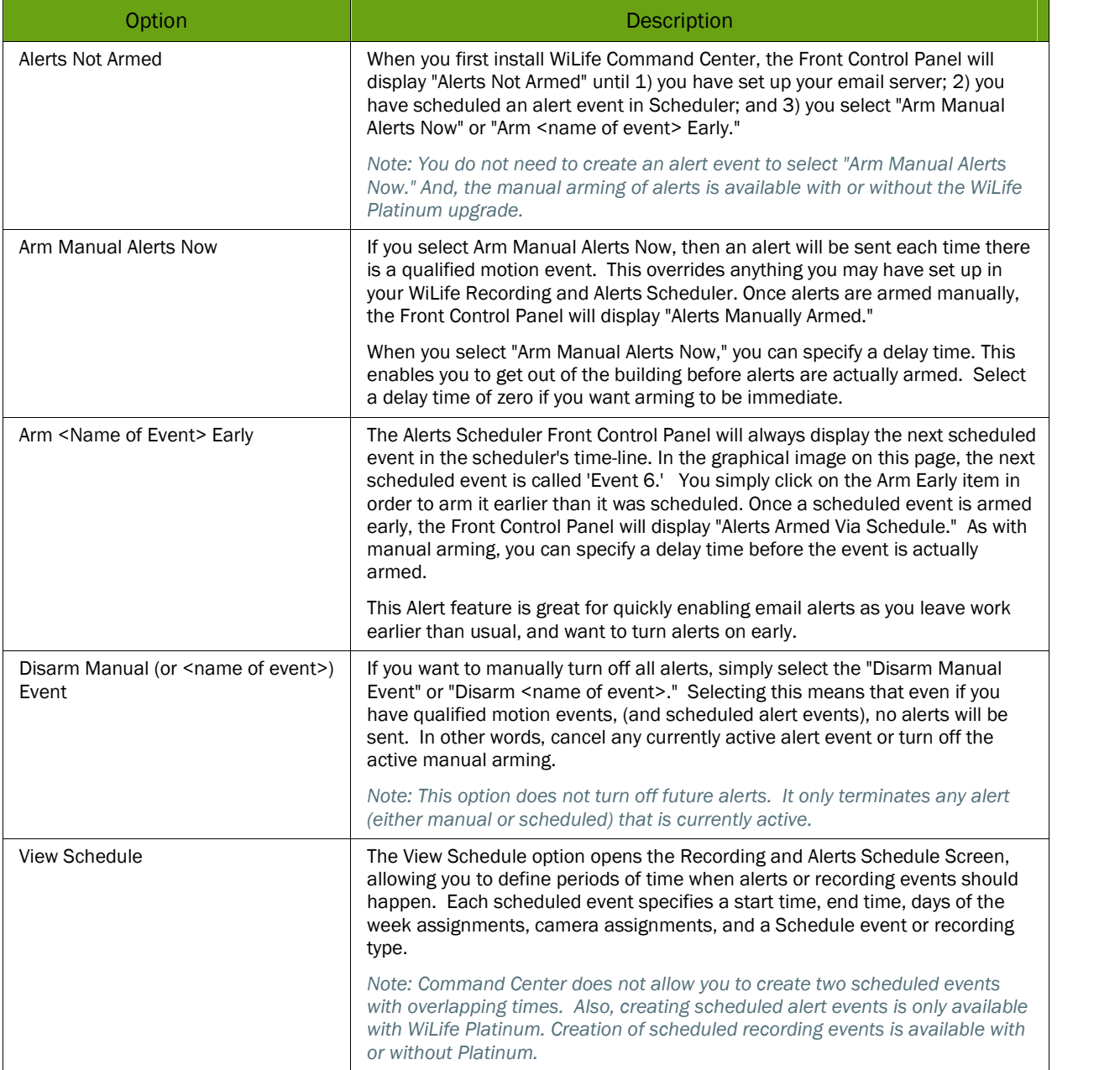

### COLOR USES FOR CAMERA CONTROL ACTIVITY PANEL

In conjunction with Scheduled Alert functionality, the Camera Control Activity Panel uses colors to identify their status. For example, if the circle surrounding the camera's number is red, it means that qualified alerts are armed and will be sent. If the circle is gray, it means the camera is not detected.

A tool tip will give some information as to why the particular camera is or is not armed. Here are the possible tool tip messages:

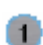

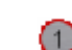

Camera disabled **Alerts manually armed** Camera not detected **Camera** not detected

<span id="page-34-0"></span>Alerts manually disabled Alerts disabled (Email set up incomplete) Alerts disabled (action is Do Nothing) Alerts disabled (no active schedule item)

Alerts armed by schedule Alerts armed for NO motion Alerts armed for NO motion, send 1st alert

## Use the Camera Activity Panel

The Camera Activity Panel allows you to monitor all your cameras at a glance. It shows you which cameras are connected, set for e-mail alerts, and recording. From this panel you can also quickly turn cameras on and off.

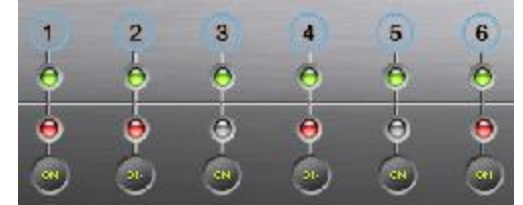

There are right-click menu options available for blue and red colored circles if there is an active scheduled alert (i.e. the circle is red). In this case, you can right-click and change the alert settings for a particular camera for the currently-active alert.

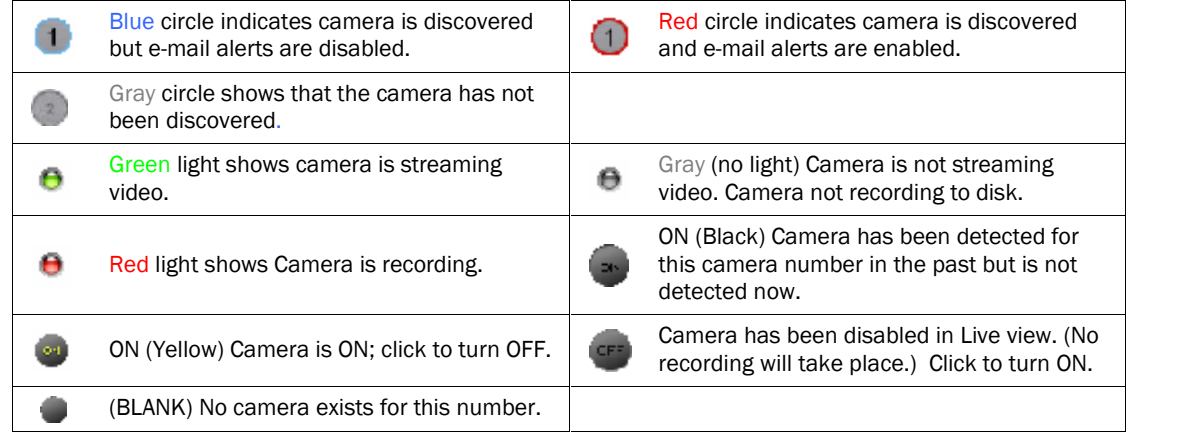

## Switch Cameras On and Off

At times, you may want to easily turn cameras off. Perhaps you are having a family party in the backyard and there is no reason to record all the activity. To turn a camera On and Off, click the On/Off button below the camera number. When the button reads  $On - \bullet -$  the camera is operating normally. When the button reads Off  $\bullet$  - the camera video feed is disabled until you click the button again.

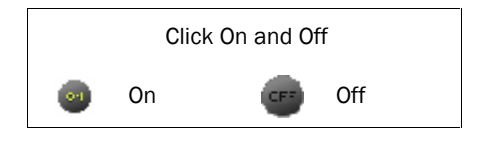

# Digital Pan-Tilt-Zoom Panel

With Digital PTZ, you can narrow in on specific areas of your WiLife cameras viewing area.

For example, zoom in on the cash register and get a close up view. The Digital Pan-Tilt-Zoom (PTZ) section increases your monitoring capability and scope by allowing you to select a camera from the WiLife Command Center Live View and digitally reposition the camera so that it pans left or right, tilts up or down, or zooms in on the scene displaying.

Digital PTZ works within the viewing area of the lens used in the camera. For example, a 120 degree angle lens has the panning and tilting range of 120 degrees; for an 80 degrees lens, an 80 degree panning radius, etc. This also means that if you are using the zoom option, you cannot zoom out past the image range of the lens. A completely zoomed out image for a 120 degree lens would show the full 120 degree image, with no options to zoom out any further.

When you zoom in, you see a subsection of the full image. From this viewpoint, you can pan and tilt to the edges of the full image represented by the lens in the camera. The camera can zoom in or out of a picture up to 2x in both VGA and QVGA mode.

Note: In order to use digital pan-tilt-zoom, each camera that participates must be updated with the latest firmware. If a camera is not updated with the latest firmware, the WiLife Command Center will inform you via *a warning message when you attempt to use the feature. Simply click OK to update the camera. Upon updating the firmware, your updated cameras will be automatically rediscovered.*

The Pan, Tilt, Zoom section is located on the Live View screen. It includes numbered icons that represent each camera; a replica of the streaming video from the camera selected; up and down tilt buttons; left and right pan buttons; and increase/decrease zoom buttons.

The following graphic displays the components of the Digital PTZ section and applicable notes regarding how to use them:

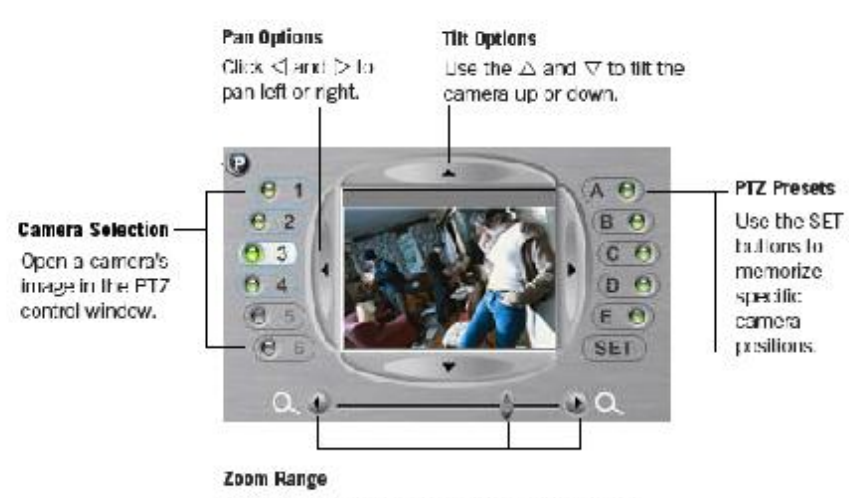

Zoom in on a scene up to 2x using <1 D> or the slider. Works for both VGA and QVGA modes.
### Live Mode Right-Click Context Menus

The WiLife Command Center provides quick access to common functions through context menus on the Video Windows and Camera Alerts buttons. To access the context menus simply right-click on the object and choose between the various commands.

The following table describes each of the options:

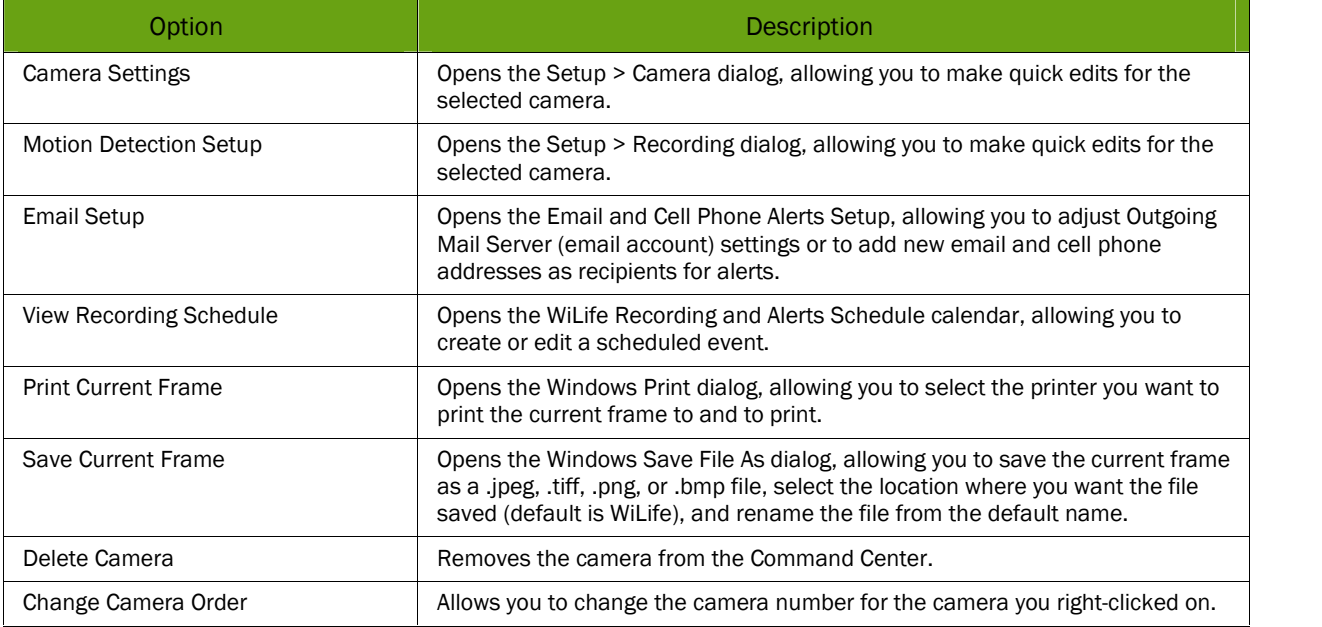

### Print or Save Live Video Frames

Using the Video Window context menu (right-click on one of the windows in the Live mode), you can choose to print or save the current image displaying in the window.

### PRINT A CURRENT FRAME

When you select Print Current Frame, the Command Center uses the Windows print interfaces, which will automatically try to adjust the picture to match your printer's capabilities. You may not get great results when printing to a black and white printer. You find these options only on the live view context menu.

### SAVE A CURRENT FRAME

When choosing Save Current Frame, Command Center gives you the ability to save a current frame in four formats: JPEG, BMP, PNG, and TIFF.

If you select to save the frame in JPEG format, you have the ability to select the quality setting by entering a quality figure (from 1 to  $\frac{1}{2}$ 100%) or manually moving the quality bar, as shown in the graphic below.

The default name of the file represents the camera name and date. However, you can change the filename.

Command Center also remembers the last file type you selected, the directory you saved the last image to, and the quality options you selected. It will use these as defaults the next time you save a current frame and let you choose the location and filename for the image, which it stores as a JPEG.

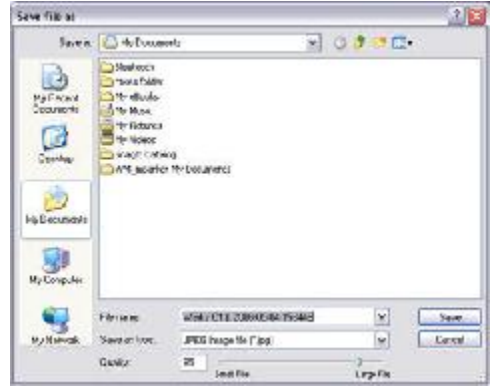

### Change Camera Order

In the Live view, Command Center displays each camera's "feed" in order of the camera's number. For example, if the Live view is set to display the feed from four cameras, then the lowest camera number (i.e., camera 1) would display in the upper-left corner; camera # 2 would display in the upper-right corner; camera #3 would display in the lower-left corner; and camera #4 in the lower-right corner.

To change the camera order in Live mode, either in the 4- or 6 camera window mode, right-click on the camera viewing panel and select Change Camera Order. The Change Camera Order screen displays. In the New Camera Number field, enter the new position you want for this camera (i.e. 1), as shown in this graphic.

You can manually enter a number (1 to the number of cameras on the system) or use the increase/decrease arrow buttons to select the desired number.

The easiest way to change camera numbers is to click-and-drag a camera's image on top of another camera's image. This automatically changes the camera order.

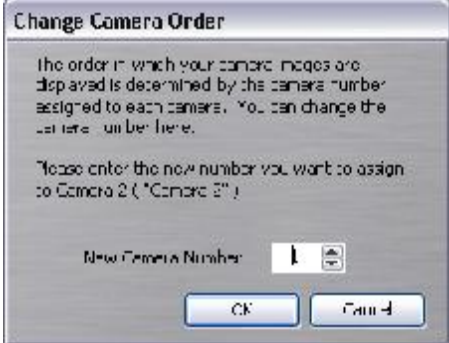

In the graphic below, camera 2 is being dragged into the window for camera 1.

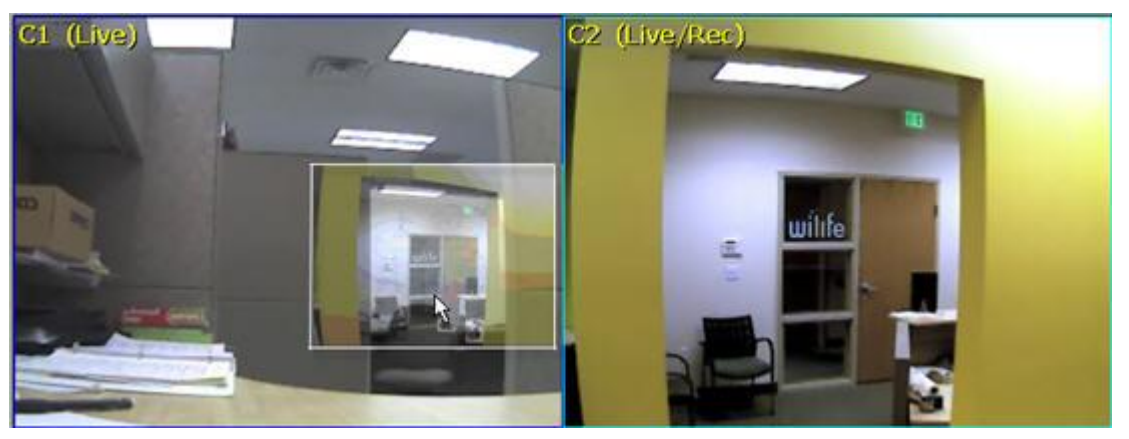

### Delete a Camera

From time-to-time you may remove a camera from your system. Command Center, by default, saves the settings and position of this camera, expecting that you may add it back to your system. In some cases you may permanently move a camera to another location. In these cases, you may want to delete the camera from the Command Center database.

If the camera is still connected, you can use the Live Windows context menu to delete a camera. Follow these simple instructions:

- 1) Make sure the camera is not plugged in, to prevent it being rediscovered by Command Center.
- 2) Select the "Delete Camera" option.

*Note: You can delete a camera from the Setup > Camera tab screen. Simply select the camera tab and then press the Delete button.*

## Live Mode Hot Key Assignments

To allow you to quickly navigate or activate features on the Live Mode, the Command Center provides keyboard shortcuts. You will notice some of these features are only available through the keyboard controls.

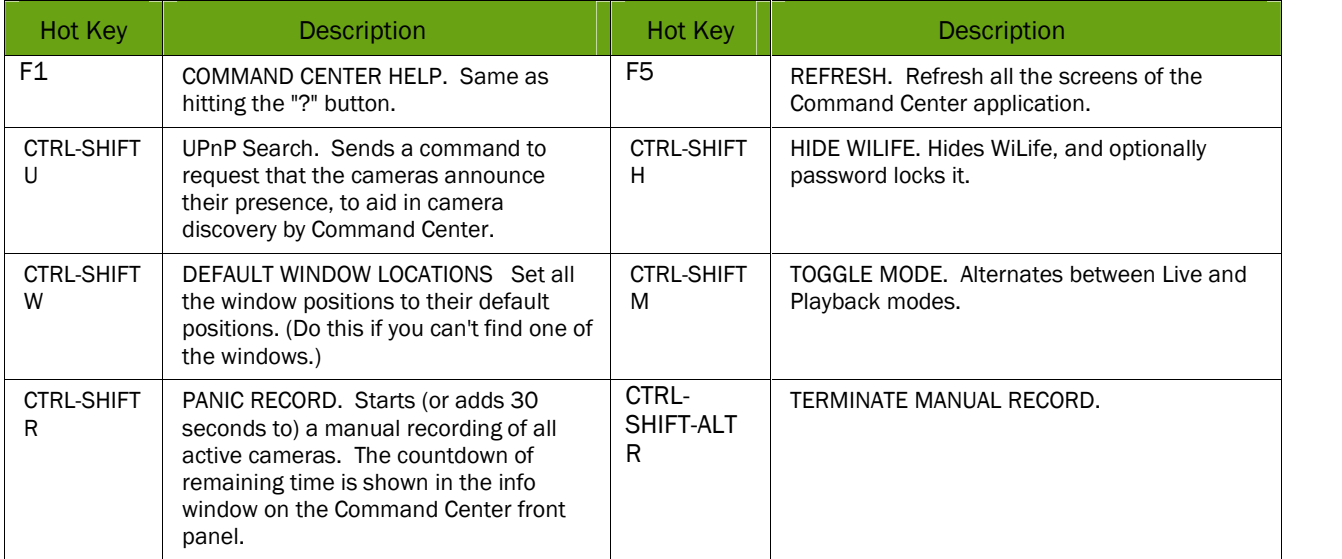

### Playback View

Playback View allows you to find, view, and manage your recorded video segments, which Command Center stores in a database on your computer. Your cameras create these segments according to your settings. By default, each camera is set to record when motion is sensed. You can also set the camera to record continuously during specific times or inhibit recording using the Recording Scheduler. (See *Recording Options* in the *Application Setup* chapter for more details.)

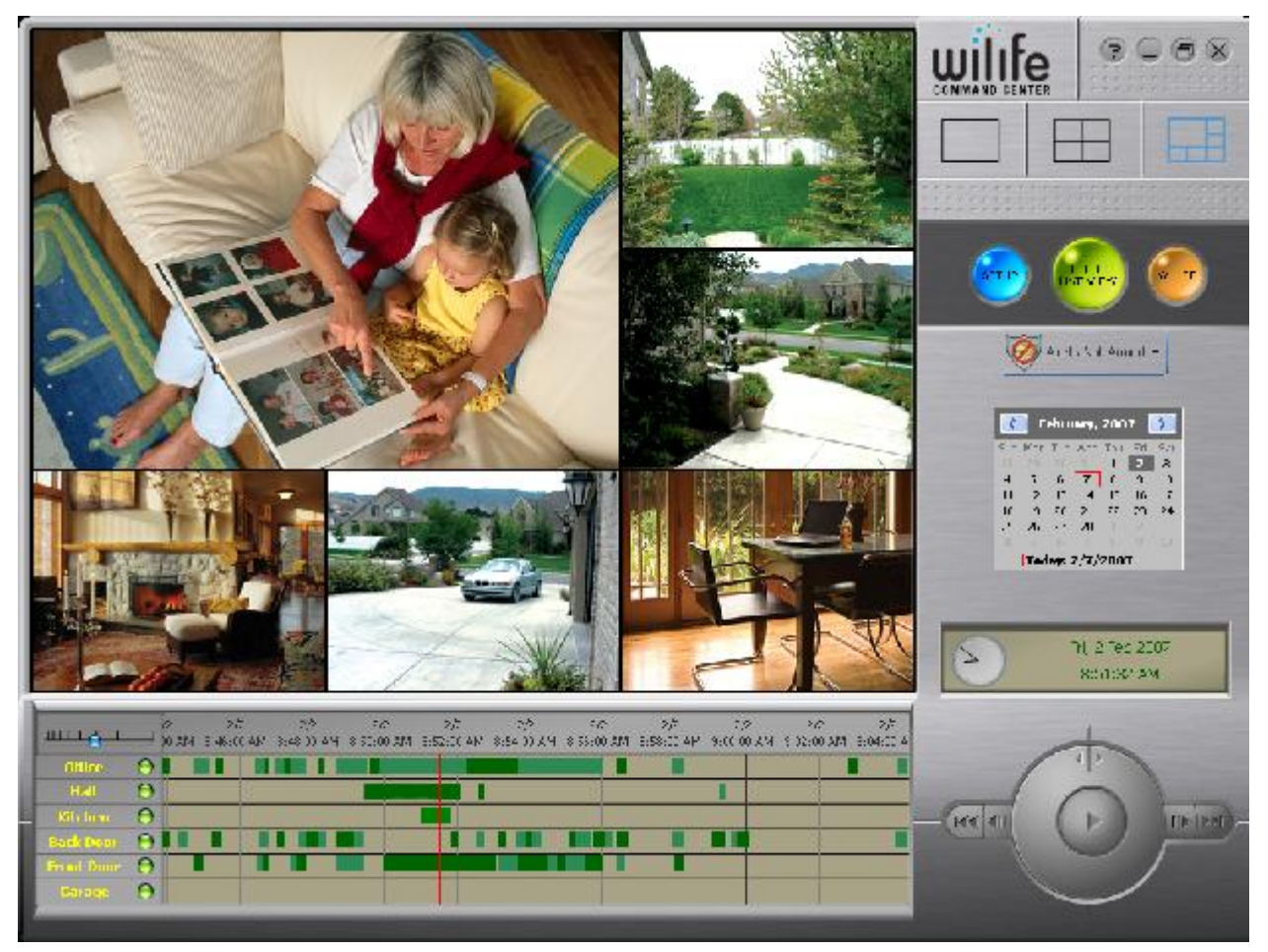

### Review Stored Video Segments

The Playback Navigation window provides fast access to recorded video segments using the mouse or keyboard. The Playback Navigation window consists of the following components: Window Timescale, Date/Time Header, and the navigation window, which displays the camera name and the recorded video segments captured for each camera. (Video segments will display as alternating light and dark green shaded bars to better distinguish between video segments recorded consecutively.)

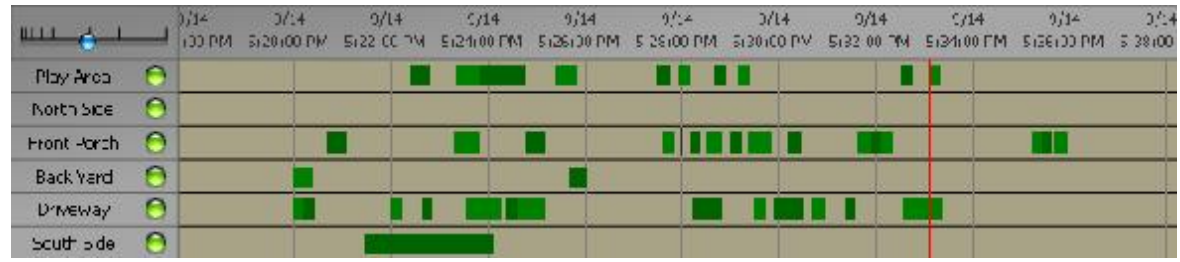

To navigate through the segments, use one of these operations:

- **Click on the desired date and time**
- Click and drag the red position line to the left or right, beyond the edge of the window  $\bullet$
- Click on a date in the calendar
- $\bullet$ Use  $\leftarrow$  and  $\rightarrow$  to step forward and backward through video segments

See the section on *Hot Key Assignments* for more keyboard controls.

### CHANGE DATE/TIME WINDOW TIMESCALE

To navigate using the Date/Time Header, left-click and drag your mouse on the header area above the timelines. (This is the area with the dates and times.) Drag the time-line left or right and the whole thing moves. And you can even keep dragging beyond the limits of the time-line if you want to!

The top of the Search Navigation window displays dates and times for each

9.04 9714

time division. These divisions can be easily changed to zoom in tospecific minutes of a day or zoom out to view

an entire day.<br>Change the time focus by clicking on the timeframe guide to select your focus. A tool tip message informs you of the time division you have selected. Notice the position of the focus indicator (blue ball) in these examples:

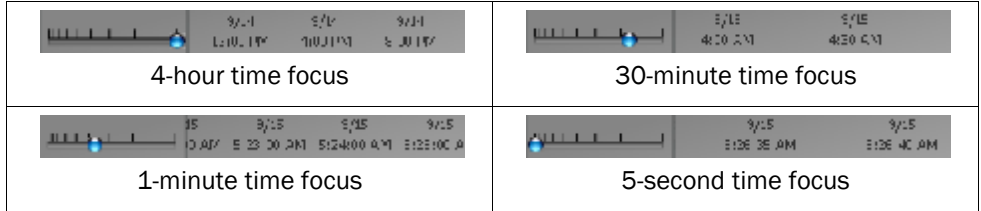

#### NAVIGATING WITH RED TIMELINE

A vertical red time-line shows the current position of playback. To navigate, click and drag on the time-line to the left or right until you see the time and date you want to playback. Then release the mouse button.

Notes:

- **D** You may also click anywhere on the navigation window and the red time-line will go directly to that spot.
- Use CTRL-SHIFT F and CTRL-SHIFT B to step forward and back through video segments. See Hot Key Assignments for more keyboard controls.
- You can drag the red timeline beyond the left or right edge, and the displayed time window repositions accordingly.
- You should generally stop playback before trying to drag the timeline (left or right) so that the automatic repositioning of the displayed time window (during playback) doesnít conflict with your manual repositioning actions.

#### SELECT CAMERAS TO REVIEW

When playing video segments, you can select one, several, or all cameras for review. By default, all cameras are selected. You may wish to de-select one or more cameras if you are not interested in video from those cameras in your current search. Also, de-selecting cameras can reduce the workload on minimally-configured machines, thus providing improved performance. Here are a few examples:

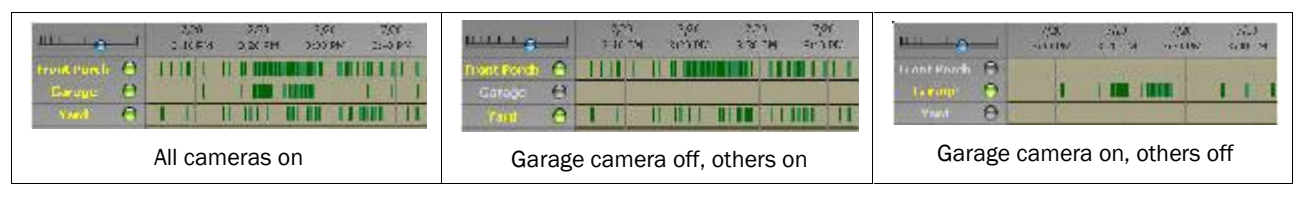

To turn on or off the video for a camera, click the green icon next to the camera name.

#### SEEING VIDEO SEGMENT FILE DETAILS

Press the Ctrl button or move your mouse over a video segment in the playback navigation window. The system will display a tool tip that will name the directory the file is saved to; the filename; and the length of the video segment. The graphic below shows this feature.

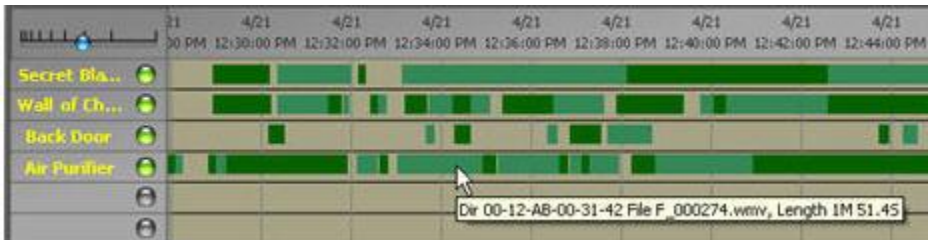

#### **QUESTIONS**

What do the colored buttons next to the camera names mean?

- A green button signifies that the camera is enabled for Playback mode.
- A gray button indicates the camera has been disabled for Playback mode. The green and red video segments will not display.

These are inter-active buttons. You can turn the video for a camera On or Off from. To turn Off the video fora camera, for example, click the green button next to the camera name.

What do the colored camera names mean?

- **P** Yellow camera names represent cameras that are enabled for Playback mode.
- $\bullet$ Gray camera names represent cameras that have been disabled for Playback mode.

The following graphic shows an example of this feature:

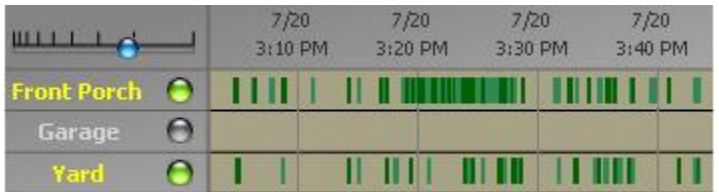

#### CHANGE REVIEW DATE

The Calendar allows you to more easily go to and look up recorded video clips from a specific month and specific day. The Calendar works with the Stored Video Segments<br>window – once you have selected a month and day, the recorded video clips will window -- once you have selected a month and day, the recorded video clips will display in that section.

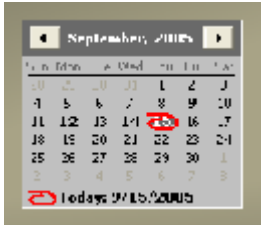

The current day is circled in red. Days in which video segments were recorded appear bold. You can click on any of those days to display all of the video segments in the time grid. You can also click on the month or the year to change those viewing options.

The Calendar section uses arrow buttons at the top of the calendar to navigate forward or backward through the months.

### Play Video with Onscreen Controls

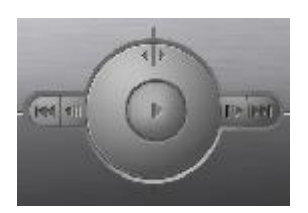

Like any DVD player, the Playback Controls allow you to play, pause, adjust speed, and step-through your video segments. You use the controls by clicking on each one. If you hold your mouse over the control, Windows will display a tool tip, indicating the name of the control. Keyboard controls exist to help you review your video.

Use the following list of icons and descriptions to help you understand how to navigate through recorded video segments.

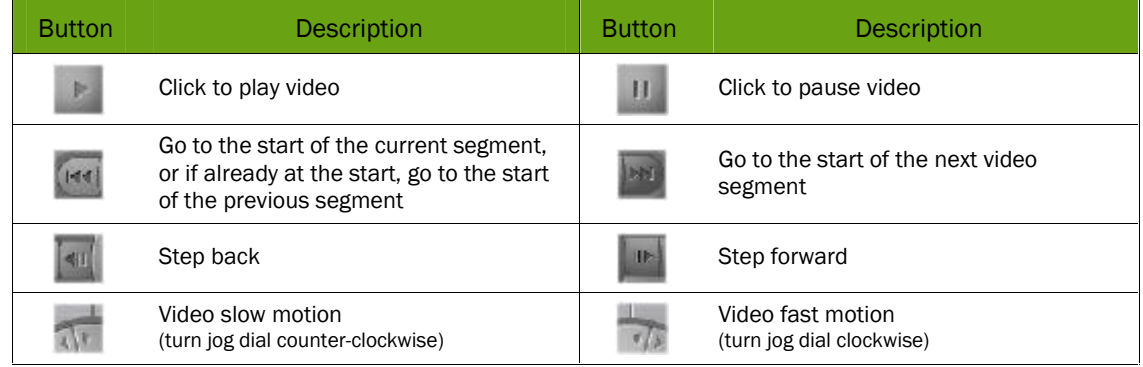

### Use Keyboard Playback Controls

Command Center has several keyboard shortcuts, which allow you to quickly navigate through video clips. Some navigation features are only available through the keyboard controls.

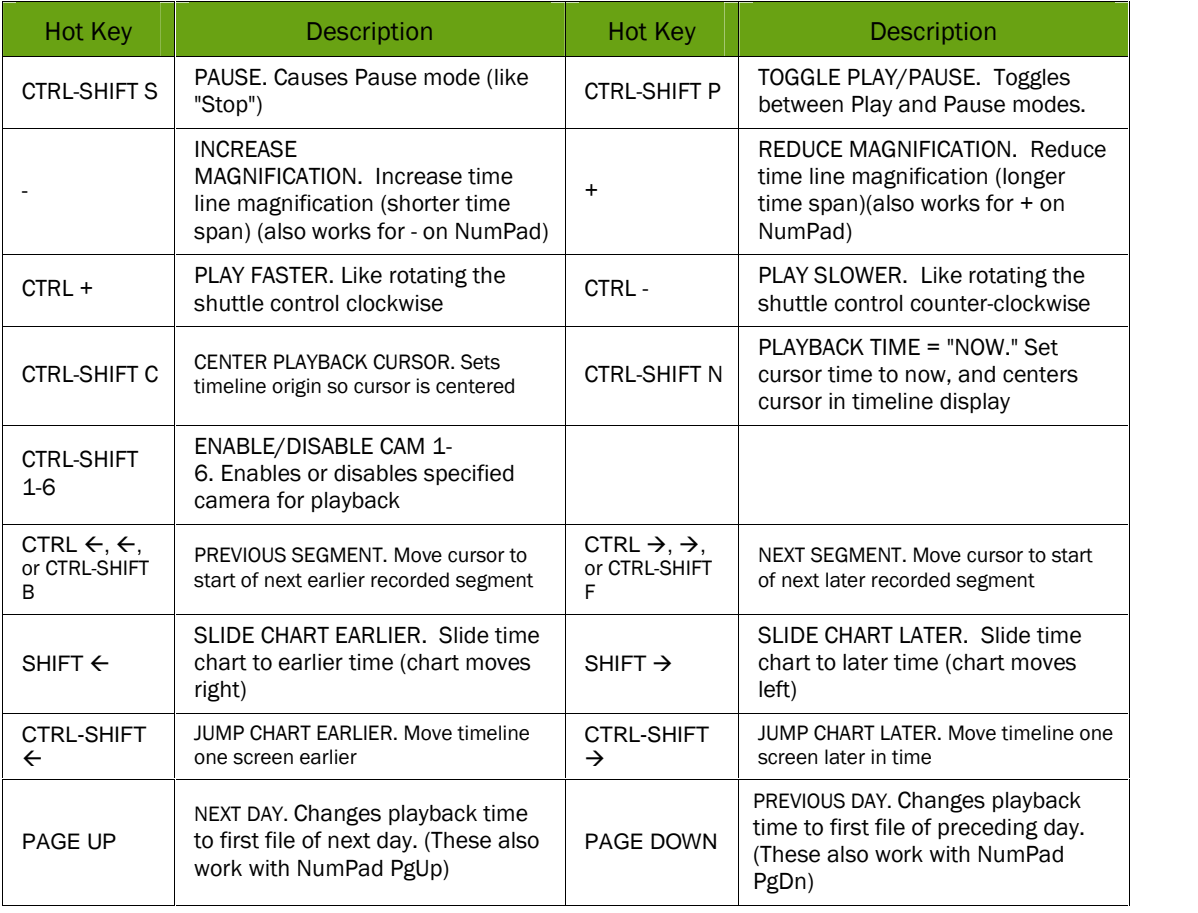

### When the Camera Records Events

When the camera detects motion within the specified zones, video segments are recorded and saved to the C:\WiLife Video  $\frac{F_{\text{He}}}{F_{\text{He}} - E_{\text{He}}}$ folder, unless you are running in a pre-WiLife 2.0 version. Then, recorded video is saved to C:\LukWerks Video.

Of course, if you specified a different storage file location while<br>consisting the William House of the William House of Folders completing the WiLife Install Wizard, then the WiLife Video folder and video files will be stored at that location. (See the graphic in this section for an example of the video storage structure for the WiLife Command Center.)

In the graphic, you will notice multiple sub-folders included in the WiLife Video folder. Each sub-folder represents a camera that has been installed on the command center. Each camera<br>installed on the security system is given a unique MAC address installed on the security system is given a unique MAC address.

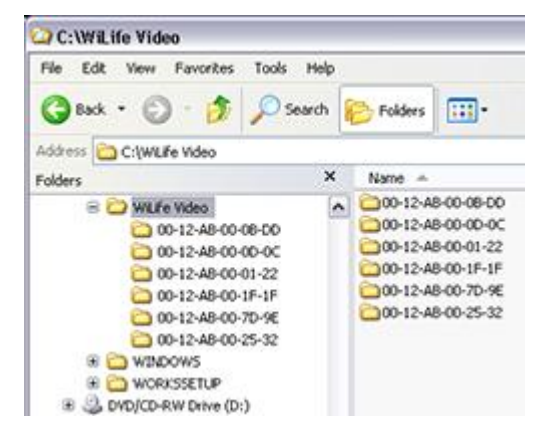

It is this address that you see listed as the name foreach sub-folder.

Video files are then stored under the folder representing the camera they were captured by.

Video files are saved in the standard Windows Media 9 Video file format (.wmv) and can be played using Command Centerís Playback mode. You can also double-click on a .wmv file to play it using the standard Windows Media Player.

### Playback Mode Right-Click Context Menu Options

While playing through recorded video segments in Playback Mode, you can right-click on an active video window to access the context menu.

This menu allows you to perform some operations that are not available from any other screen. These choices include options for managing segments, uploading video segment to WiLife Online account, printing and saving, and e-mailing.

Each of these operations applies to the current video segment. To manage a different video segment, click on the segment in the Playback Navigation window.

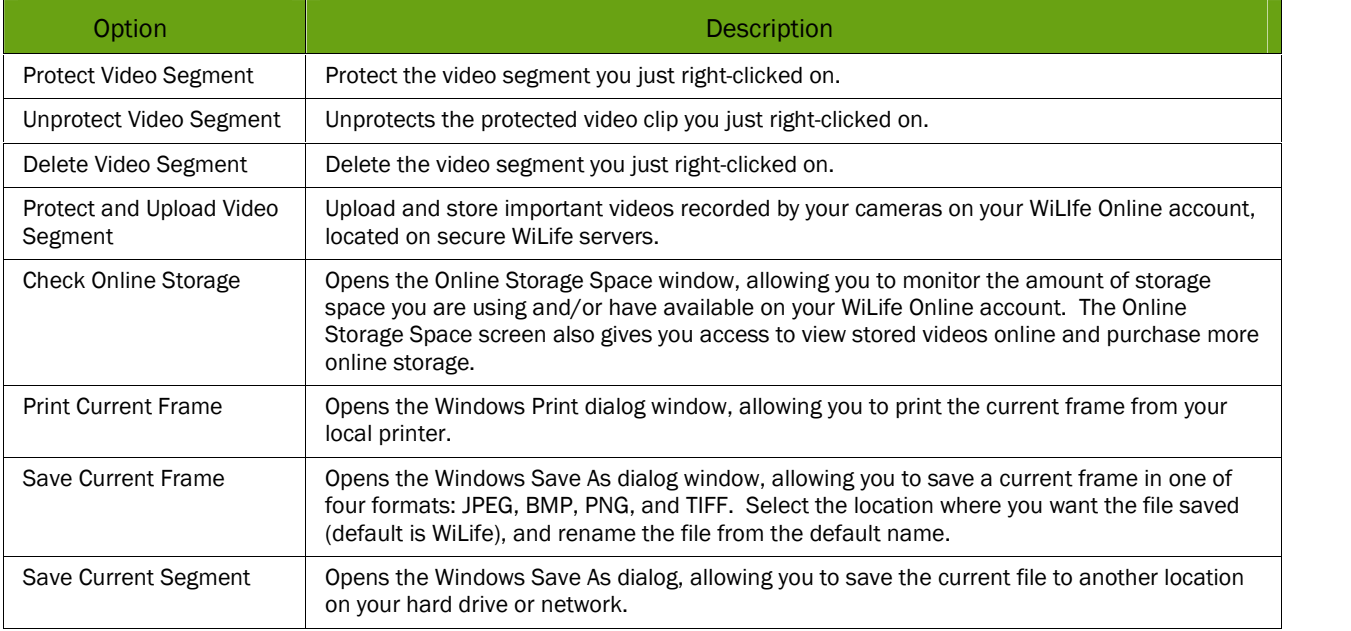

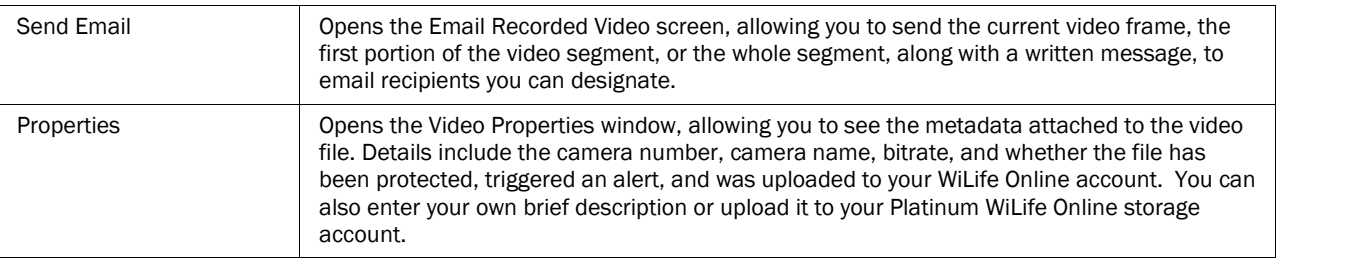

### Protect a Recorded Video Segment

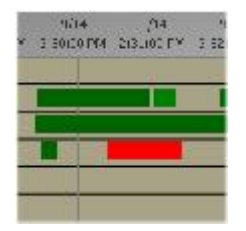

The Command Center automatically deletes old files as it reaches its disk storage limit. It does this by deleting the oldest recorded video segments to make room for the new video. In some cases, you may have a segment that you want to protect for an extended period of time.

To protect a segment, navigate to the segment so that it is paused in the Playback window. Next, right-click on the video window to reveal the playback context menu and choose Protect Video Segment. You can easily identify a protected video segment

because it will show red rather than green in the navigation window. (See the state of the navigation of the chanter on Command Center Options for more that  $\frac{1}{100}$ *Managing Disk Usage* in the chapter on Command Center Options for more details on disk space usage.)

*Note: You can protect a video segment by right-clicking on a green video segment in the timeline and selecting Protect Video. Also, when two or more consecutive video segments are protected, the timeline will display them using two different shades of red, as is shown here.*

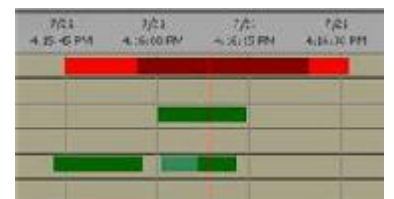

### Unprotect Video Segment

Command Center makes it easy for you to unprotect a protected video segment. To accomplish this, navigate to the protected video segment in the Playback window. When the video segment is displaying in the video window, right-click on the image representing the video clip and choose Unprotect Video Segment. The video segment will now display in the navigation window like other unprotected video clips, colored green.

### Protect and Upload Video Segments

Store important videos recorded by your cameras on secure WiLife servers on the web. In fact, call it your very own WiLife video vault!

Command Center makes uploading video segments to your WiLife Online account easy. Literally right-click on the video file you want to upload and select "Protect and Upload Video Segments." That's it! Your video file is transferred to a safe and secure WiLife server.

Once uploaded video segments are on your WiLife Online account, you can play them from anywhere in the world, at any time; and share them with friends, family, and even local law enforcement, if needed.

The following graphic is an example of the uploading process screen that displays each time you protect and upload a video clip.

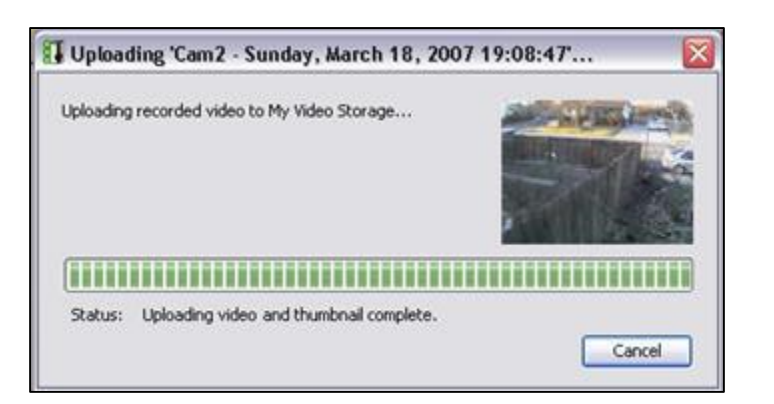

#### Check Online Storage œ.

Use the Check Online Storage option to monitor the amount **IT** Online Storage Space of storage space you are using and/or have available on<br>vour Wil ife Online account. The Online Storage Space Here's how much online video storage you're using, and how your WiLife Online account. The Online Storage Space screen also gives you access to view stored videos online and purchase more online storage.

To open the Online Storage Space screen, simply go to the Playback screen, right-click on any video clip, and choose the option "Check Online Storage." On the right side of the screen, a pie chart will compare the space already used up with video clips (displayed in blue) with the space still available. The left side of the screen displays the exact amounts (in megabytes) of space - total amount of account storage space (100 MB), total used (8.13 MB), and total still available (91.8 MB), as illustrated in the graphic below.

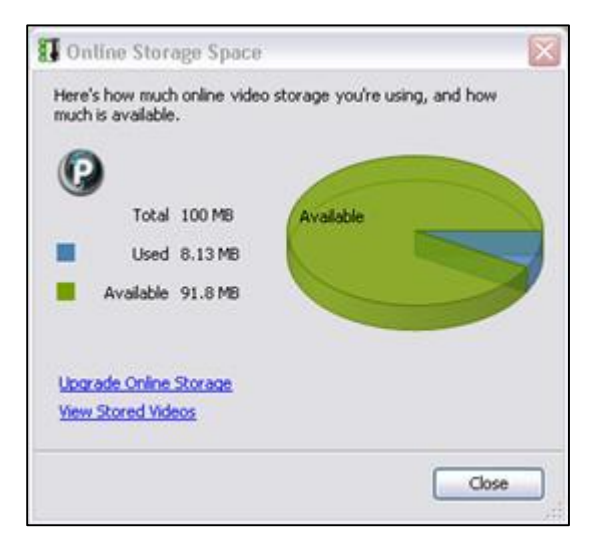

### DESCRIPTION OF ACTIVE LINKS & BUTTONS

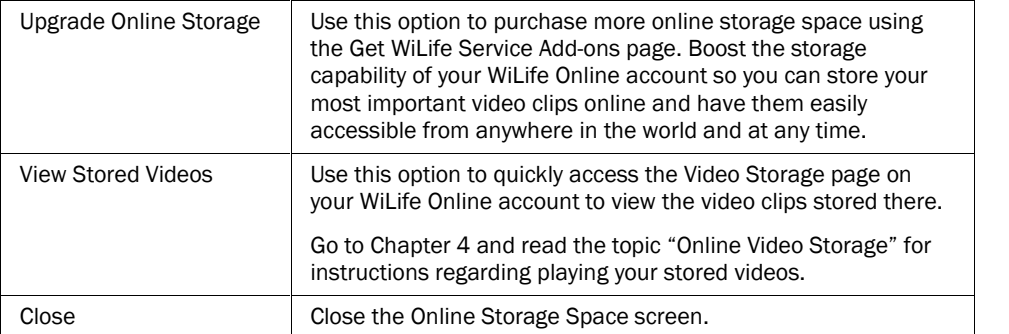

### Print or Save Recorded Video

Printing or saving (save as) a video is simple.

- 1) Navigate to the segment so that it is paused in the playback window.
- 2) Right-click on the video window to reveal the playback context menu and choose the Print Current Frame, Save Current Frame, or Save Current Segment option.
- 3) If printing, you will be asked which printer to use.
- 4) If saving, you will be asked to specify a location and file name forthe frame or segment. If saving the current frame, you can also specify other image file options, such as the file type, and if appropriate, the image quality or compression method.

### Deleting a Video Clip

To quickly delete a video segment that you do not want to keep in your library, Navigate to the segment so that it is paused in the playback window.

- 1) Right-click on the desired video you want to delete. The Playback context menu options display.
- 2) Click on the "Delete Video Segment" option. The "OK to Delete?" window displays.

Note: If you have selected the Command Center option to require a password to delete video files (using Setup / Advanced / Manage Security), you will first be asked to provide the password.

- 3) Click the YES button to delete the video segment.
- 4) Click NO to close the window without deleting the video segment.

*Navigation Timeline Note: You can also right-click on a green or red colored video segment in the timeline and select the option to delete a protected or saved video segment.*

*Password Note: Command Center offers password protection for the file deletion function for both Platinum and non-Platinum users. If password functionality is set, then, when the option to delete a file is attempted, you must enter a password.*

### Send E-mail

Note: The Mail Server must be configured on the on the Setup > Alerts > Email & Cell Phone Setup screen *before you can use this feature.*

In the Playback mode, right-click on any video<br>
In the Playback mode, right-click on any video<br>
In E-mail Recorded Video panel and select the option "Send Email" from the list of options. The E-mail Recorded Video window displays. This screen allows you to distinguish what type of e-mail you are sending and to whom you will send it. These are your options:

- Send selected still frame, first 10 seconds of video, or the entire video segment
- Select or enter which e-mail addresses to send video
- Add a comment for the e-mail

The E-mail Recipient(s) section works like the E mail Alert list on the E-mail Setup screen, with Add/Edit/Remove buttons. By default, the E-mail recipient(s) list displays the addresses entered in E-mail Alert list, found on the E-mail tab screen of Setup. If you add and/or modify the list of addresses in this dialog window, the system

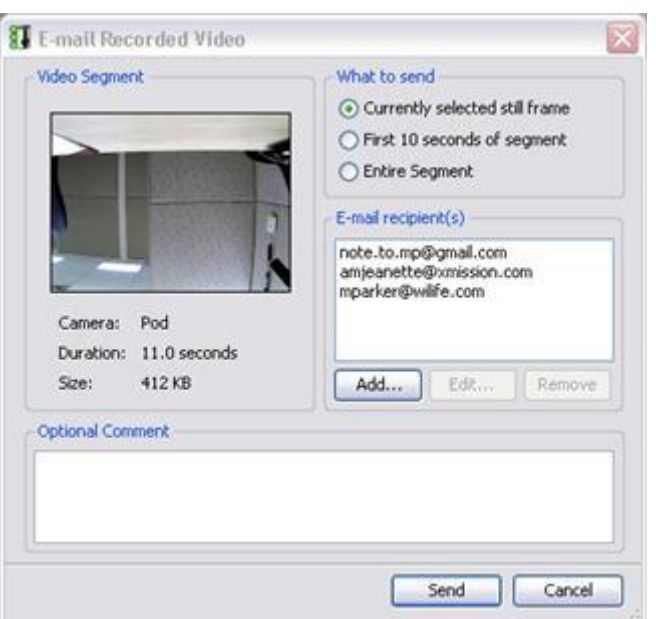

remembers it and keeps these addresses for the next time you send video via e-mail.

Note: Adding or deleting a recipient to or from this list does not alter the list of email recipients that has been *set up in the Setup > Email tab screen.* 

#### ADDING AN EMAIL ADDRESS

- 1) Click the ADD... button. The Add Email Recipient screen displays.
- 2) Click the E-mail Address radio button.
- 3) Enter your e-mail address in the available field.
- 4) Click OK. The e-mail address is added to the list of Email/cell phone addresses.

*Note: You can send a video to a cell phone by clicking the Mobile Phone radio button and entering the cell phone number in the appropriate text boxes.*

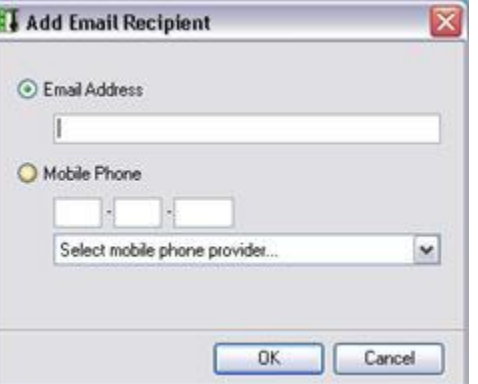

*If your cell phone provider is not shown in the drop-down list, you can always enter your full cell phone email*

*address in the upper section of the form, under Email Address. For example, you could enter ë8015551212@mobile.mycingular.comí as the destination email address.*

#### EDITING AN E-MAIL ADDRESS

- 1) In the E-mail Recipient(s) window, click on the e-mail address you want to modify.
- 2) Click the Edit... button. The Edit E-mail Recipient window displays, with the address you want to modify showing in the text field.
- 3) Modify the address and then click OK. The modified address is added to the list.

#### REMOVING AN E-MAIL ADDRESS

- 1) In the E-mail Recipient(s) window, click on the e-mail address you want to delete, so that it is highlighted.
- 2) Click the Remove... button. The e-mail address is removed from the list of e-mail recipients.

### Properties Dialog Window

When the cameras record video, the video is saved as a Windows Media Video file (.wmv). WiLife Command Center automatically applies metadata to each video file in order to make them more self-documenting and definable from other video clips.

Details written to the video clip include the camera name, bitrate, and whether the file has been protected, triggered an alert, and was uploaded to your WiLife Online account.

Though the default title of the video clip is the camera name and the date/time it was recorded, you have the ability on this screen to enter a new title and add unique notes about the video clip in the available Description panel.

Many of these attributes display when the file is opened in the Windows Media Player.

*Note: Many of these metadata flags can be used as search criteria, using the Online Search and Playback tool.*

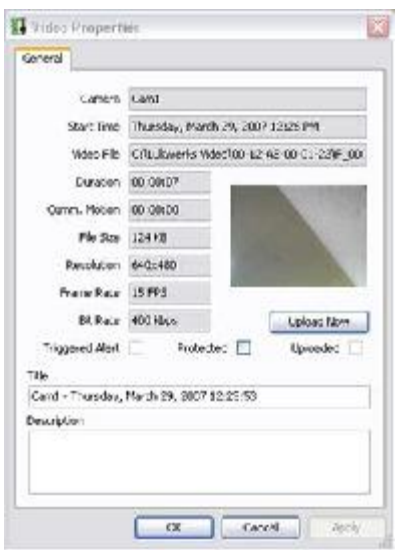

### Online Viewing

With WiLife Online, you can monitor nearly-live video feeds from all of your WiLife Command Center sites over the Internet to Windows Mobile-enabled cell phones, Internet Browsers, and other devices that support Windows Media 9 Video. You may have set up this feature when you ran the Setup Wizard. If you did not set it up at that time, please complete these steps to activate:

- 1) Connect your Command Center PC to the Internet using a high-speed service like DSL or Cable Broadband.
- 2) Go to Setup > Online. Click on the link that says 'Create a WiLife Online account.' Then follow the steps outlined in the WiLife Setup Wizard to create a new WiLife Online account.
- 3) Setup the Online Viewing options on the Command Center Setup > Online dialog.

Additionally, you can register several sites - your second home, the office, and grandma's house - with your account. This allows you to quickly check all of your WiLife installations.

Once you have configured your PC and online account, you are ready to enjoy online viewing. Online viewing lets you monitor your property from anywhere and at anytime.

### Use Online Viewing

When you enable Online Viewing, the WiLife Command Center PC becomes a video server ready to publish video through the secure WiLife network over the Internet to you,wherever you are. WiLife intelligently creates the most efficient path through your local routers to your remote device. You connect to your video feed by going to [www.wilife.com](http://www.wilife.com) and logging into your WiLife Online account - using your username and password (or PIN for cell phones). Once connected to your account, you select the site and cameras you want to view. The WiLife server then routes a live video feed to your device. For more information, please go to the chapter Online Viewing.

## Running in Background Mode

As mentioned earlier, Command Center has two operating modes: Full and Background. While running in Full Mode you have full access to the complete Windows interface.

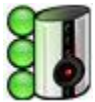

In Background Mode, Command Center runs silently in the background and displays an icon of the Indoor Camera in the system tray.

### Switching between Background and Active Screen Modes

From the active screen mode, you can also tell Command Center to run in Background Mode using one of two methods:

- 1) Click the close box  $\infty$  in the upper right-hand corner of the screen
- 2) Click the Command Center icon in the system tray and choose Hide Command Center

In Background Mode, Command Center continues to record video, but uses only a small amount of system resources. This allows you to use all of your normal applications on a minimally-configured machine. Background Mode is examined alors wow another great feature of the WiLife system.

From Background mode, the simple way to show Command Center is to double-click on the WiLife icon in the system tray. You can also open the full user interface by right-clicking on the Command Center icon and choosing the Multe all pontification working on the Command Center icon and choosing the Multe all sounds option Show Command Center (as shown).

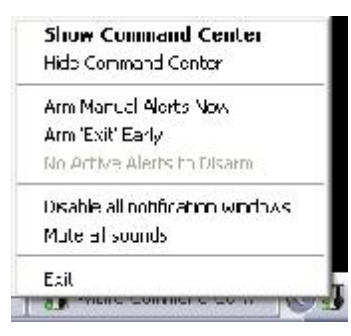

#### **SYSTEM TRAY RIGHT-CLICK OPTION DESCRIPTIONS**

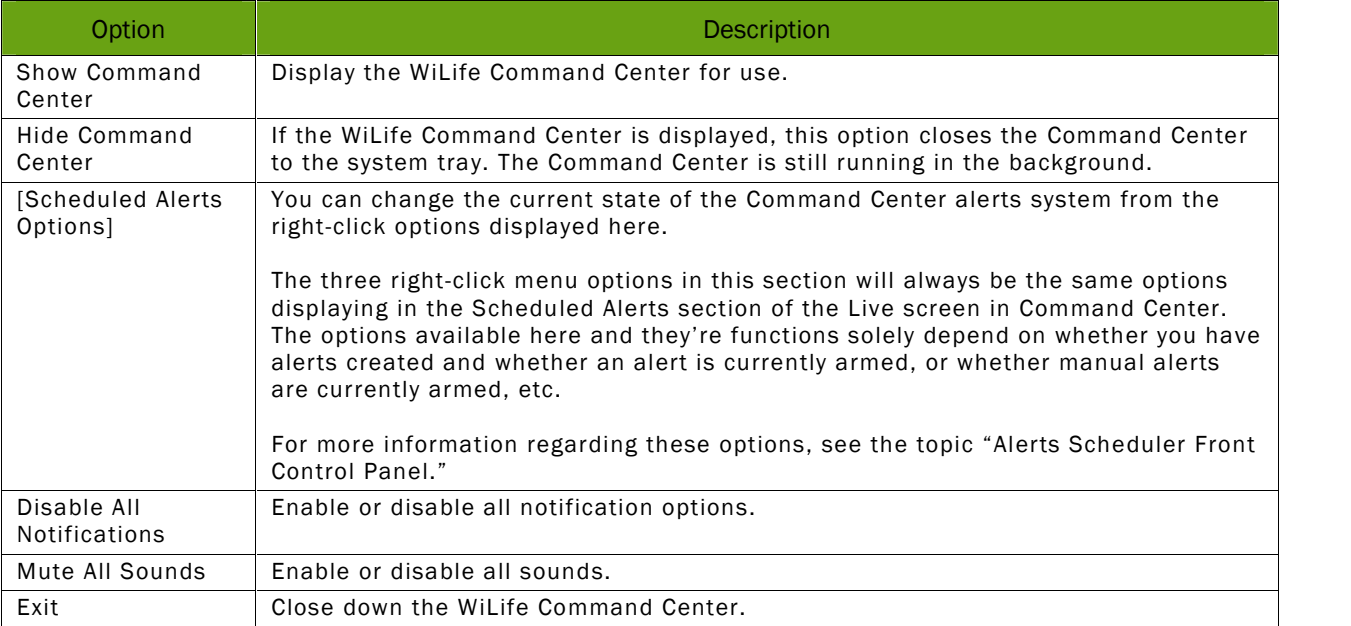

#### LED DESCRIPTIONS

Take a look at the WiLife icon in your system tray. The three little LEDs on the left side are dynamic, giving the user some informative clues as to what WiLife is doing, even if it's minimized.

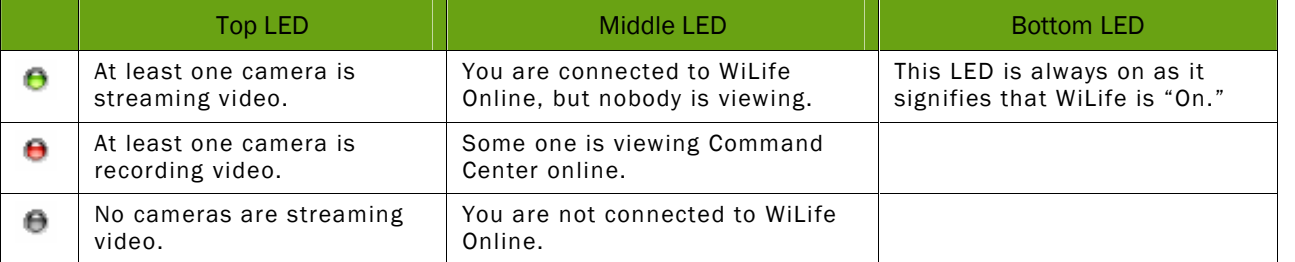

#### ICON TOOL TIPS

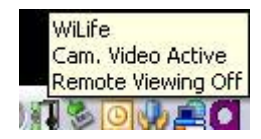

You can move your mouse over the WiLife icon in the system tray to see details such as whether any cameras are streaming video, recording, connected to WiLife Online for remote viewing, or being remotely viewed.

The graphic depicted in this section shows an example of the tool tip.

## Exiting Command Center

The WiLife Command Center does not, of course, record when your computer is not running. If you shutdown your computer while Command Center is running, you will see a message reminding you that you are closing Command Center as well.

To exit Command Center, follow these steps:

- $\bullet$ Click on the Command Center icon in the system tray
- ۰ Choose Exit from the menu

Remember that clicking the close box  $- \mathcal{R}$  - only closes the Windows interface, and Command Center will continue to run in Background Mode.

Note: If you have a password assigned to your system, you will need to enter your password before exiting. *The following graphic is an example of this password screen.*

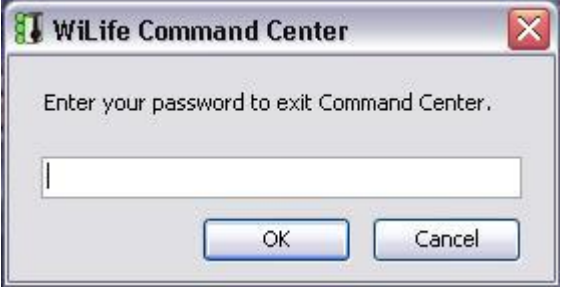

Note: If you want to remotely view your cameras online, you MUST HAVE the WiLife Command Center running.

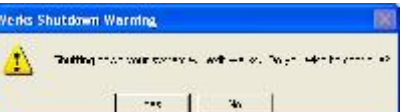

# WiLife Platinum Features

WiLife Platinum expands your already powerful video security system with innovative PC and Online features.

WiLife Platinum allows you to better protect your property, family, and employees by providing you with desktop notifications, powerful alerts, and increased accessibility to your cameras and recorded video files on the Internet anywhere in the world, at any time.

Power up with Platinum and increase the monitoring power of your WiLife System Command Center. With access and power like this, you'll never go back to monitoring the old fashioned way.<br>Scheduled Alerts No-Motion Detected Alerts

Use a simple calendar to schedule times to turn email and cell motion alerts on or off. For example, arm your system Monday through Friday at 10:00 PM and disarm at 6:00 AM.

Let WiLife notify you when there is motion on your cameras with a popup window on your PC. Notifications display a thumbnail image of the event and optionally sound an alert tone of your choice.

Scan and zoom within the current viewing area of your camera. Now you can focus in on the door, cash register, or other home and business targets from your WiLife Command Center.

Keep your important video safe. Store protected video clips securely in your online account where you have the perfect tools to review, organize, and share.

#### Online Search & Playback Online Video Sharing

Go beyond live Internet viewing. Access your recorded video at anytime, anywhere. Use easy search tools to locate and view video by date, time, and site - with up to the minute availability.

Intelligently monitor an area where you expect motion. If there is no motion, the system alerts you. Now you can be notified immediately whether the kids come home from school on time.

#### Desktop Notifications **Password System Lock**

Keeps the snooping eyes and tampering fingers of employees or kids off the entire Command Center or individual features while you are away. Lock access using your private system password.

#### Digital Pan-Tilt-Zoom **Digital Pan-Tilt-Zoom Connection Monitoring**

Remotely supervise your system by receiving an email or cell phone message if your Command Center, PC, or cameras go offline. Now you can take action fast.

#### Online Video Storage **Camera Management**

Control cameras through WiLife Online where you can remotely adjust options such as resolution, motion sensitivity, and even arm/disarm alerts.

Share select video clips with friends, family, employees and even local law enforcement. Simply upload the segment and list the email addresses for nearly instant distribution.

Whenever you attempt to use a Platinum-specific feature, the WiLife Command Center is going to display a popup message that educates you about the Platinum feature you selected to use and displays a link where you can get more information about Platinum and subscribe.

Whenever you attempt to use a Platinum-specific ville Connection Putting Faring feature, the WiLife Command Center is going to<br>display a popup message that educates you display a popup message that educates you about the Platinum feature you selected to use and displays a link where you can get more information about Platinum and subscribe.

Upgrading to WiLife Platinum is easy. Simply log in to your WiLife Online account, follow the link to Upgrade Subscriptions, and sign up for WiLife Platinum. Once you finish, the new features are immediately enabled without the need to download software or enter complex license keys.

**Digital Pan. Tilt. Zoom** Will rio Platinum Feature With Digital Par-Till-Zoom, you can narrow in or specific areas of your Within<br>correcte violating area For example, 2001 in on the cash register and get a close up were  $Gicx \lhd and \rhd to$ <br>parilel or right. Use the A and V to 18 the camera up or down **Lite the SET** Openia  $0.7$ butters to tamerat<br>mage in<br>the PTZ memoriza in. control 省 cambio inkw .<br>Zoom in on a scane up to 2x using <1 t> or the<br>slider Works for both VGA and C/VGA modes Lisan More About Platinum Learn More About Digital F.T.C.  $0<sub>k</sub>$ 

This chapter highlights the Platinum features found at WiLife Online.

## Online Connection Monitoring

Online Connection Monitoring gives you the power to supervise your WiLife Command Center remotely by receiving email and mobile phone messages whenever your WiLife Command Center or cameras go offline or online.

With this feature, you can:

- **Have your own personal security supervisor.**
- $\bullet$ Be informed of command center status via connection messages.
- Get a jump start on a potential camera or site issue.
- ۰ Know immediately when and why a camera or a site goes offline.

#### HOW IT WORKS....

- 1) Log in to your WiLife Online Account.
- 2) Click on the Connection Monitoring tab.
- 3) Create an E-mail or Mobile Phone alert, specifying which device you want to be alerted when it goes offline or online - the WiLife Command Center or a camera(s).

*Note: Your ability to create alert notifications is nearly limitless. The feature allows you to create as many alert recipients as you want. The screen lists all of the e-mail and mobile phone recipient alert records you create.*

4) Edit or delete alert recipient records.

The following graphic illustrates the functions capable with the Connection Monitoring Platinum feature:

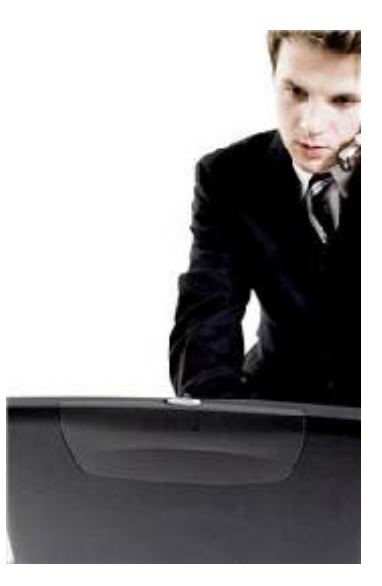

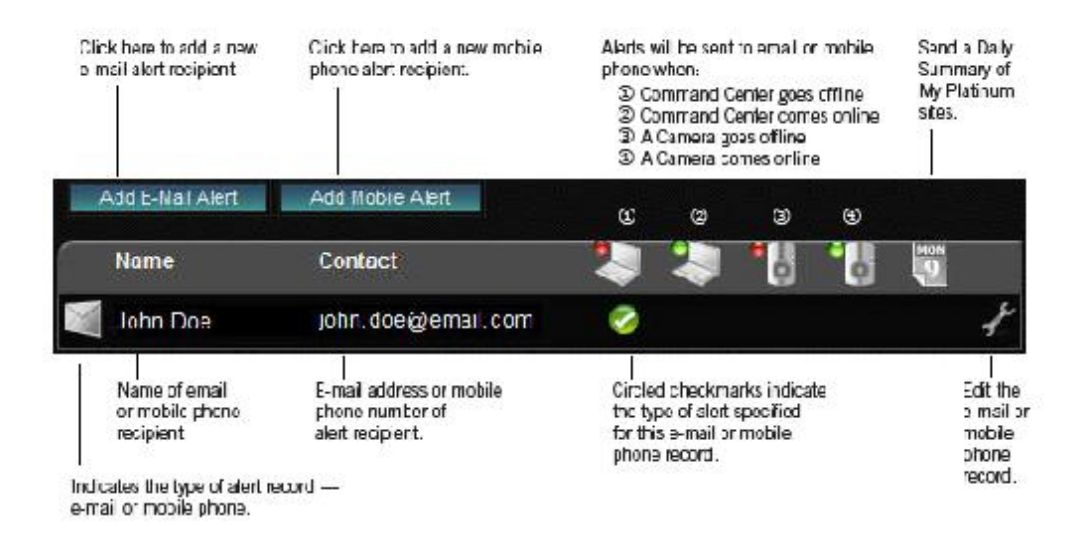

## Online Video Storage

Have you wanted an easily accessible, secure storage facility on the Internet for your most important video files? WiLife has made it possible! Online video storage. Easy accessibility. Secure storage server.

Plus, uploading video files is faster than counting to three. Literally right-click on the video file you want to upload and select "Protect and upload." That's it! Your video file is safe and secure in your very own WiLife video vault!

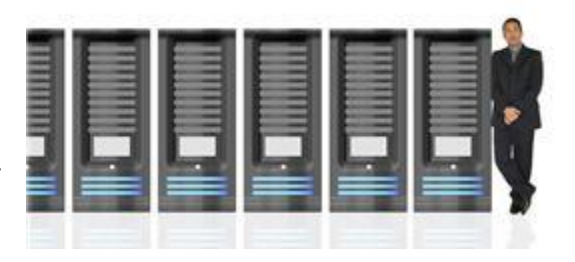

Online Video Storage allows you to:

- Store important videos recorded by your cameras on WiLife servers.
- . Play stored files from anywhere in the world, at any time.
- **Share selected video clips with friends, family, and even local law enforcement.**
- **Manage the stored video files remotely.**

HOW IT WORKS.....

- 1) From the Playback screen in your WiLife Command Center, right-click on a valuable video file and select "Protect and Upload Video Segment." The file is then uploaded to your online video storage account.
- 2) From your WiLife Online account, remotely view all of your uploaded video files on the Storage page.
- 3) Click the Play icon for the desired video clip to view the whole clip.
- 4) Click the Share icon for the desired video clip to send it via email.
- 5) Delete video clips by checking the desired video clips and then clicking the Delete button.

This graphic illustrates the functions available on the Storage page.

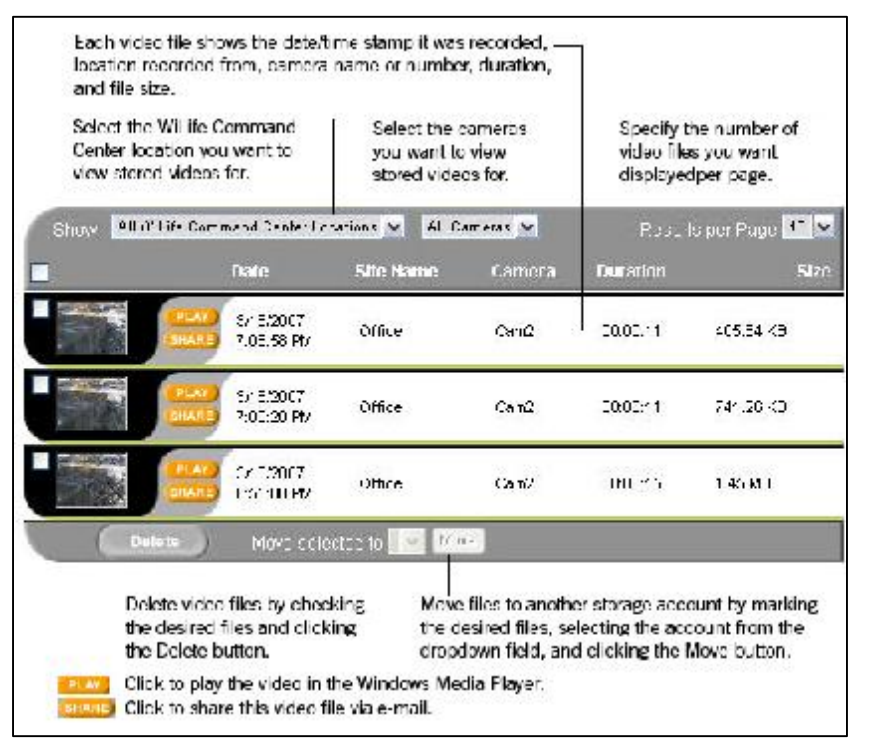

## Online Video Sharing

WiLife Platinum gives you the ability to share video files you've stored online with friends, family, employees, and even local law enforcement. We call it Online Video Sharing and it's so easy to do!

Online Video Sharing allows you immediate access and ability to:

- ۰ Share fun videos!
- $\bullet$ Help substantiate or refute a claim.
- **Help solve a crime.**
- **Create your very own security-minded community with** friends, neighbors, co-workers, etc.

#### HOW IT WORKS....

- 1) Whenever you find a must-see-and-share video on the Storage tab, simply click on the Share button for the desired video file.
- 2) Enter the e-mail addresses of the parties you want to see the video.
- 3) Type an introduction for the video (up to 200 characters long).
- 4) Click Send.

 $\left(4\right)$ 

**Send** 

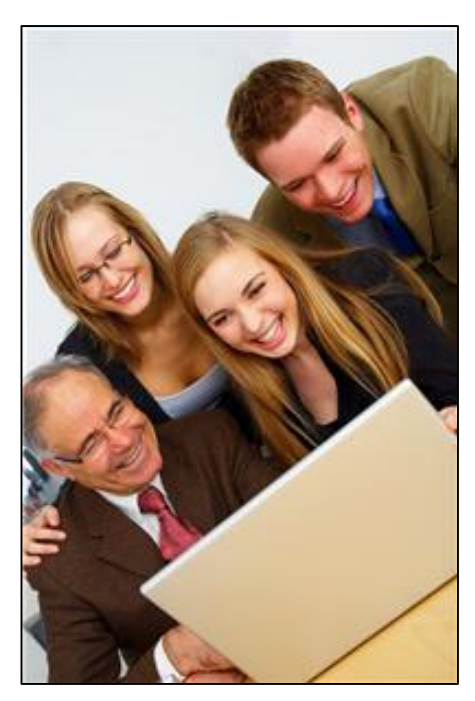

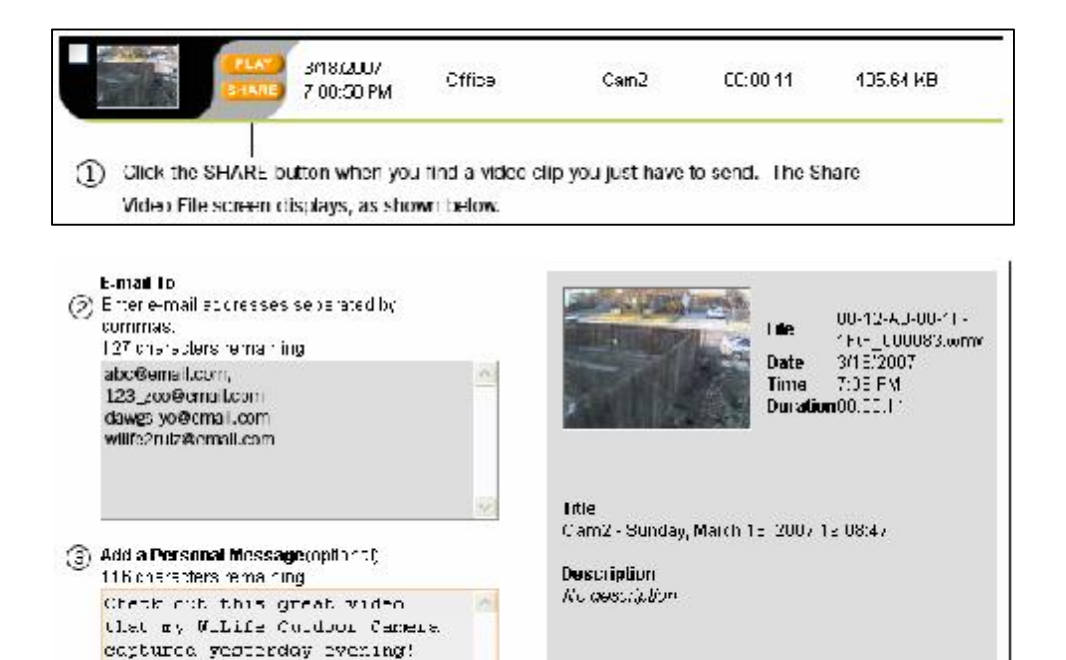

### Online Search & Playback

Go beyond live Internet viewing. You can now search for and play video clips from your WiLife Command Center online! Thanks to WiLife Platinum.

- **Access your recorded video from a site anywhere and at** any time.
- Using a user-friendly search tool and numerous search ۰ criteria options, find video by date, time, site, or camera.
- Create and save custom searches.
- **Play full video clips.**

You can remotely view the video clips at any one of your WiLife Command Center sites using the Online Search and Playback page on your WiLife Online Account.

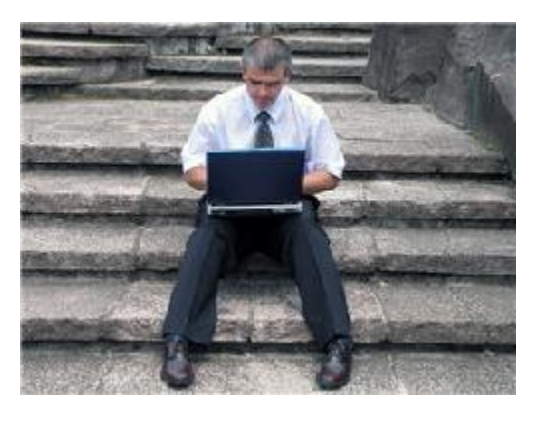

The Online Search and Playback page allows you to browse through video clips or complete a more advanced search. The page is simple enough to use that you can wade through video untilyou find something interesting to watch as you move forward or backward along the timeline of recorded video clips on each Command Center site. The Search options are robust enough that you can locate videos of a particular interest based on criteria you specify on a whim or using a previously saved search or quick search. It's perfect for situations where you have a pretty good idea of what you are looking for.

Complete a quick search. The Search and Playback feature uses "smart" search functionality, allowing you to not only save and store multiple custom searches, but change them as well. Add more search criteria to saved searches. In fact, add flags or highlights regarding what is interesting about the video clip (unusually large size, unusually long duration, and video on either side of such a hit).

Search using criteria based upon the start date/time & end date/time of the video clip; the length of motion; video "rank"; whether an alert was triggered; protected clips; file size; duration of video clip; Command Center site; and specific cameras.

Regarding searching for videos, you can search using a Quick Search or an Advanced Search.

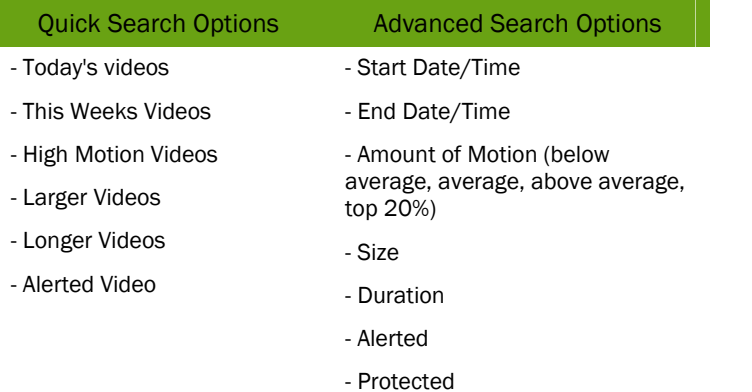

### SEARCH FUNCTION NOTES:

- The search results automatically include surrounding video clips that were recorded right before and after the video clip resulting from the search, regardless of search results. This is true forthe camera(s) involved in the search.
- You can save a search for future use. (If you save a search, you will be required to give the search a name.)
- An Automatic Update property exists so WiLife Online updates the list of video clips from your Command Center. Choose between 5, 10, or 30 minutes, etc. updates.

#### SEARCH RESULTS

cameras) or both.

Video search results can be displayed using two display modes -- text-grid view (default), which includes a header and can be sorted by each column; or by thumbnail tile view, which includes details of the video when you mouse-over the thumbnail. You can switch views without performing a second search.

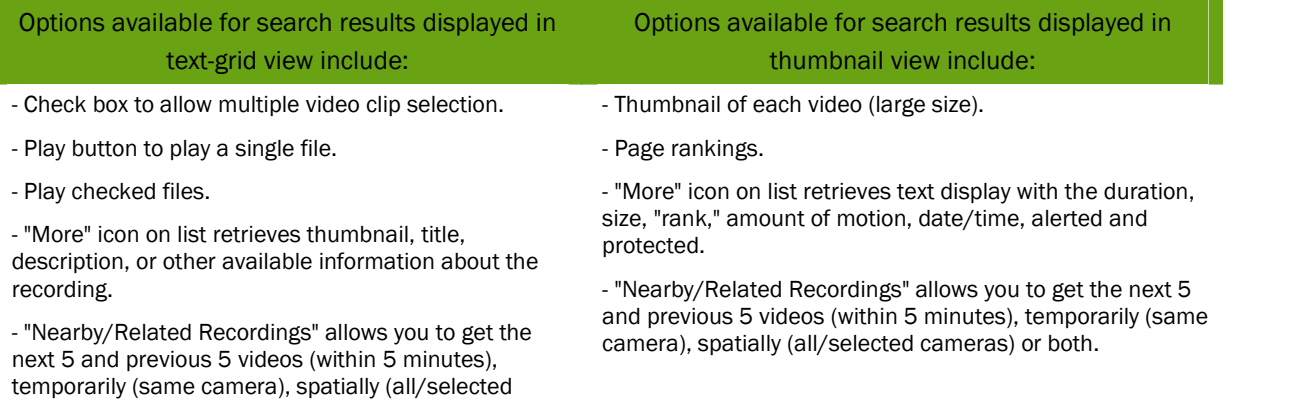

## Purchasing WiLife Platinum

To purchase WiLife Platinum:

1) Click on the "Get WiLife Platinum Now! Click Here!" button in the left panel. (This button is accessible from any screen on your WiLife Online Account pages.) The Buy WiLife Services page displays.

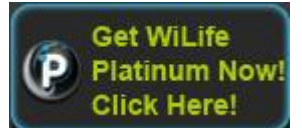

Note: You can also access the purchase page buy clicking on the "Purchase Now!" link from the Connection Monitoring, Online Storage, or Remote Playback pages; or by clicking the "Purchase Now!" link displaying at *the end of each Platinum Feature description on your My Account page.*

2) In the Choose Subscription dropdown field, select the WiLife Service you want to purchase (i.e. WiLife Platinum). If you have more than one site, they will all be listed in the Choose Subscription section and a dropdown field will exist for each site.

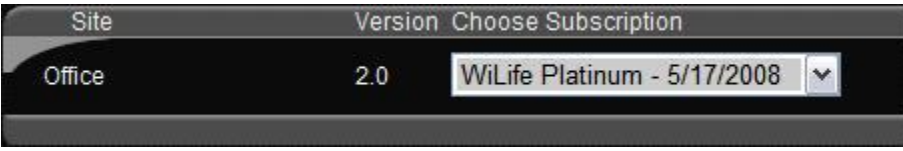

Once you choose your subscription service, the details of the purchase are printed to the cart, as shown below. Details about the subscription purchase include: the name of the service item (WiLife Platinum), cost, renewal date, number of Platinum upgrades, and amount of additional storage space.

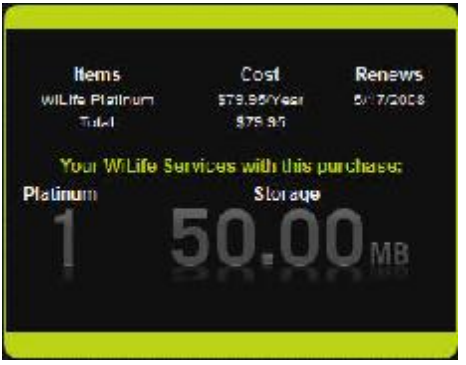

3) Click "Continue to Add-ons."

4) The Buy WiLife Services Add-ons page allows you to purchase additional storage space, upwards of 500 MB, 2 GB, or 10 GB. To purchase an add-on, click on the "Add to Cart" link representing the desired option.

For this exercise, let's add an additional 500 MB of storage space to our order. Notice that the Cart is updated to show the add-on, new total, and new storage amount:

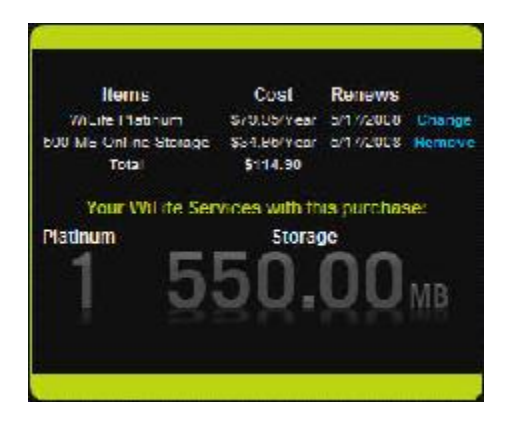

*Other Cart Options*

*Click the Change link to change the Subscription option.*

*Click the Remove link to remove the Add-on item.*

5) Click "Go to Billing Information" to continue.

6) Complete all of the required Payment and Billing Information fields and then click "Continue with Order."

7) The cart now displays your billing information, displaying an Edit link that allows you to edit the information, if you find it inaccurate.

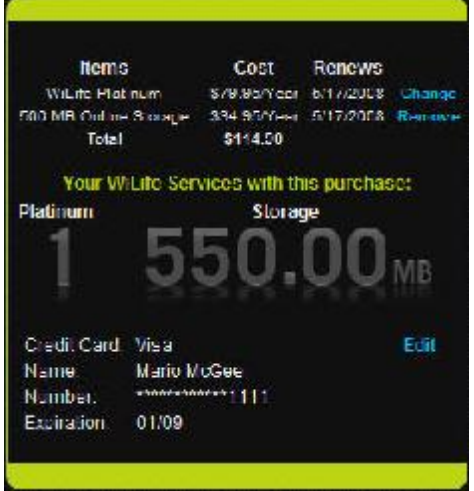

8) Click "Complete Purchase." A printable version of your order displays on the screen. Click "View printable version" icon to view and print your order.

9) Click the "Return to WiLife Online" button to return to your My Cameras page.

# Setting System Options

The default configuration of your WiLife Command Center provides you with all of the basic features activated so that you have a fully-functioning video security system running in minutes. However, the Command Center lets you change the settings to enable additional features like e-mail alerts, desktop notifications, and online viewing. You can also upgrade to WiLife Platinum.

You find these options in the Command Center's Setup dialog, by clicking the SETUP button from the Live or Playback screens.

### Overview of Command Center Settings

Using Setup is simple and intuitive. Simply click on the SETUP button on the main window. You find this button next to the GO TO LIVE or GO TO PLAYBACK button. Additionally, you can right-click on one of the video windows and choose one of the options we display. That too will take you into Setup.

Setup is like any other tabbed dialog in modern Windows applications. It consists of a title bar and various tabs that show feature-specific fields and buttons, allowing you to set and modify camera and system settings. Additionally, you may view information and statistics regarding the cameras, network, and system.

### Command Center Setup Tabs

Setup is divided into five tabs- Camera, Recording, E-mail, Remote, and Advanced. To further introduce you to these tabs, here is a table that describes each one:

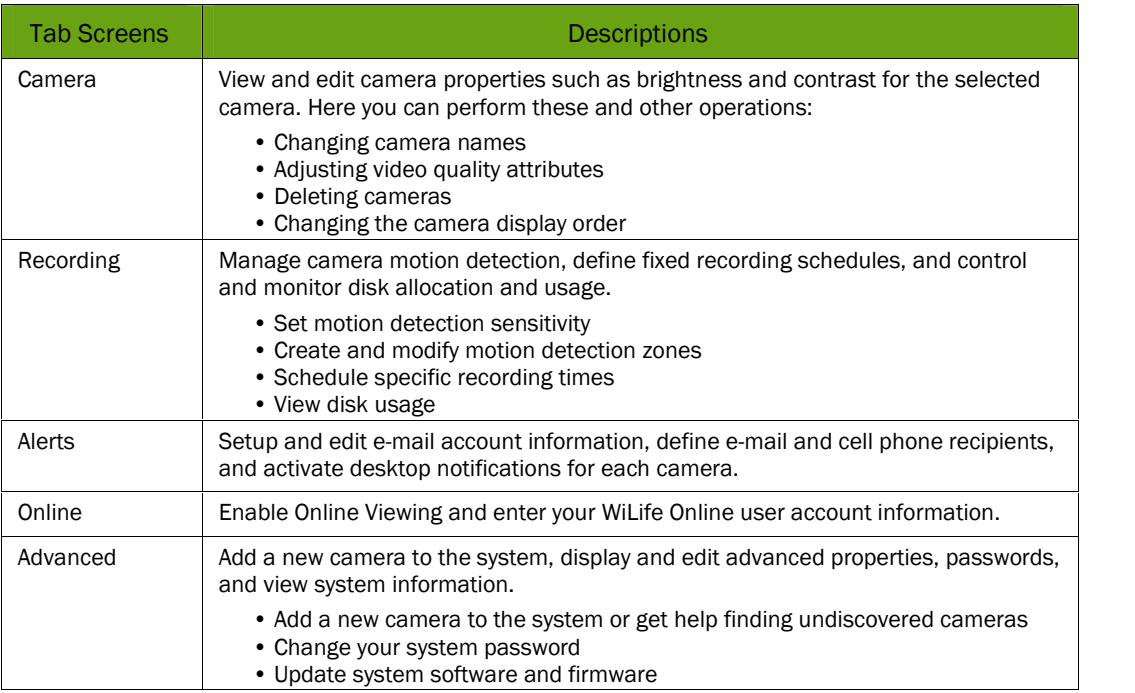

## Camera Tab Options

Use the Setup Camera dialog to view and modify properties for each camera- e.g. define a name, flip the display orientation, and adjust the image quality. You will find the default image settings work for most conditions. However, adjusting these options when conditions require is easy and straightforward.

### Launch the Camera Setup Dialog

From the main Command Center screen click the SETUP button and choose the Camera tab to modify the camera settings:

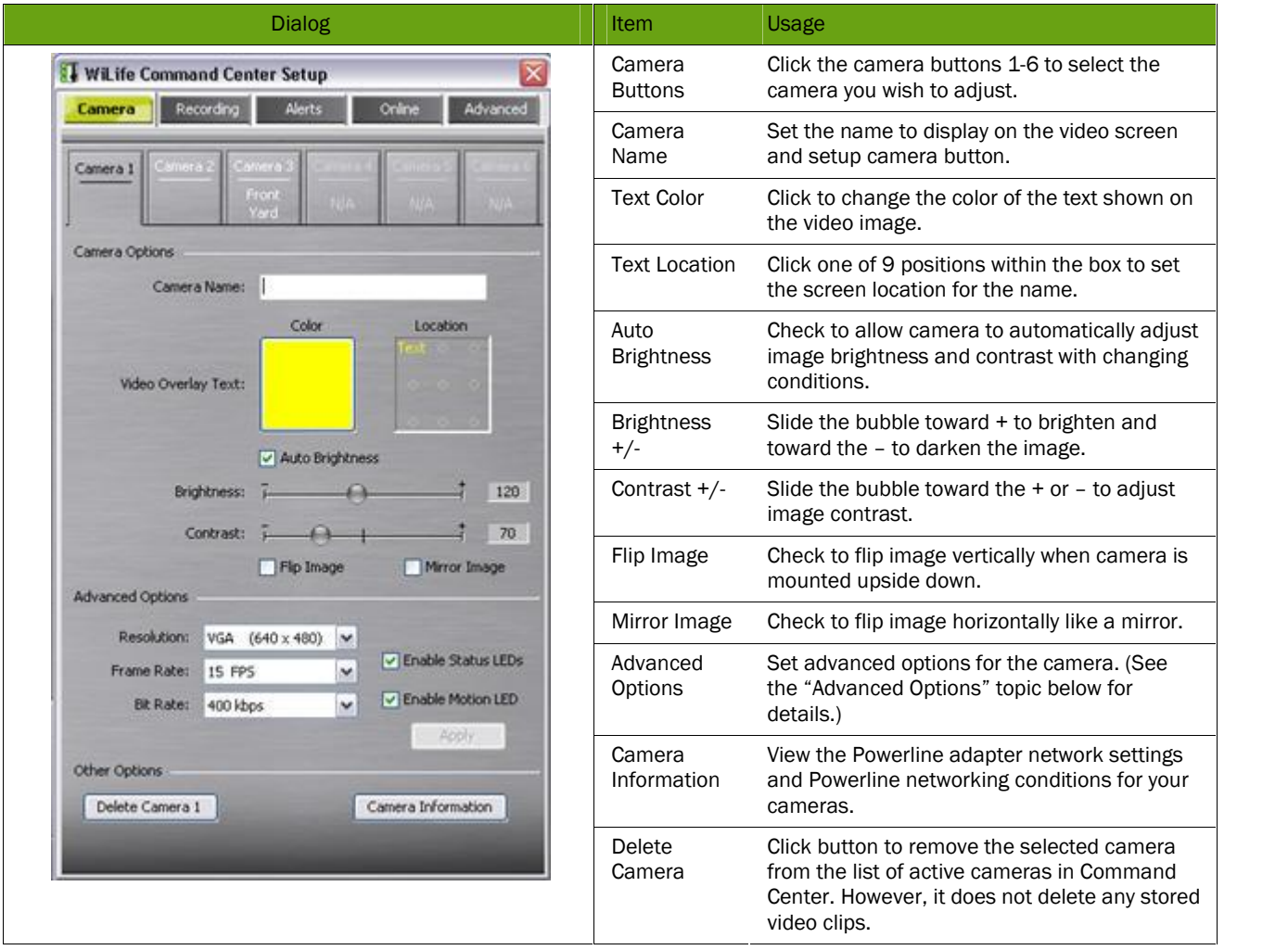

### ADVANCED OPTIONS

The advanced camera options allow you to change camera resolution, frame rate, and other options. We expect that you will rarely need to change these settings. Command Center writes these advanced options to the WiLife Camera for processing. Thus, when changing Advanced Options, remember to click the Apply button.

The most common advanced option to adjust is Resolution, increasing it to 640 x 480. At the higher resolution you get a sharper image, but remember that to use this setting with live viewing, you will need a machine that matches or exceeds our Recommended Computer specifications. Using an underpowered PC with either higher resolution or higher bit rates may result in video that appears jerky. With some power outlet locations (for the camera), the higher resolution and bitrate settings may not work fully so some experimentation is sometimes required.

Here is a brief review of these options:

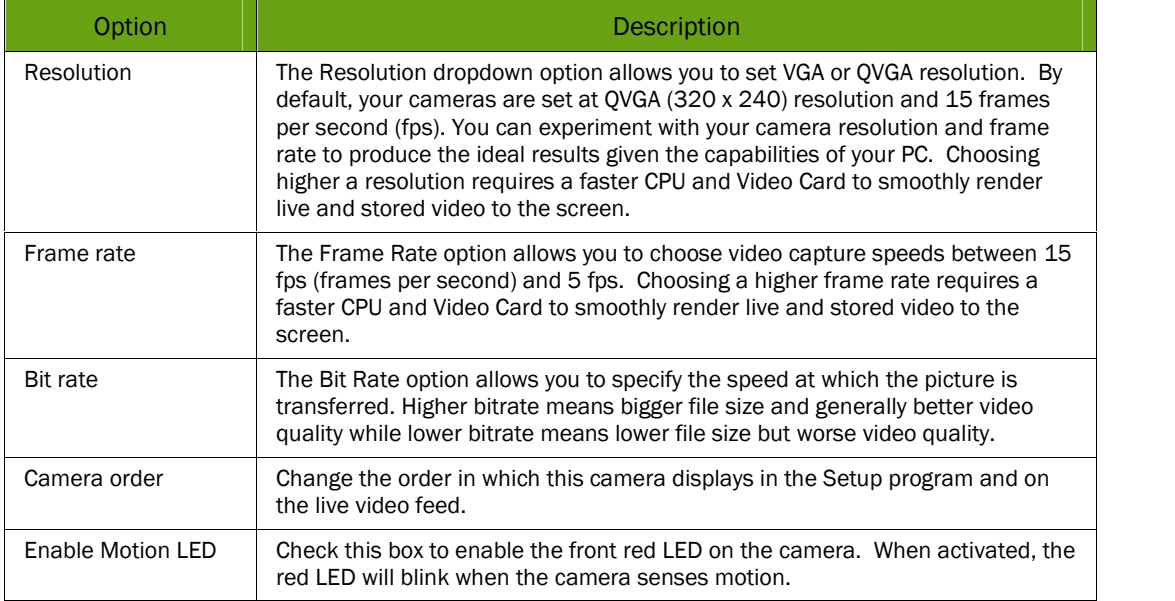

### Delete a Camera

Setup > Camera > Camera # > DELETE CAMERA button.

When you unplug a camera from your system, the Command Center retains the settings of the camera (password, name, position, etc.), allowing you to move your camera to other needed locations around your home or office. In all, the Command Center anticipates that you will return the camera to the system. If you are permanently removing a camera from the system, you can free the camera position by deleting the camera using the Delete Camera command.

Here are the steps:

- 1) Open the Setup program.
- 2) Click on the Camera tab.
- 3) Click on the camera button for the camera you want to delete.
- 4) Click on the DELETE CAMERA button and click the YES button to confirm delete choice.

*Note: Deleting a camera will remove all of your local camera configuration options. However, it does not delete any of the stored video clips recorded by that camera.*

### Recording Tab Options

The Setup > Recording tab allows you to manage the recording of live video from your cameras to your PC hard drive. It allows you to manage motion detection, schedule recording times, and manage disk usage.

### Learn About Motion Detection

By default, each camera automatically records video any time it detects any motion. Recording only motion has the advantage of saving disk space. WiLife Cameras also allow you to change from "entire image" motion detection, to individually defined zones. These smart cameras have the capability of detecting motion in up to 16 regions - which we call motion zones. This is useful if you want to eliminate detection along the road and limit it to the parking lot only. Motion detection works by comparing the difference between consecutive frames of video and calculating if any scene changes have been detected.

Each time the camera detects motion it alerts the Command Center software and records the event and a few prior frames. Once motion is detected, the system records uninterrupted until 5-seconds after the motions stops. This could create seconds or minutes of compressed video.

### Review the Recording Dialog

From the main Command Center screen click the SETUP button and choose the Recording tab to modify your recording and disk usage settings:

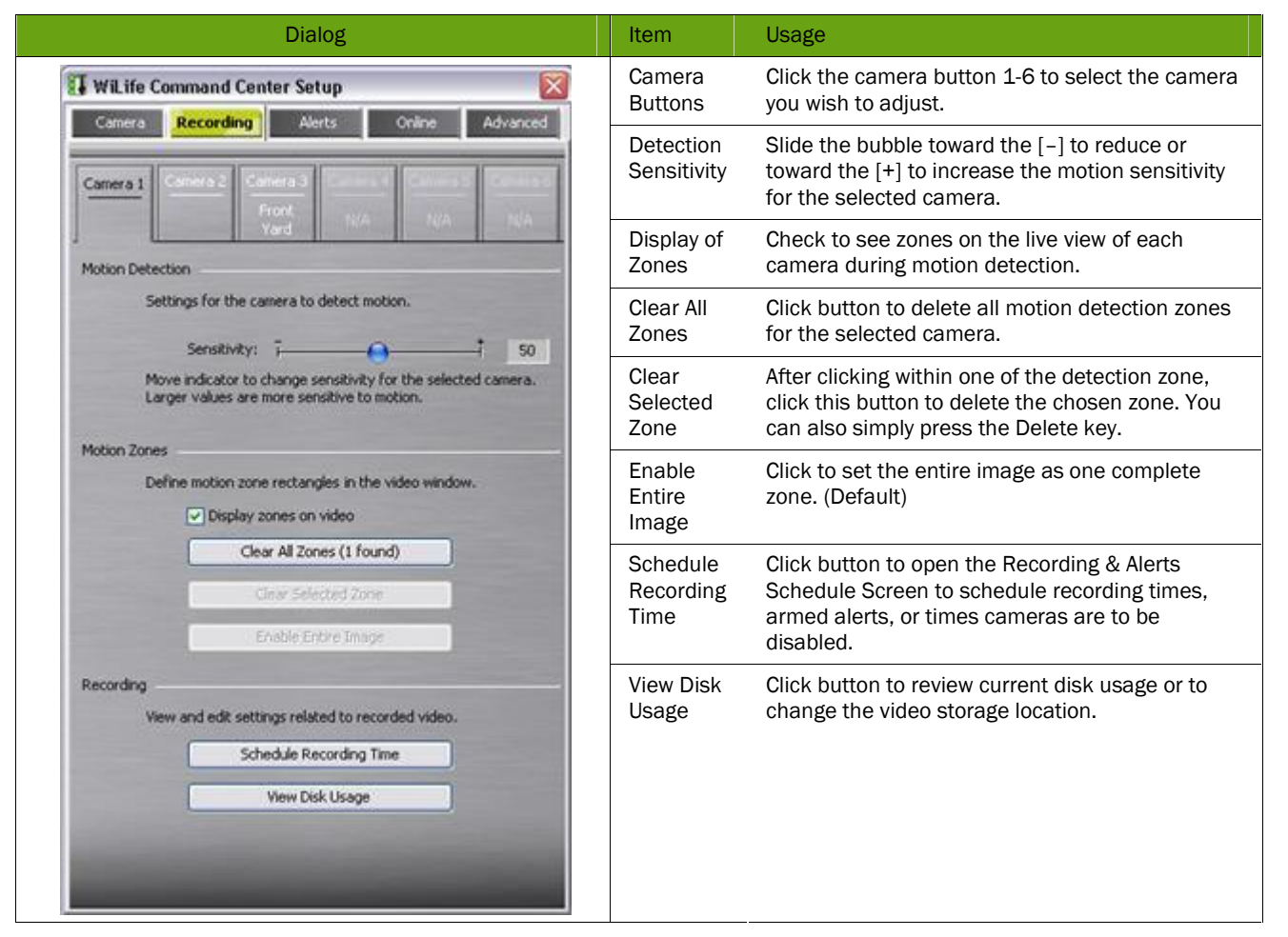

### Manage Motion Detection Zones

#### SETUP > Recording

When you have the Setup > Recording dialog open, Command Center enters a special mode that allows you to select and draw motion zones directly on the Live Video image. You must be in Live Mode to access the full functionality when working with motion zones.

To manage detection zones for a camera, follow these instructions:

1) Click on the Setup button and choose the Recording tab.

Creating and deleting individual zones now is an interaction between the open setup dialog and the live video window.

a) To create a new zone, hold down your left-mouse button on one corner of the region and drag the mouse across the screen to the opposite corner of the zone. (If you decide that you do not like the zone you are creating, you can hit the ESC key before you let go of the mouse.)

- b) To delete a single zone, left-click anywhere in the zone and then press the Delete key or click the Clear Selected Zone button.
- c) To delete all zones, click the Clear All Zones button.
- d) Finally, to detect motion anywhere on the image, click the Enable Entire Image button.

*Note: Remember, you can create up to 16 motion zones per camera.*

### Set Motion Detection Sensitivity

Setup > Recording > Motion Detection section > Sensitivity Slider.

Use the Sensitivity slider on the Setup > Recording tab to adjust the levelof motion sensitivity for each camera. The setting ranges from 0 to 100 sensitive. 100 is the most sensitivity. You can adjust the sensitivity to meet your needs. A very low number will tell the camera to only detect the motion of large objects (a person or car). A high number will increase the sensitivity allowing you to capture the motion of small objects like pets or even a passing cloud.

In our graphic below, the motion detection sensitivity level is set to 50.

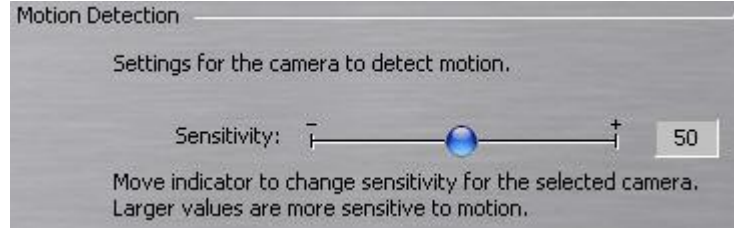

### Schedule Recording Time

Setup > Recording > Recording section > SCHEDULE RECORDING TIME.<br>The Command Center allows you to schedule recording events for each camera. These events have two types:<br>Set Continuous Recording and Turn Cameras and Record

During Continuous recording schedules, Command Center records video from the selected camera even when there is no motion. Turn Cameras and Recording Off schedules disable both Motion and Continuous recording, although you can still monitor live video.

To activate the Recording Schedule dialog, click the SCHEDULE RECORDING TIME button on the Setup > Recording tab.

See Chapter 6: Using the Scheduler for more information.

### Manage Disk Usage

The Command Center Disk Usage dialog allows you to view and change the disk allocation rules. The adjustable options include the Video Path and Max Allocation. You can also view the free disk space, current usage, and discard date among other statistics. You open the Command Center Disk Usage dialog by clicking on the VIEW DISK USAGE button on the Setup > Recording dialog.

This graphic shows a screen shot of the Disk Usage dialog. A description of each field is also included:

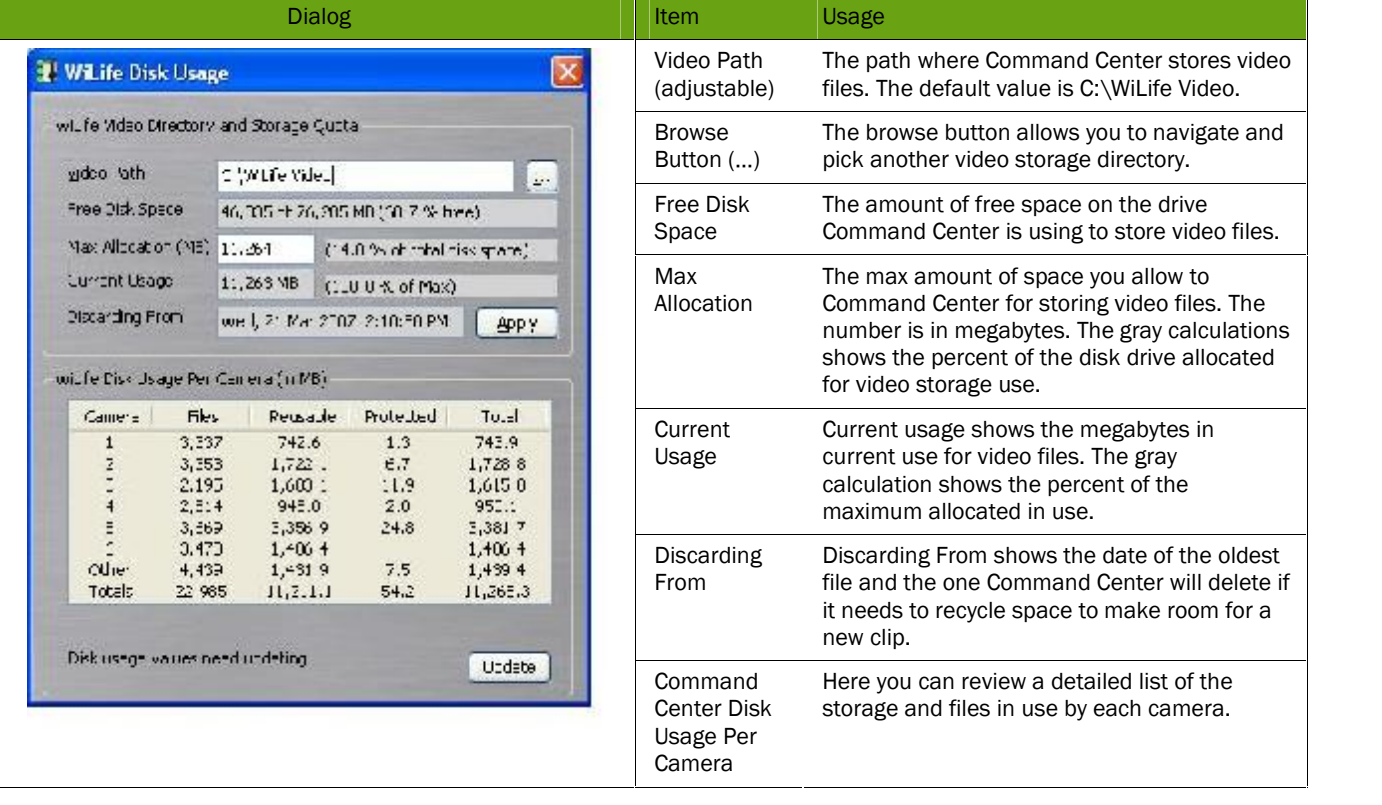

### Change Video Storage Options

Setup > Recording > Recording section > VIEW DISK USAGE button.

Command Center allows you to store captured video segments in any directory you wish. Once you have chosen a directory, Command Center allows you to specify the maximum space you want to allocate forvideo. By default, when you choose a path, Command Center will guess at a reasonable maximum disk allocation, which you can change.

To change the storage directory,

- 1) From the Setup dialog, click on the Recording tab.
- 2) Click the VIEW DISK USAGE button.
- 3) Either enter the path for the video files or click the browse (...) button and navigate to the path.
- 4) Finally, set the amount of disk space you wish to allocate to video files in this directory.

Note: If you reduce the amount of disk space allocated to video files to a number less than that currently in use, Command Center will slowly reduce the space used as new recordings are created.

5) Click the APPLY button to apply the changes.

## Alerts Tab Option

With the WiLife Command Center, you can receive e-mail and cell phone alerts (messages) when a camera detects motion. You have the option of receiving one of three message types: simple text-only, text and one frame of video, or a video clip. In any case, this e-mail alert option allows you to know when your cameras are capturing motion.

You set e-mail alerts on the Command Center Setup > Alerts dialog, which allows you to configure e-mail alerts.

Note: For WiLife Platinum users, when an email alert message is sent to you or an email recipient, that message includes a link that takes you to your WiLife Online account so you can see the video that triggered *the alert.*

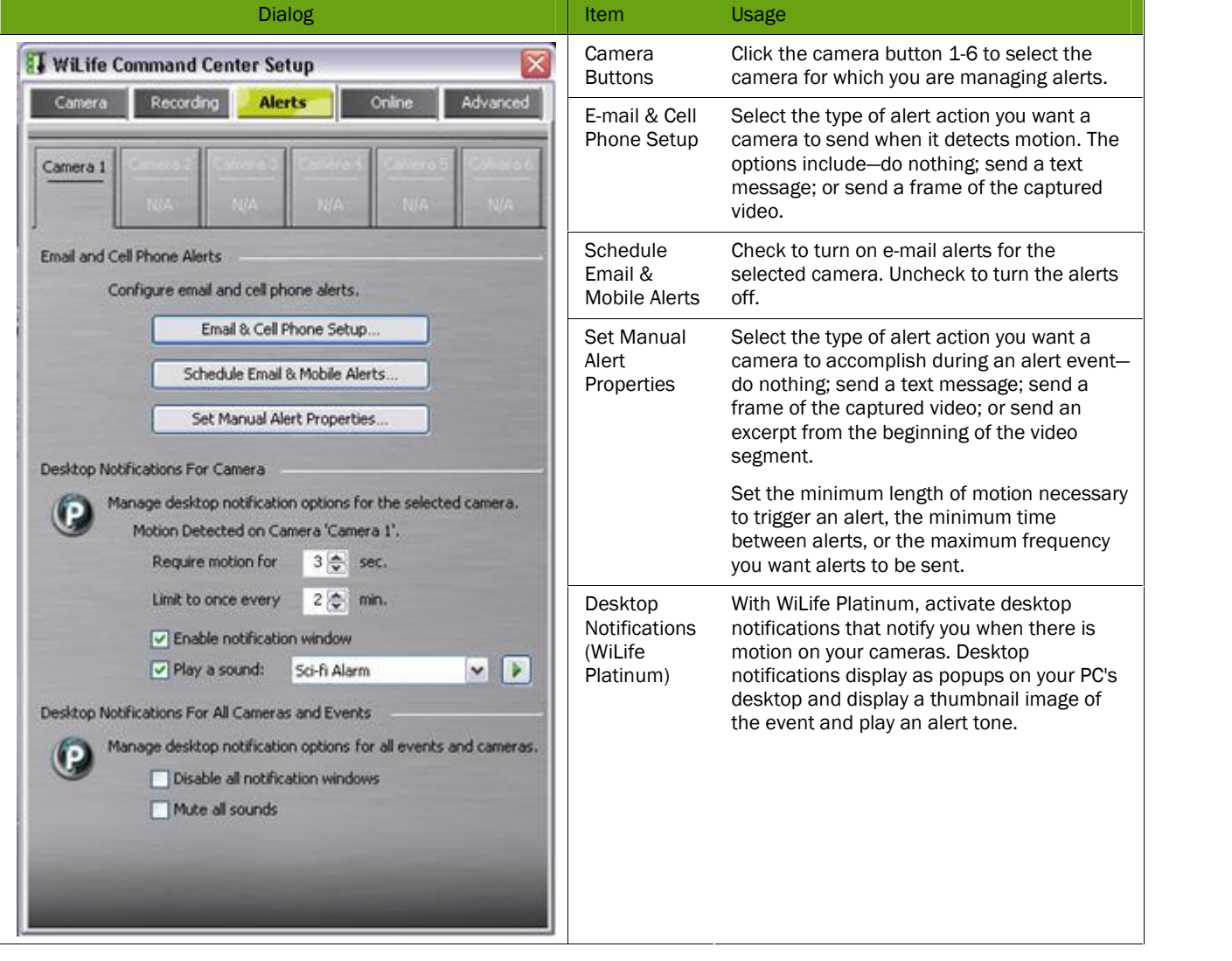

The following graphic is a screen shot of the Alerts dialog:

### E-mail and Cell Phone Alerts Setup

#### SEND ALERTS USING ACCOUNT

Enter the account information for the e-mail server you will use for sending alert notifications. Information required to enable this option is your e-mail address, account username, account password, and outgoing mail server address.

*Note: Go to Outgoing Email Server Settings for a list of the more popular web email service providers that includes the addresses for each. If you don't find your email service provider listed, please contact them to getthe address for the Outgoing/smtp mail server.*

### SEND ALERTS TO SECTION

Enter e-mail and cell phone recipient addresses for those you want alerts sent.

### ADD/EDIT/REMOVE BUTTONS

Use the Add... button to add email and cell phone addresses as recipients for alert notifications.

Use the Edit... button to edit the email and/or cell phone address selected in the Recipient panel.

Use the Remove button to remove email addresses from the list of e-mails.

### **TEST ALERTS SECTION**

After you have entered the values specifying your local e-mail account information (mailserver name, account name, account password, e-mail address) and added the e-mail addresses in the Send E-mail to list, press the TEST button to send a test message to each of the addresses.

When you click the TEST button, Command Center shows 'Sending' on the button's face.

If Command Center successfully connects to your server, it displays a message asking you to check your e-mail to see if a test message arrived successfully. If Command Center was unable to send the test message, it will provide you with an error message indicating the type of problem.

*Note: Sometimes, the process of sending and delivering the test message can take a few minutes, depending on your e-mail provider.*

### Outgoing E-Mail Server Settings

In order to have your WiLife Command Center properly relay e-mail alerts and notifications to you and those addresses you've configured to receive notifications, you need to configure the Outgoing Email Server with the outgoing mail server address of your email provider (Hotmail, Gmail, Yahoo! Mail or else).

The following table lists the settings you can use to complete the Outgoing Email Server field:

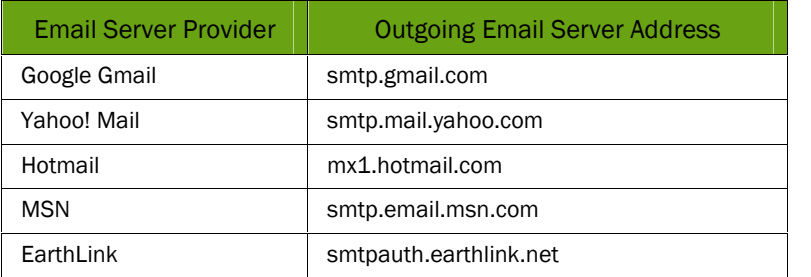

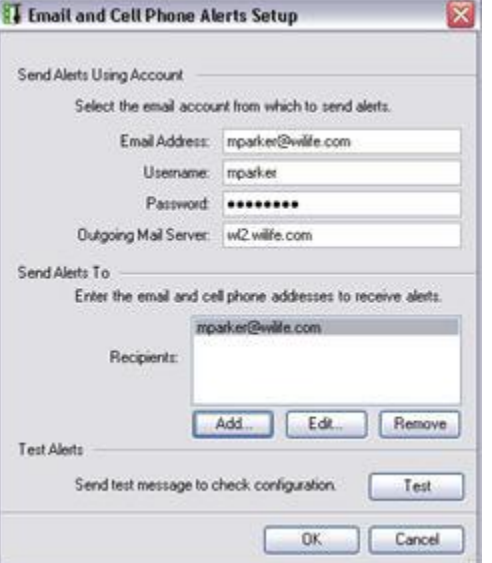

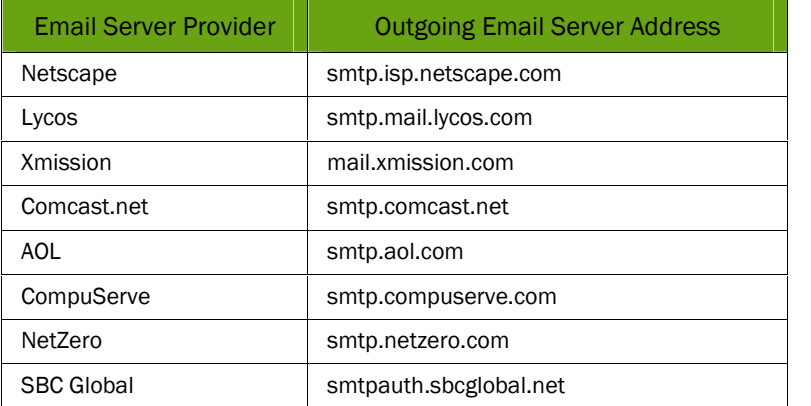

### Add E-mail Addresses

#### *Setup > Alerts > Emailand Cell Phone Setup.*

The WiLife Command Center makes adding email address easy. If you want a specific email account to be notified when detection on a camera is captured, follow these simple instructions:

- 1) Click the SETUP button.
- 2) Click the Alerts tab.
- 3) Click on the button "Email and Cell Phone Setup."
- 4) Click the ADD button. The Add Email Recipient screen displays.
- 5) Click the Email Address radio button.
- 6) Enter the desired email address in the available field.
- 7) Click OK.The email address is added to the Recipients panel on the Email and Cell Phone Alerts Setup screen.

*Note: You can enter up to 10 email and cell phone addresses.*

### Create Cell Phone Alerts

Most modern cell phones and cell phone providers support messaging. You can send alerts to your cell phone just like e-mail messages. The trick is determining the e-mail address for your phone. The typical format for these e-mail addresses is ##########@yourprovidersaddress.com, where ########## is your cell phone number. Here are a few examples for different cell phone providers.

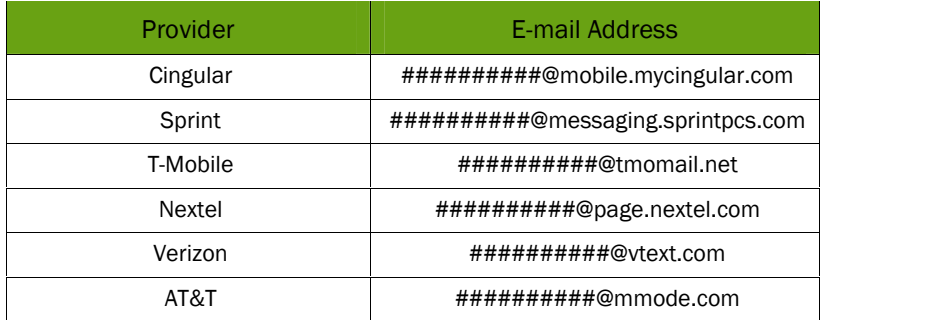

For example, if my cell phone number is (123) 555-7890 and my cell phone provider is Sprint, my alert e-mail address is 1235557890@messaging.sprintpcs.com.

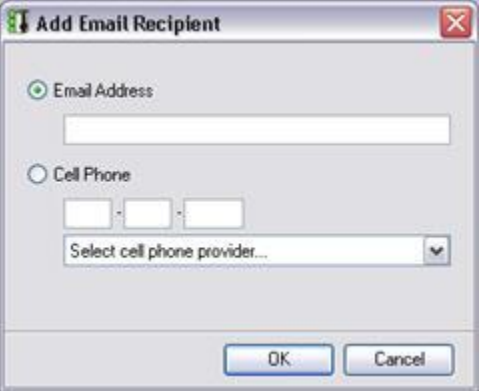

Because of limits in many cell phone messaging systems, most will not send you video frames or video clips.

To set up the WiLife Command Center to send alerts to your cell phone, follow these easy steps:

- 1) Click on the SETUP button.
- 2) Click the Alerts tab.
- 3) Click on the button "Email and Cell Phone Setup."
- 4) Click the ADD button. The Edit Email Recipient screen displays.
- 5) Click the Mobile Phone radio button.
- 6) Enter the full cell phone number in the available fields.
- 7) Click the drop down arrow and select the mobile phone provider you use.
- 8) Click OK. The cell phone number is added to the panel of Email/cell phone addresses. *Note: You can enter up to 10 email and cell phone addresses.*

### Remove E-mail Addresses

*Setup > Alerts > Emailand Cell Phone Setup.*

To remove an email address from the Recipients list, follow these tasks:

- 1) Click the SETUP button.
- 2) Click on the Alerts tab.
- 3) Click on the button "Email and Cell Phone Setup."
- 4) In the Recipients panel, highlight the email address or cell phone number you want to remove.
- 5) Click the REMOVE button. The email address is immediately removed.

### E-mail Recorded Video

It will not surprise you that the cameras will capture humorous or entertaining video once in a while. From WiLife, it is easy to email a clip to a friend.

In Playback mode, you can right-click on a displayed video image, and select "Send Email."

A dialogue window displays, allowing you to:

- Select what you want to send (first frame, first portion of the segment, or the whole segment).
- Select who you want to send the email to -- your normal Email Alerts recipients (as before) or to different email addresses.
- Enter a personal message, such as "Hey, check out these doorbell ditchers!"

Note: Before you can use Email functions, you need to configure your email server in the Setup > Alerts tab *screen. Once you have defined an email server, and assigned email addresses, Command Center will send an alert to the specified email addresses with video is captured.*

### Desktop Notifications

Desktop Notifications allows you to set unique PC alerts that include thumbnails of a video clip, text, and even a distinguishing sound so that you not only see the notification butyou hear it as well.

Desktop notifications display whenever an important WiLife Command Center event occurs such as a camera was lost/found, a scheduled event was started/stopped, an online viewing session was started/stopped, or motion was detected by a camera.

Note: You can enable/disable desktop notifications from the WiLife Command Center Software icon in the system tray.

Desktop notifications are set up on the Advanced > Alerts tab. See Setting Desktop Notifications for details.

Here are three examples of the notifications that will appear on the desktop.

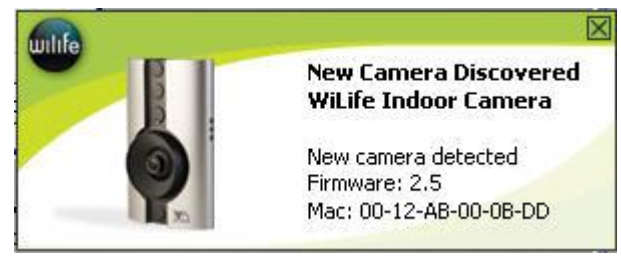

When a camera is discovered by your Command Center, the When a camera is no longer detected by Command Center, notification will display and give you details such as what type of camera was detected, the firmware version, and its notification will display and give you details such as what the notification will display and relay the camera's name so type of camera was detected, the firmware version, and its you know exactly which camera to check on.

#### New Camera Discovered Camera Not Detected

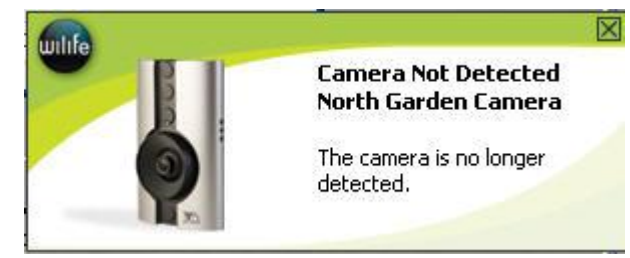

you know exactly which camera to check on.

Motion Detected

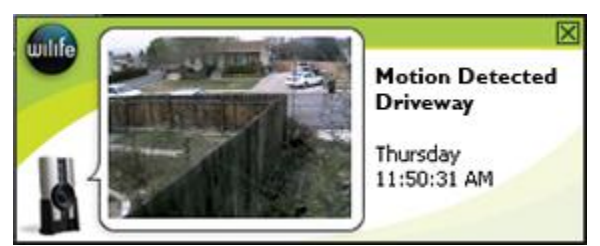

When a camera detects motion, the notification will display and relay the camera's name and display a thumbnail of the recording as well as the date/time stamp the camera detected motion.

### Setting Desktop Notifications

The following graphic shows and describes the fields applicable to desktop notification functionality:

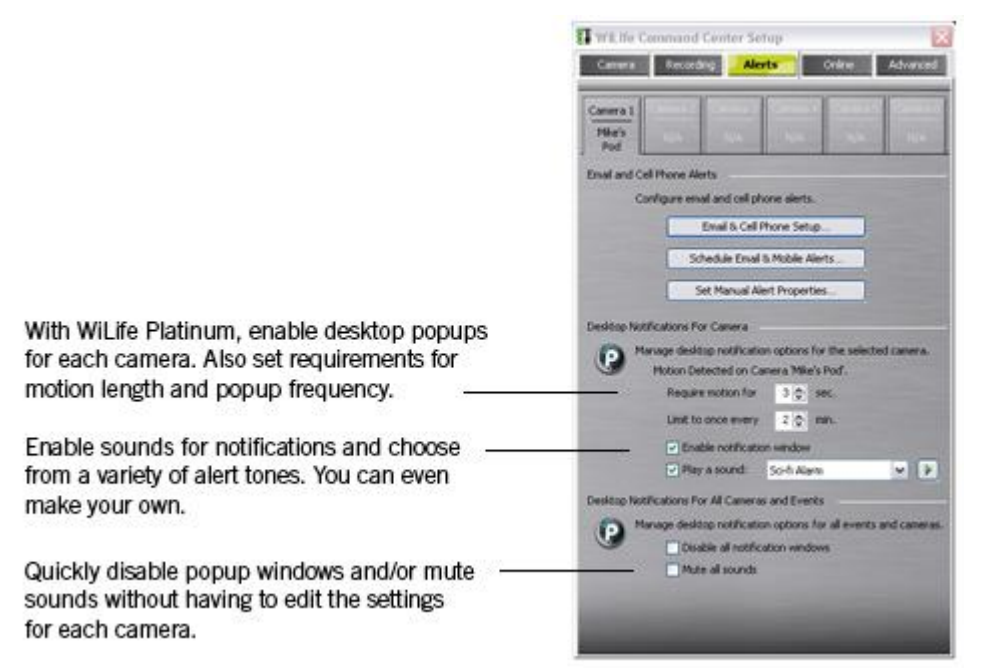
# Online Viewing Setup

Online Viewing allows you to view live video from your cameras anywhere and at anytime. If you did notset up Online Viewing during the Setup Wizard, first create a "WiLife Online" account at [www.wilife.com/register](http://www.wilife.com/register). Learn more by reading the chapter Using Online Viewing later in this user guide.

# Verify System Requirements

Before beginning the setup, confirm that your system meets our recommended requirements. Unlike a minimal WiLife setup, remote viewing consumes more resources and requires a high-speed internet connection to perform well.

### MACHINE CONFIGURATION

For remote viewing, confirm that your machine matches or exceeds the *recommended* configuration.

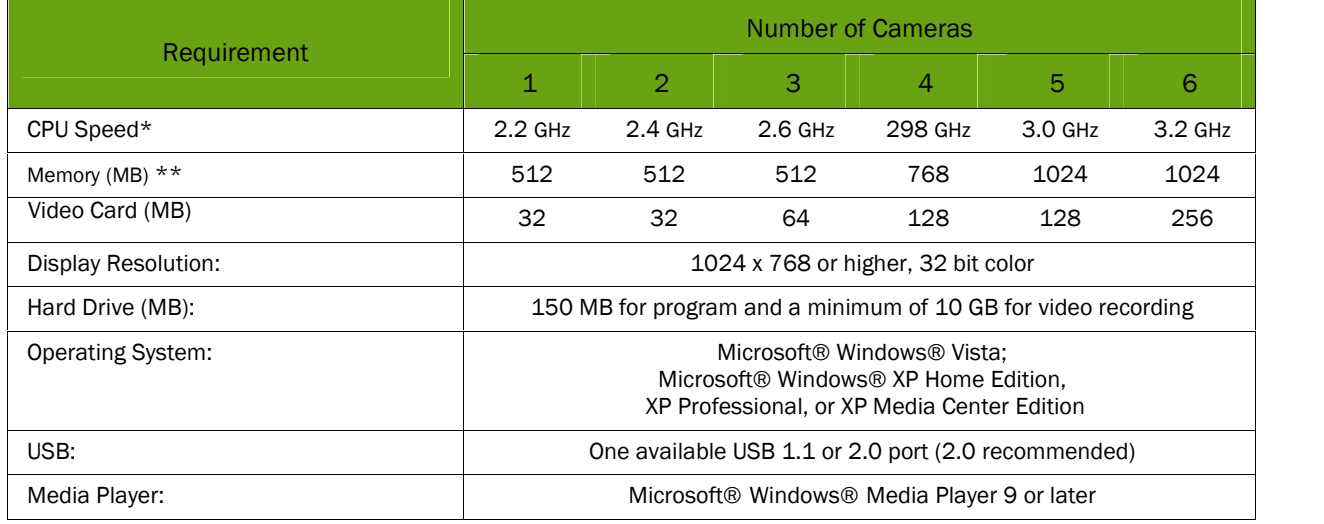

*\* IntelÆ Pentium 4 CPU speed. Dual-core and AMD processors deliver similar performance at lower clock speeds.*

*\*\* Microsoft Vista requires more memory to deliver equal performance.*

### NETWORK REQUIREMENTS

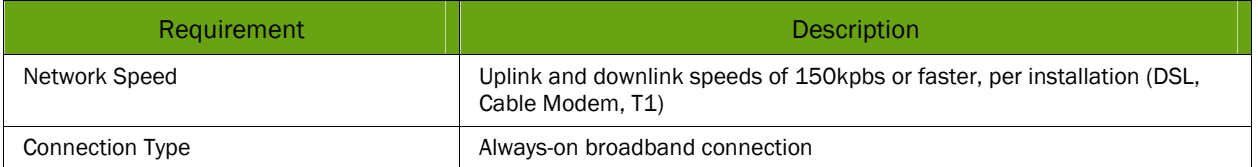

# Remote Viewing Using Cell Phones & Handhelds

WiLife provides remote viewing using Windows Mobile cell phones, handhelds, and web browsers. The common requirement for a compatible web browser is support for Windows Media Player 9. The common requirement for the cell phone is also support for Windows Media 9. Usually you can find these phones labeled as Windows Mobile or Windows Smartphones.

WiLife is compatible with a wide range of Microsoft Windows Mobile cell phones and wireless handhelds. Of course, these devices require Internet access either through a cell service provider or wireless Internet hub, depending on your device.

*Note: Cell phone users should subscribe to an unlimited data plan to ensure cost effective access.*

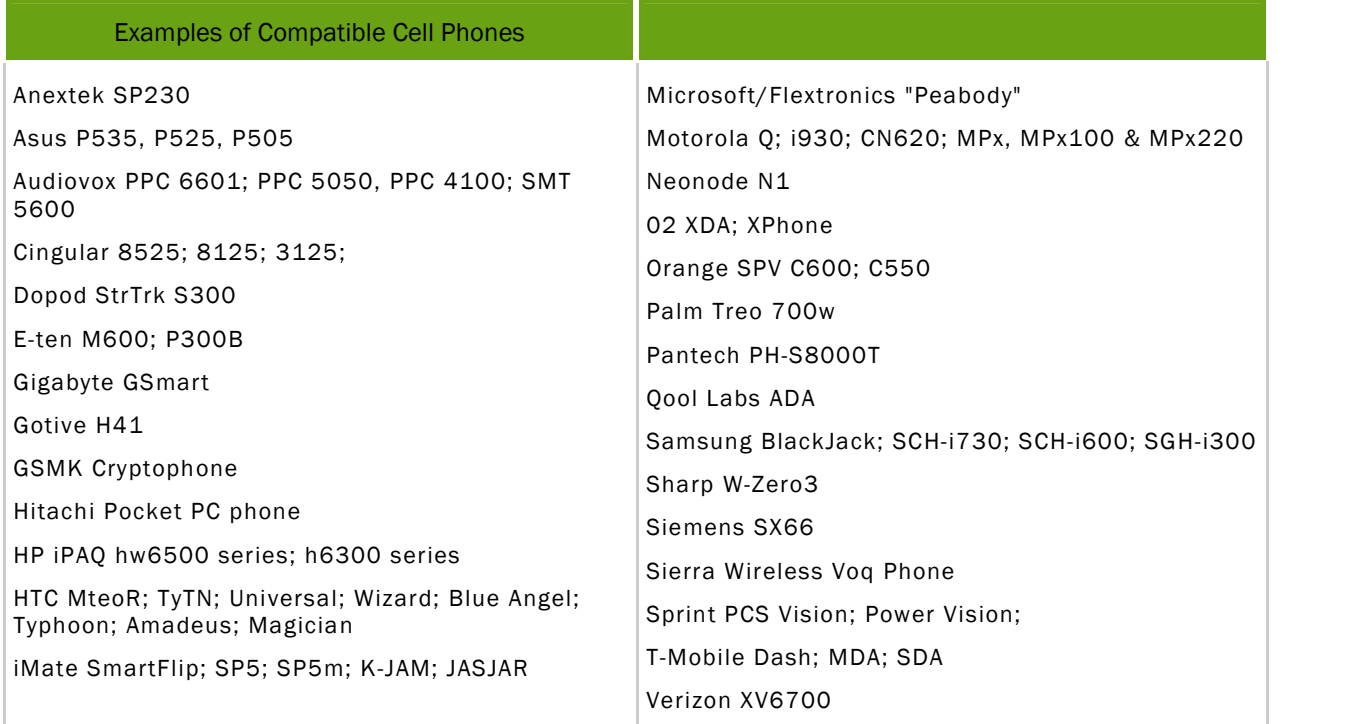

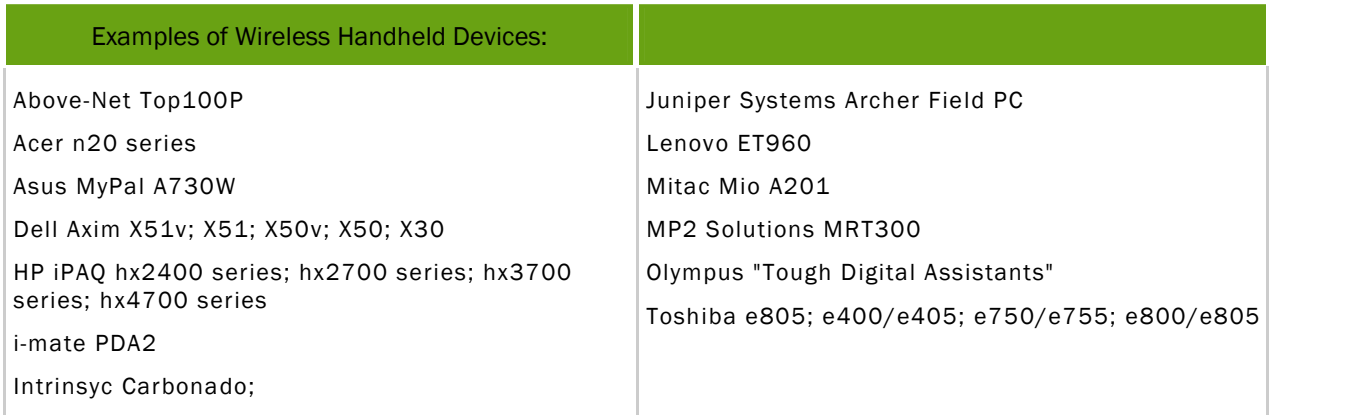

### **BROWSER**

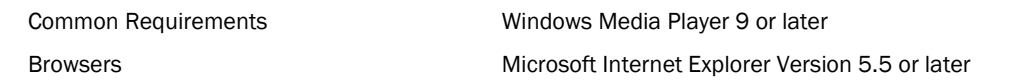

# Online Dialog Screen Options

Once you have created your WiLife Online account, you are ready to setup individual sites such as the Home, Office, or Vacation Home. You use the Setup > Online dialog to configure the site options:

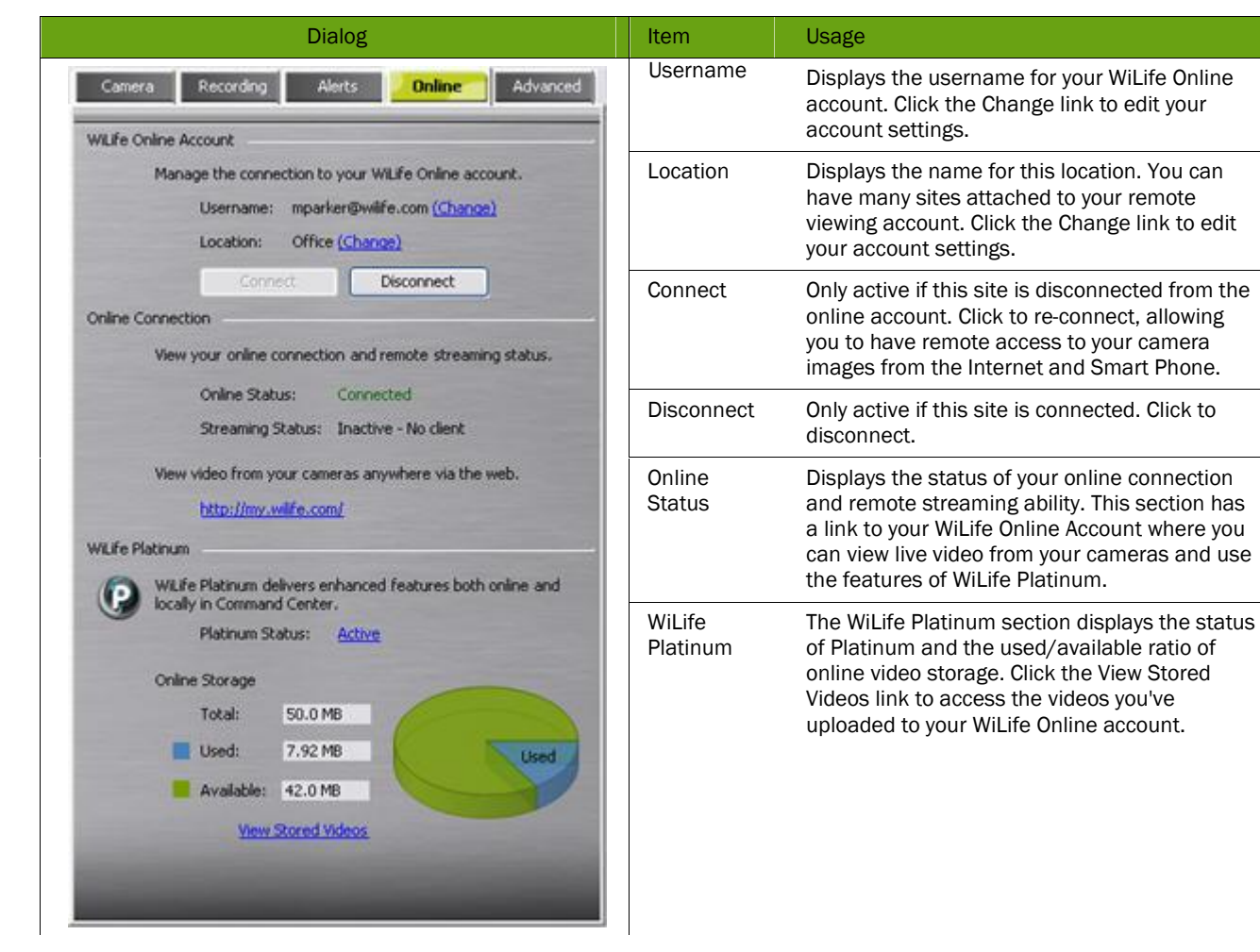

### **SCREEN NOTES**

In the Online Connection section, notice that the Online Status will display "Connected" when it completes the link to the online servers. If the connection becomes broken, the Remote Viewing Status line will display a message, such as "Disconnected–Account Unknown." In this case, recheck your account info and review the troubleshooting guide for possible reasons and solutions.

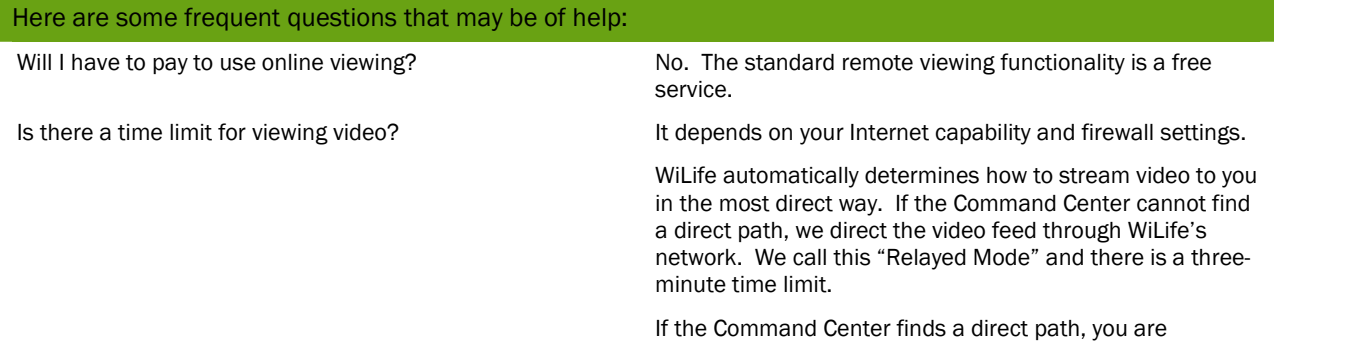

connected via "Direct Mode." In Direct Mode, there is no time limit. You can view a video feed for any length of time.

Cell phone viewing is limited to 3 minutes.

There are answers to more questions available in our Knowledge Base/FAQ [\(http://wilife.custhelp.com/cgi](http://wilife.custhelp.com/cgi-bin/wilife.cfg/php/enduser/std_alp.php) [bin/wilife.cfg/php/enduser/std\\_alp.php](http://wilife.custhelp.com/cgi-bin/wilife.cfg/php/enduser/std_alp.php)) and Tips & Tricks (<http://www.wilife.com/Support/TipsAndTricks.aspx>)

# Online Connection Section Descriptions

*Setup > Online tab > Online Connection Section*

The Online Connection section of the Online tab screen allows you to check the status of your online connection and streaming video. The following screen shot is an example of this feature.

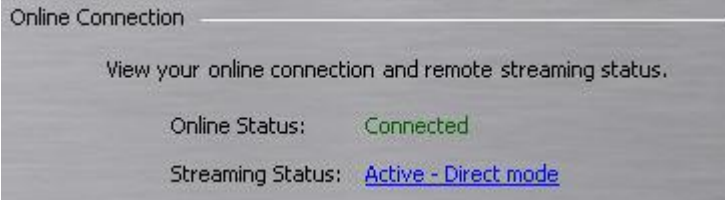

### ONLINE STATUS INDICATORS

The Online Status field specifies whether or not you're currently connected to our WiLife servers. For Online status, there are four primary indicators: Disconnected, Attempting Connection, Connected, and Disconnecting.

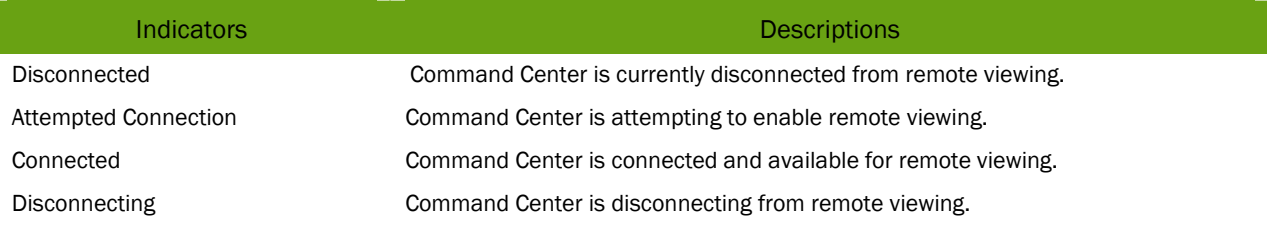

There are also indicators that will display in the event of an error. The following table lists these indicators and describes the meaning of each.

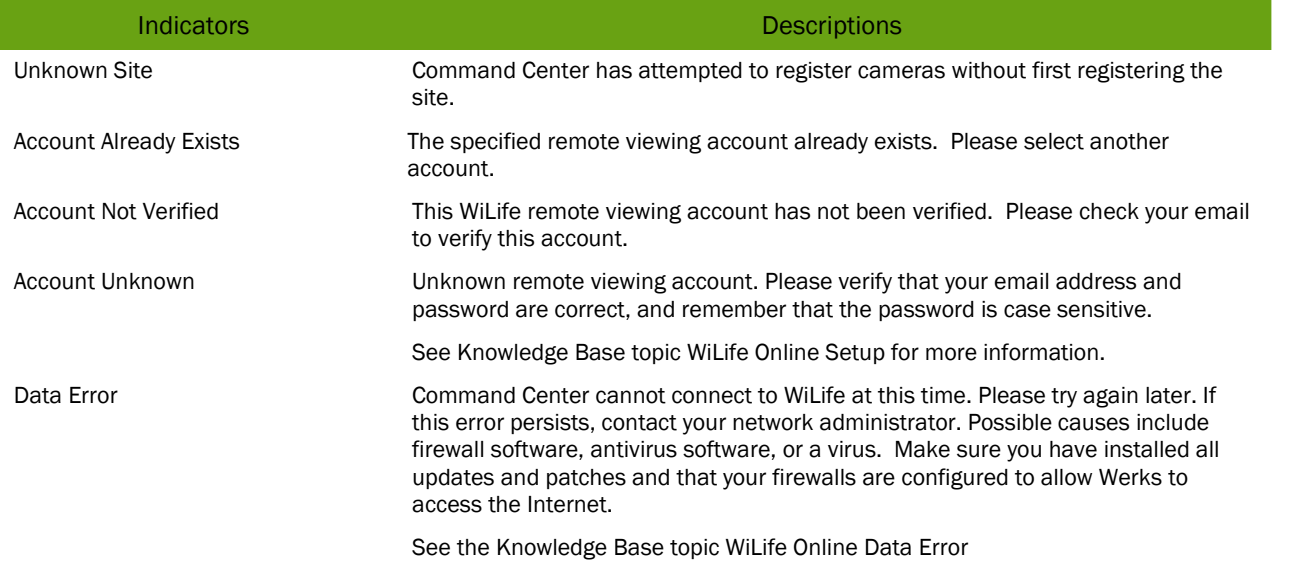

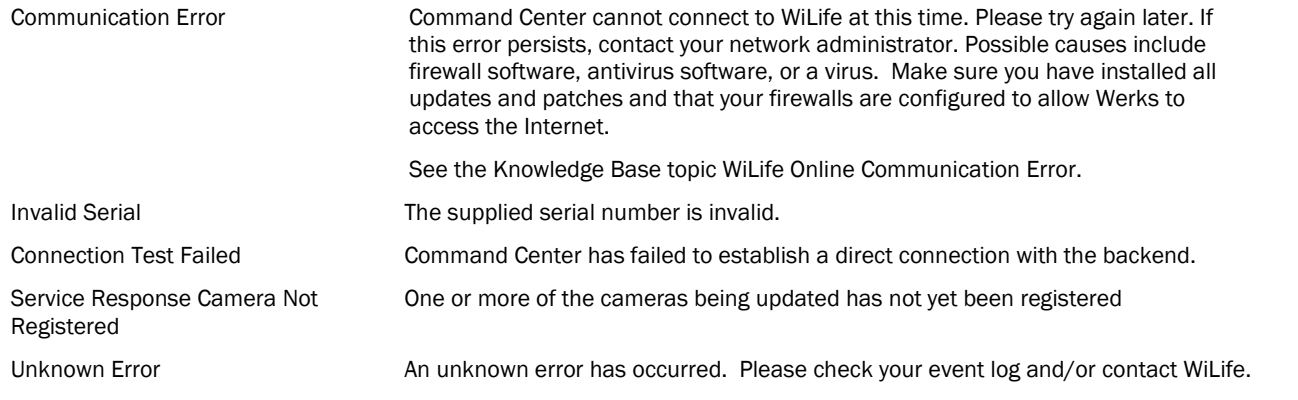

Service-oriented indicators include Service Response Not Authorized, Service Response Expired, Service Response No Registered Product, Service Response Disk Full, Service Response Limit Reached, Service Response Not Implemented, etc.

### STREAMING STATUS INDICATORS

The Streaming Status field specifies whether or not someone is actively viewing your cameras.

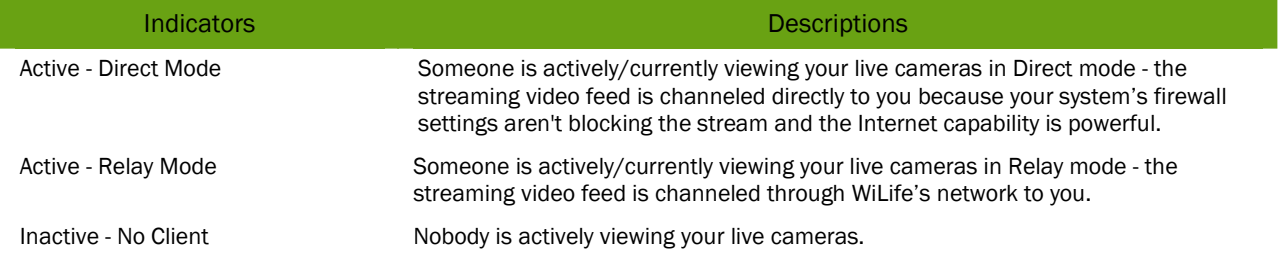

# Create Your WiLife Online Account

*Note: Skip this step if you set up Online Viewing during the Setup Wizard!*

Note: To create your online account, you will need Internet access.

1) Click on the Setup button.

*Note: To create your online account, you will need Internet access.*

- 2) Click on the Online tab screen.
- 3) In the WiLife Online Account section, click on the link (Create a WiLife Online account).

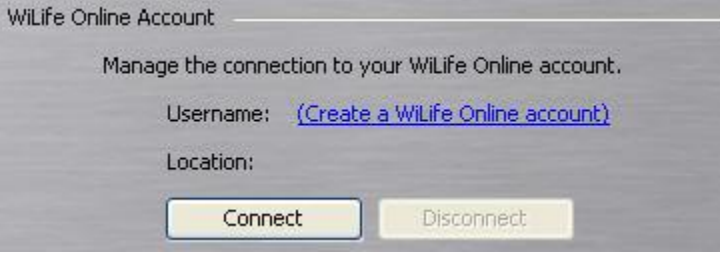

4) When the WiLIfe Setup Wizard screen displays, validate that the option "Create new remote viewing account" is selected. Click Next>.

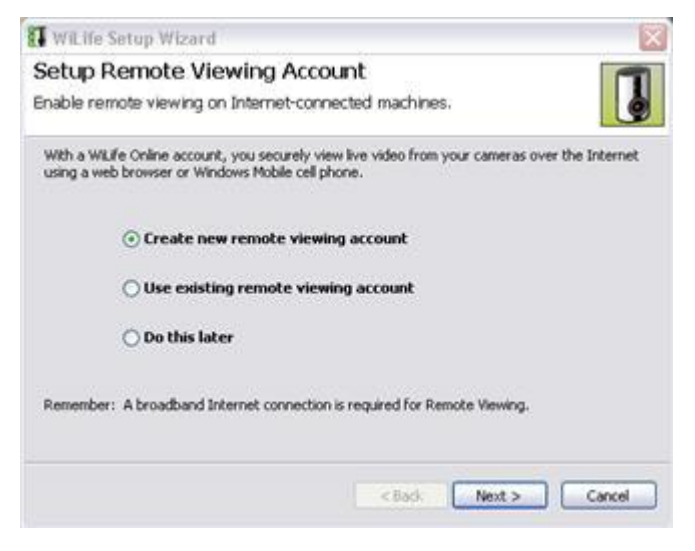

5) Fill out the fields with basic account and site information -- first/last name and location name. Click Next> to continue.

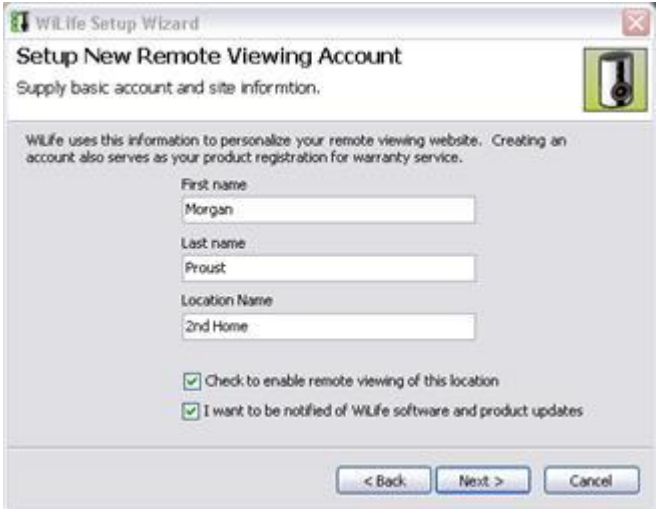

The next screen in the Wizard requests the details that will help you securely login in and manage your WiLife Online account. The following table explains each field:

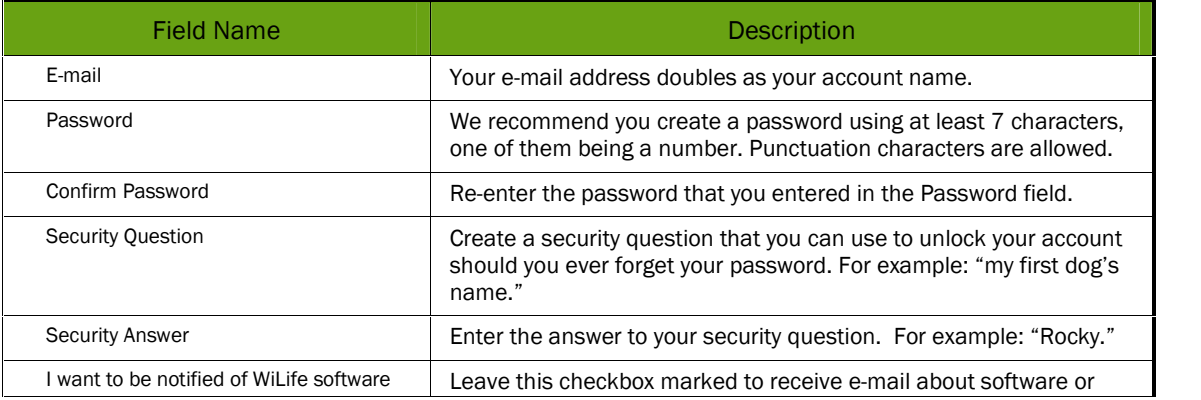

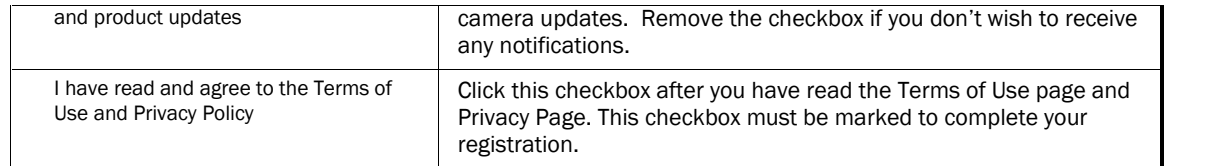

6) When you have completed filling out the form, click Next>.

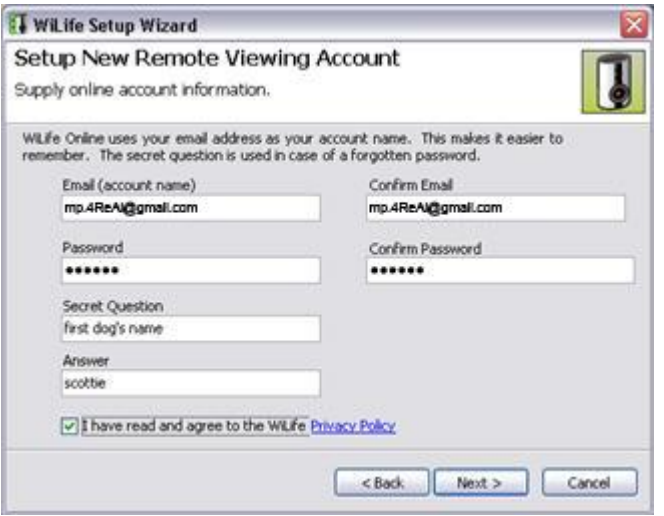

7) You have completed creating your online account. Click Finish.

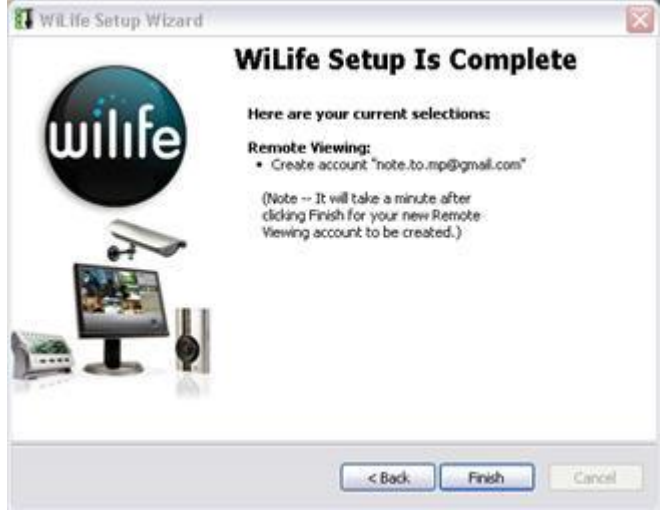

Notice that the WiLife Online Account section of the Online tab screen is populated with your account's username and password:

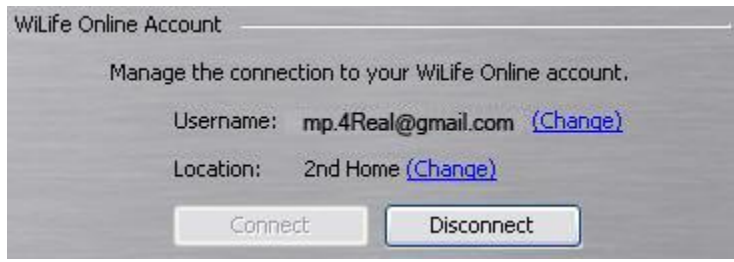

# Disconnecting WiLife Online Viewing

*Setup > Online Tab > Clicking Disconnect*

To disable Online Viewing:

- 1) Click on the Setup button.
- 2) Click on the Online tab.
- 3) Click Disconnect.

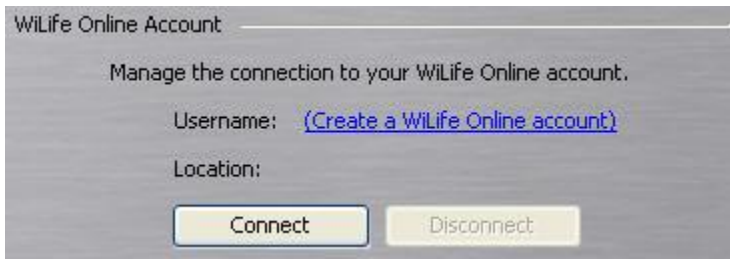

# Connecting WiLife Online Viewing

*Setup > Online Tab > Clicking Connect*

- 1) Enable WiLife by following these steps:
- 2) Click on the Setup button.
- 3) Click on the Online tab.
- 4) Click Connect.

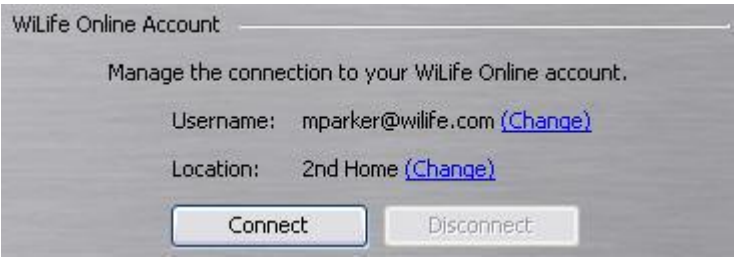

# Advanced Options

The Advanced dialog includes tools that assist you in maintaining the cameras and the application. These tools range from changing passwords to checking for software and firmware updates. Tools would be a more fitting title for the dialog.

# Review the Advanced Options Dialog

Here we take a quick peak at the Advance dialog:

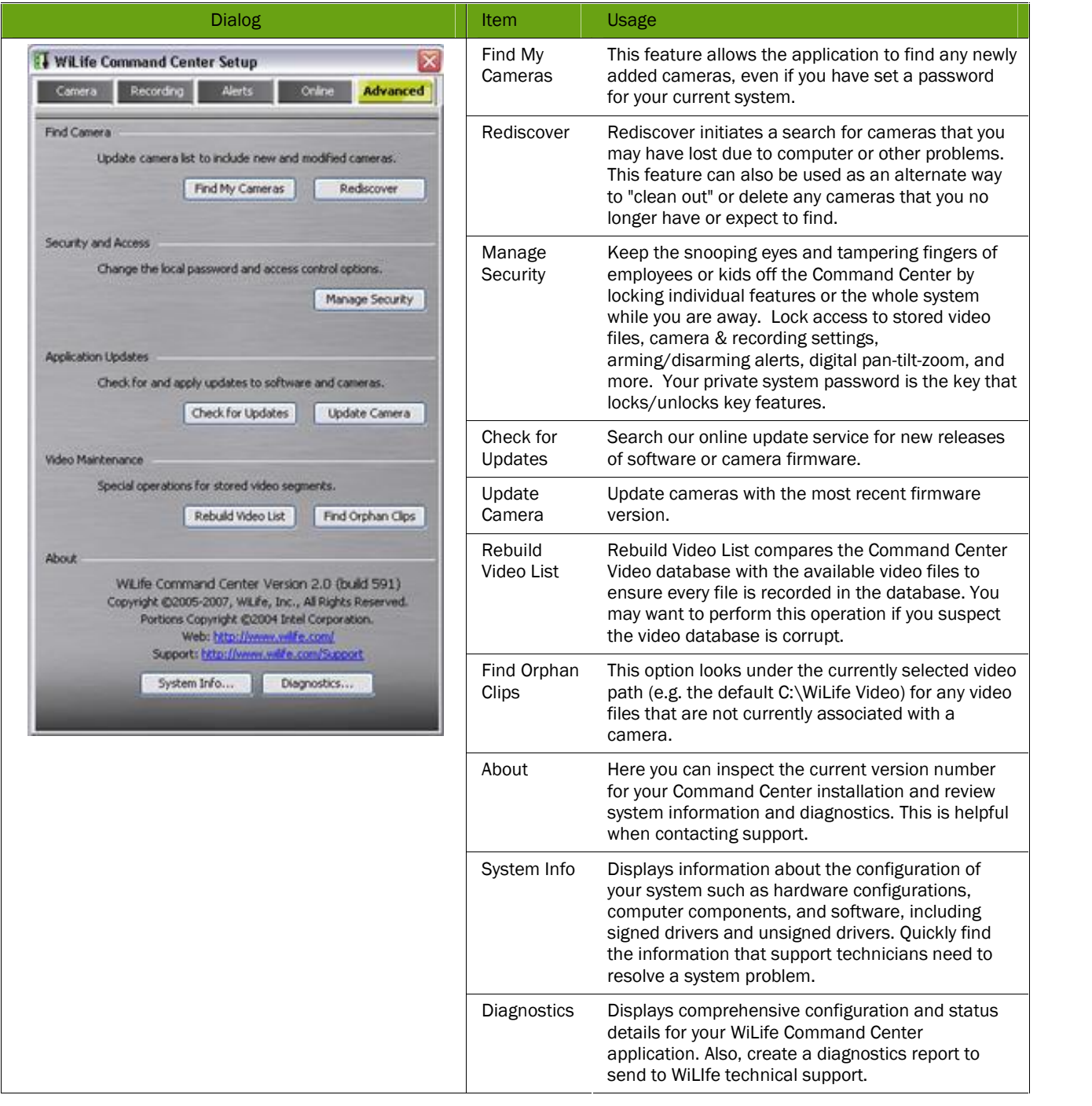

### Find My Cameras

#### SETUP > Advanced tab > FIND MY CAMERAS

The Find My Cameras Wizard automatically attempts to find all of the cameras on your network, including any new cameras you may have just plugged in. What makes the Wizard wonderful is the fact that it also helps walk you through situations in which Command Center cannot find a camera.

Follow these instructions to include the new camera into your Command Center system:

- 1) Go to the Command Center > Setup > Advanced dialog screen.
- 2) Click the FIND MY CAMERAS button. The Wizard displays.
- 3) Enter the number of cameras you expect the Wizard to find. For these instructions, we want Command Center to find 2 cameras. In the Connection Method section, tell Command Center how your computer is connected to your cameras. (This is usually through the WiLife USB Adapter. However, if it is connected through a different HomePlug powerline interface, or a standard network LAN in your home, select those options.)

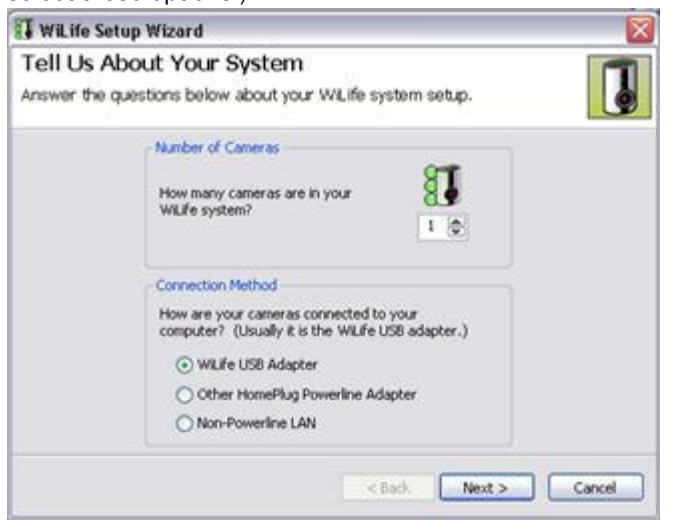

4) Click Next>. The Plug In Your Cameras screen displays.

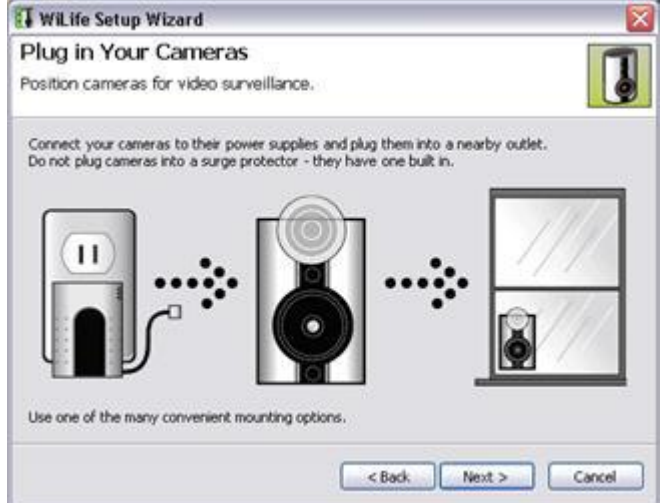

5) Click Next>. The Wizard tests the configuration of your computer such as the powerline adapter, operational firewalls, and other network adapters. The following graphic is an example of the main Wizard screen, in which all tests are run from.

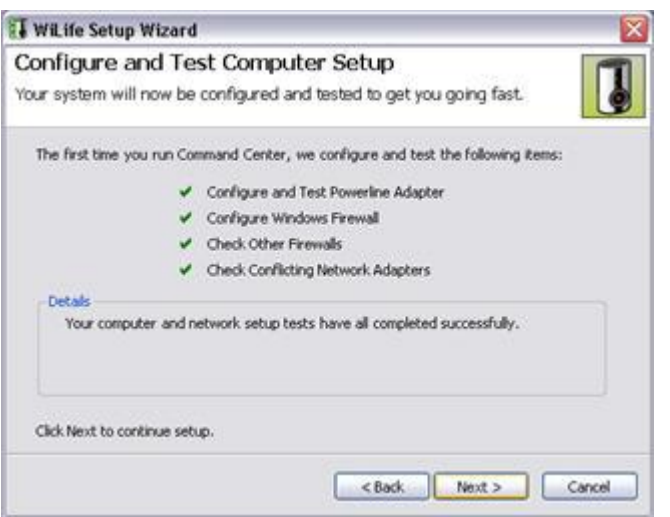

6) Click Next > when the test is complete. The Search for Cameras screen displays.

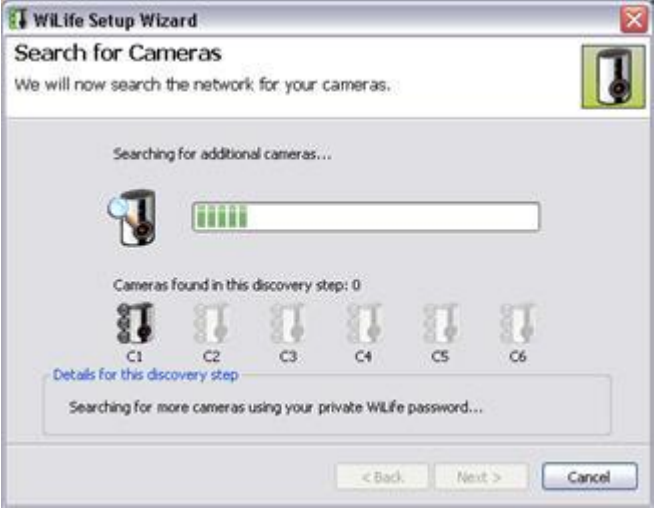

Cameras that have been discovered will display with active LED marks. Un-discovered cameras will display with gray LEDs.

7) When Command Center has successfully found the number of cameras you told it to look for, it will display the "Name My Cameras" screen. On this screen, you can enter or edit the name of each camera. Click Next> when you have finished naming your cameras.

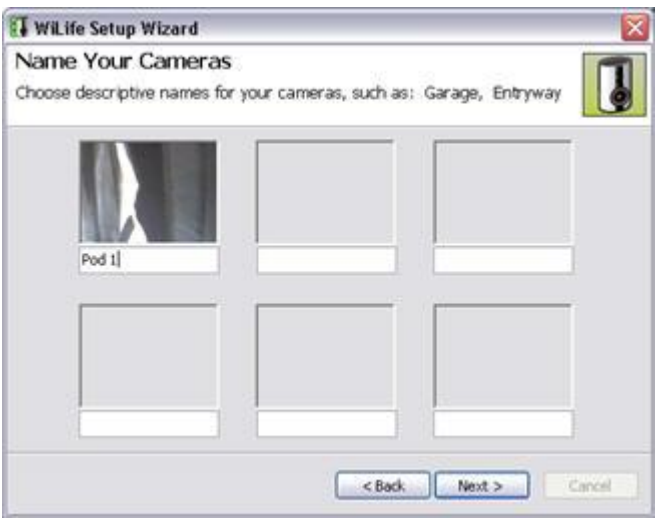

8) When you have completed the wizard, the last screen of the Wizard displays. Click Finish to close.

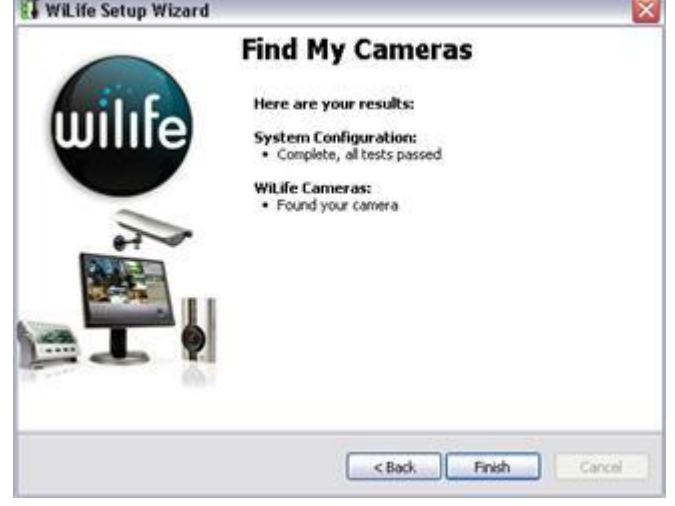

### Rediscover Cameras

Setup > Advanced > Find Camera section > REDISCOVER button.

On rare occasions, you may lose a camera due to powerline problems, bad weather, or even static electricity. Rediscover restarts the camera search process to locate cameras on the network that have a password matching your password (if you have seta password). This may be a convenient way to "delete" multiple cameras from your system, since all cameras are deleted, and then those which are detected are again added to your system.

*Note: When cameras are rediscovered, they may have different camera numbers than you have previously assigned. Remember, you can easily change these camera numbers by simply dragging the camera images to the desired window position in Live mode.*

To start this procedure, follow these simple tasks:

- 1) Click on the SETUP button. The Command Center Setup Program displays.
- 2) Click on the Advanced tab.
- 3) In the Find Camera section, click on the REDISCOVER button. A popup message displays.
- 4) Click YES if you wish the system to rediscover the cameras. Click NO to exit out of the procedure without rediscovering the cameras.

# Set or Change Your Password

Setup > Advanced > Manage Security button.

The WiLife Command Center uses passwords to secure communications links between cameras, the USB receiver, and<br>the Command Contor Whop the Command Contor has a the Command Center. When the Command Center has a password, unauthorized access to your cameras and video is prevented. This fact is especially true for apartment dwellers Whose Command Center may be sharing a power grid with other procurent is where this passive of the subsection of the second of the subsection of the state of the second of the state of the second of the state of the second apartments. If there are multiple Command Center systems sharing a single powerline grid, then cameras that haven't been thange Password assigned a password can be picked up by other Command Center installs that are running on the Command Center's default password, or have been password protected.

To change the password, follow these steps:

- 1) Go to the Setup > Advanced dialog.
- 2) Click the Manage Security button.
- 3) Enter the current password, if you are changing the existing password.
- 4) Type your new password in both the New and Re-enter fields to confirm the password.

*Note: Write this password down it is a difficult process to clear a forgotten password. If you do forget you password, review the Troubleshooting topic ìI have forgotten my local WiLife passwordî for instructions.*

5) Click Accept Changes to accept the new password.

# Set Password System & Feature Locks

Keep the snooping eyes and tampering fingers of employees or kids off the Command Center by locking individual features or the whole system while you are away. Lock access to stored video files, camera & recording settings, arming/disarming alerts, digital pan-tilt-zoom, and more. Your private system password is the key that locks/unlocks key features.

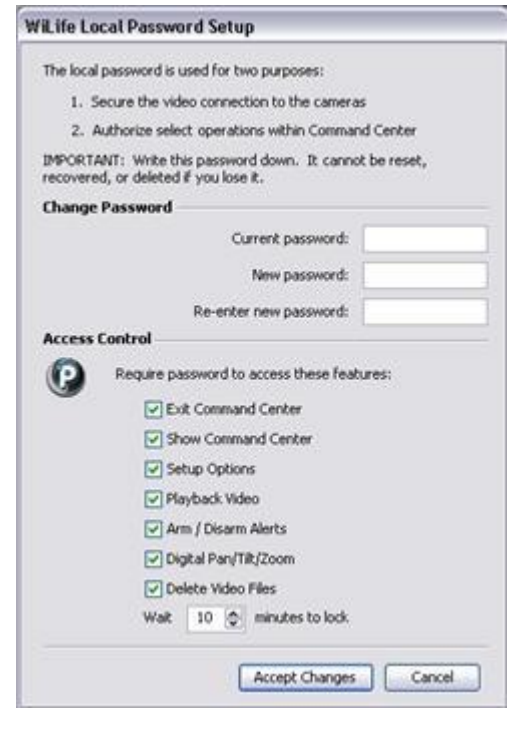

The Password System Lock feature exists on the same screen as the Change Password function located on the Setup > Advanced tab screen.

To access, click the Manage Security button.

Note: If you are not subscribed for WiLife Platinum, the Access Control section is grayed out. Thus, the "Exit *Command Centerî function is the only one available under the non-Platinum running Command Center, which requires a password --if a password is set-- to exit Command Center.*

Similarly, if you are running WiLife Platinum, but no password is set, the Access Control section is also grayed out.

If any of the settings in the Access Control section are checked, Command Center will require the user to enter a password in order to gain access. The following table describes each setting:

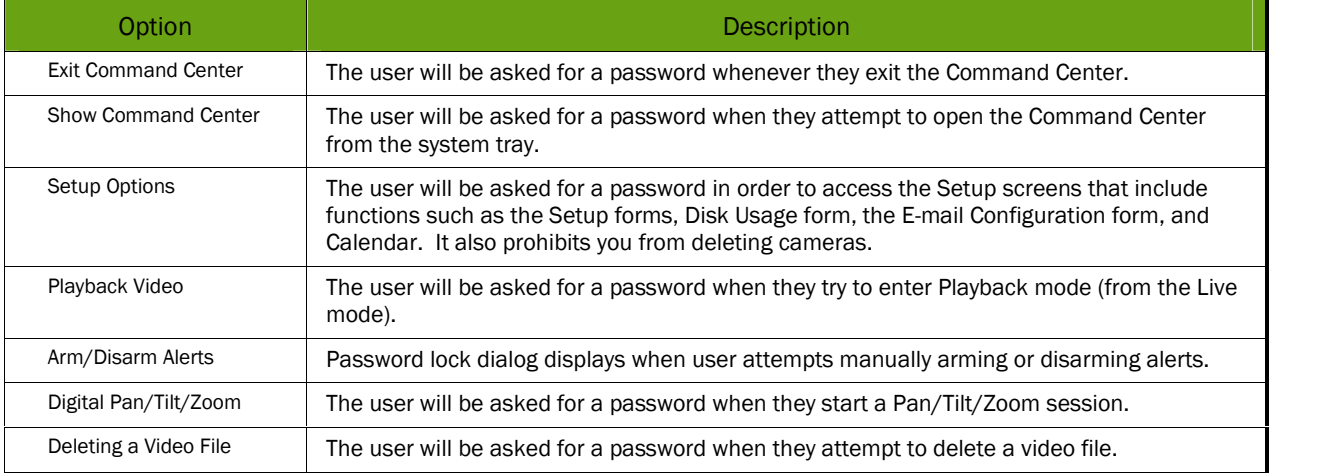

### WAIT "X" MINUTES TO LOCK

Each time the user successfully enters the password, Command Center auto-authenticates for a number of minutes, as specified on the control panel above ("Wait X minutes to lock"). So if he has entered 10 minutes, then he won't be bugged for the password unless he doesn't use Command Center for 10 minutes. Command Center resets the 10-minute timer every time he clicks the mouse or hits a key in Command Center.

When 10 minutes of inactivity expires, an event is fired that is supposed to back out of anything that is active that the user has protected. For example, if Playback Video is checked, it will put Command Center into Live mode. If a camera is selected for PTZ, it will un-select it. If Setup Options is selected, it will close any of the following forms (if open): Setup form, Disk Usage form, email configuration form, Command Center schedule form, Camera Alert Properties form, Event Arm Early Properties form, Event Properties form, and Manual Alert Properties form.

For example, just to be sure you understand, they won't even be bothered to do that if they have entered their password for some other reason, and it hasnít timed out yet. So maybe they entered it to view the setup panel, and then decided to go into playback. They won't be bothered again unless it's been idle for 10 minutes.

Also, every time you "hide' the Command Center it automatically zeroes out the timer, so you don't leave any time "on the meter" so that someone else could walk in right after you hide Command Center, and find that there's still five minutes of time on the timer.

### ACCEPT CHANGES

You can change your password, or edit any of the Access Control options, or both, by clicking "Accept Changes."

Similarly, if you are running WiLife Platinum, but no password is set, the Access Control section is also grayed out.

You can change your password, or edit any of the Access Control options, or both, by clicking "Accept Changes."

### Check for Software Updates

Setup > Advance > Application Updates section > CHECK FOR UPDATES button.

Command Center will compare the software and firmware version dates recorded on your PC with the latest versions available online. If your PC shows an older date foreither one or both of them, Command Center will offer to download and install the latest version using the Software Manager Wizard.

To check and download new Command Center updates:

Go to the Setup > Advanced tab and click the Update Camera button. The Software Manager Wizard opens and checks for newer versions of the software.

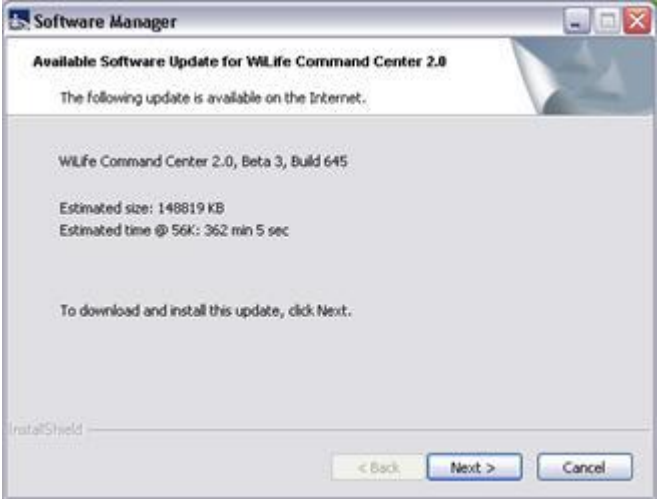

If the Software Manager finds a newer version, you will be prompted to download and install the update. Click Next > to continue with the install. To complete the update, simply follow the downloading instructions for the Software Manager and then the install instructions for the WiLife Install Wizard.

Note: If you have Command Center running, you may be asked to shut it down before starting the installation *process.*

# Update Camera Firmware

Setup > Advance > Application Updates section > UPDATE CAMERA button.

This feature updates the selected camera with the most recent firmware version currently downloaded to your PC's hard disk. Firmware versions are typically downloaded as part of an overall software update (see Check for Software Updates topic). Command Center automatically keeps track of which camera firmware is appropriate for different camera types such as the Indoor and Outdoor Cameras.

To download new firmware updates:

1) Go to the Setup > Advanced tab screen and click the Update Camera button. The Update Camera Firmware screen displays.

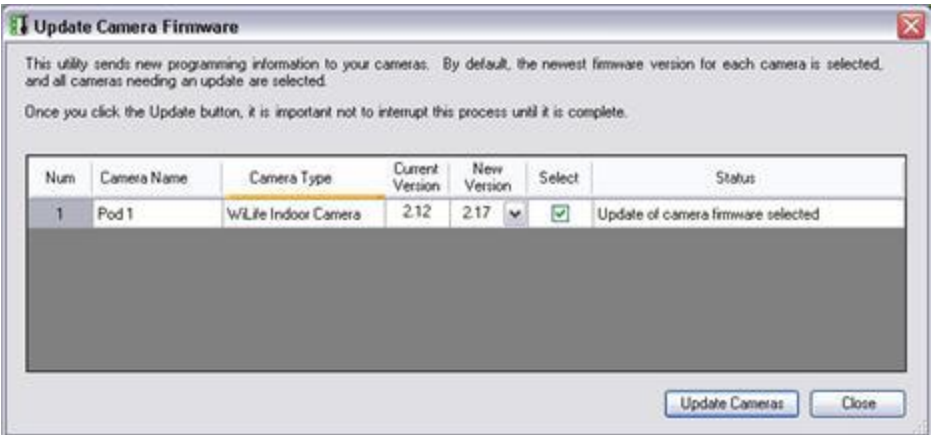

- 2) After the system checks for new firmware updates, it will notify you if an update foryour cameras is available.
- 3) Check the "Select" checkboxes next to the cameras you wish to update.
- 4) Select the firmware file using the Browse button. We encourage you to update to the version defaulted by the system, as that will always show the latest file.
- 5) Click the Update Cameras button and wait for the process to complete. While Command Center is loading the new firmware, the Update Camera Firmware screen gives you a status of the update process.

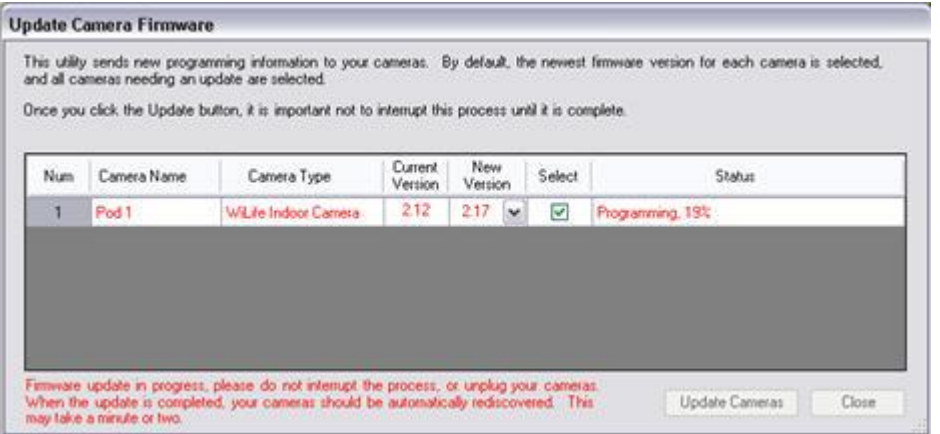

*Note: Each time Command Center starts up, it automatically checks the firmware versions on your cameras* and the available local firmware files. If it finds that new firmware is available, it will prompt you to update your *cameras. As a result, you do not need to worry about manual checking for new camera updates.*

# Rebuild Video Segment List

Setup > Advanced > Video Maintenance section > REBUILD VIDEO LIST button.

This operation rebuilds your video database by examining each file in your Command Center Video Directory. You may want to perform this operation if you suspect your video database has become corrupt by some hard disk or computer failure. The obvious sign of a corrupt database is missing video segments in the Playback window. This process may take a long time to complete if you select to rebuild the list for all cameras.

To rebuild your video database follow these steps:

- 1) Go to the Setup > Advanced dialog.
- 2) In the Video Maintenance section, click on the REBUILD VIDEO LIST button.

Note: Recording and Playback will halt during this operation. This procedure may take a long time.

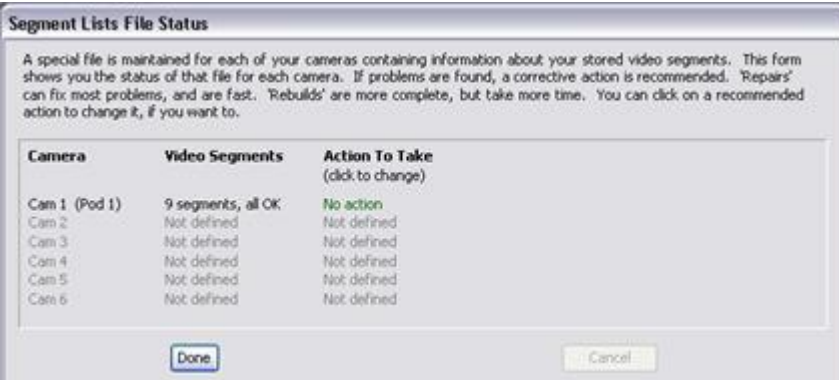

3) Each camera will indicate the recommended action to be taken for the files associated with that camera. Most commonly, it simply indicates that No Action is required. If some problems have been discovered, Command Center may suggest that you execute a Repair or Rebuild operation. Repairs are recommended if there are only a limited number of minor issues. Otherwise, a Rebuild will be suggested. Repairs are relatively fast, but Rebuild operations can take a long time, especially if you have many hundreds of thousands of files. You can change the action by right-clicking on the "Action to Take" setting for each camera. The actions available are:

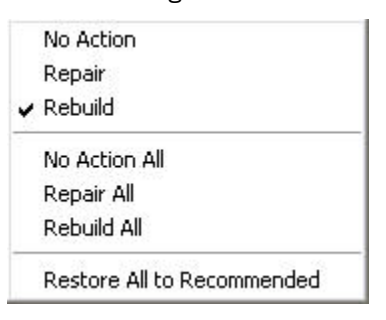

4) Click Perform Actions to start the rebuild process.

Note: Recording and Playback will halt during this operation. This procedure may take a long time if all *cameras are selected.*

# Find Orphan Clips

Setup > Advanced > Video Maintenance section > FIND ORPHAN CLIPS button.

This is a rarely needed and used tool. It searches the current video path (e.g. the default C:\WiLife video) for any video files that are not currently associated with a camera. This is possible if you have recently removed or changed cameras. If a camera has been removed from your Command Center system, the video files are still stored on your computer's hard disk. But they can't be viewed in Playback mode unless Command Center has a camera object to associate with these orphan video files. This function allows you to create a camera object, even if the physical camera which captured those files is no longer in your Command Center system.

To use this tool, follow these instructions:

- 1) Go to the Setup > Advanced dialog.
- 2) Locate the Video Maintenance section and click the FIND ORPHAN CLIPS button.

If Command Center finds any of these "orphaned" video files, it reports its findings to you, prompting you to allow Command Center to create a camera to associate with these stored video files.

If Command Center doesnít find any orphaned video files (most common), a message displays informing you of this fact. Click OK to close out of the message.

# System Information

The System Information screen collects and displays information about the configuration of your system such as hardware configurations, computer components, and software, including signed drivers and unsigned drivers. When support technicians troubleshoot your system configuration, they require specific information about your computer. You can use System Information to quickly find the information that these technicians need to resolve a system problem.

System Information saves data files in a native (.nfo) format. You can also open .cab and .xml files in System Information. When you open .cab files, you can view the contents of those files by using the Tools menu.

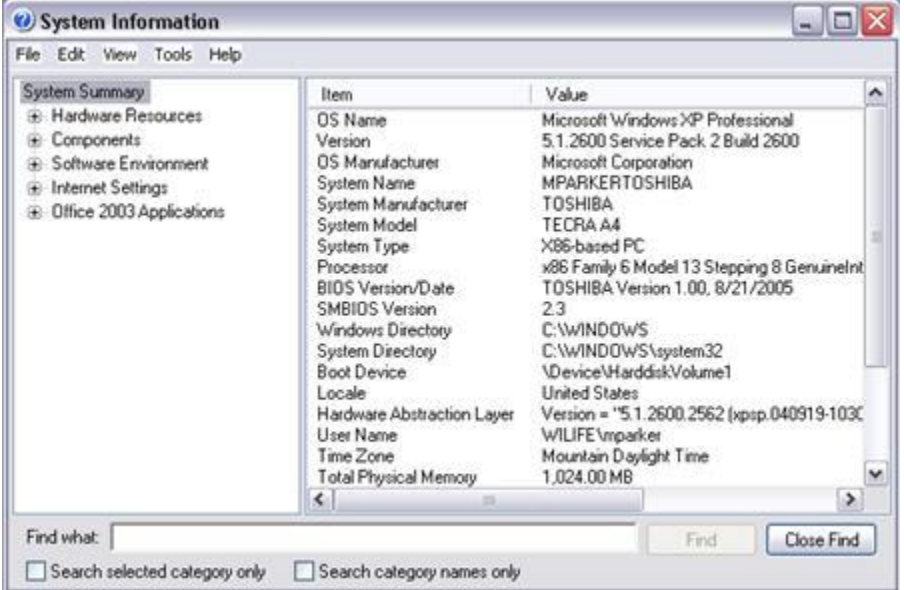

### UNDERSTANDING SYSTEM INFORMATION

System Information is a support tool that you can use to quickly locate information about your computer and its operating system. The category tree in the left pane contains items in a folder view that is similar to Windows Explorer. The details pane on the right side of the window displays information about the items that you select in the category tree.

### USING SYSTEM TOOLS

The System Information screen offers tools that helps technical support troubleshoot your operating system. These tools are accessible from the menu option Tools.

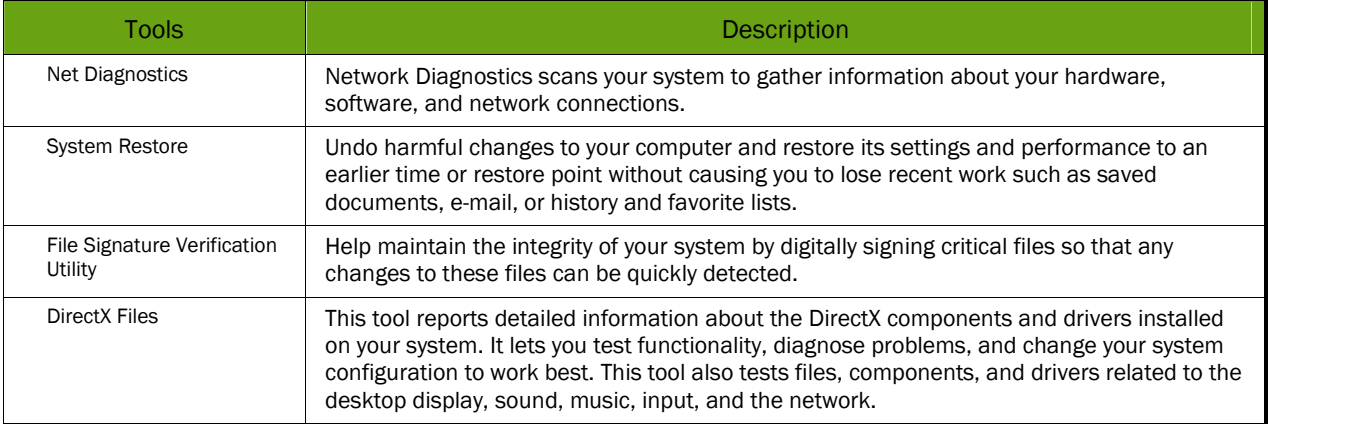

Dr. Watson A program error debugger that helps technical support troubleshoot program errors for computers running on a Windows Operating System.

# Diagnostics Summary Report

The Diagnostics Summary screen displays comprehensive configuration and status details for your WiLife Command Center application such as error tests, WiLife Online status, disk usage, powerline USB adapter, powerline performance, bandwidth test, cameras, motion detection, and email notifications. These details are used by WiLife technical support staff to better troubleshooting problems.

Also, create a diagnostics report to send to WiLIfe technical support. Clicking the Send Info to Support will compile the diagnostics report (WiLIfeSupportInfo.ZIP file).

*Diagnostics Compiling Note: While the diagnostics information is being collected, video from your*  $c$ *ameras* will be *temporarily disabled.* 

*Installation Note: Log files were created during the installation process in order to collect troubleshooting information. These files are included in your system's diagnostics summary.*

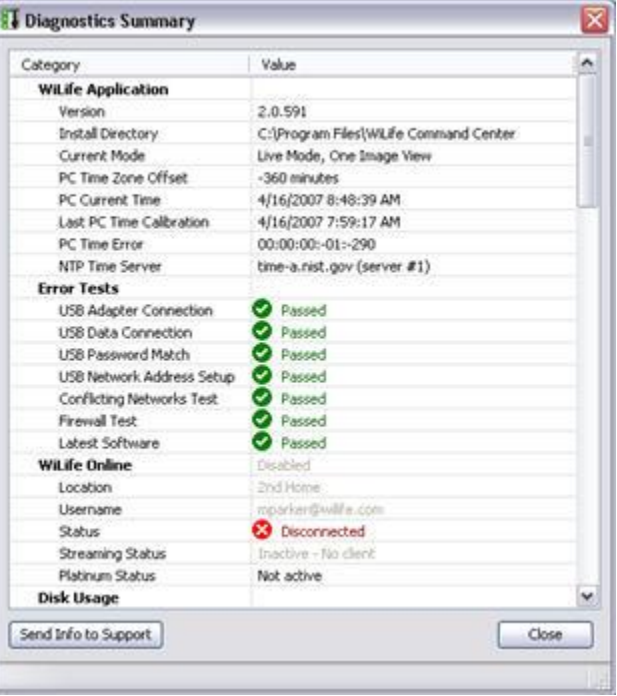

# Scheduling Alerts & Recording Events

# Scheduling Alerts Overview

The Scheduled Alerts feature gives you the ability to easily create scheduled events which cause œ recording to take place, or which arm email or cell phone alerts during selected periods of time. Scheduled Alerts makes your Command Center a notification tool -- turn email and mobile phone alerts on or off at certain times, day and night. Events will automatically be armed at the times you scheduled.

Alerts are created using the Recording and Alerts Schedule calendar, a simple click-drag-and-release interface, which allows you to view your Command Center schedule and modify or create new schedule events. The calendar displays only one week – each event scheduled occurs every week.

With Scheduled Alerts enabled, your WiLife Command Center will notify you based on the motion sensed by your cameras, using one of three options: a simple text-only message; a text message that includes one frame of video; or a video clip. You can also create "no motion" alerts that will notify you that an expected event did not occur.

Functions of Scheduled Alerts also include the following:

- Set a user-configurable Delay time when arming events manually, or when arming the next event early. For example, set the "delay before activated" time at five minutes. This allows you to get out of the building before alerts are armed.
- If a recorded video clip caused an e-mail or cell phone alert, Command Center will flag the video  $\bullet$ segment. This flag is stored in the .wmv file's metadata and can be used as a search criterion on the Online Search and Playback page of your WiLife Online account.
- A link will display in the e-mail alerts that open your WiLife Online account and allow you to view the video that triggered the alert.

# Recording and Alerts Schedule Screen Overview

The Recording and Alerts Schedule Screen allows you to create, edit, or delete recording and alert events using a simple click-drag-and-release calendar. The calendar displays only one week - each event scheduled occurs every week.

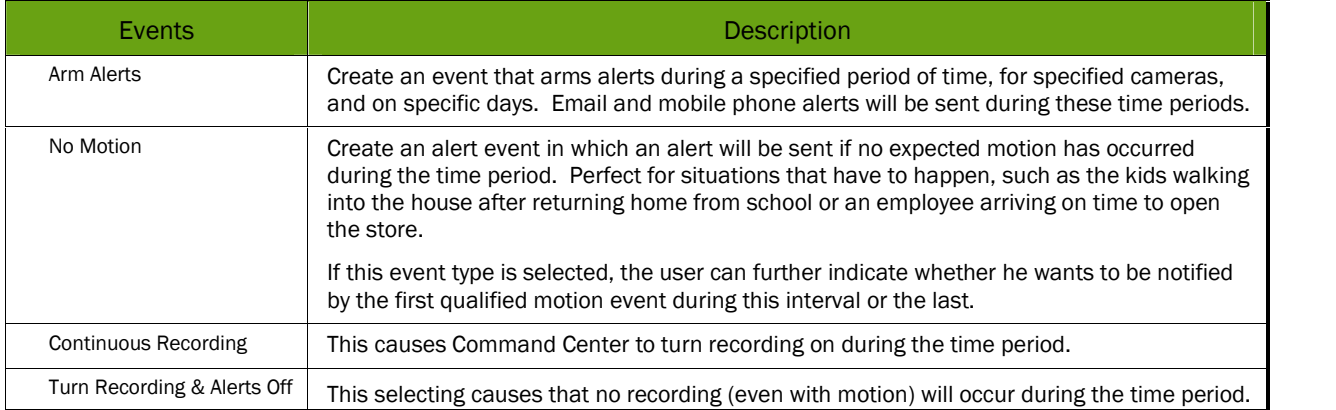

There are four types of recording and alert events you can schedule.

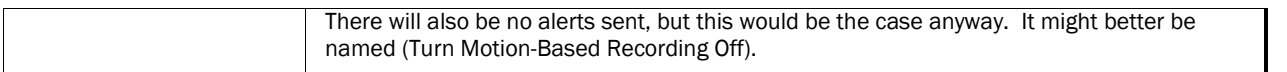

### HOW DO I CREATE AN EVENT?

Create an event by clicking and **Elwaife Recording and Alerts Schedule** time. This creates the event, and opens an edit dialog where you can view and edit the properties  $\frac{1}{1+\frac{3}{2}}$ of the item. You can bring up this  $\frac{1}{2}$ same dialog by double-clicking on  $\frac{3.8}{1.8}$ <br>any existing item And if you rightany existing item. And if you rightclick on an item, a context menu allows you to edit the item or allows you to edit the item or  $\frac{8}{7}$ delete the item.

You can also just click and drag  $\frac{1}{2}$ <br>an event to move it to a different an event to move it to a different  $\frac{10}{11}$ time or date. Select the "top" or  $\frac{11}{12}$ the "bottom" of the item to  $\frac{12}{1}$ change the start or stop time by dragging the top or bottom of the item up or down.

*Note: Command Center does not* **allow** you to create two scheduled *events with overlapping times. Also, creating scheduled alert events is only available with WiLife Platinum. Creation of scheduled recording events is*

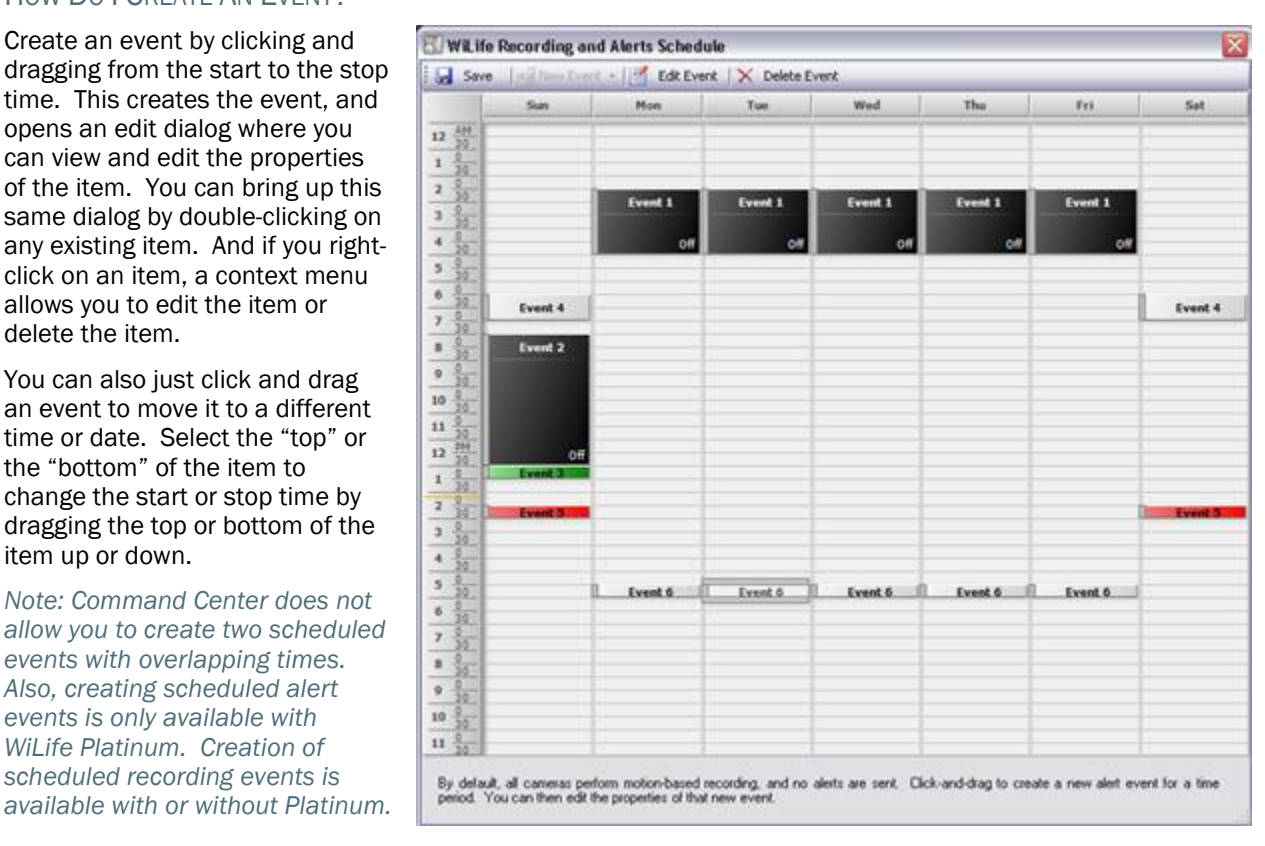

### **MENU OPTIONS**

Use the menu options to help you quickly manage your scheduled events.

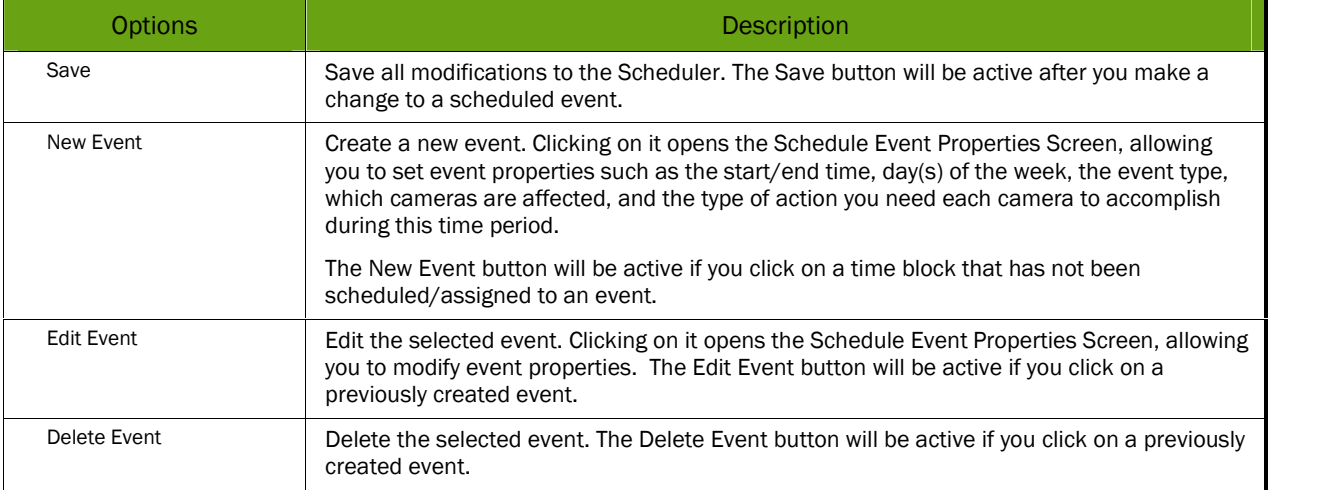

### RIGHT-CLICK OPTIONS

The WiLife Recording and Alerts Schedule screen offers right-click options that make it easy for you to schedule immediate events that only require you to set the details for the time period. Create any four event types -- Arm Alerts, No Motion, Continuous Recording, or Recording Off.

### KEY TO COLORED EVENTS

The Recording and Alerts Schedule Screen uses four colors to represent the types of events scheduled.

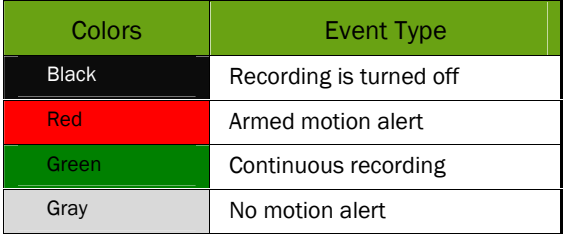

# Opening the WiLife Recording and Alerts Schedule Screen

The quickest access to the WiLife Recording and Alerts Scheduler screen is from the Live and Playback screens, using the Alerts Scheduler Front Control Panel, as shown in this graphic.

Simply click on the dropdown menu and select the option View Schedule.

You can also access the Recording and Alerts Scheduler screen through View Schedule the Setup > Alerts > Schedule Email & Cell Phone Alerts button.

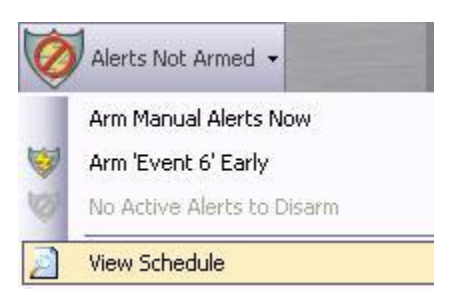

# Schedule Event Properties Screen Overview

The Schedule Event Properties dialog screen displays whenever you first create or edit a specific schedule event. You can also get here by right-clicking on an event, or by double-clicking on an event, or by selecting an event and then clicking the Edit button at the top of the schedule.

The Schedule Event Properties dialog screen allows you to change the properties of the event, such as the start/end time, day(s) of the week, the event type, which cameras are affected, and the type of action you need each camera to accomplish during this time period.

You can also:

- **Delete the Event.**
- **Change the name of the Event.**
- **E** Edit the start and stop times.
- Change the day(s) for the Event.
- **Change which cameras are involved in the Event.**
- $\bullet$ If you click "All Cameras" then the item remembers that it affects all cameras, even if you add or delete cameras later on. If you un-check All Cameras, then you can individually select or deselect cameras to be affected.

If the Schedule Item Type is No Motion, an additional item shows up on the dialog allowing the user to request an alert on the first motion in this time interval.

The following graphic describes the fields and functions of the Schedule Event Properties screen:

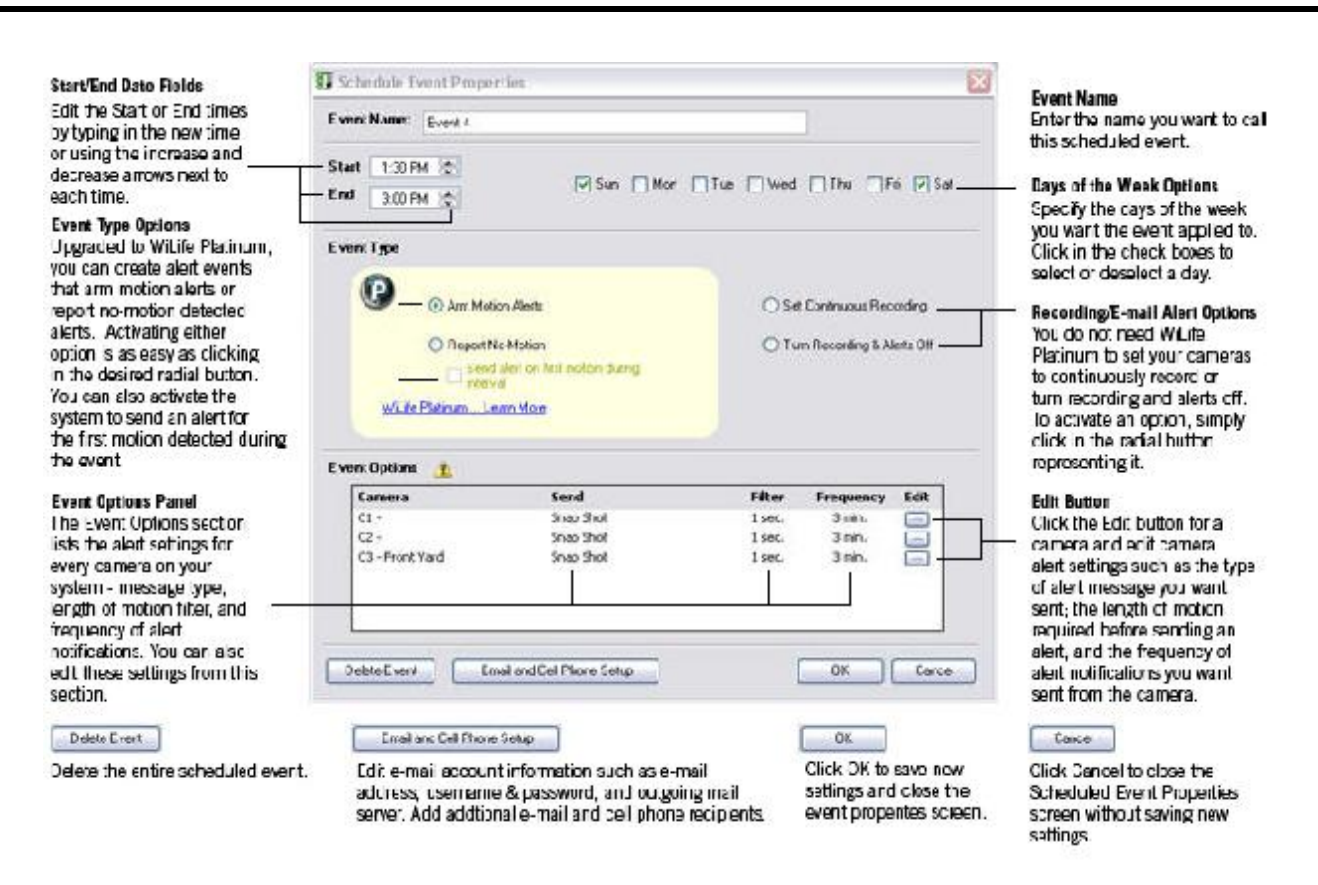

# No-Show Alerts

The No-Show detection alerts feature allows you to intelligently monitor an area where you expect motion. And if there is no motion, Command Center alerts you. This feature is perfect for situations that have to happen, such as the kids walking into the house after returning home from school or an employee who should arrive on time to open the store.

If this event type is selected, you can further indicate whether he wants to be notified by the first qualified motion event during this interval or the last.

To create a No-Show Detection Event:

- 1) Click the Alerts Scheduler Front Control Panel > View Schedule. The Recording and Alerts Schedule Screen displays.
- 2) On the Scheduler calendar, create an item by clicking and dragging from the desired start time to a stop time, where you release the mouse button. The Schedule Event Properties Screen displays.
- 3) Select "Report No Motion."

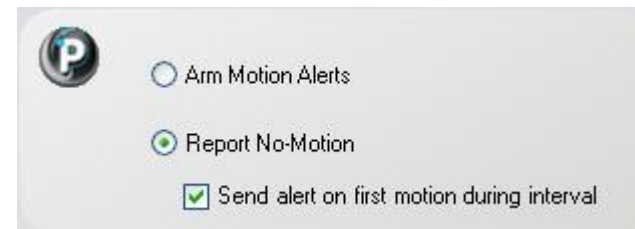

4) Select "Send alert on first motion during interval" if you want to be alerted as soon as motion is detected. Using an example, if you were creating a "No Motion" event in order to verify the kids return home from school, you would check this option. If you do have motion, but the box is not checked, you will not get an alert at all.

- 5) Specify the camera(s) you want involved with this event and set camera alert properties for each participating camera by double-clicking on the camera line or clicking the Edit button. (The Camera Alert Properties screen allows you to specify the type of message you want to receive, the length of time between motion alerts, and the number of alerts.)
- 6) Click OK to save your new "No Motion" alert event. The Recording and Alerts Schedule Screen will display the new event. Its color is gray.

# Set Manual Alert Properties

#### *Setup > Alerts > Set Manual Alert Properties*

The Manual Alert Properties screen allows you to view, set and edit alert properties for each camera on the network message type, length of motion filter, and frequency of alert notifications. These properties tell Command Center how to send alert notifications when you manually activate them in the Alerts Scheduler Front Control Panel. You can also edit camera properties by clicking on the Edit button.

Use the illustration below as a guideline for completing the screen:

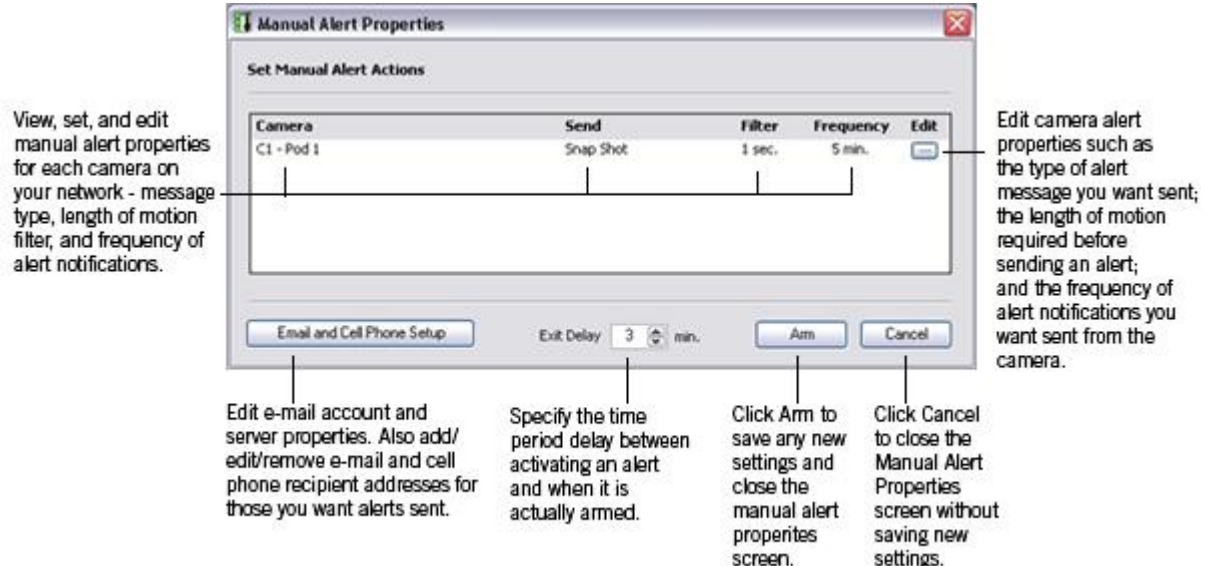

# Arm Event Early Properties

The "arming an event early" feature is accessible from the Live and Playback screens via the Alerts Scheduler Front Control Panel.

Using the Alerts Scheduler Front Control Panel, you can also immediately arm manual alerts, disable an active alert, or access the Recording and Alerts Schedule.

If an alert has not been armed, the Front Control Panel will display "Alerts Not Armed," as shown in the graphic on this page.

Simply select the option "Arm Manual Alerts Now" (which activates alerts until you manually turn them off) or "Arm <name of scheduled event> Early." Alerts are now armed.

The functions you can expect from the Alerts Scheduler Front Control Panel are described below:

### ALERTS NOT ARMED

When you first install WiLife Command Center, the Front Control Panel will display "Alerts Not Armed" until 1) you have set up your email server; 2) you have scheduled an alert event in Scheduler; and 3) you select "Arm Manual Alerts Now" or "Arm <name of event> Early."

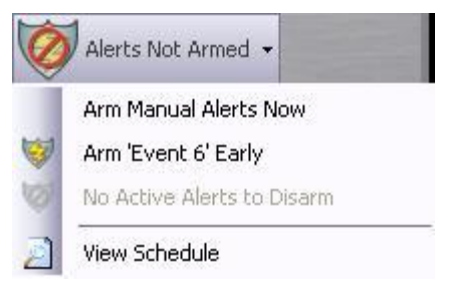

*Note: You do not need to create an alert event to select "Arm Manual Alerts Now."* 

And, the manual arming of alerts is available with or without the WiLife Platinum upgrade.

### ARM <NAME OF EVENT> EARLY

The Alerts Scheduler Front Control Panel will always display the next scheduled event in the scheduler's timeline. In the graphical image on this page, the next scheduled event is called 'Event 6.' You simply click on the Arm Early item in order to arm it earlier than it was scheduled. Once a scheduled event is armed early, the Front Control Panel will display "Alerts Armed Via Schedule." As with manual arming, you can specify a delay time before the event it actually armed.

This Alert feature is great for quickly enabling email alerts as you leave work earlier than usual, and want to turn alerts on early.

#### DISARM <NAME OF EVENT> EVENT

If you want to manually turn off all alerts, simply select the "Disarm <name of event>."

Selecting this means that even if you have qualified motion events, (and scheduled alert events), no alerts will be sent. In other words, this is the master "Stop" switch for any alert that may be active.

Note: This option does not turn off future alerts. It only terminates any alert (either manual or scheduled) that *is currently active.*

#### OTHER FEATURE RELATED NOTES

WiLife Icon: System Tray Note: The context menu now includes the same options that allow you to quickly arm *or disarm alerts, both scheduled and manual.*

Password Note: If you activate Password System Lock, then you can have the peace of mind that events can't *be armed or disarmed without your password.*

### Camera Alert Properties

The Camera Alert Properties screen helps you specify camera settings for alert events -- message type, length of motion required before sending an alert, and the frequency of alert notifications.

The Camera Alert Properties screen is accessible from the Schedule Event Properties Screen > Event Properties section. Simply double-click on the camera line or click the "Edit" button to open the screen.

Use the illustration below as a guideline for completing the screen:

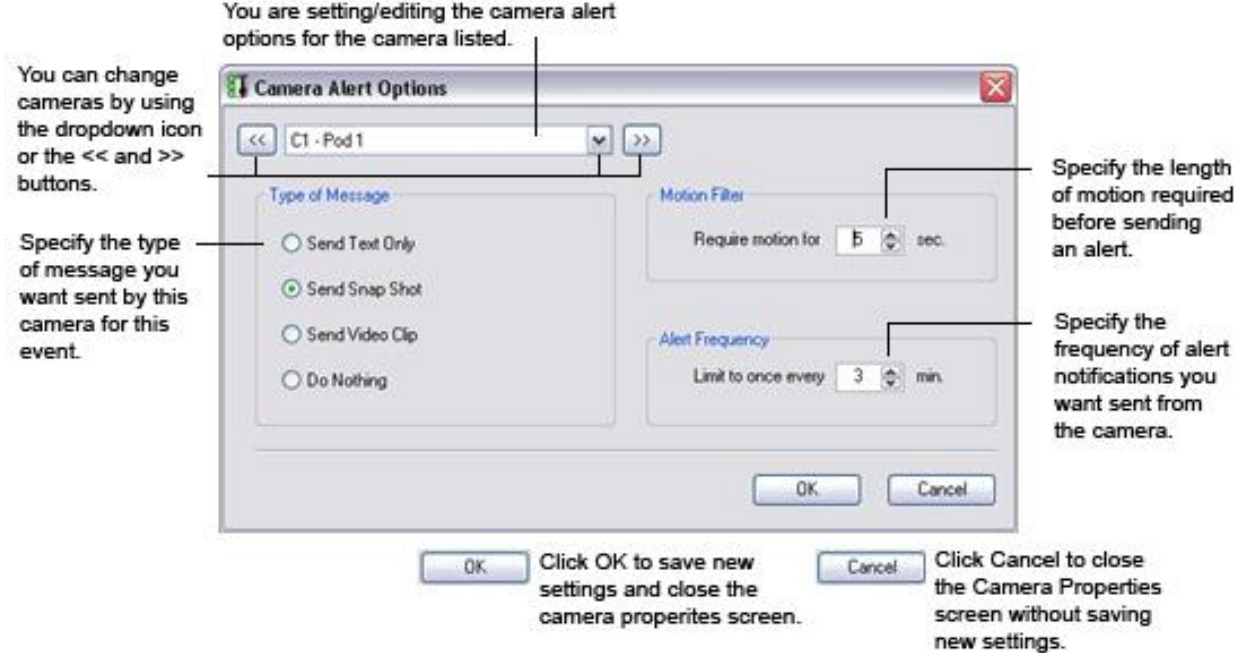

# Create a Continuous Recording Event

Continuously record for a set time and on specific days, if desired, even if there is no motion on the camera.

To create a Continuous Recording event, follow these instructions:

1) Click the Alerts Scheduler Front Control Panel > View Schedule. The Recording and Alerts Schedule Screen displays.

*Note: The Recording and Alert Schedule Screen is also accessible through Setup > Recording tab > SCHEDULE RECORDING TIME.*

2) On the Scheduler calendar, click and drag from the desired start time to a stop time, where you release the mouse button. The Schedule Event Properties Screen displays.

Note: You can also open this screen by right-clicking on a desired time block and select the option *"New Recording Event Off."*

3) In the Name field, enter the desired name for the event.

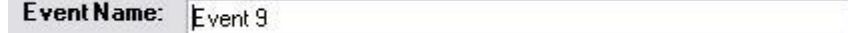

4) Enter the Start and End times for the event.

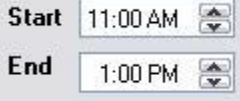

5) Specify the days of the week you want the event to run on.

□ Sun Ø Mon Ø Tue Ø Wed Ø Thu Ø Fri □ Sat

6) Select "Set Continuous Recording."

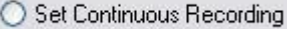

7) Specify camera event properties for each camera by clicking on a camera line or clicking on the Edit button.

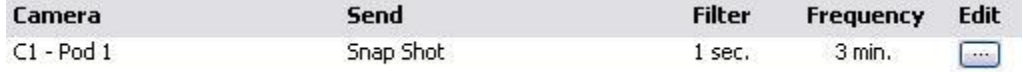

8) Click the OK button to save the properties for the event. You will notice the new event displays in the color black.

# Create An Event To Turn Off Recording

Disable recording at set times and on specific days, even if there is no motion on the camera.

To create an event that turns off recording, follow these instructions:

1) Click the Alerts Scheduler Front Control Panel > View Schedule. The Recording and Alerts Schedule Screen displays.

*Note: The Recording and Alert Schedule Screen is also accessible through Setup > Recording tab > SCHEDULE RECORDING TIME.*

2) On the Scheduler calendar, click and drag from the desired start time to a stop time, where you release the mouse button. The Schedule Event Properties Screen displays.

Note: You can also open this screen by right-clicking on a desired time block and select the option *"New Recording Event Off."*

3) In the Name field, enter the desired name for the event.

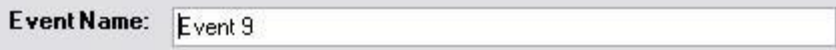

4) Enter the Start and End times for the event.

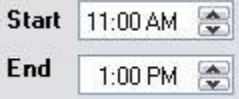

5) Specify the days of the week you want the event to run on.

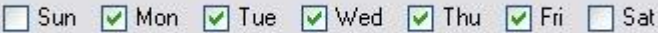

6) Select "Turn Recording and Alerts Off."

◯ Turn Recording & Alerts Off

7) Click the OK button to save the properties for the event. You will notice the new eventdisplays in the color black.

### Modifying a Recording or Alert Event

From time to time, you may need to modify a recording or alert event. Changing the properties of an event are very similar to creating one.

1) Click the Alerts Scheduler Front Control Panel > View Schedule. The Recording and Alerts Schedule Screen displays.

*Note: The Recording and Alert Schedule Screen is also accessible through Setup > Recording tab > SCHEDULE RECORDING TIME.*

2) Double-click on the event you wish to modify. The Schedule Event Properties Screen opens.

*Note: You can also right-click on the desired event and select the option "Edit Event."*

3) When you have made the desired modifications, click the OK button.

# Deleting a Recording or Alert Event

Over time, you will need to delete a recording or alert event.

1) Click the Alerts Scheduler Front Control Panel > View Schedule. The Recording and Alerts Schedule Screen displays.

*Note: The Recording and Alert Schedule Screen is also accessible through Setup > Recording tab > SCHEDULE RECORDING TIME.*

2) Right-click on the desired event and select the option "Delete Event."

*Note: You can also double-click on the desired event. This opens the Schedule Event Properties* Screen. To delete the event from this screen, simply click the button Delete Event and then click OK.

# Using Online Viewing

User Guide

Using the WiLife Command Center, and your WiLife Online account, you can access live video from your cameras anywhere in the world using a Windows Media enabled Internet browser, wireless PDA, or mobile phone.

When you enable Remote Viewing, your WiLife Command Center becomes a video server ready to publish video through the secure WiLife network over the Internet to you, wherever you are. WiLife intelligently creates the most efficient path through your local routers to your remote device. You connect to your video feed by going to online.wilife.com and logging into your My WiLife account - using a username and password you set.

Once connected to your account, you select the site and cameras you want to view. The WiLife server then routes a live video feed to your device.

During this process, WiLife automatically determines your system's firewall settings and Internet capability in order to stream video to you in the most direct way possible. If the Command Center cannot find a direct path, we direct the video feed through WiLife's network to you. We call this mode "Relay Mode." In this mode, there is a three-minute time limit. If Command Center finds a direct path, you are connected via "Direct Mode." In Direct Mode, there is no time limit. You can view a video feed for any length of time.

The following illustration shows the remote viewing process.

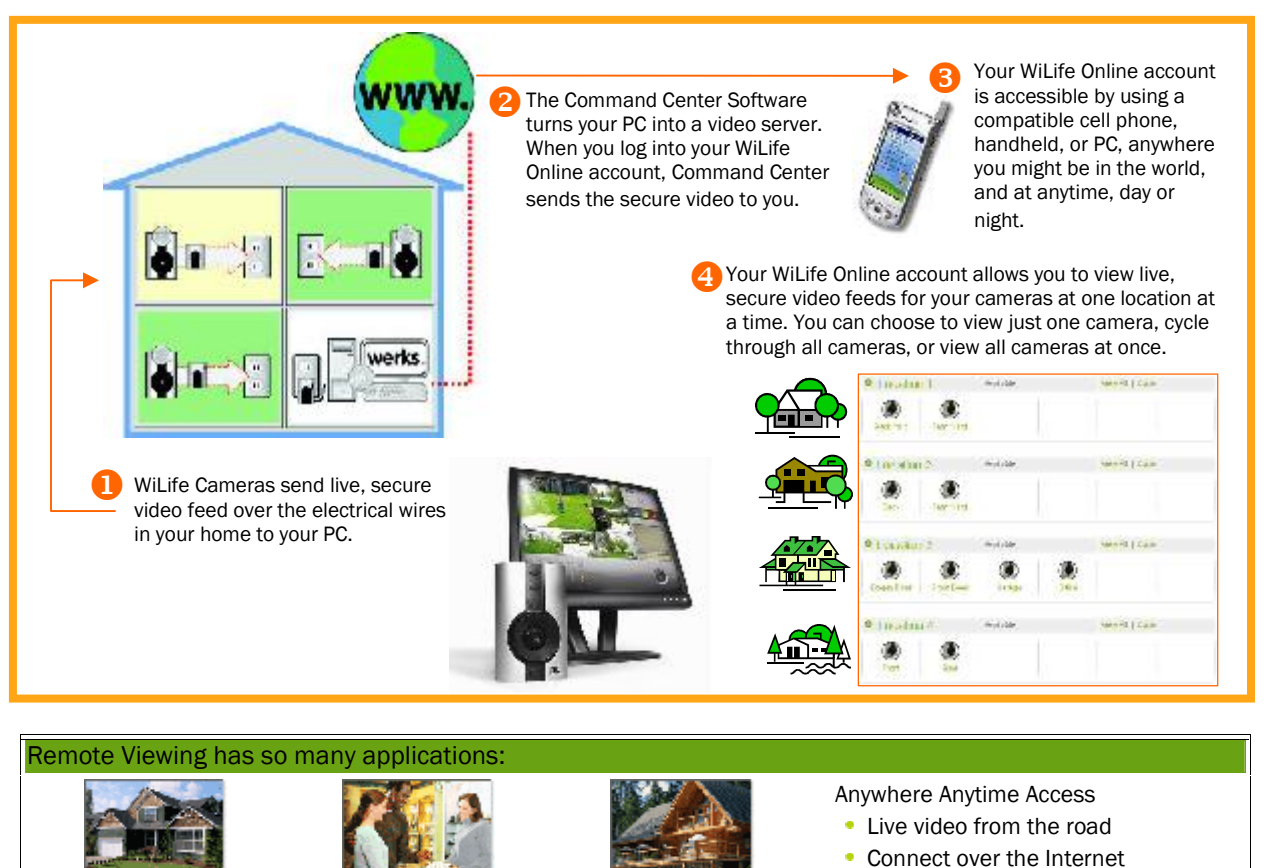

Home Security Business Security 2nd Home Security • View from PC browser or Windows

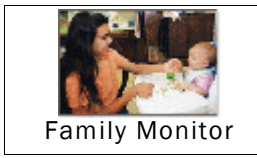

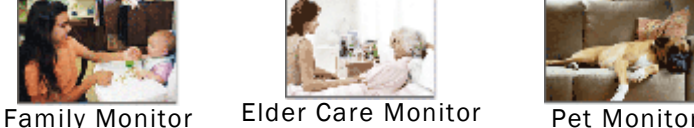

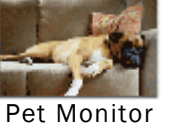

Mobile cell phone

# How Do I Access My WiLife Online Account?

You can access your WiLife Online Account using any one of these methods:

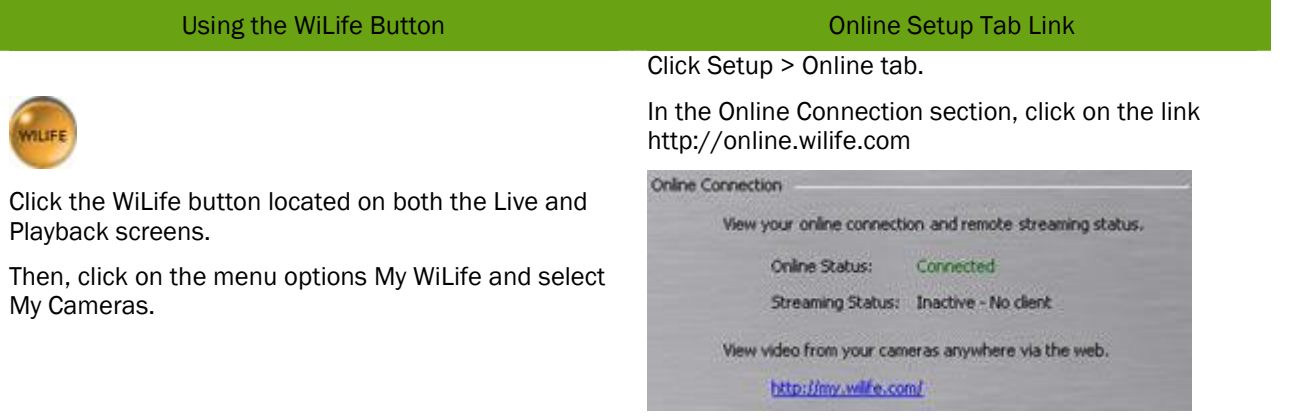

#### Using WiLife.Com

- 1) Open an Internet browser.
- 2) Go to http://www.wilife.com.
- 3) Click on the menu option My WiLife and select My Cameras.

*NOTE: Go to http://online.wilife.com to go directly to your account.*

# Viewing Video in Direct vs. Relayed Mode

### DIRECT MODE

If you are viewing video Direct Mode, you are in the best possible mode. However, the Internet may still block video for a number of reasons. If you do not see video after a few minutes, consider switching to Relayed Mode, which uses our WiLife network and requires less browser ability. To switch to this mode, you simply click on the button SWITCH TO RELAYED MODE. You can switch back to Direct Mode at any time.

There is no viewing time limit in this mode.

### RELAYED MODE

If you are viewing video in Relayed Mode, it is because your firewall or other Internet influences are preventing direct access to your video. Relayed Mode directs the video feed through WiLife's network to you. Because of this, there is a time limit of 3 minutes for each viewing session. Of course, you can re-connect and receive another 3 minutes viewing time, as many times as you want.

If you would like to use Direct Mode and not be restricted to a time limit, you can enable UPnP on your router. If you cannot enable UPnP, you can manually set ports in the router for Command Center to use. The port addresses Command Center uses are 20570 to 20575. (Contact the manufacturer of the router or see your firewall or router documentation for complete instructions about manually configuring ports.)

If you are using Relayed Mode, you do not have the option to switch to Direct Mode.

Mobile devices will always use Relayed mode.

# Online Viewing From a PC

Note: This process assumes that you have completed the setup steps for Online Viewing.

Online Viewing is a process that consists primarily of two easy steps - logging into your WiLife Online Account and selecting which camera or cameras you want to view. This section shows you how to accomplish those tasks.

Our Online Viewing feature, however, offers more options that help enhance your experience. We will discuss those in the following section as well. The layout of the section's topics are as follows:

- Log in to your WiLife Online Account
- **Use the My Cameras Page**
- **View the video feed for one camera**
- **View the video feed for all cameras**
- **C** View the video feed for your cameras using the cycle feature
- **Using the Video Viewing Window**
- ۰ Viewing video in Direct or Relayed Mode

### Logging into Your WiLife Online Account

*online.wilife.com > My Cameras*

- 1) Go to online wilife com. If you have not previously logged Please Log In in, the Please Log In page displays. These instructions explain how to log in from this page:
- will then be redirected to your WiLife Online page.
- Hint: If you mark the "Remember me next time" check box, the  $\bigcirc$ system will automatically open your WiLife Online page.

If you ever forget your password, you can come to the Log In<br>page and click on the link "Have you forgotten your password?" page and click on the link "Have you forgotten your password?" Instructions regarding this task are found later in this chapter.

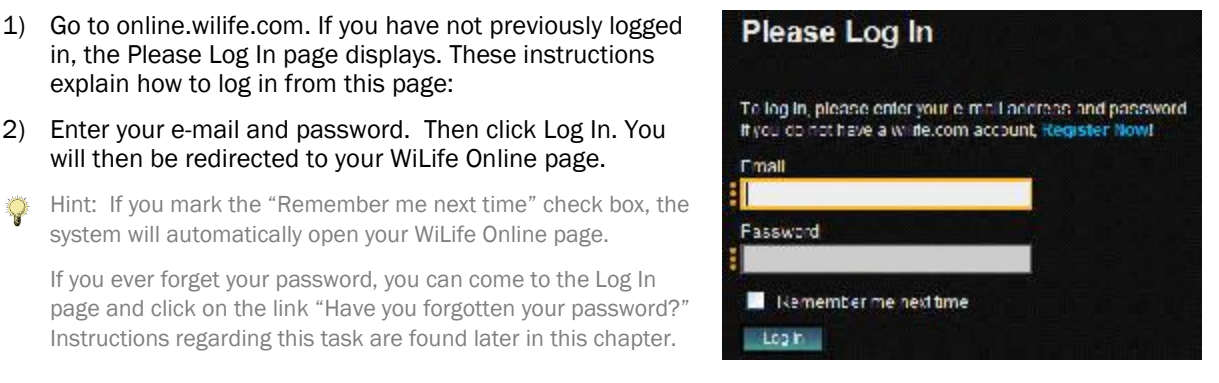

# Using the My Cameras Page

*online.wilife.com > My WiLife > Login*

The My WiLife page allows you to see all your WiLife sites and cameras on one page.

Your account page is accessed by going to online.wilife.com.

The layout of the page is designed so you can easily distinguish between sites and the cameras used for each site. In the example below, you can see the information and options available foreach site.

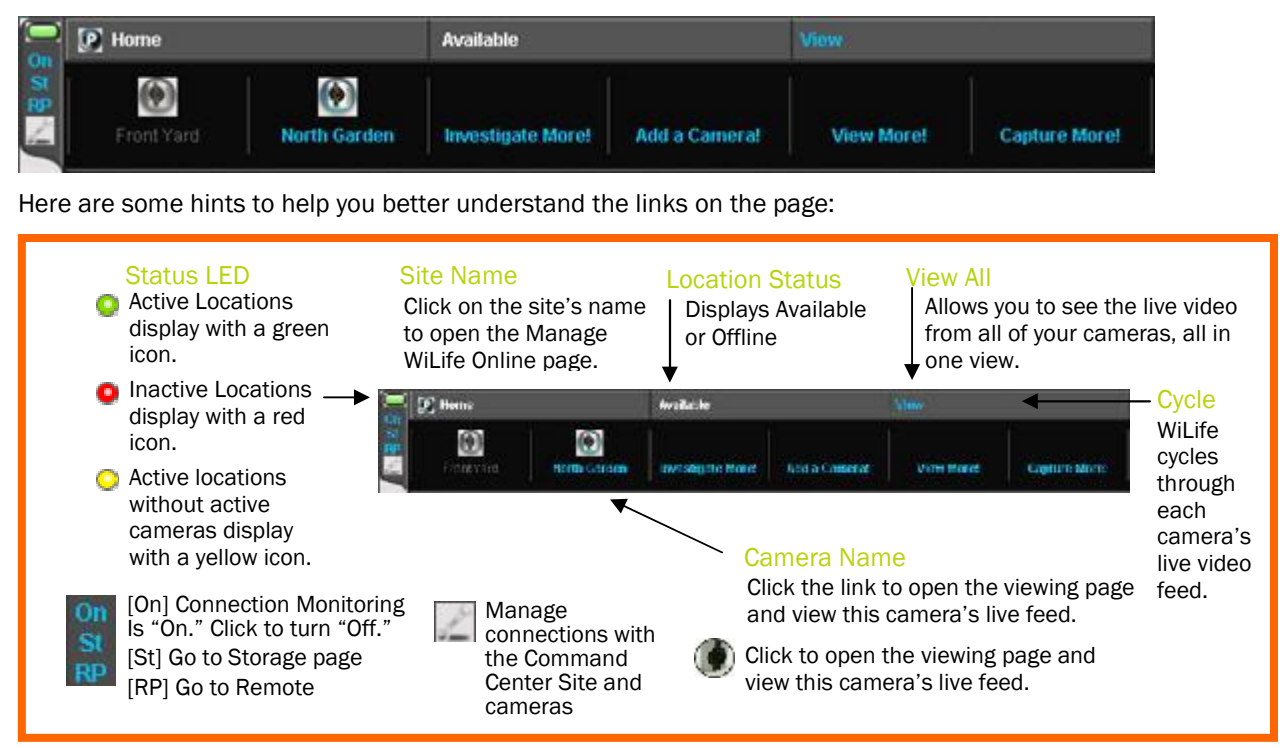

# View the Video for One Camera

*online.wilife.com > Camera icon or Camera's name*

To view live video for just one camera, follow these steps:

1) Go to online.wilife.com.

If you previously marked the "Remember me next time" check box when you last logged in, the system will automatically open your My Cameras page. If not, you will need to enter your login name and password. (See Logging into Your WiLife Online Account for instructions.)

2) On the My Cameras page, click on the camera icon or the camera's name, which displays beneath the camera icon.

The Video Viewing Window opens and the video plays in the viewing panel, as shown in this example:

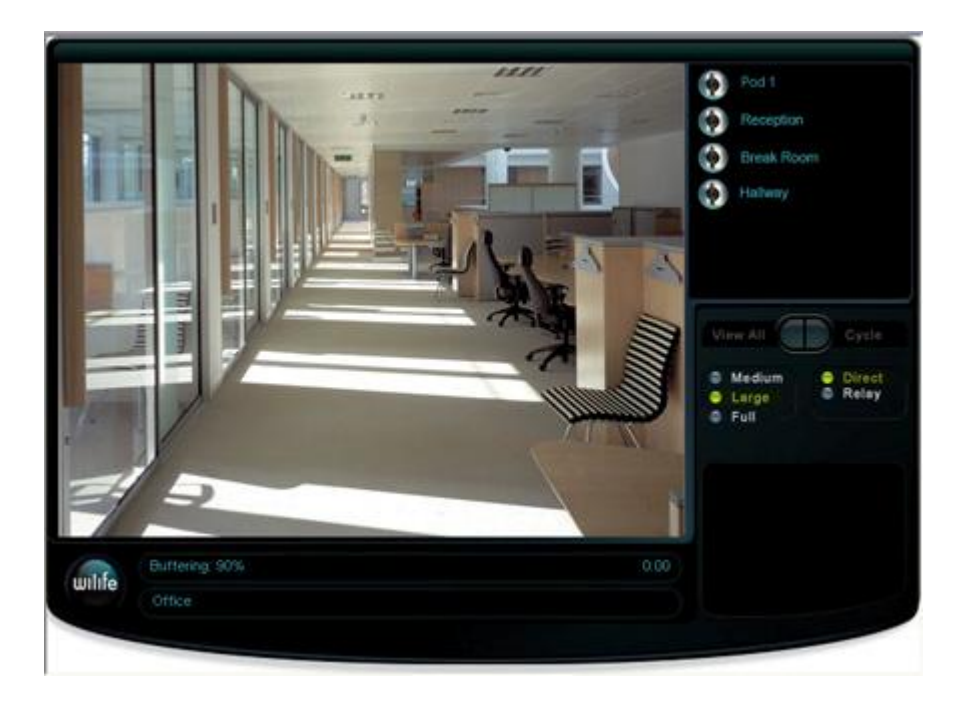

# View the Video for All Cameras In One Image

*online.wilife.com > Camera name or icon*

To view live video for all cameras at a specific site, follow these instructions:

1) Go to online.wilife.com.

If you previously marked the "Remember me next time" check box when you logged in, the system will automatically open your My Cameras page. If not, you will need to enter your login name and password. (See Logging into Your WiLife Online Account for instructions.)

- 2) On the My Cameras page, click on cameras name or icon. The Video Viewing Window displays.
- 3) Click View All.

Because you are viewing the video feed from all of your cameras, the viewing panel will be divided up into squares, each square displaying the video forone of the cameras. The illustration below shows what the viewing panel displays if you have 2, 3, 4, 5, or 6 cameras:

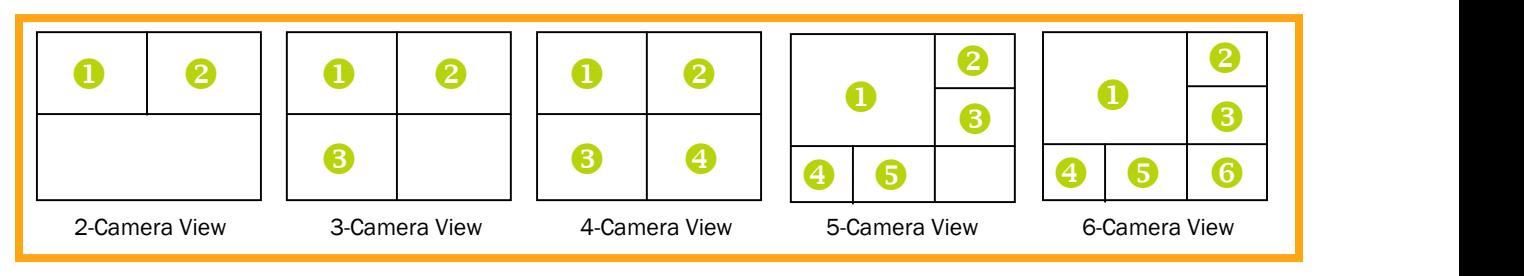

# View the Video for Your Cameras Using the Cycle Feature

*online.wilife.com > Camera name or icon*

The "Cycle" option allows you to view the live, secure video for all of the cameras at the selected location one at a time. The Viewing page will rotate through each camera and will continue to do so untilyou turn the option off.

To use this feature, follow these steps:

1) Go to online.wilife.com.

If you previously marked the "Remember me next time" check box when logging in, the system will automatically open your My Cameras page. If not, you will need to enter your login name and password. (See Logging into Your WiLife Online Account for instructions.)

- 2) On the My Cameras page, click on the cameras name or icon. The Video Viewing Window will display. Please wait while WiLife connects.
- 3) Click Cycle.

### USING THE VIDEO VIEWING WINDOW

#### *online.wilife.com > Camera name or icon*

The Video Viewing Window automatically opens when you click on a camera's name or icon from the My Cameras page.

As the following example shows, the Video Viewing Window consists of a viewing panel, additional camera icons, options to View All or Cycle through all cameras, options to change the size of the viewing panel, and a streaming video status bar.

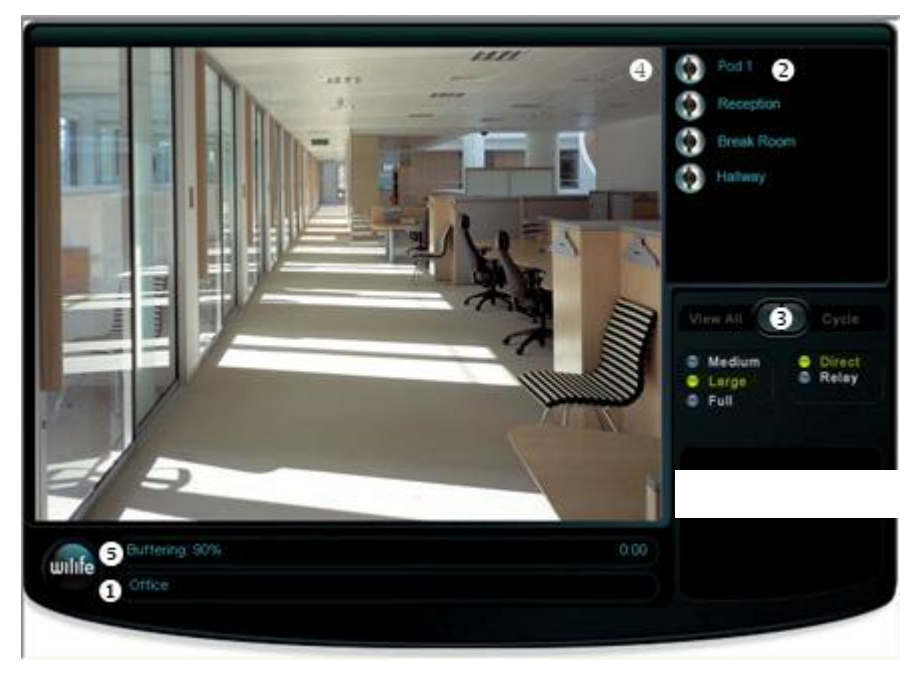

Here are some additional notes about the features and options on the screen:

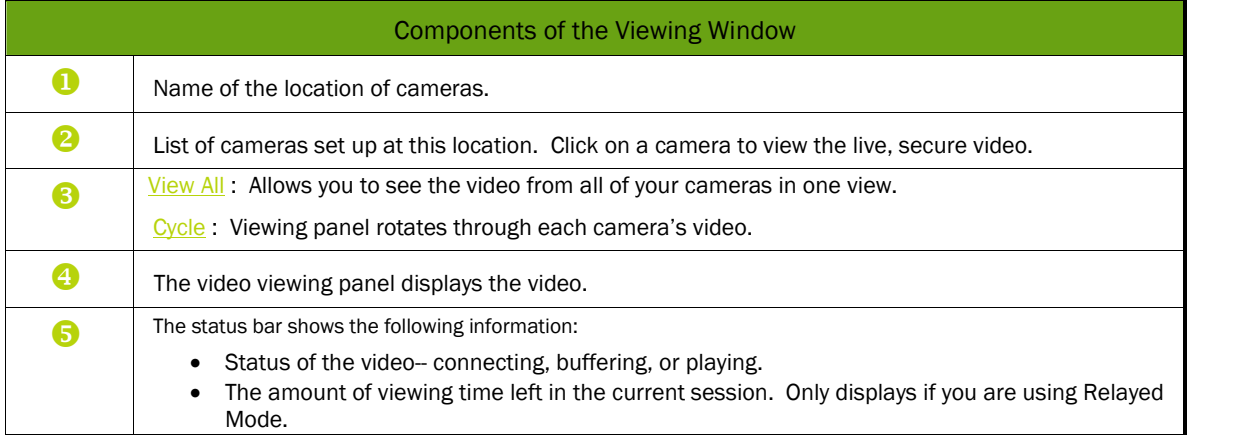

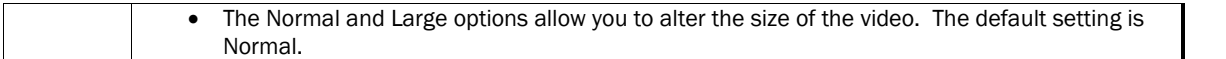

# Managing Your WiLife Online Account

*online.wilife.com > My Account*

Your My WiLife Account allows you to manage account subscriptions and billing, your online account information, and online viewing preferences.

Here is an example of what the My Account Page looks like:

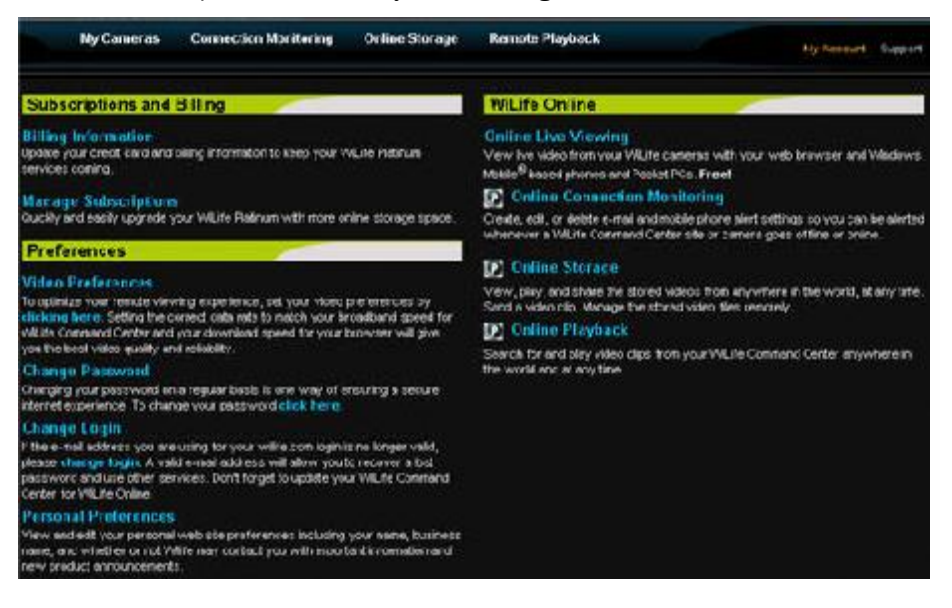

# Changing Video Preferences

*online.wilife.com > My Account > Video Preferences*

The Video Preferences page allows you to optimize your The video Preferences page allows you to optimize your<br>online viewing experience. Setting the correct data rate to<br>DS\_/Cable/WiFi/LAN (256K or More) match your broadband speed for WiLife Command Center and your download speed for your browser will give you the and successive post video quality and size best video quality and reliability.

The page allows you to specify your Internet connection speed. The quality of streaming video varies depending on save the speed of your connection to the Internet. The higher your Internet connection speed, the better your viewing experience will be.

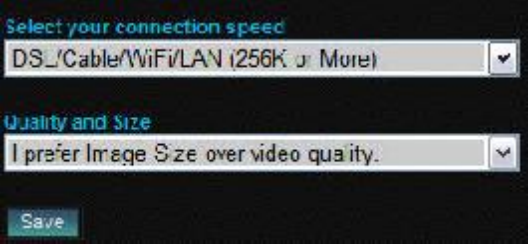

The Quality and Size dropdown field allows you to specify the viewing quality you see. If you want to view your video with the best quality, select the first option -- I prefer video quality over image size. If you want to view the biggest possible picture, then select the second option  $-1$  prefer Image size over video quality.

On slower connections, you may notice a reduction in video quality.

# Changing Your WiLife Online Password

#### online.wilife.com > My Account > Change Password

The Change Password option can be used when you have accidentally forgotten your original password or if you feel the security of your password has been compromised. Besides, changing your password on a regular basis is one way of ensuring a secure internet experience.

Change your password by following these steps:

1) Go to online.wilife.com and click on My Account.

If you are logged in, the system will automatically open your My WiLife page. If not, you will need to *enter your login name and password.*

### *Have you forgotten your password?*

If you are logged out and can't log back in because you don't remember your password, click on the *link ìHave you forgotten your password?î Enter your email address and then click SUBMIT. WiLife will send an email to you with a temporary password.*

*When you receive the new password, log back into your WiLife Online Account using this temporary password.*

2) Click on Change Password. The Change Password page displays, as shown in this graphic.

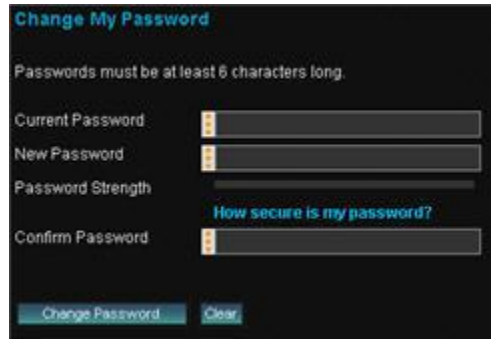

3) In the Current Password field, enter the temporary password.

Note: You may be changing your password for other reasons. If so, just enter your current password.

4) In the New Password field, enter a new password.

Hint: We recommend that your password is at least 7 characters long and includes a number. Punctuation symbols are also allowed.

- 5) Re-enter the new password in the Confirm Password field.
- 6) Click CHANGE PASSWORD.
- 7) Now that you have changed your WiLife Online password, you must change the password in the Command Center Software > Setup > Online tab screen.

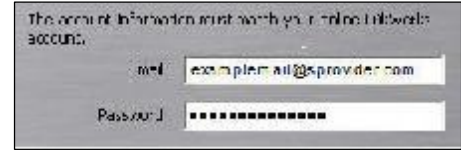

If you do not change the password on the Remote tab screen in Command Center, then the Remote Viewing process will not recognize your account. Errors you may encounter include the following:

- "Unknown Remote Viewing Account." This message displays on the Live screen, in the message panel.
- "Disconnected-Account Unknown." This message displays on the Online tab screen, in the Status section.
#### Changing Your WiLife Online Login Name

#### *online.wilife.com > My Account > Change Login*

Note: When you change your login name, your account will be disabled until you complete the process, as *described below.*

If the e-mail address you are using for your wilife.com login is no longer valid, please change login. A valid e mail address will allow you to recover a lost password and use other services.

Note: If you do change your login, DO NOT FORGET TO UPDATE your Username and Password in your WiLife *Command Center. Instructions below.*

To change your login name, follow these instructions:

1) Go to online.wilife.com.

If you are logged in, the system will automatically open your My Cameras page. If not, you will need to enter your login name and password.

- 2) Click on My Account.
- 3) Click "Change Login."

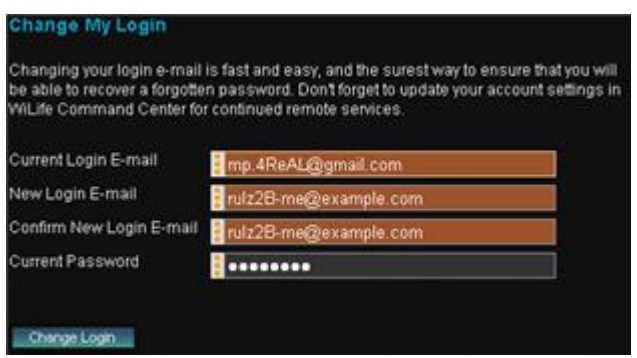

- 4) In the Current E-mail field, enter your current e-mail address.
- 5) In the New E-mail field, enter the e-mail address that you want to use forWiLife Online.

Note: It must be an active Internet e-mail address.

- 6) Re-enter the e-mail address in the Confirm E-mail field.
- 
- 7) Click the button CHANGE USER LOGIN. An activation e-mail will be e-mailed to you.<br>8) Open your e-mail account and open the e-mail that was forwarded to you by WiLife. Follow the instructions in the e-mail.
- 9) Now that you have changed your WiLife Online Account login name, you must change the Email login name in the WiLife Command Center > Setup > Online tab screen. See "Create Your WiLife Online Account" for details.

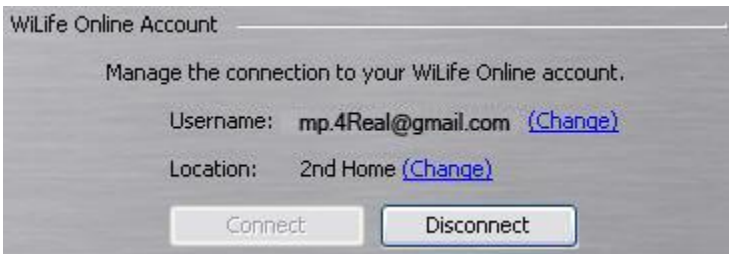

If you do not change the E-mail on the Online tab screen in Command Center, then the Remote Viewing process will not recognize your account. Errors you may encounter include the following:

- "Unknown Remote Viewing Account." This message displays on the Live screen, in the message panel.
- "Disconnected-Account Unknown." This message displays on the Online tab screen, in the Status section.
- 10) You can now go to online.wilife.com and log into My WiLife using your new email.

### Changing Settings For Personal Preferences

online.wilife.com > My Account > Personal Preferences

View and edit your personal web site preferences including your name, business name, and whether or not WiLife may contact you with important information and new product announcements.

To update your user profile, follow these instructions:

1) Go to online.wilife.com and click on My Account.

If you are logged in, the system will automatically open your My WiLife page. If not, you will need to enter your login name and password.

2) On the My Account page, click on Personal Preferences.

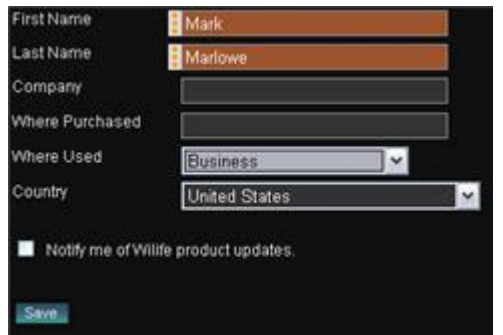

3) When you have completed filling out the form, click the Save button.

# Manage WiLife Online Page Overview

The Manage Sites and Cameras page is used to see details about each location and its cameras for troubleshooting purposes and for removing a location and/or cameras from Online Viewing.

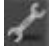

The Manage Sites and Cameras page is accessed by clicking on the Pencil icon sitting next to the site line on the My Cameras page.

Here are some descriptions of the information and options available on this screen:

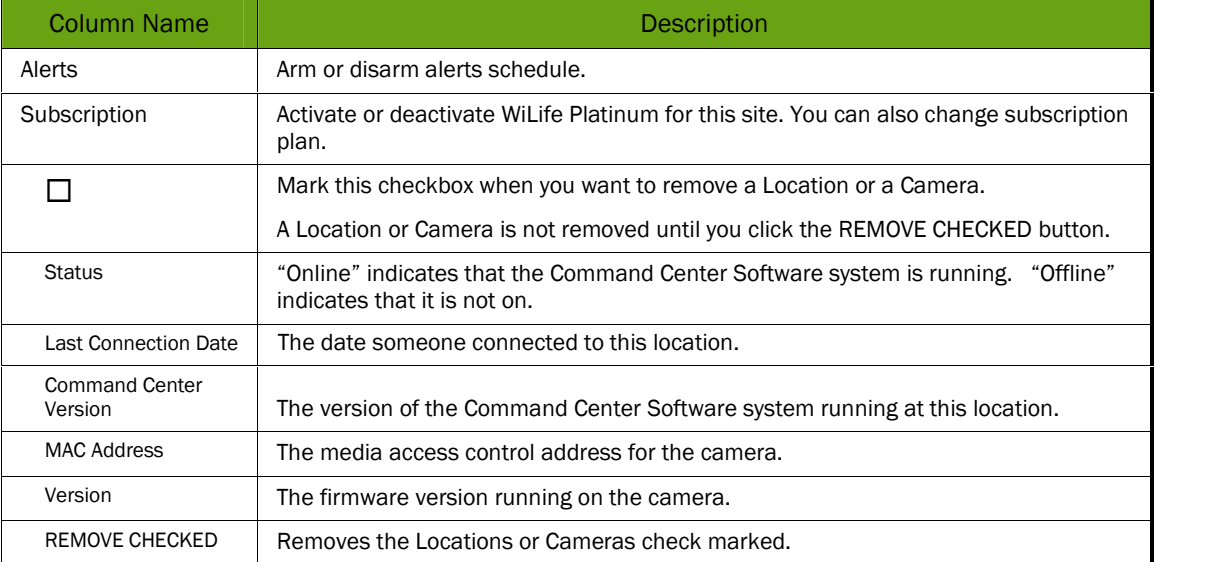

Here is an example of the Manage Sites and Cameras page:

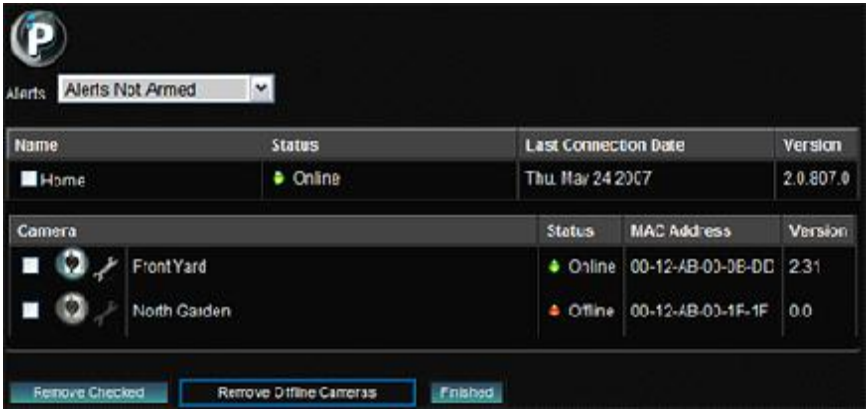

#### Removing a Location or a Camera

Removing your location or cameras is perfectly safe and easy. The WiLife Command Center will re-register itself and any cameras to keep your WiLife Online accurate and fully up-to-date.

To remove a location or a camera, follow these instructions:

1) Go to online.wilife.com.

Note: If you are logged in, the system will automatically open your My Cameras page. If not, you need *to Log In.*

- 2) Pick the site you will be removing cameras for, or removing the whole site.<br>3) Click the wrench icon next to the site line.
- 

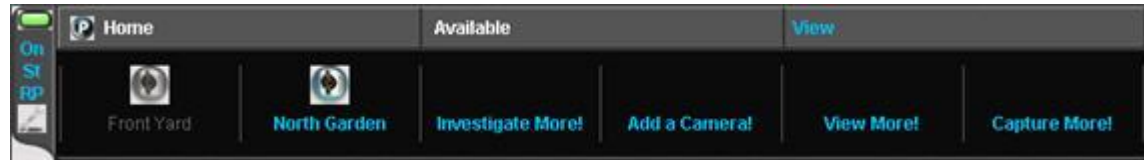

The Manage Sites and Cameras page displays, as shown in the graphic below.

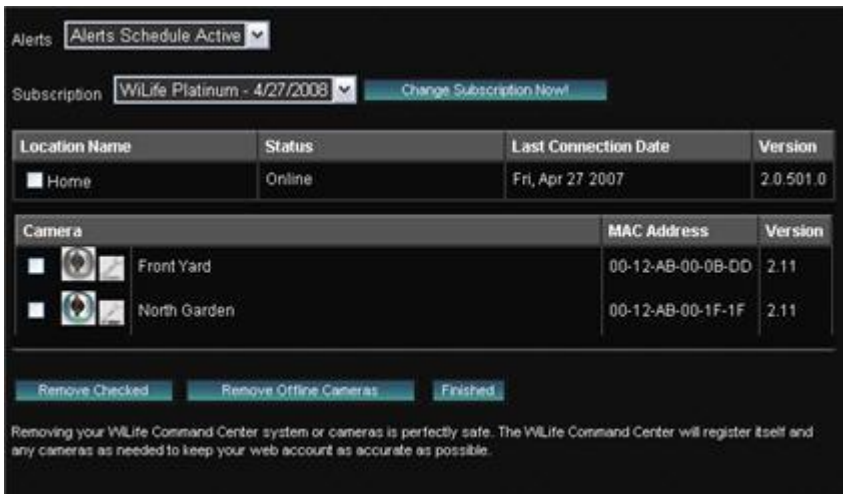

- **To remove the entire location, click the checkbox next to the location name and then click the** REMOVE CHECKED button.
- To remove one or more cameras, click the checkbox next to the cameras you wish to remove, and then click the REMOVE CHECKED button.

*Note: Cameras that you donít want to show up forOnline Viewing must be removed from the Command Center Software. As long as cameras are still assigned in the Command Center Software, WiLife Online will recognize them and show them.*

#### Viewing Your Cameras Using a Cell Phone or Handheld

The following requirements must be met prior to viewing remotely using a cell phone or handheld:

- 1) Registered for a WiLife Online account? If not, please see the topic "Create Your WiLife Online Account" for complete details.
- 2) Have enabled Remote Viewing in Command Center? If not, please see the topic "Enable Command" Center for Remote Viewing."
- 3) Does your PDA or Cell Phone meet the system and browser requirements? To verify, please visit http://www.wilife.com/About/Requirements.aspx and view the section titled "Cell Phones and Handhelds.<sup>"</sup>

#### FIRST TIME PDA VIEWING

If you are logging into WiLife Online for the first time, you will see the landing page. The landing page has three options:

- Login link
- **WiLife Online button**
- **Live Demo button**

Hint: Click the LIVE DEMO button to connect to the demo site to view live video from a WiLife test location. This option can be used to test your handheld to make sure that it is compatible for remote viewing.

Because this is the first time opening WiLife Online, you need to login.

- 1. Click the Login link or the WILIFE ONLINE button.
- 2. Enter the e-mail address and your password.
- 3. Mark the checkbox "Remember me next time."
- 4. Click the LOG IN button.

Note: Now that you have logged in, the website remembers you and will automatically direct you to the landing page. Simply click the button WILIFE ONLINE.

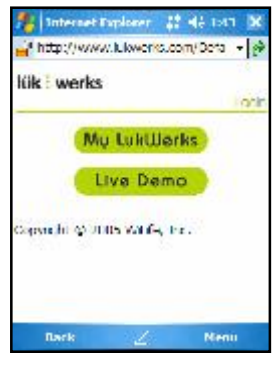

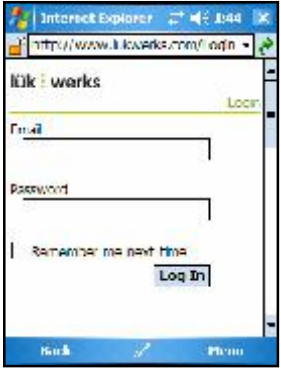

#### USING THE WILIFE ONLINE PAGE (FOR HANDHELDS)

Your WiLife Online page allows you to see your WiLife network all on one page.

In the example on the right, you will notice the names of your locations and cameras. You will see if a Location is Offline or Available.

Each camera name is a link that opens the Video Viewing Window and displays live video for the camera you selected.

Active cameras appear in green and underlined text.

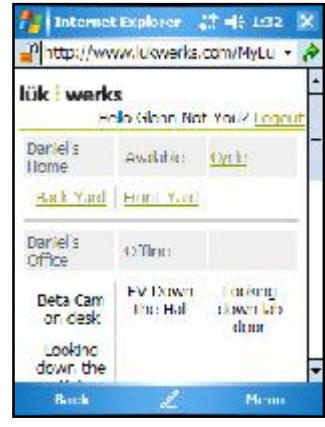

When you click on one of the camera links, you will see messages similar to these:

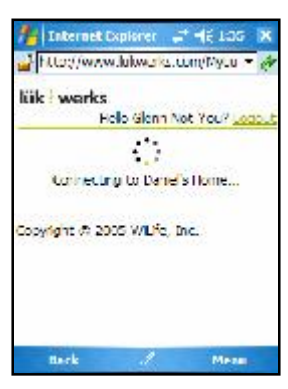

long as WiLife is connecting to the Command Center system.

With handheld devices, there is a time limit of 3 viewing minutes. When the time expires, you are welcome to reconnect and view video again.

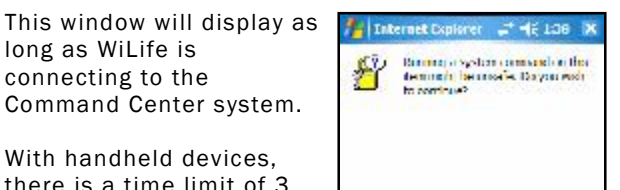

For some handheld devices, you will see a security message similar to this: ìRunning a system command on the item might be unsafe? Do you wish to continue?

Click "Yes."

#### VIEWING A CAMERAíS LIVE VIDEO ON A HANDHELD

The Video Viewing Window is used to show video from the camera you selected.

The window consists of the following sections:

- **Name of the Location.**
- Status of the video feed (buffering, playing, stopped, etc.).
- **Video Viewing Panel.**
- **Player control panel that includes the time counter, time progression** bar, percent of size of video panel, and basic player control buttons (full screen, stop, play, and decrease/increase video size).

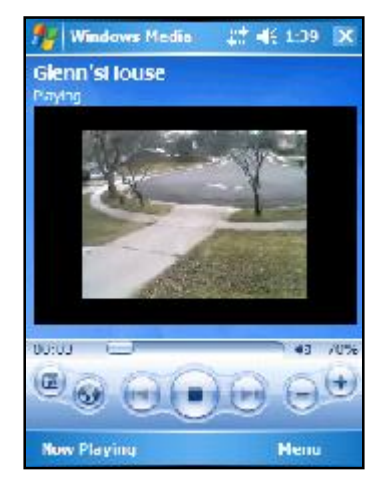

# Troubleshooting

We expect that you will rarely have problems with your WiLife system. However, in the event of a problem, you will find solutions to those issues here. You can also find additional resources at www.wilife.com/support.

Below you will find specific tables directed at solving Installation, Configuration, Maintenance and other problems. Choose the one that best fits your circumstance.

STOP - DO NOT RETURN THE CAMERA KIT TO YOUR RETAILER We are ready to help you get the most benefit from your WiLife system! If you have any questions about setup or operation, please visit our online support site or call our toll-free line.

If one of these solutions does not solve your problem, please contact WiLife Customer Support and we will gladly assist you. You can contact us using our web form, available on our website at [www.wilife.com/support](http://www.wilife.com/support) > Knowledge Base and Contact Support. You may also call 888-GOWILIFE (888-469-4543).

### Installation Problems

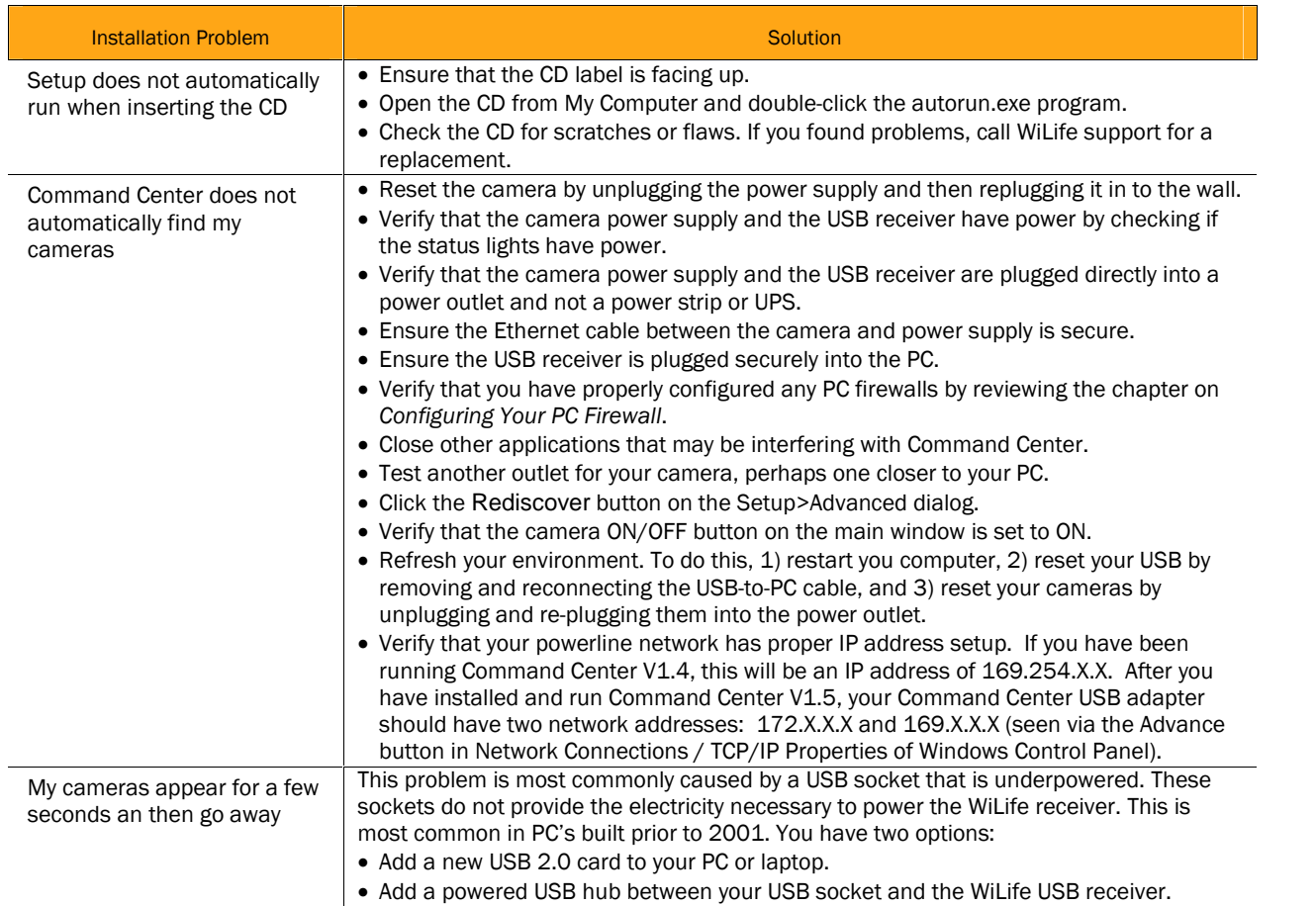

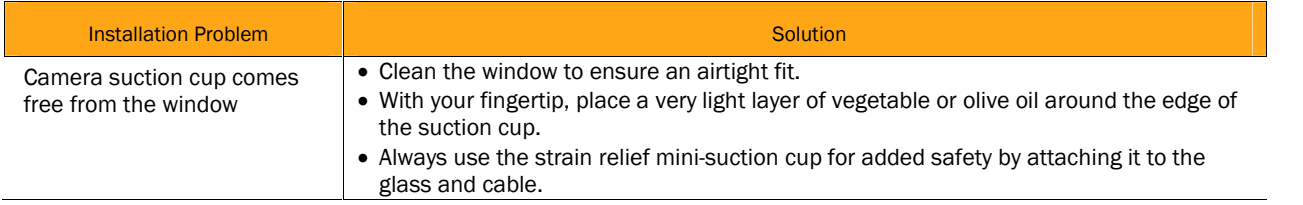

# Setup Problems

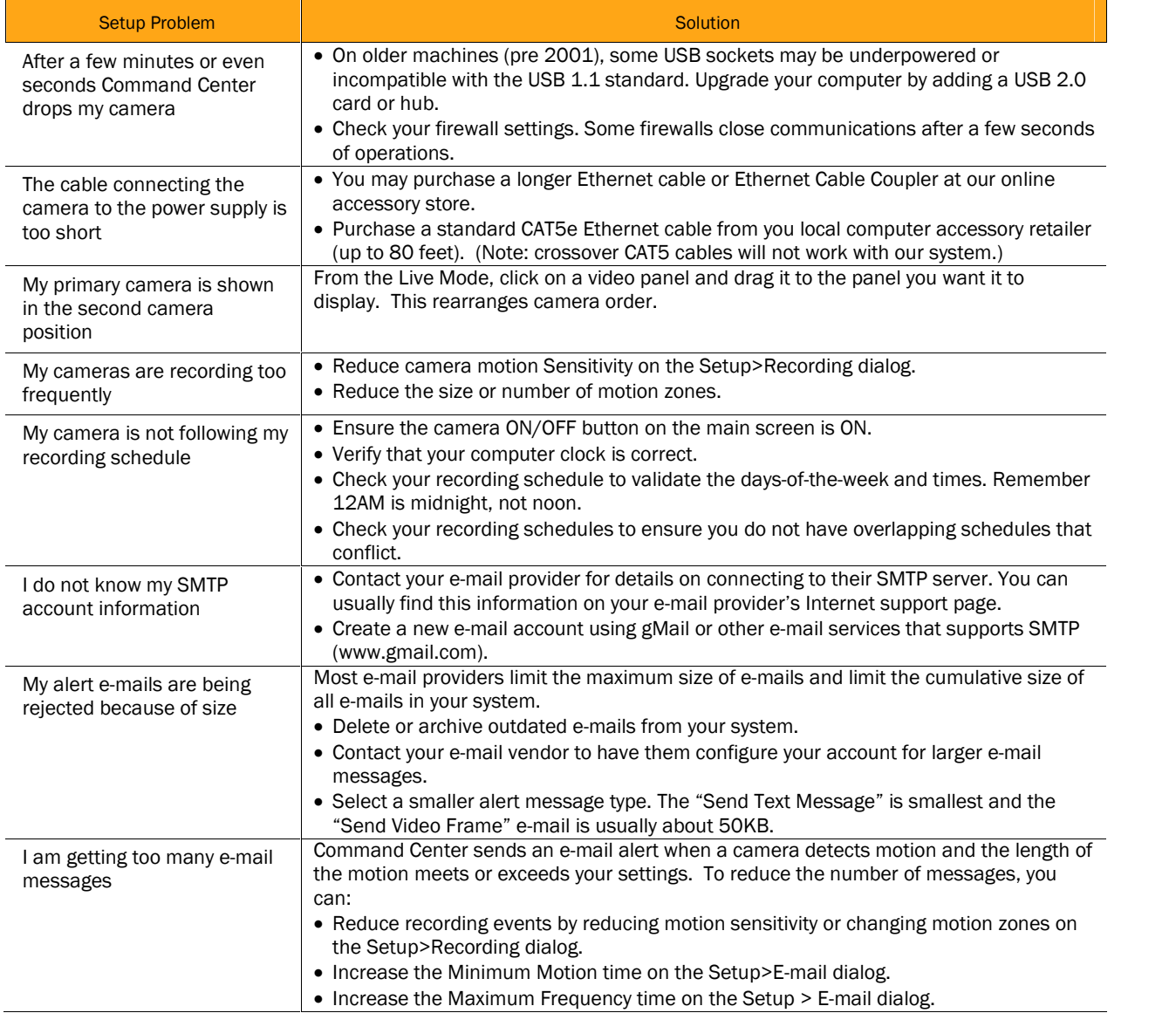

# Video Problems

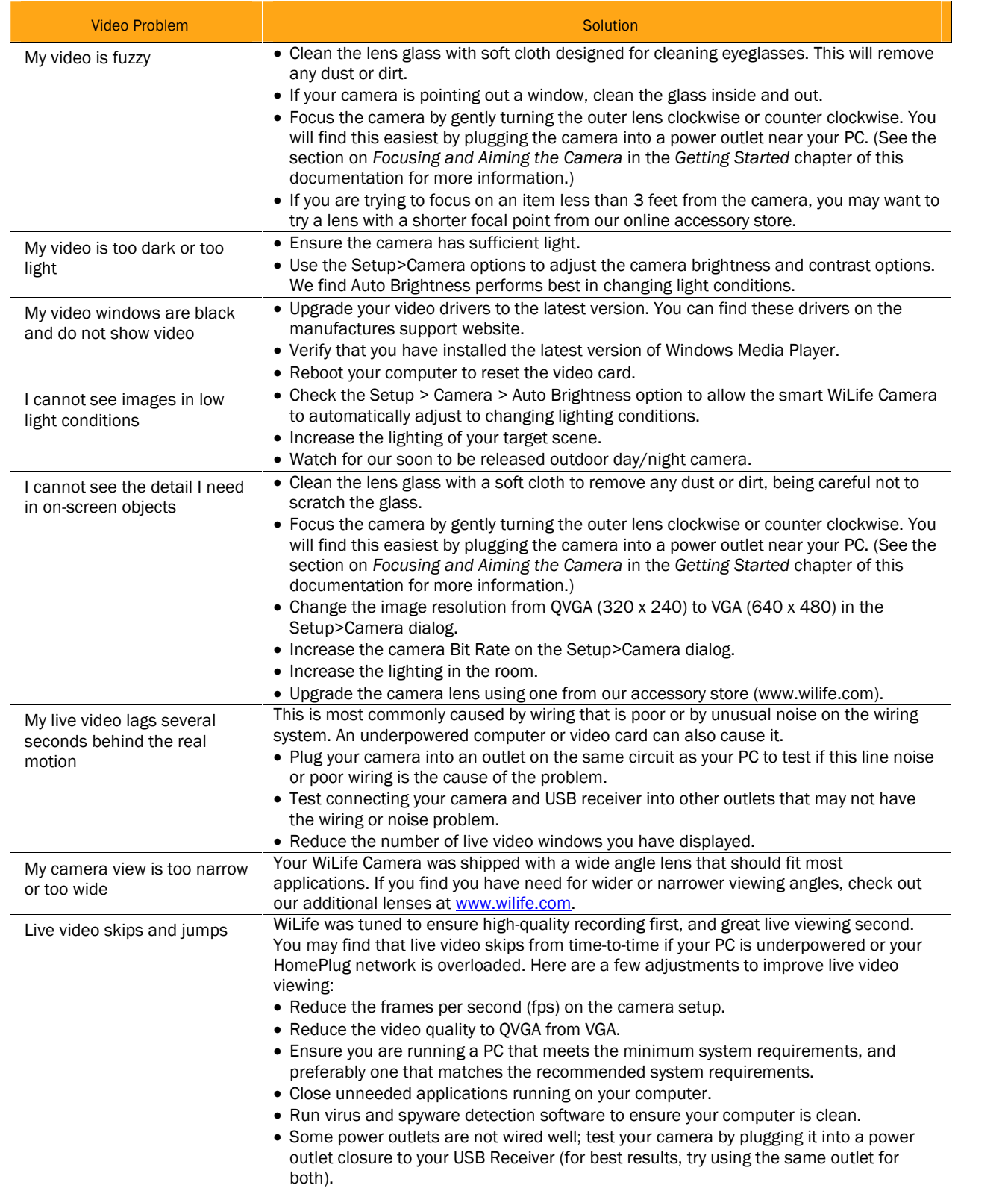

# Maintenance Problems

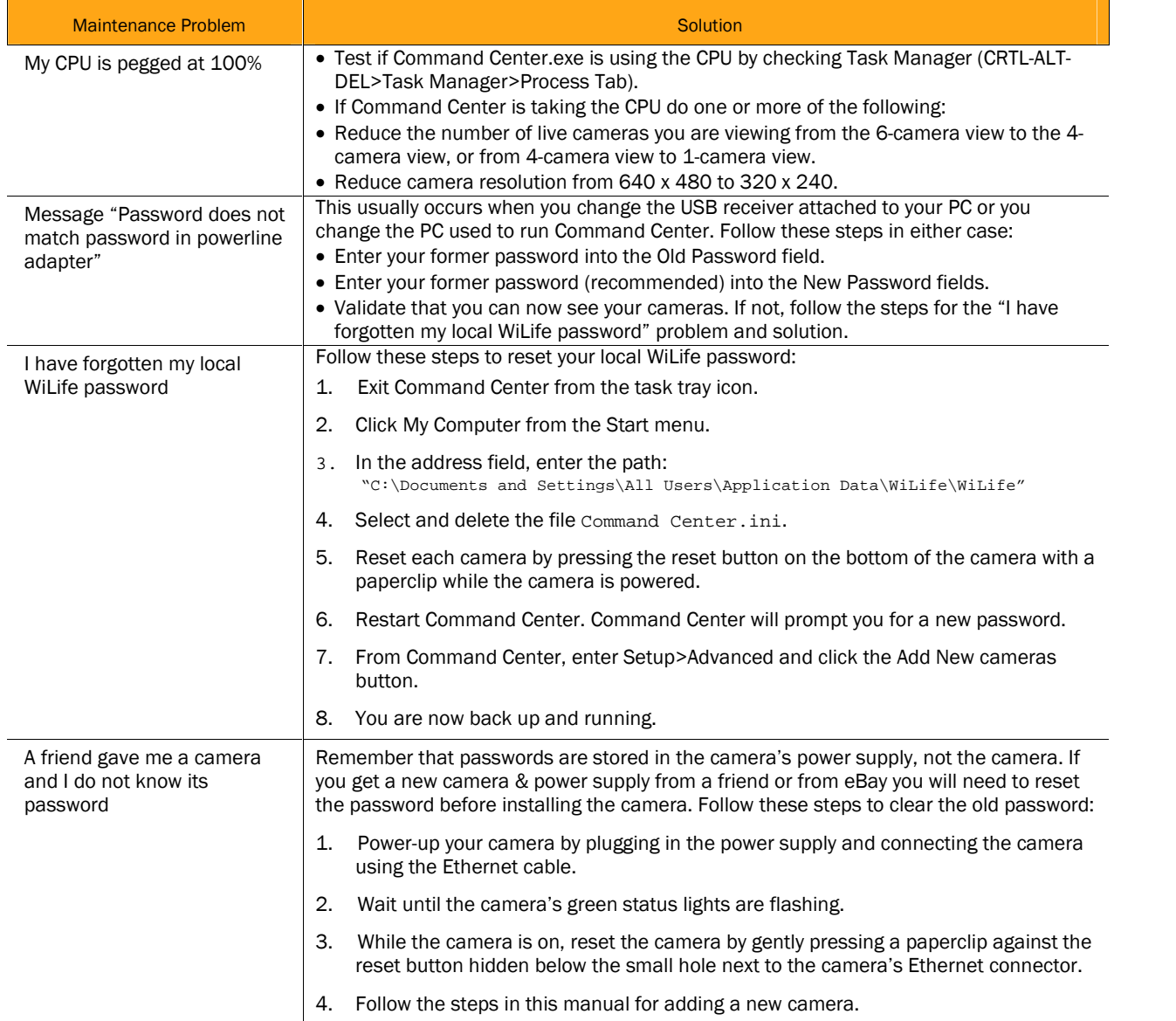

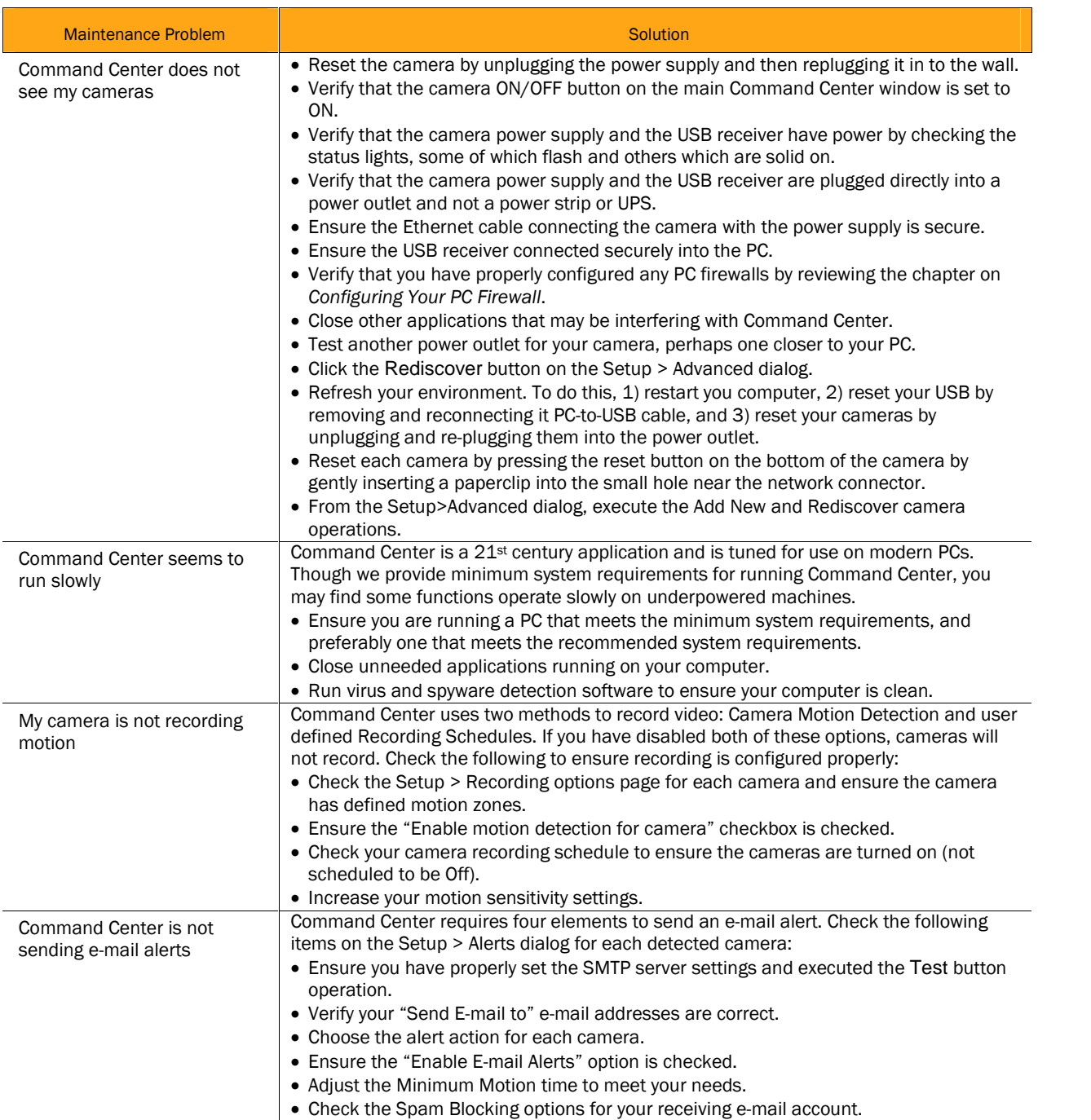

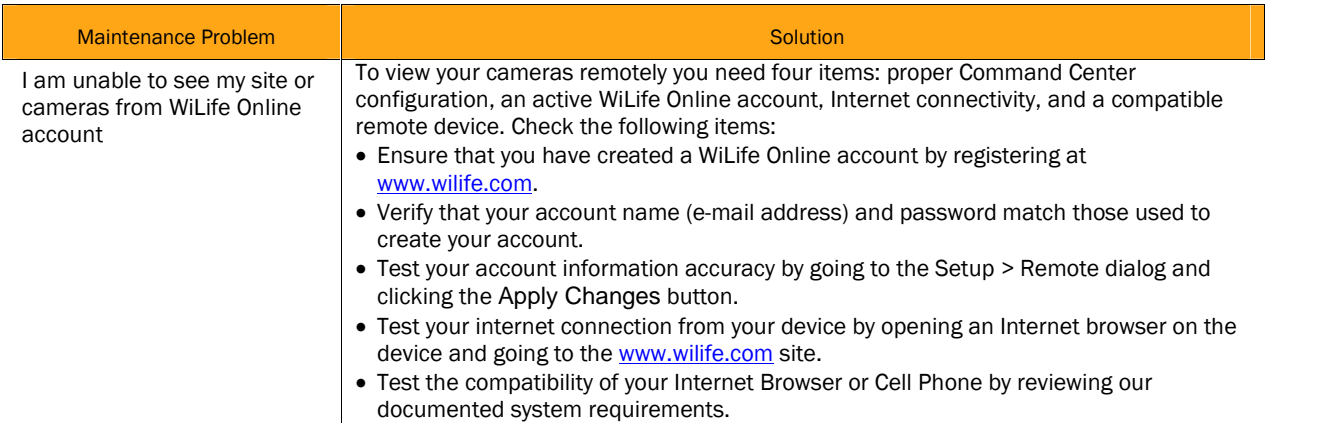

# Status Lights

We incorporated Light Emitting Diodes (LEDs) as part of our design for the WiLife Camera, Power Supply, and USB receiver to make it easy to quickly diagnose many problems.

#### CAMERA STATUS LIGHTS

There are six status lights (LEDs) on the camera in various locations. Point the camera lens toward you with the three green LEDs on the right-hand side to read the following table.

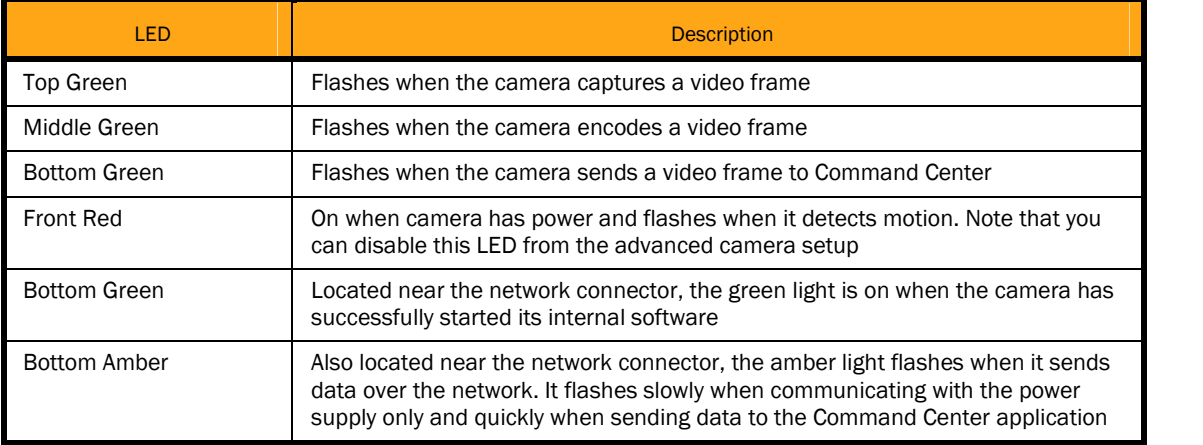

#### POWER SUPPLY STATUS LIGHTS

There are five status lights on the WiLife Camera power supply.

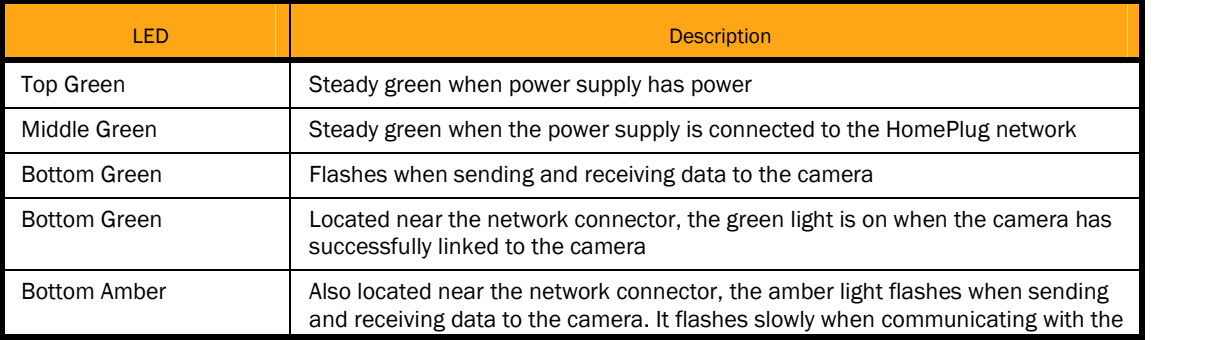

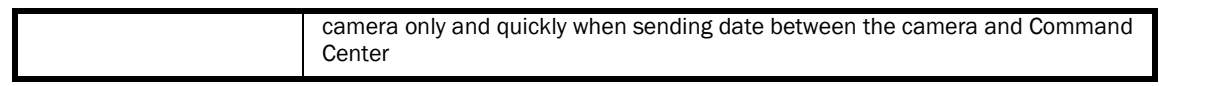

#### USB RECEIVER STATUS LIGHTS

There are three status lights on the USB Receiver. Because the USB Receiver gets its power from the USB port, these lights will be on even when you have not plugged the receiver into an outlet.

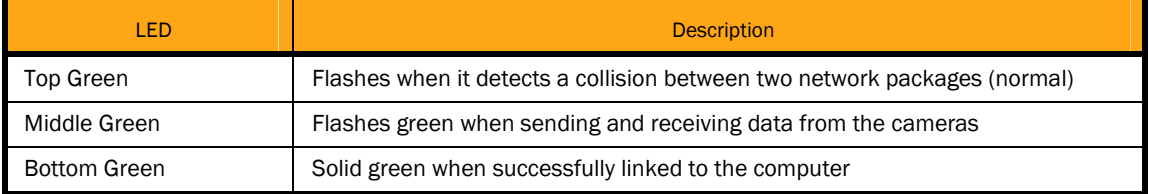

# Configuring Your Firewall

# Firewall Basics

Firewall configuration issues are our most common support call. In this chapter, we help you understand and configure your firewall, saving you and us the trouble of a support call.

Simply put, a firewall is a device, software or hardware, which controls the flow of network traffic between your computer and the outside world. Having a good firewall is important to prevent hackers and viruses from getting access to your computer.

Many popular firewalls run directly on your PC; they include Microsoft Firewall, Symantec Internet Security, ZoneAlarm, BlackICE, McAfee Personal Firewall, and many others. Each vendor provides a different interface for network management and use different rules for protecting your computer. Many of them have built screens and dialogs that automatically prompt you to allow and disable network access for specific programs.

#### Internet Filters

Internet filters are a different form of network firewall. They work to protect individuals and computers from accessing potentially objectionable materials. These filters capture internet requests and either block or allow them depending on whether they pass their internal tests. Like firewalls, Internet Filters can block communications with your WiLife Cameras.

#### WiLife Firewall Requirements

Important Note: This topic is for those who must manually configure their firewall as a result of using strict network security policies, or for general information about firewall requirements for WiLife system.

In general, most firewalls automatically prompt users to "allow" WiLife access to the network resources and WiLife automatically configures most routers for direct remote viewing.

While firewalls are useful in protecting access to your PC, they hinder the performance of the WiLife Command Center if not configured properly. In order for you to view cameras in your home or business and for remote viewing access, you need to allow firewall access to WiLife Command Center. Allowing firewall access typically involves adding rules to allow required network ports, or allowing all network traffic from a specified application. In addition to opening necessary network ports, firewalls and content filters should be configured to not interfere with the networking communication needed by WiLife Command Center.

The WiLife Command Center uses two networks. First, the Command Center software connects to each of your WiLife Cameras on your HomePlug powerline network or other LAN network. When the WiLife USB HomePlug adapter is used for the camera network, the Command Center software will use DHCP (Dynamic Host Configuration Protocol) to give cameras an IP address. This requires you to open port 67 (inbound) and 68 (outbound) for UDP broadcast traffic on the camera network.

Communication between the cameras and the Command Center software also uses UPnP (Universal Plug and Play), which must be allowed. Some software firewalls use a separate rule to control UPnP traffic. The other ports used for controlling the camera and receiving video are outbound ports that must also be allowed. (Usually, most firewalls don't block outbound traffic).

Second, the Command Center software connects to the Internet to provide you with Remote Viewing access to your video, email notifications when motion is detected, and the ability to automatically check for updates, etc. WiLife Command Center uses two common protocols to communicate -- HTTP and XMPP.

*Troubleshooting Note: XMPP also happens to be used in some Instant Messaging (IM) software such as* Google Talk. If a firewall is trying to block all IM communication, it will likely also block remote viewing and *control.*

#### WiLife Networking Protocols

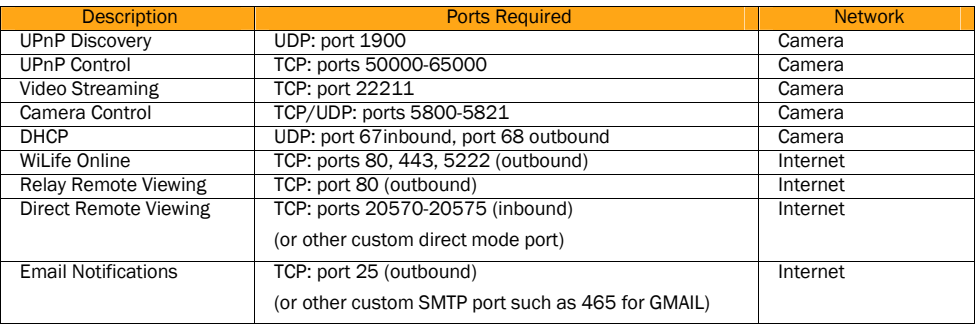

The Command Centerís ability to communicate with the Internet also effects the connection with remote viewing, in either direct mode or relay mode. With relay mode, the video is sent to WiLife servers from which the remote client receives the video. With direct mode, your computer is acting as a server that delivers live or recorded video remotely directly to the client.

Direct mode gives you the best remote viewing experience. However, a computer on the Internet must be able to directly connect with the computer running Command Center. If a UPnP-enabled router is detected, WiLife Command Center will attempt to use UPnP NAT to automatically map a port (between 20570 and 20575) from the router to your computer for direct remote viewing. If you do not have a UPnP-enabled router (or have UPnP control disabled for the router), you can still use direct remote viewing, but only if you manually configure your router.

If there are multiple routers, hardware firewalls and software firewalls in between the PC running WiLife Command Center and the Internet, then they all must be configured to allow the traffic needed for direct remote viewing. If your setup doesn't allow direct remote viewing, you will still be able to use relay remote viewing.

When viewing video remotely, your system at the remote location might also need to be configured to allow the remote video stream, especially if there is a hardware or software firewall in between the remote client and the Internet.

There are no inbound traffic requirements, but there are some outbound traffic requirements (usually most firewalls don't block outbound traffic). In addition, streaming video may also be blocked in some business settings. So check with your network administrator.

Remote Viewing Web Client to Internet

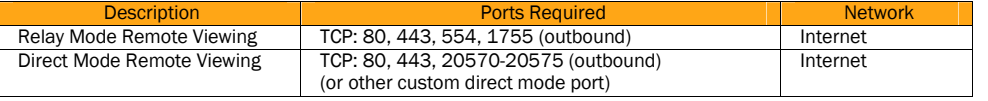

By design, firewalls and Internet filters attempt to control communications on both the internal camera network and your Internet connection. This is not a problem if you configure them correctly. Remember, it is common to have more than one software firewall installed on a PC. A router also acts as a hardware firewall in between the PC and the Internet.

Note that the outbound requirements to the Internet would mean that any software firewalls would have to allow the traffic, as well as any and all hardware firewalls and routers on the way from the PC to the Internet. Outbound traffic to the Internet, in general, is usually not blocked, especially for home users. (In fact, most consumer routers don't let you configure outbound firewall rules other than filtering out specified IP addresses or ports). However, in a corporate or business environment, it is possible that outbound traffic is blocked except for specified ports.

## Microsoft Firewall

Microsoft Firewall is a standard component for Windows XP, Service Pack 2 (SP2). Microsoft does a good job of automatically asking users to allow Command Center to access the network. This automatic configuration method is sufficient in most cases. Here we provide you with instruction for both the automatic and manual configuration methods.

ENABLE COMMAND CENTER AUTOMATICALLY

When you first start Command Center, Microsoft Firewall will automatically provide you with a Windows Security Alert, asking you whether you want to block Command Center. You should always choose Unblock when the program name is Command Center and the publisher is WiLife.

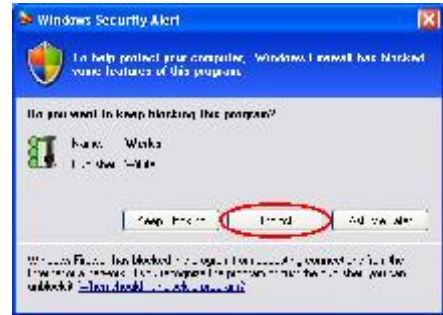

#### ENABLE COMMAND CENTER MANUALLY

In some cases, Windows may not provide you with the automatic alert or you may mistakenly choose to block Command Center. In these and other cases, you need to configure the firewall rules manually.

Follow these step-by-step instructions:

1) Open the Control Panel from the Start menu.

Next, open the Windows Firewall using one of the two examples below:

From Category View, pick Network and Internet Connections and then Windows Firewall.

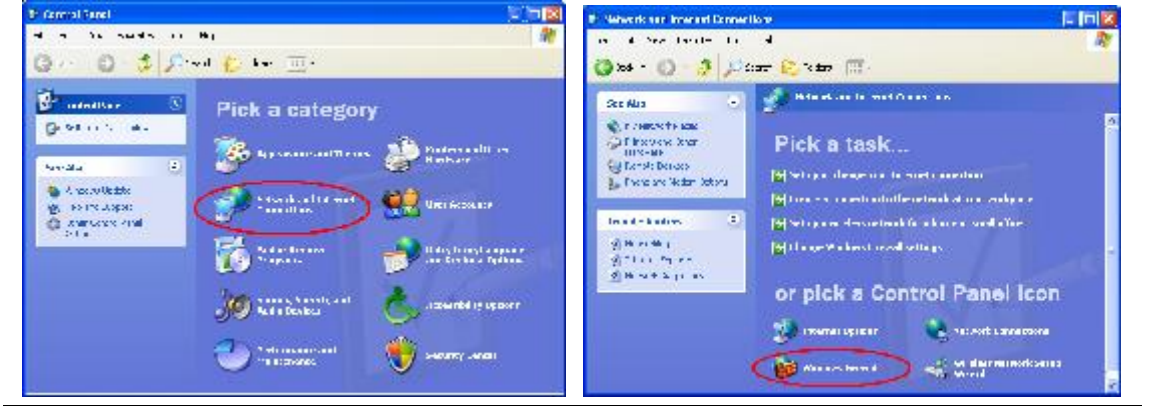

In the Classic View, choose Windows Firewall.

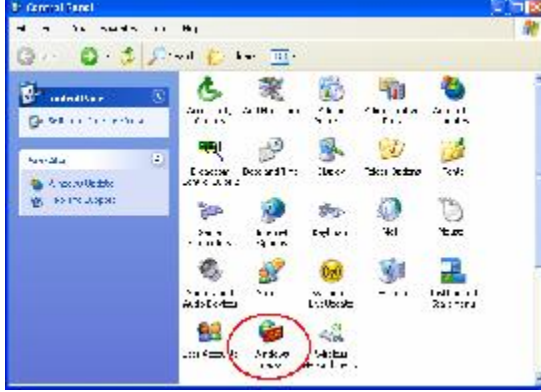

 $\overline{\mathbf{R}}$ 

is unblocked effekter -----h, zanawian bu

If the Windows Firewall is enabled (On), select the Exceptions tab. On the Exceptions tab, check the Command Center box to enable it for network communications. Next, click on the Edit button.

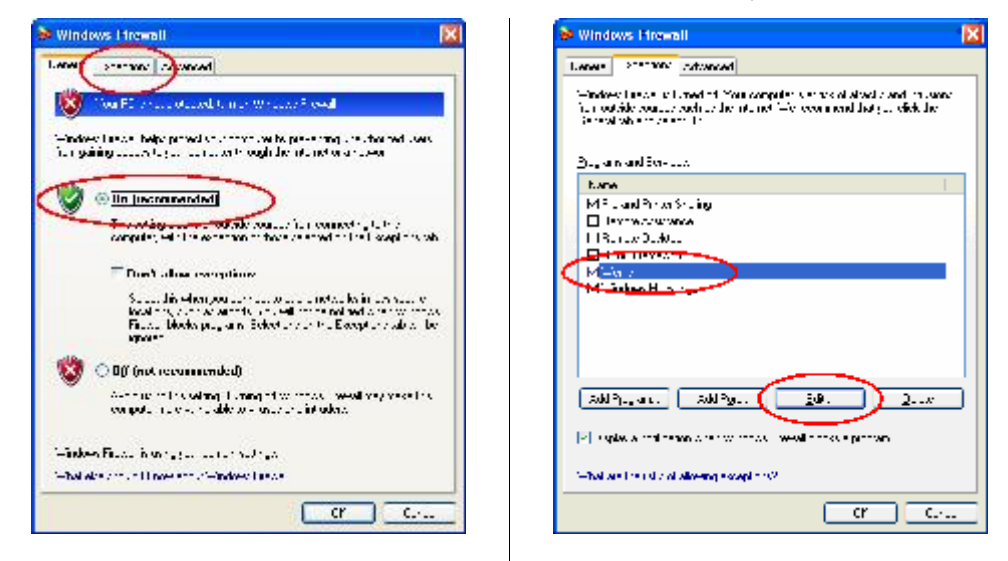

If you do NOT see Command Center in the Programs and Services list (rare), you will need to choose Add Program... and find Command Center either in the list of programs or Browse to it at "C:\Program Files\WiLife\Command Center.exe.

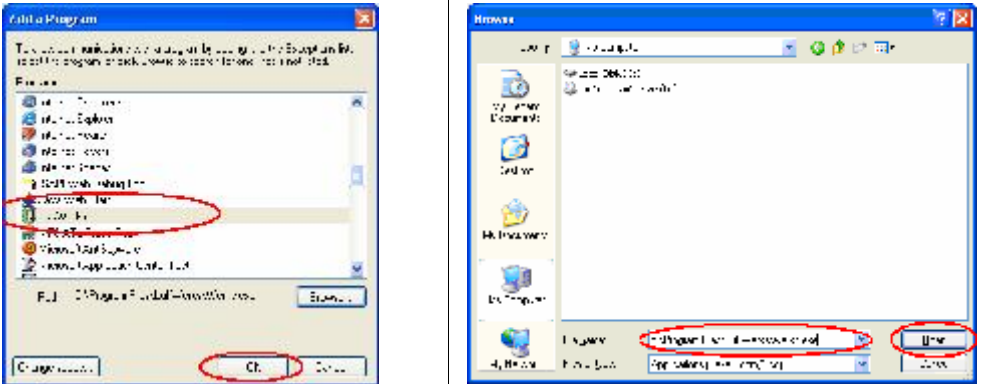

From the Edit a Program dialog, click the "Change scope..." button and then select the option "Any computer" as shown. Finally, click OK to close each dialog.

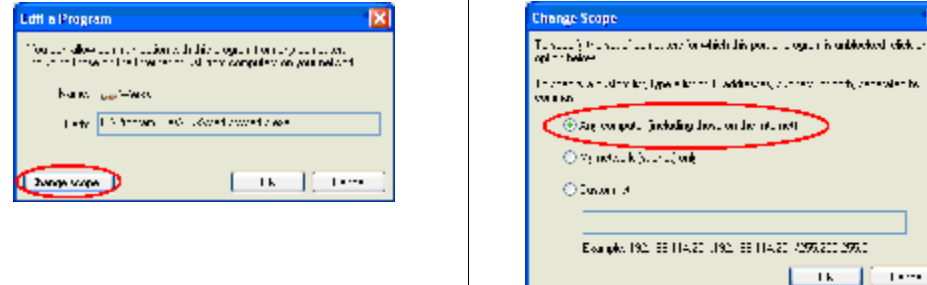

Remember that you may have more than one firewall application running on your PC. You will need to configure each one.

2

المتراجعة

**A** Medium Risk

What do you want to do? Point Aleaw (Pocomination

**Government** 

A render gelentination singula a pela Work and renewer

 $\overline{\mathbf{a}}$ 

# Norton Internet Security 2001 - 2005

Norton Firewall is a component of several Symantec security products including Norton Internet Security, Norton Personal Firewall, Symantec Client Security, and others. In most cases, Norton will automatically recognize that Command Center is attempting to access the network. It will display a quick configuration dialog. You must follow all of these steps to ensure Norton 2001-2005 will not block Command Center!

1) Run Command Center to allow Norton to display Program Control dialog.

If Norton displays the Program Control dialog, choose "Permit Always". In any case, continue to the next steps.

Open "Norton Internet Security" from the system tray (shown) or from the Start...All Programs menu.

On the Norton Internet Security management screen, click Personal Firewall. (Note: the dialog may look different depending on your version of  $\Box$  intervals  $\mathbb{R}^n$ Norton.) Next, click the Configure button under the Personal Firewall section.

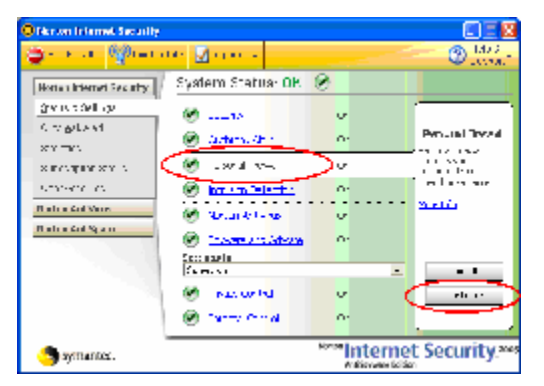

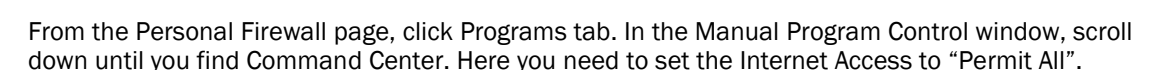

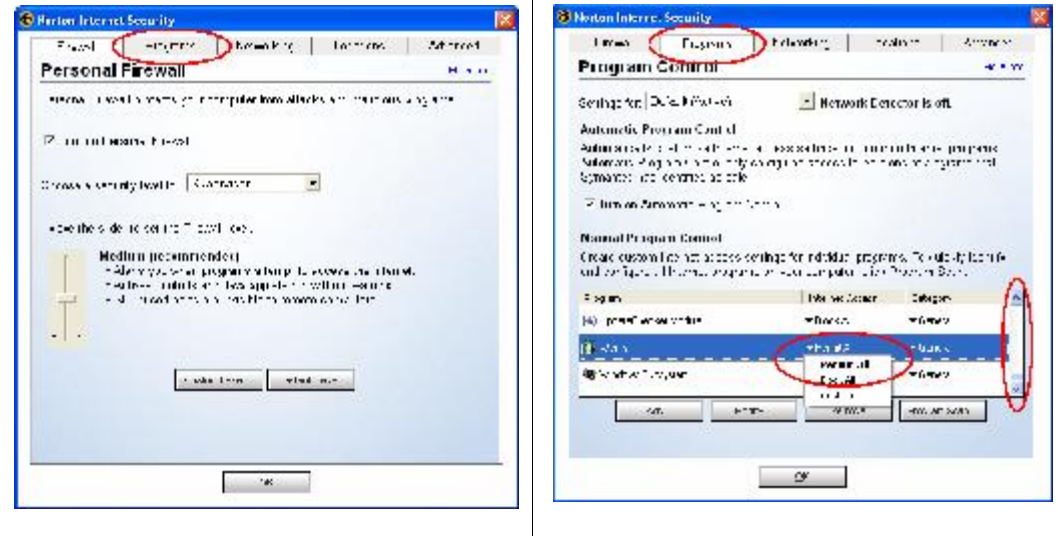

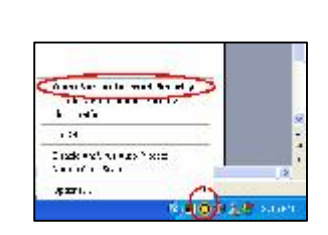

If you do NOT find Command Center in the Program list (rare), you will need to click the Add button. On the program dialog, enter the file name "c:\Program Files\WiLife\Command Center.exe" and click Open. Now repeat the previous step.

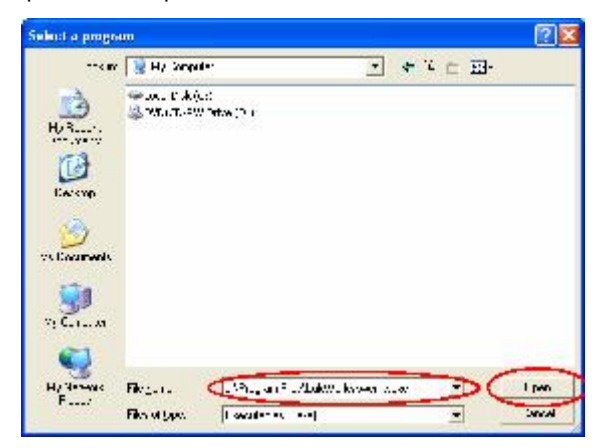

Finally, click on the Advanced tab and then the GENERAL button. On the General Rules Screen, scroll down to the rule "UPNP Port 1900 Block Rule."

Click on the Modify button and change the rule from Block to Permit. Leave the rule checked and then click OK to accept the change.

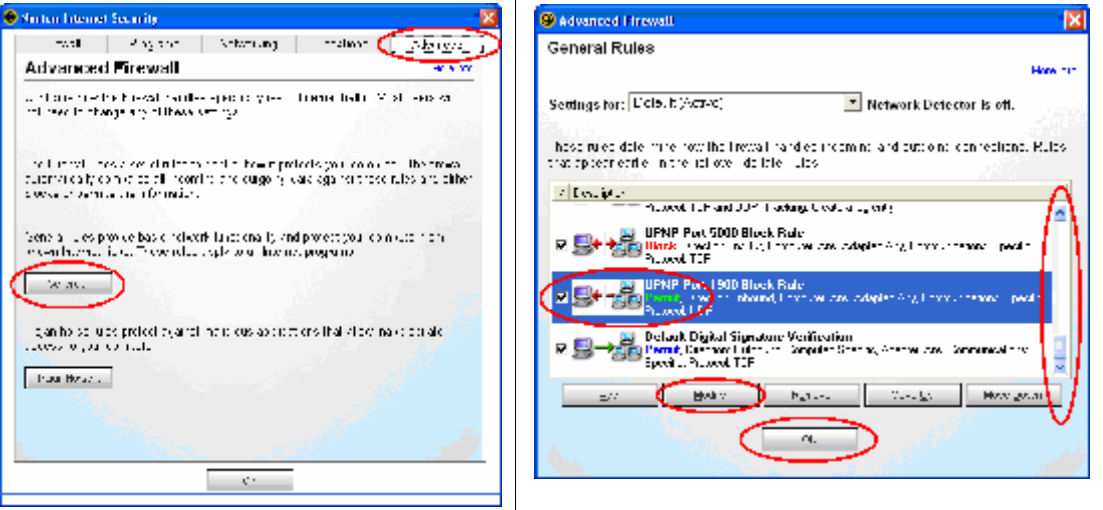

You have now successfully configured Norton Firewall, but remember that you may have more than one firewall application running on your PC. You need to disable or configure each one.<br>Finally, you may need to exit Command Center (from the task icon) and restart for the changes to take

effect.

**CLES** 

# Norton Personal Firewall 2006

Norton Personal Firewall 2006 is a component of several Symantec security products that include Norton Internet Security, Norton Personal Firewall, Norton AntiVirus, Symantec Client Security, and others.

*While you are installing Command Center, Norton Internet Security will automatically recognize Command Center attempting to access the network. It will prompt you with this Security Alert.*

*Leave the setting as ìAlways allow connections from this program on all ports.î*

*Click OK.Norton Internet Security will also recognize that Command Center is attempting to access the Internet. It will prompt you with this Program Alert.*

*Leave the setting as ìAllow alwaysî and click OK.*

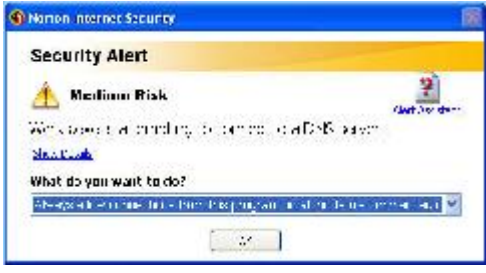

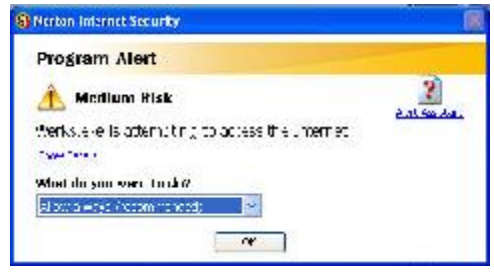

#### Validate the Setup

*We expect these settings will configure Command Center completely for Norton 2006. However, we recommend that you follow these steps to ensure the settings are accurate:*

- 1) Open "Norton Internet Security" from the system tray Change Insing issuity<br>(shown) or from the Start All Programs menu (shown) or from the Start...All Programs menu.
- *2) On the Norton Internet Security management screen, click Personal Firewall.*
- *3) Click the Configure button under the Personal Firewall section.*
- *4) From the Personal Firewall page, click Programs tab.*
- 5) In the Manual Program Control section, scroll down until you find Command Center.
- 6) Here you need to set the Internet Access to "Permit All."
- $\bigcirc$ <sup>1626</sup> Norton Internet Security **Moton Protection Correct** Bettenline ret Society **Of the in**  $\omega_{\rm{a}}$ **Environd Financial** -tvl - z smith <mark>Personal These</mark><br>productions<br>when the relations<br>when the relations **Comment** united and **COMMENT**  $-100$  cm stree me vents **Out thought** care in hutunAddens A la conteni ster a AutorAdOpen. <u> Barrimann</u>  $\frac{1}{2}$ ۵ Conce and **COLLECTIVE Corpor** symantee. Norton Internet Security 2006

7) Click OK.

*NOTE: IF YOU DO NOT FIND COMMAND CENTER IN THE PROGRAM LIST (RARE), YOU WILL NEED TO CLICK THE ADD BUTTON.*

*ON THE PROGRAM DIALOG, ENTER THE FILE NAME ìC:\PROGRAM FILES\WILIFE\COMMAND CENTER.EXEî AND CLICK OPEN.*

*NOW REPEAT THE PREVIOUS STEP.*

115

*You have now successfully configured Norton Firewall 2006.*

Note: If you may have more than one firewall application running on your PC, you need to disable or configure each one to run with Command Center.

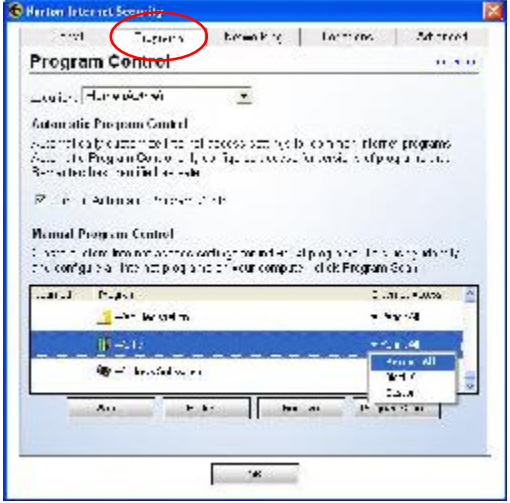

# Norton Internet Security 2007

Depending on the version and installation options, Norton Internet Security 2007 may not automatically request your permission to Allow the WiLife Command Center (werks.exe) access to the network and cameras.

You may need to manually configure the firewall.

- 1. After opening Norton, select the Internet Security tab
- 2. Click on Personal Firewall to see the options

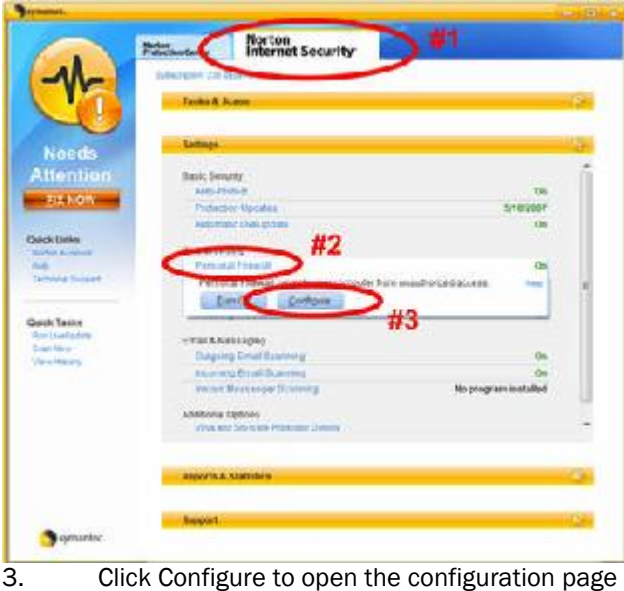

4. Click the Add button to add the WiLife Command Center (werks.exe) to the program list.

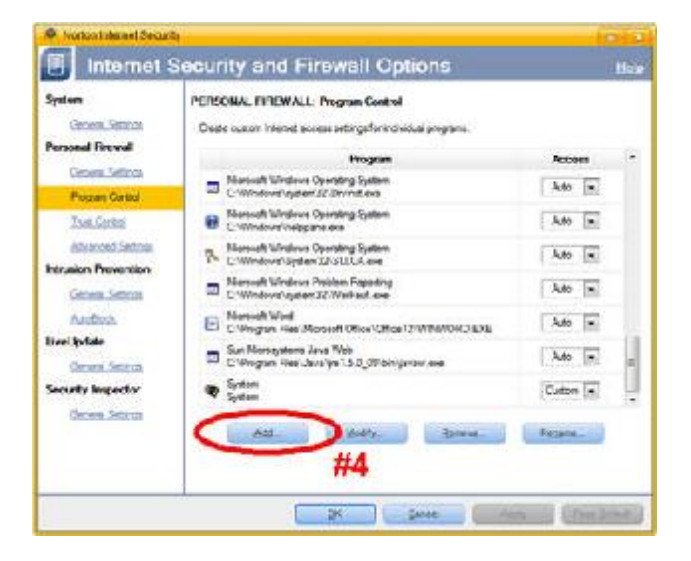

5. Add Werks.exe to the programs list with Allow set as the access option. Typically Werks.exe is installed at c:\program files\WiLife Command Center\Werks.exe.

- on indexect Se **图** Internet Security and Firewall Options System PERSONAL FIREWALL: Procram Control General Serious Owen quation framed access settings for includual programs. Forenal Fremal mgan Access S. **Central Nettons** Manualt Shaboo Operating System<br>Characterization and  $\lambda\sigma$   $\sim$ Prozen Cedur The Manual Mindows Operating System<br>The Continuous content 22 STLUA and  $M<sub>2</sub>$ **BalGets** Attanted Setinar Menet Writes Pride Fasting Arts [w] Intrusion Provention El Wenach Wed<br>El Crimigran Has Woosch Office/Office12WINWORD &XE  $M<sub>2</sub>$ General Serance **Airdack** Sun Nemeyateria Java Well<br>El Cristingram Neal Java'yin 1.5.0\_97 cm/primisines  $\lambda b$ **Uvellpdate Stand** Cater (s) **Derror Manager** Te Viela<br>Critiques Health Louising Center/Mentaux  $A$ on  $\boxed{\bullet}$ Security Inspector **Connot Service** #5 **Fatbane** #6 **DE SHOP CARD**  $A \otimes \mathbb{P}_2$
- 6. Click Apply to save your change and OK to close the windows.

# Norton AntiVirus 2007

The Norton AntiVirus firewall has an aggressive worm protection feature that blocks Command Center from giving the cameras a DHCP address when you install Command Center Version 1.5. Even if you have set AntiVirus to allow Command Center, AntiVirus still blocks that traffic. These instructions assist you in temporarily disabling Worm Protection until the WiLife Cameras have received an address.

Note: This will affect you when you update the firmware after installing Command Center version 1.5. (Version 1.4 is not affected.)

1) Open the Norton Protection Center and click on the Norton AntiVirus tab.

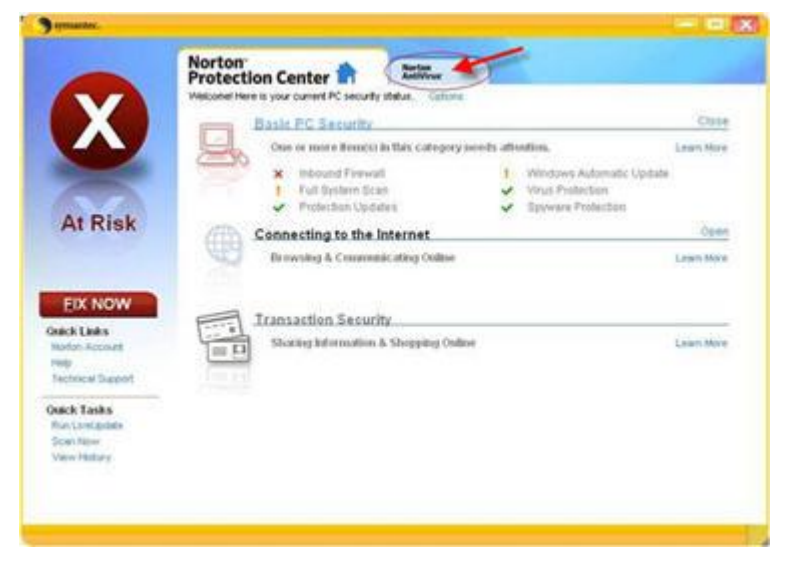

2) Click on the Settings option and click on "Internet Worm Protection."

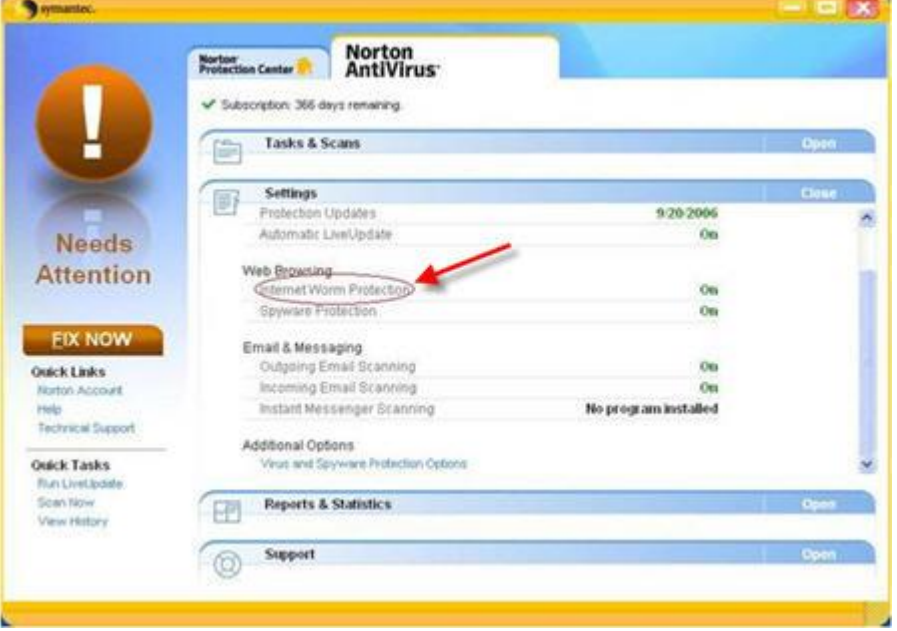

3) Click on the "Turn Off" button.

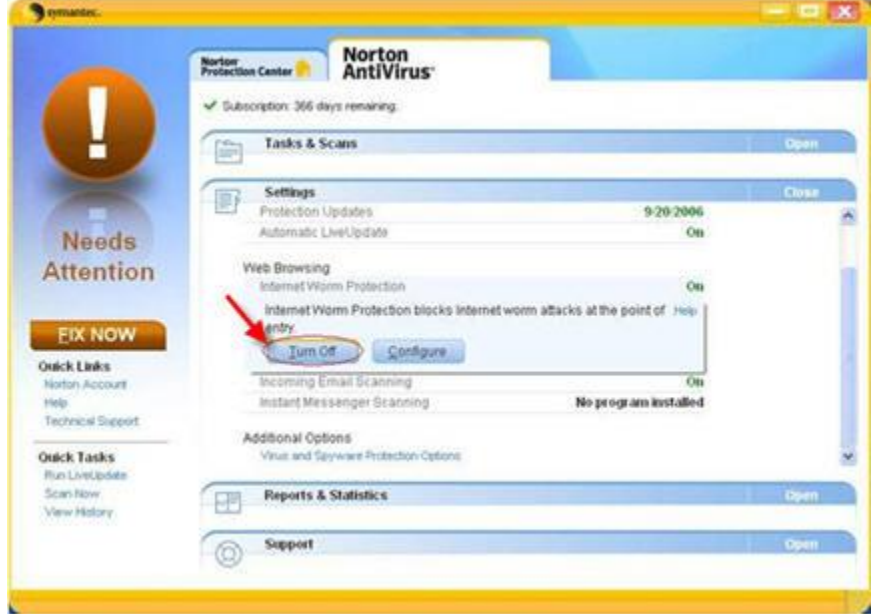

4) Click OK. Command Center only needs the feature turned off temporarily.

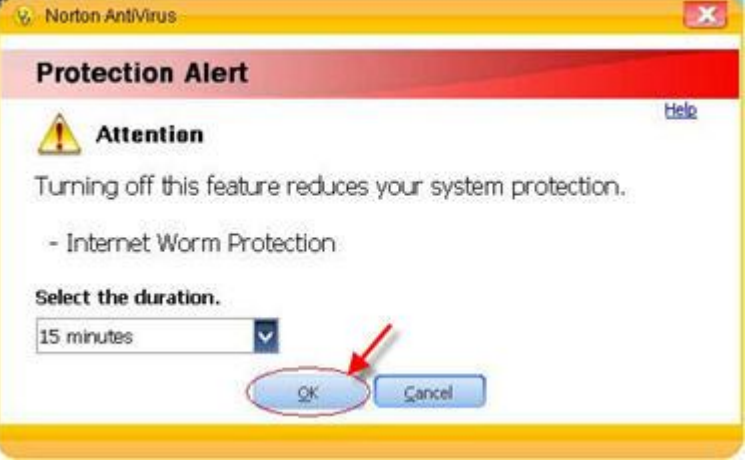

5) In the Command Center Software, open the Setup program, click on the Advanced tab, and click on the Find My Cameras button. Follow the instructions of the Wizard. Your camera(s) should be located and up and running within minutes.

## Norton 360

1) Open Norton 360.

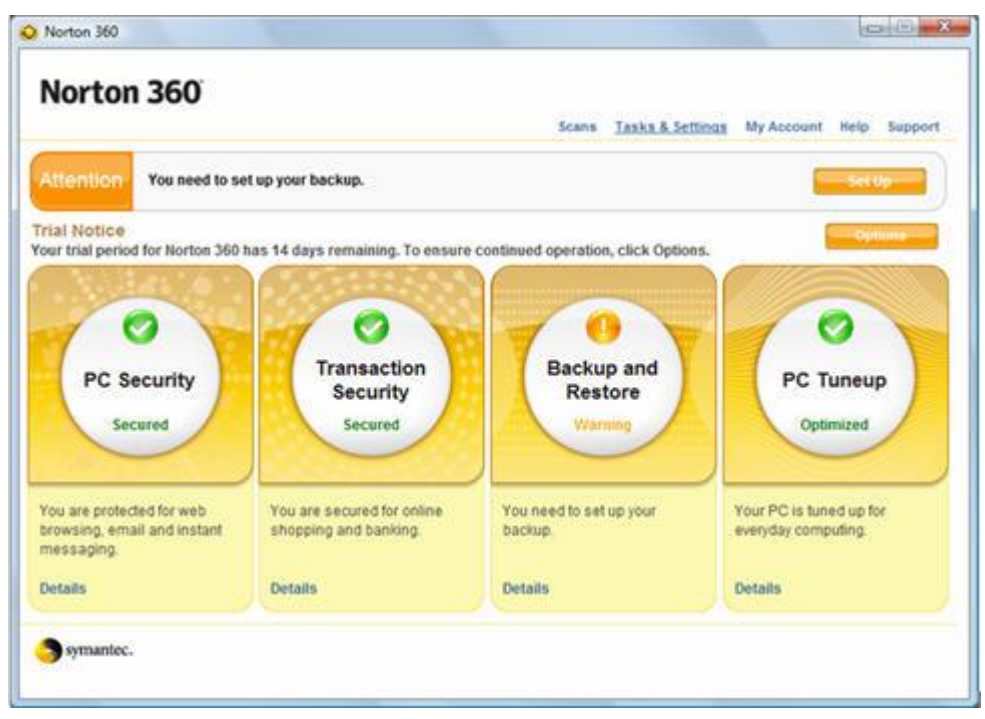

2) From the main screen, click on the menu option Tasks and Settings.

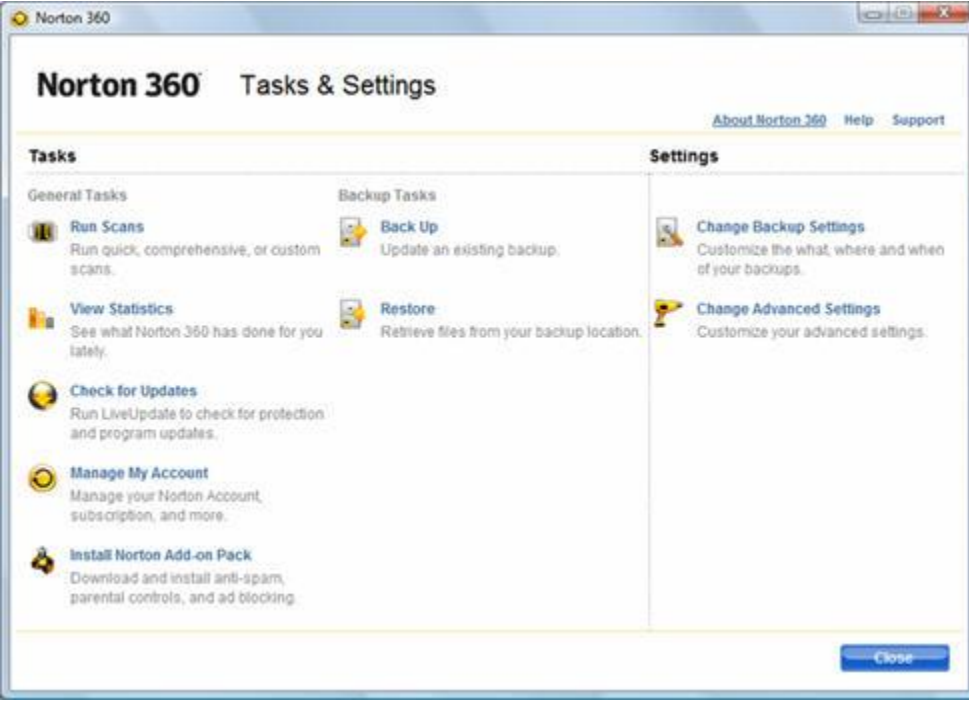

3) In the Settings section, click Change Advanced Settings.

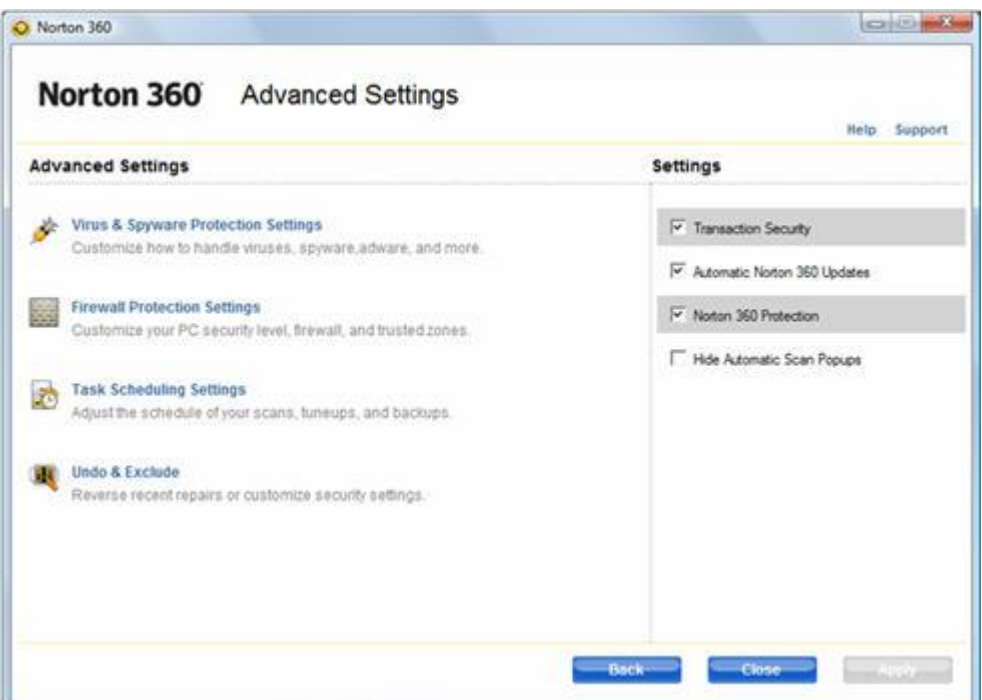

4) Click on the Firewall Protection Settings.

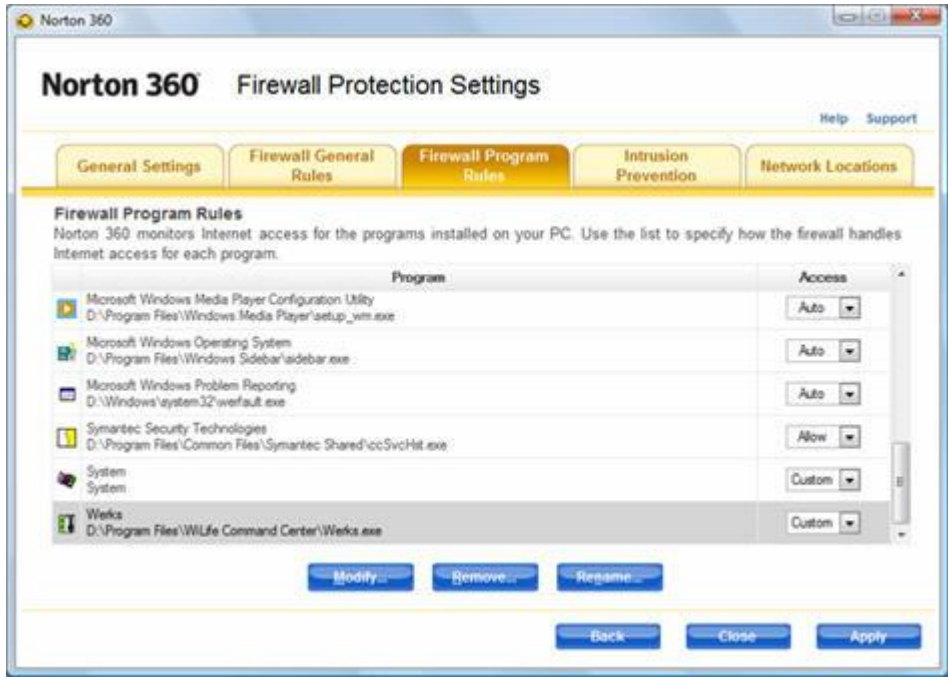

- 5) On the Firewall Program Rules tab, scroll through the list of Programs and find the WiLife Command Center.
- 6) Click on it so that it is highlighted. Then, in the Access dropdown field, select Custom.
- 7) Click Modify... so you can update the Program Rules with these connection settings: Direction: In/Out

Computer: Any

#### Communications: Any

Protocol: TCP and UDP.

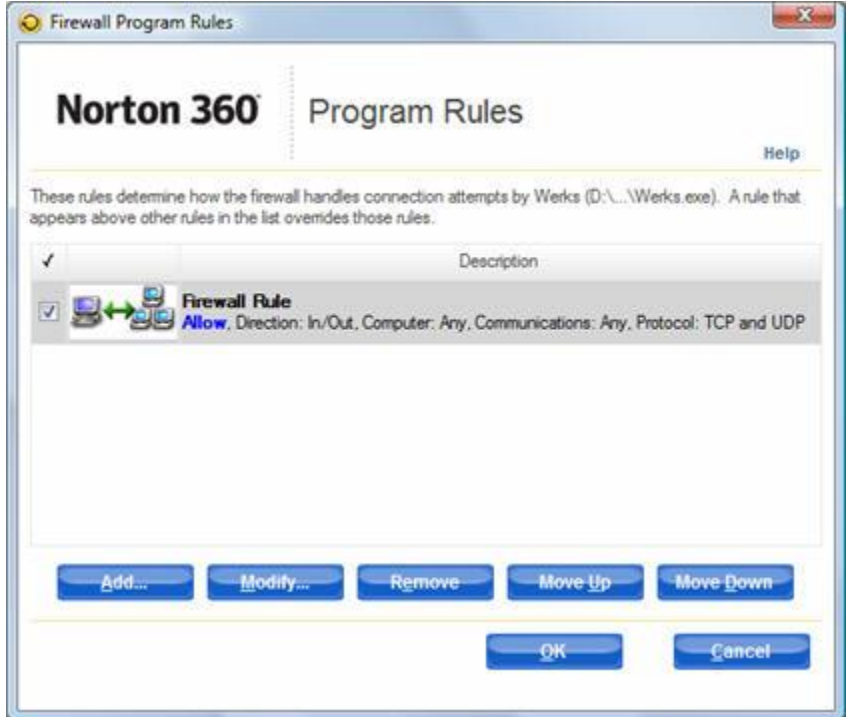

- 8) After updating these settings, click Ok.
- 9) Exit Norton 360.

# ZoneAlarm Firewall

Zone Labs produces several computer security packages including ZoneAlarm Pro and ZoneAlarm. Though there are differences in the UI, they are largely the same. Like other PC firewall products, Zone Labs provides both automatic and manual configuration interfaces. By default, ZoneAlarm will automatically prompt you to allow Command Center.exe to both access the Internet and to actas a server. Follow these instructions to ensure ZoneAlarm does not interfere with the operation of WiLife.

#### ENABLE COMMAND CENTER AUTOMATICALLY

When you first start Command Center, Zone Alarm will automatically provide you with a ZoneAlarm Security Alert, asking you whether you want to block Command Center. You should always choose Allow when the program name is Command Center.exe and the publisher is WiLife.

1) Run Command Center.

Check "Remember this setting" and click the Allow button on both the "New Program" and "Server Program" dialogs.

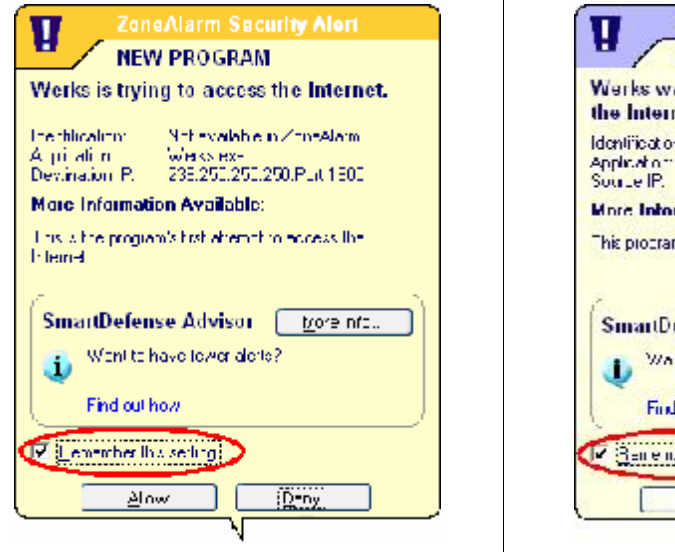

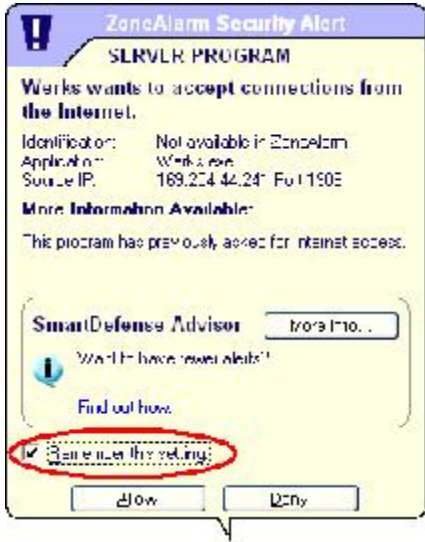

#### ENABLE COMMAND CENTER MANUALLY

In some cases, you may need to manually configure ZoneAlarm. This process is not difficult. Follow these steps to complete the manual firewall setup:

1) Open the ZoneAlarm control center either from the Start menu or by right-clicking on the ZoneAlarm icon in the Windows Task bar.

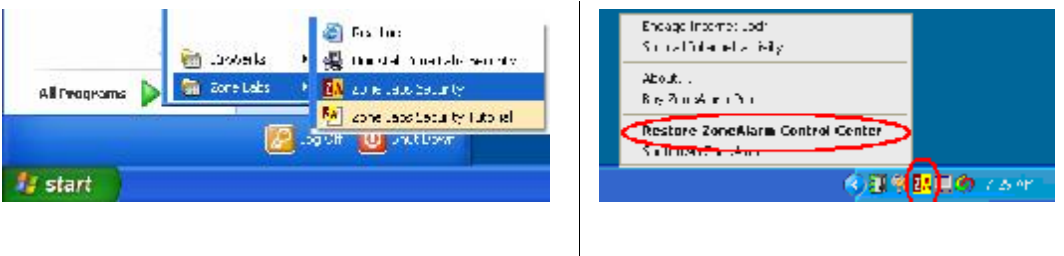

On the ZoneAlarm Control page, click the Program Control option to show the Program Control Page. Then click the Programs tab and scroll down to the Command Center program. Set each Access and Server option to Allow (as shown).

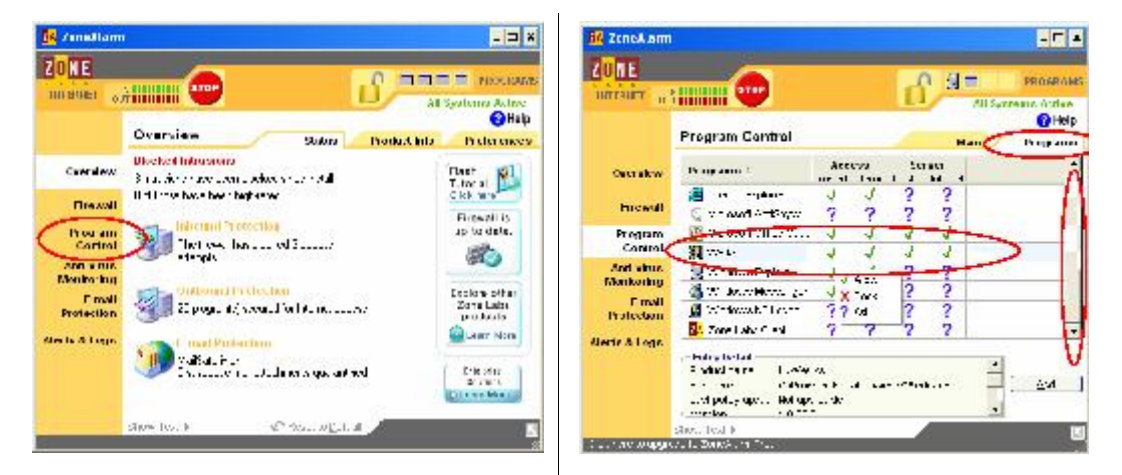

If you do NOT find Command Center listed as a program, you will need to click the ADD button to manually add Command Center to the list. In the Add Program dialog, enter the path to Command Center, which by default is "C:\Program File\WiLife\Command Center.exe". Click OPEN and repeat the prior step.

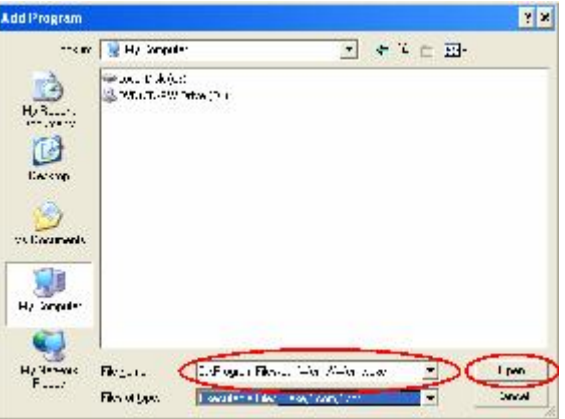

You have now successfully configured ZoneAlarm, but remember that you may have more than one

firewall application running on your PC. You need to disable or configure each one.<br>Finally, you may need to exit Command Center (from the task icon) and restart for the changes to take effect.

# McAfee Security Center

All users with the McAfee Security Center running on their PC must follow these instructions in order for the WiLife Command Center to run. Even if you accept to "Allow" WiLife network access at installation time, the McAfee Security firewall will block your cameras.

Follow these instructions to ensure access.

1) Open McAfee Security Center.

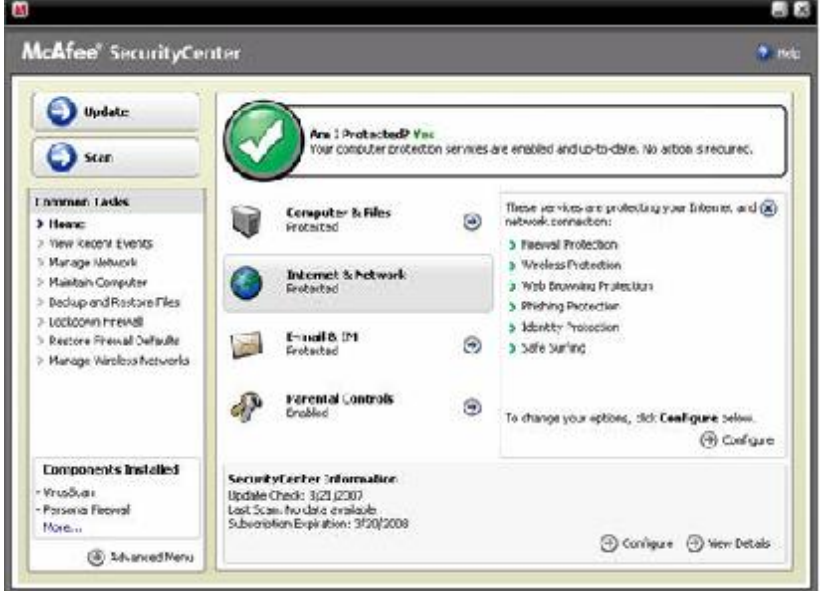

2) On the Home window, click on the option "Internet & Network" and then click the Configure button. The Internet & Network Configuration window displays.

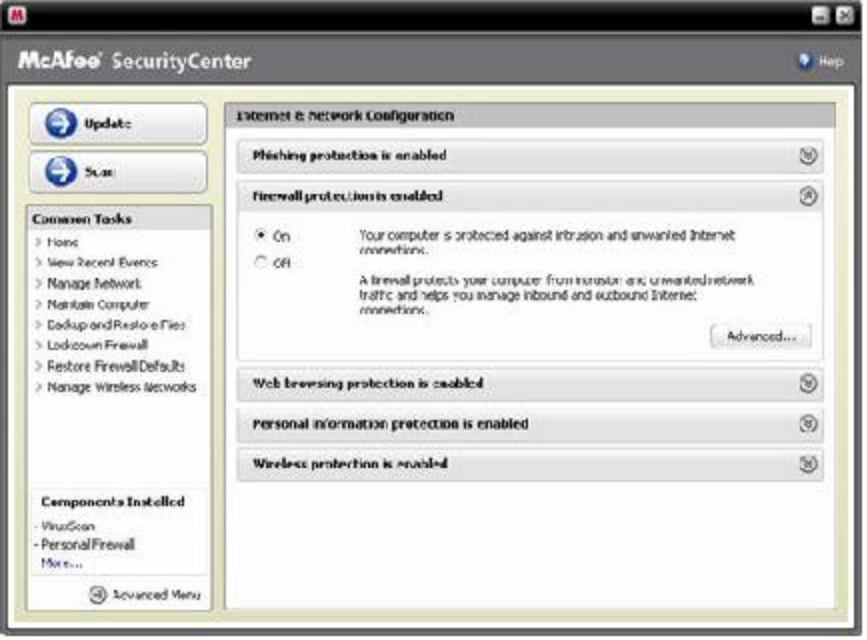

3) Click on the Firewall Protection is Enabled option and then click on the Advanced... button.

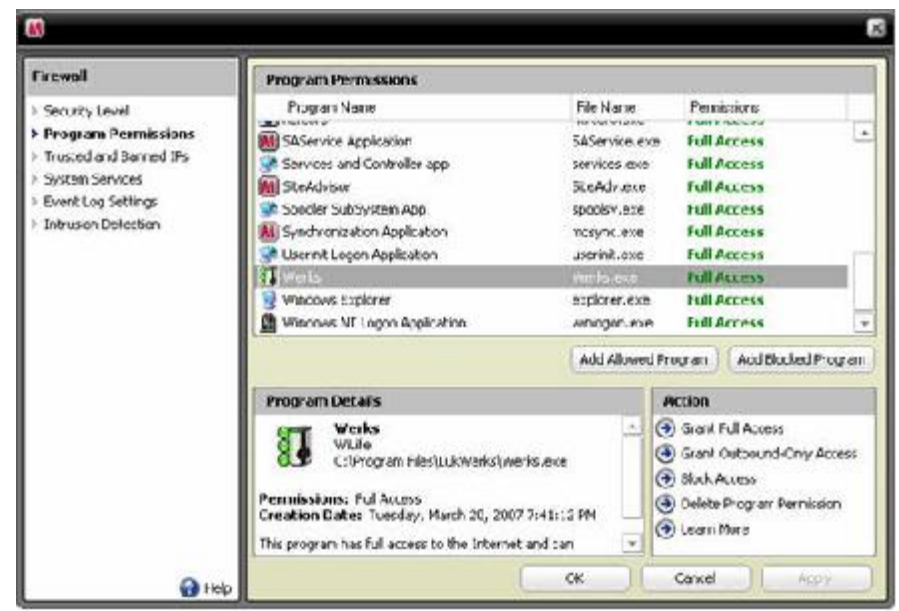

- 4) In the Firewall panel, select the option "Program Permissions."
- 5) In the Program Permissions panel, locate the WiLife Command Center program name and highlight it. If it is highlighted, details about the program will display in the Program Details panel, as shown in the graphic above. In the Action panel, click the option "Grant Full Access."

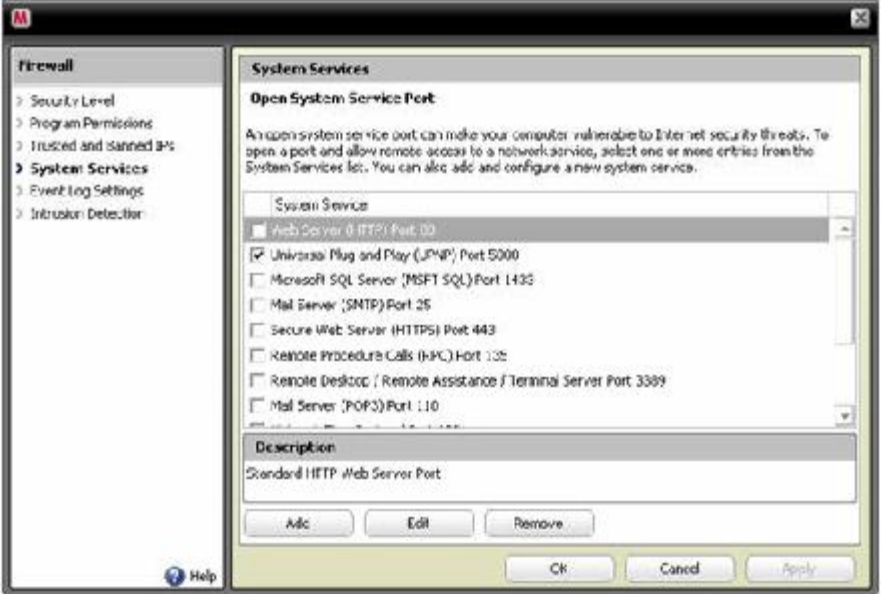

- 6) From the Firewall panel, click on the option "System Services."
- 7) In the System Services panel, locate the option "Universal Plug and Play (UPNP) Port 5000" and click in the checkbox so that it is marked.
- 8) Click OK to save your options.
- 9) You have finished setting firewall configurations for McAfee Security Center. Close McAfee Security Center.

# McAfee Personal Firewall

McAfee distributes its firewall product in several packages including Internet Security Suite, Personal Firewall Plus, and Desktop Firewall. Though there are differences in the UI, they are largely the same. Like other PC firewall products, McAfee provides both automatic and manual configuration interfaces. By default, Personal Firewall will automatically prompt you to allow Command Center.exe to access the Internet. Follow these instructions to ensure the McAfee firewall does not interfere with the operation of WiLife.

#### ENABLE COMMAND CENTER AUTOMATICALLY

When you first start Command Center, McAfee Firewall will automatically provide you with a security notice, asking you whether you want to Grant or Block Internet access. You should always choose GRANT ACCESS when the program name is Command Center.exe.

- 1) Run Command Center
- 2) Check "Remember this setting" and click the Allow button on both the "New Program" and Server Program dialogs

#### ENABLE COMMAND CENTER MANUALLY

In some cases, you may need to manually configure the firewall. This process is not difficult. Follow these steps to complete the manual firewall setup:

1) Open the McAfee Security Center either from the Start menu or by right clicking on the McAfee icon in the Windows Task bar.

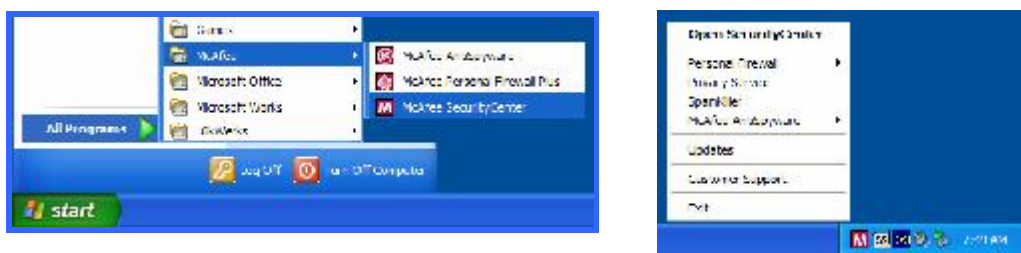

2) On the McAfee Security Center page, click the Personal Firewall Plus tab to show the Firewall Control Page. Next click the "View the Internet Application List" to show a list of managed programs.

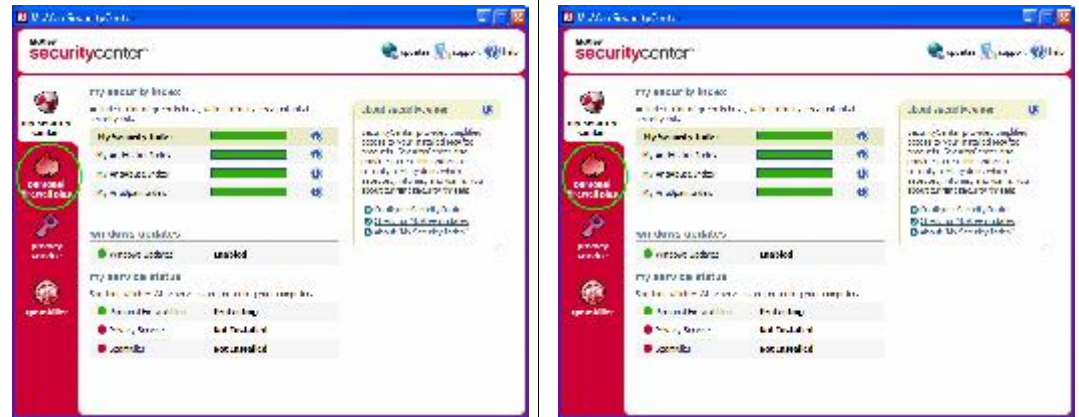

3) From the Internet Applications page, click the "New Allowed Application" link to open the Select Application dialog. Now enter "C:\Program Files\WiLife\Command Center.exe" in the File name field, and click Open.

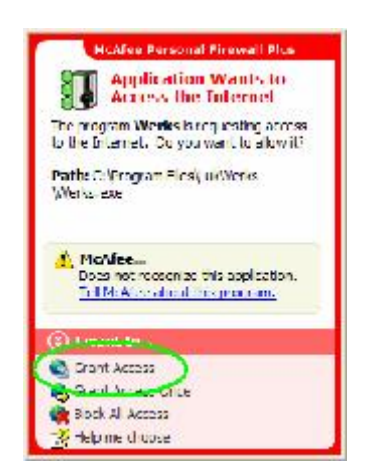

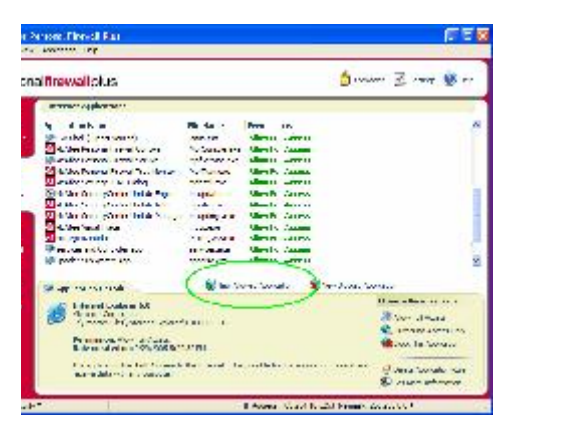

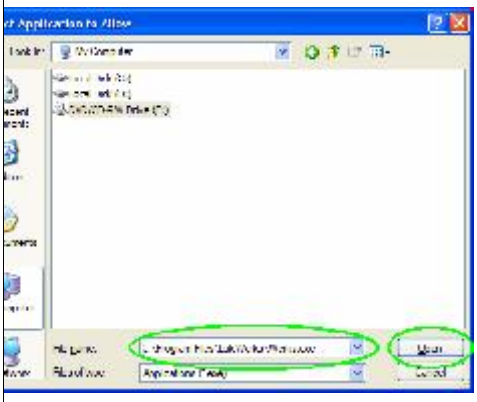

4) Finally, you can confirm that Command Center is in the Internet Applications list and marked as "Allow Full Access" along with other networked applications.

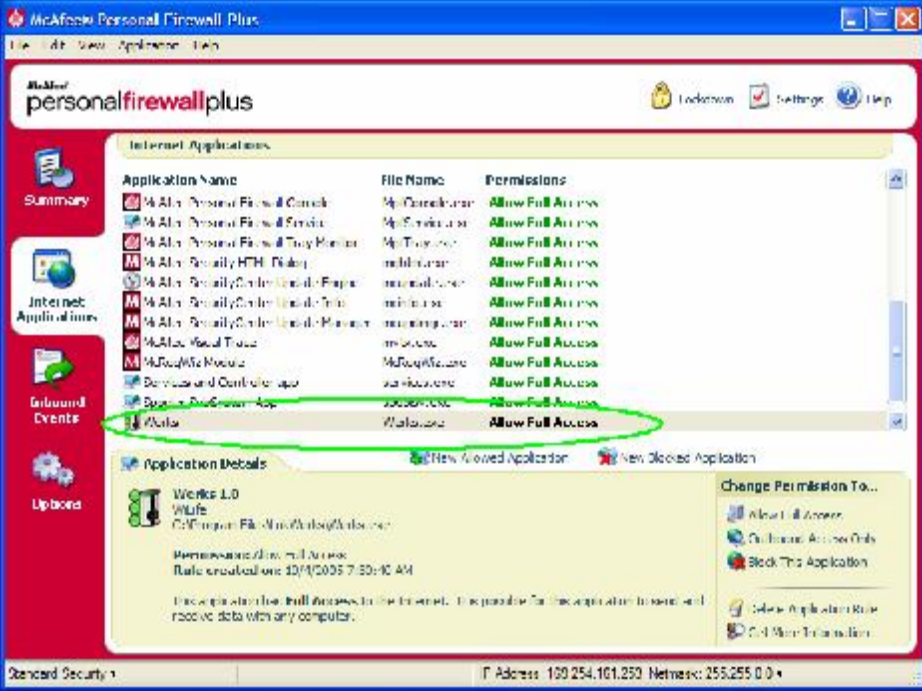

- 5) You have now successfully configured McAfee, but remember that you may have more than one
- firewall application running on your PC. You need to disable or configure each one.<br>6) Finally, you may need to exit Command Center (from the task icon) and restart for the changes to take effect.

# BlackICE Firewall

BlackICE is the least friendly of all the firewalls we review here. There are two common implementations of BlackICE: those that have purchased a retail copy of PC Protection Firewall for personal use and those that unknowingly have a copy installed along with either software from an ISP, VPN, or other source. The primary difference between the two is this: The retail (full package) version of BackIce includes a user-interface for making changes. Copies installed with other software have no user interface and require editing a file in order to unblock traffic.

Unlike most firewalls, BlackICE does NOT automatically prompt users for permission to allow Command Center to access the cameras and Internet.

#### ENABLE COMMAND CENTER WITH BLACKICE UI

If you have the full retail version of BlackICE you will have access to its somewhat crude user interface (UI). If you do not have access to the UI, jump forward to the section on Enabling Command Center with BlackICE Options File.

Follow these instructions when using the BlackICE UI:

1) Open the BlackICE Advanced Firewall Settings dialog by right clicking on the BlackICE icon in the task tray (as shown).

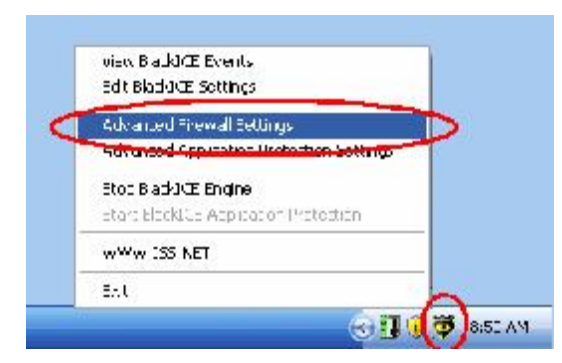

2) On the Advanced Firewall Settings dialog, click the Add button. Next, enter the values shown (Name: UPnP; IP Address: 169.254.0.0-169.254.255.255; Check All Ports; Type:UDP; Mode: Accept; Duration of Rule: Forever) and click Add.

 $\mathbf{I}$ 

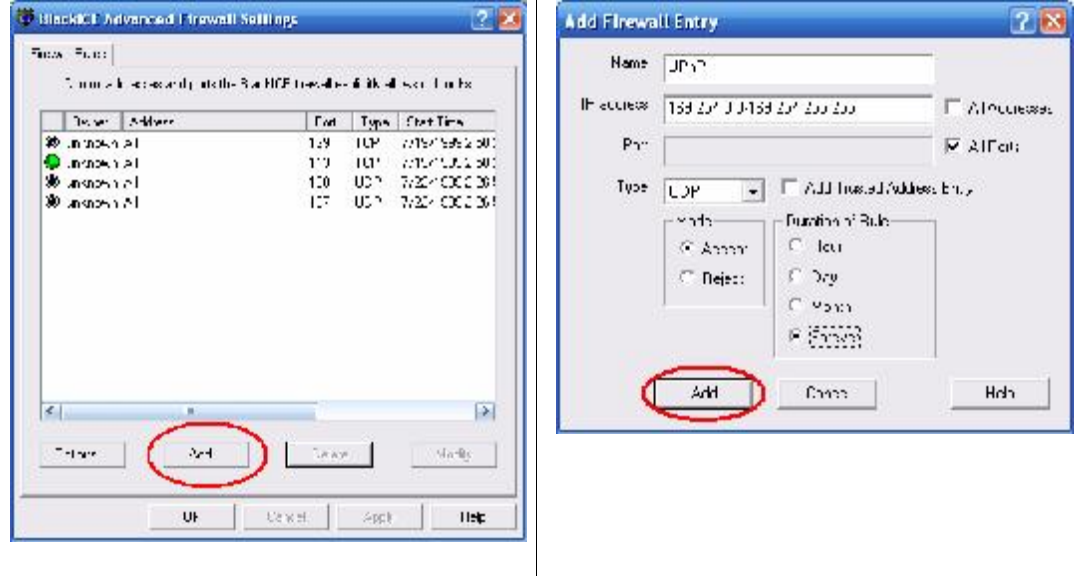

- 3) Click the Add button again. Enter the values shown: (Name: UPnP; IP Address: 172.29.0.0- 172.29.255.255; Check All Ports; Type:UDP; Mode: Accept; Duration of Rule: Forever) and click Add.
- 4) Click the Add button again. Enter the values shown: (Name: DHCP; IP Address: All Addresses; Port: 67; Type: UDP; Mode: Accept; Duration of Rule: Forever) and click Add.

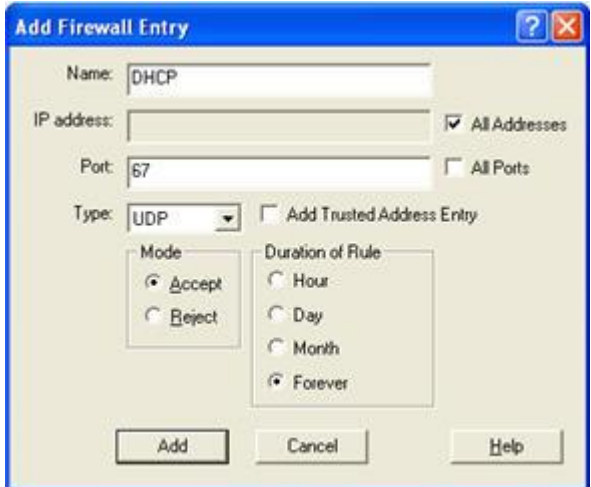

5) Click OK to close each of the open dialogs.

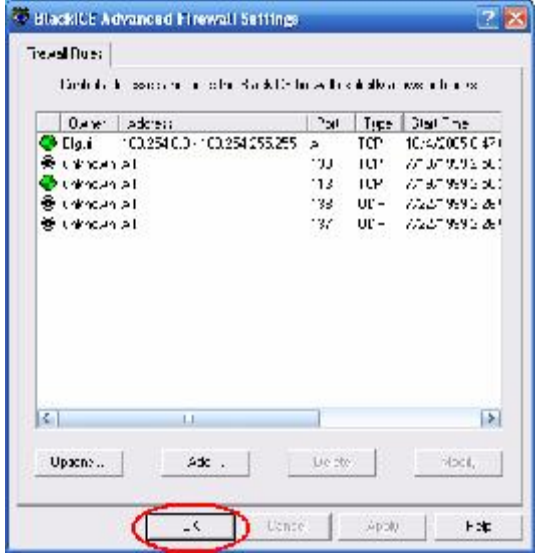

- 6) You have now successfully configured BlackICE, but remember that you may have more than one firewall application running on your PC. You need to disable or configure each one.7) Finally, you will need to exit Command Center (from the task icon) and restart.
- 

#### ENABLE COMMAND CENTER WITH BLACKICE OPTIONS FILE

If you do not have the BlackICE user-interface (UI), you need to edit the BlackICE Options file. Follow these instructions to update the file:

- 1) Open an explorer window by clicking on the My Computer icon and change directories to c:\program files\ISS\BlackICE.
- 2) Open the file firewall.ini with Notepad by double-clicking on the file.

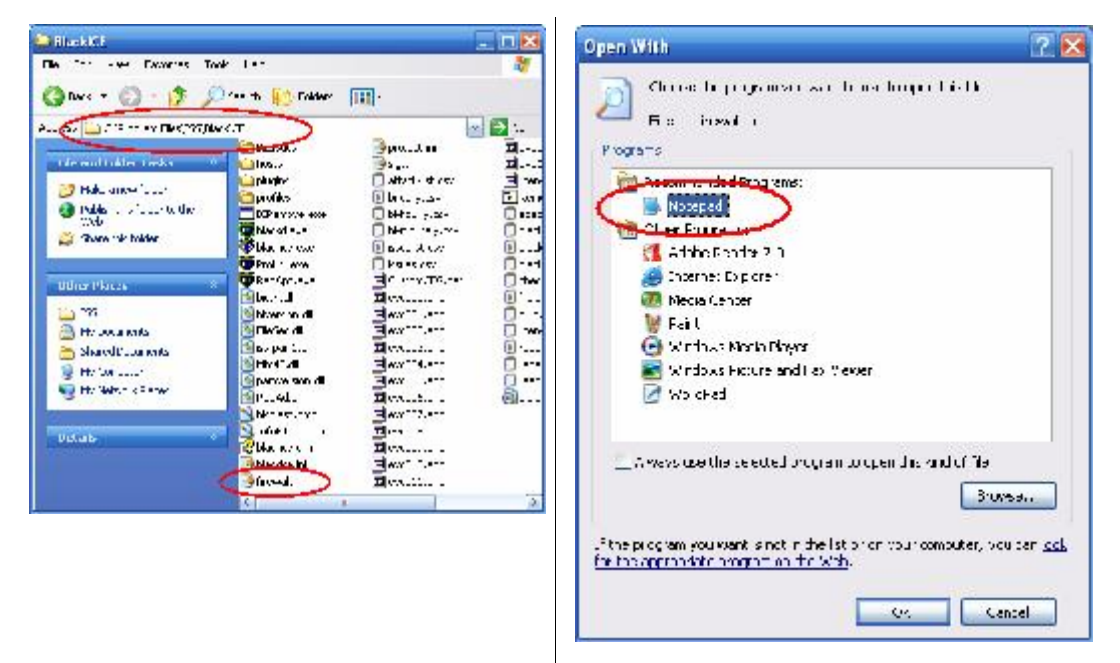

3) Find the [Manual UDP low REJECT] section and add these lines:

ACCEPT, 169.254.0.0 - 169.254.255.255, 0 - 65536, UPnP, 2005-10-05, 02:44:06, PERPETUAL, 2000, unknown

ACCEPT, 172.29.0.0 - 172.29.255.255, 0 - 65536, UPnP, 2005-10-05, 02:44:06, PERPETUAL, 2000, unknown

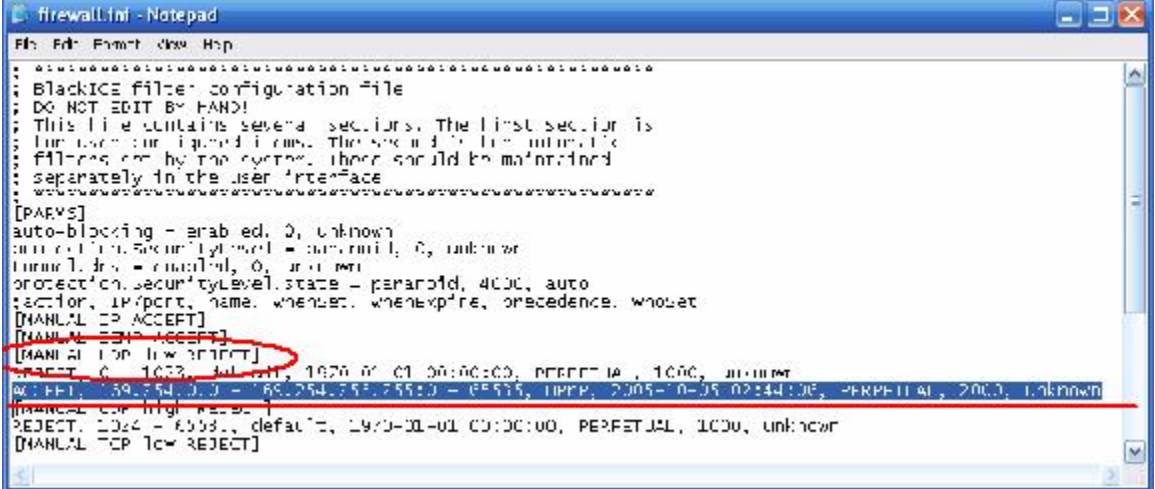

- 4) Save and close Notepad.
- 5) Finally, shutdown and restart your computer in order for these changes to take effect.
### Windows Live OneCare

If your PC is running the Windows Live OneCare firewall, your Command Center system may not be displaying video, even if you placed Command Center on the Allow List. If Command Center is not displaying video, follow these instructions to resolve it:

1. Open the Windows Live OneCare system. The Common Tasks screen displays, as shown in this graphic.

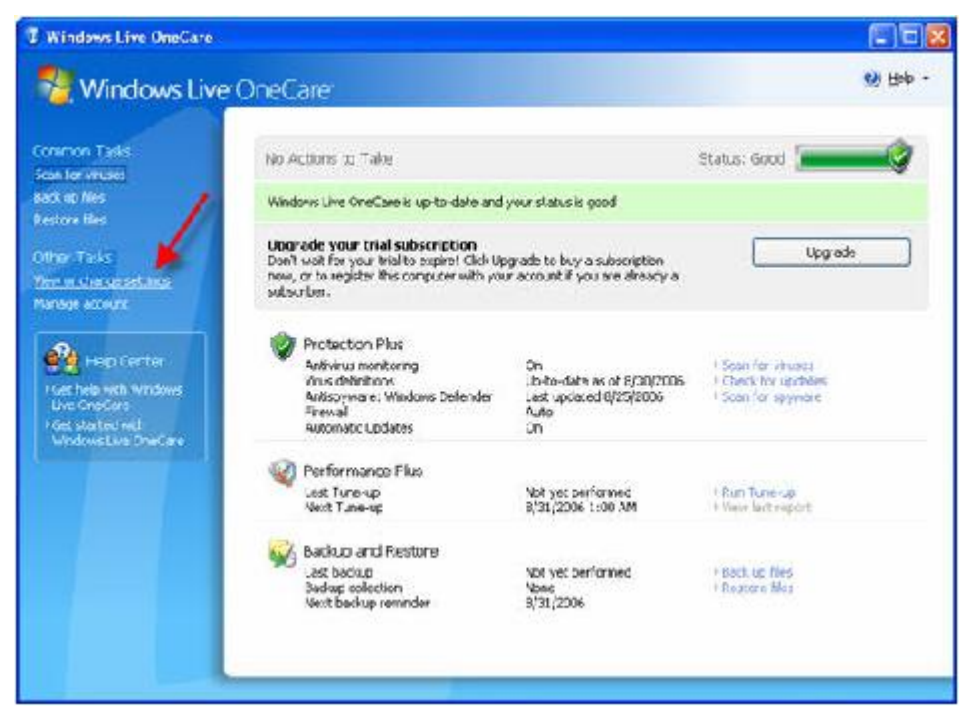

2. Click the option "View or change settings." (See red arrow.)

3. With the Settings window open, click on the Firewall tab and then click Advanced Settings, as shown in the graphic below.

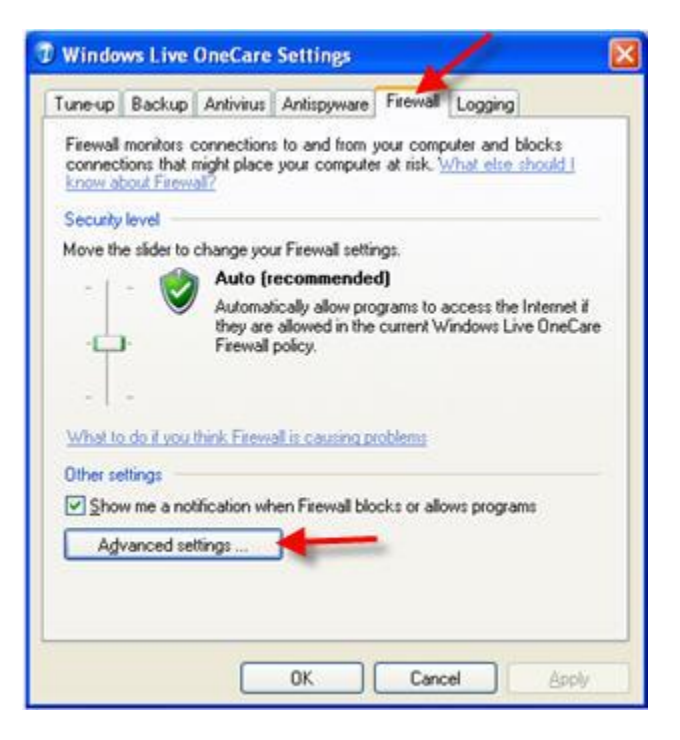

4. Click on the Ports and Protocols tab.

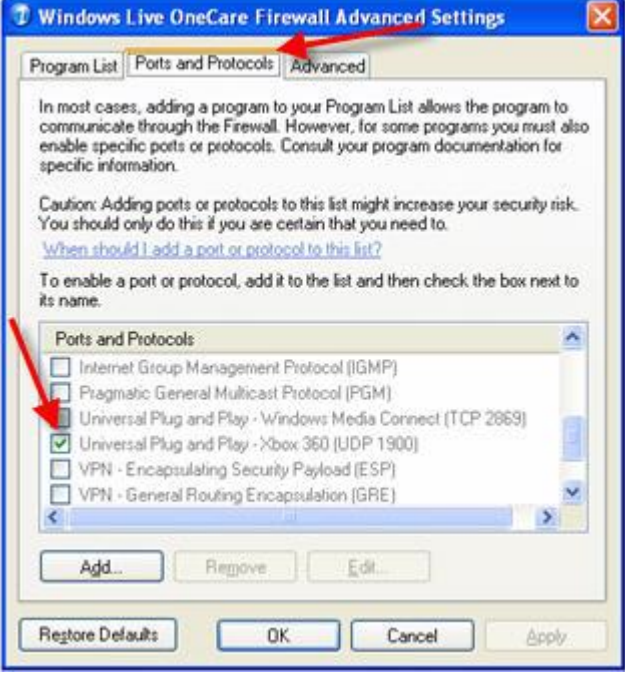

5. In the Ports and Protocols section, locate the "Universal Plug and Play - Xbox 360 (UDP 1900) checkbox and select it so that it is marked. Then, hit the  $\Delta$ pply button.

The video from your cameras should show up in Command Center shortly after this.

# Turning Off Spam Blocking for WiLife E-mails

If you are not receiving WiLife alert e-mails, it may be due to your e-mail service blocking the e-mails because it considers them to be spam. Locate and open the SPAM folder (or Junk E-Mail, Bulk, or a similar name), if you feel that our e-mails are being blocked.

Note: If our alert e-mails are not appearing in these locations, contact your provider to troubleshoot further.

We've included instructions for some of the more popular e-mail systems. These instructions assist you with unblocking WiLife alert e-mails.

Unfortunately, these instructions do not cover every e-mail service. If your e-mail provider is not listed below, google your mail service on an Internet browser and locate spam options in the Help or Options documentation on the e-mail provider's website.

### AOL (AIM)

AOL places SPAM and junk mail automatically in the "SPAM" folder.

If WiLife alert messages get placed in the SPAM folder, you can move them to the Inbox by clicking on the checkbox next to the alert message, and then clicking on the "This is Not Spam" button at the top of the message list.

### EarthLink Total Access and Web Mail

Both Total Access and Web Mail use EarthLinkís spamBlocker tool. When this is activated, spam e-mail is placed in either the "Known Spam" or "Suspect E-mail" folders.

If WiLife alert messages get placed in either of these folders, they can be easily accepted as non-spam by opening either folder, clicking in the checkbox next to the alert message, and going to the Checked Items dropdown field and selecting the option "Move to Inbox & Add Contact."

# EarthLink 5.0

EarthLink has two spam filter options available for 5.0-- Standard Spam Sentry Junk Mail Filter and Aggressive Spam Sentry Junk Mail Filter.

With Standard Spam Sentry Junk Mail Filter activated, EarthLink places SPAM in the "Junk Mail" folder.

If WiLife alert messages are not displaying in the Inbox, check the "Junk Mail" folder. To get alert messages to display in the Inbox, add the outgoing mail server name (i.e. smtp.wilife.com) to your Address Book.

If you are not receiving any alert messages, and you don't see a Junk Mail folder, your spam filter may be set to "Aggressive Spam Sentry Junk Mail Filter." Any mail sent to you that is not from e-mail addresses in your address book is immediately destroyed. You won't ever know the mail was sent to you.

### HotMail

HotMail places SPAM in the "Junk" folder. Spam filtering is automatic. All spam-possible e-mail is automatically sent to the Junk E-Mail folder, where it is automatically deleted after 5 days.<br>To set HotMail so that it sends WiLife alert mail to the Inbox folder in the future, you can complete one of these

two tasks:

1. Click Options > Mail and Junk e-mail > Allowed and Blocked Senders > Allowed Senders. In the field "Sender or domain to allow:", type the outgoing mail server name (i.e., smtp.wilife.com). This server name is the same one that you specified in the Setup > E-mail tab screen > Outgoing Mail Server field.

2. Open the Junk folder and open one of the WiLife alert e-mails. Click on the option "Allow Sender."

### Yahoo Mail

Yahoo Mail places SPAM in the "Bulk Mail" folder. Yahoo uses a mail filtering system called SpamGuard, which is automatically activated. The Bulk Mail folder is generated when you receive your first message that appears to be spam. Spam is automatically deleted after 30 days.

If a WiLife alert message is placed in your Bulk Mail folder, click on the "Not Spam" button while viewing that message.

### **GMail**

GMail places SPAM in the "Spam" folder. All SPAM is automatically sent to the Spam folder, where it is automatically deleted after 30 days.

If an alert message is found in the Spam folder, click in the checkbox for the alert e-mail and click the "Not Spam" button along the top of the spam list. You can also open the alert message and click the "Not Spam" button at the top of the message. Unmarking messages moves them to your inbox.

To prevent WiLife alert e-mail from being marked as spam, add the outgoing mail server name (i.e.,<br>smtp.wilife.com) as a Contact. This server name is the same one that you specified in the Setup > E-mail tab screen > Outgoing Mail Server field.

In the Contacts list, click Add Contact. GMail always delivers messages from your contacts.

# Microsoft Outlook 2003

Outlook does not have built-in SPAM control, but it can automatically block messages from appearing from specific addresses by adding these addresses to its "Junk Senders" list.

To Unblock WiLife alert messages or to add a sender to your Safe Senders List, right-click on an alert message. Click either Add Sender to Safe Senders List.

# Microsoft Outlook Express 6

Outlook Express 6 does not have built-in SPAM control, but it can automatically block messages from appearing from specific addresses. To Unblock WiLife alert messages, choose Tools > Message Rules > Blocked Senders List.

Scroll through the list that appears and highlight the address representing the Outgoing Mail Server name that you specified for Command Center alert messages (i.e. smtp.wilife.com). Then, click the Remove button, then OK.

### Eudora

Eudora places SPAM in the "Junk" folder. They call their filtering feature "Spamwatch."

To tell Eudora not to send WiLife alert mail to the Junk folder, highlight the message found in the Junk folder, and choose "Not Junk" from the Message menu. In time, Eudora will learn that these alert messages are not junk and will not place them in the Junk mailbox.

### Mozilla Thunderbird 1.5

Mozilla Thunderbird places SPAM in the "Junk Mail" folder.

To tell Thunderbird to not send WiLife alert mail messages to the Junk folder in the future, highlight the WiLife alert e-mail and click the "Not Junk" button in the toolbar. You can also use the keyboard keys [Ctrl] + J or choose "Mark As Not Junk" from the Message menu.

If Thunderbird continues to consider messages from WiLife to be Junk Mail, add the outgoing mail server name (i.e., smtp.wilife.com) to the Address Book. This server name is the same one that you specified in the Setup > E-mail tab screen > Outgoing Mail Server field.

By default, addresses in the Address Book are not considered Junk Mail.

### Opera M2

Opera M2 places SPAM in the "Spam" folder. To access e-mail messages in this view, toggle the Hotlist by pressing F4, and double-click on "Spam."

To get a WiLife alert message out of this folder, right-click on the alert message and then select the "Not Spam" option. You can also highlight the message and then select the "Not Spam" button (or highlight the message and press "A"). This will add the sender to your contacts list so future messages from that e-mail address will not be sent to the "Spam" folder.

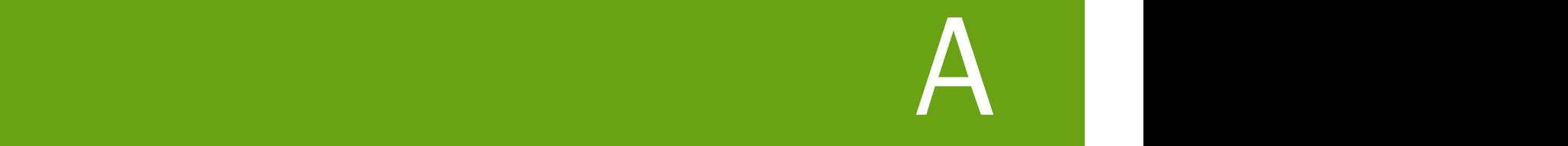

# **Specifications**

# System Computer Requirements

WiLife requires these requirements for proper operation. Additionally, we recommend a more powerful machine to achieve the best results.

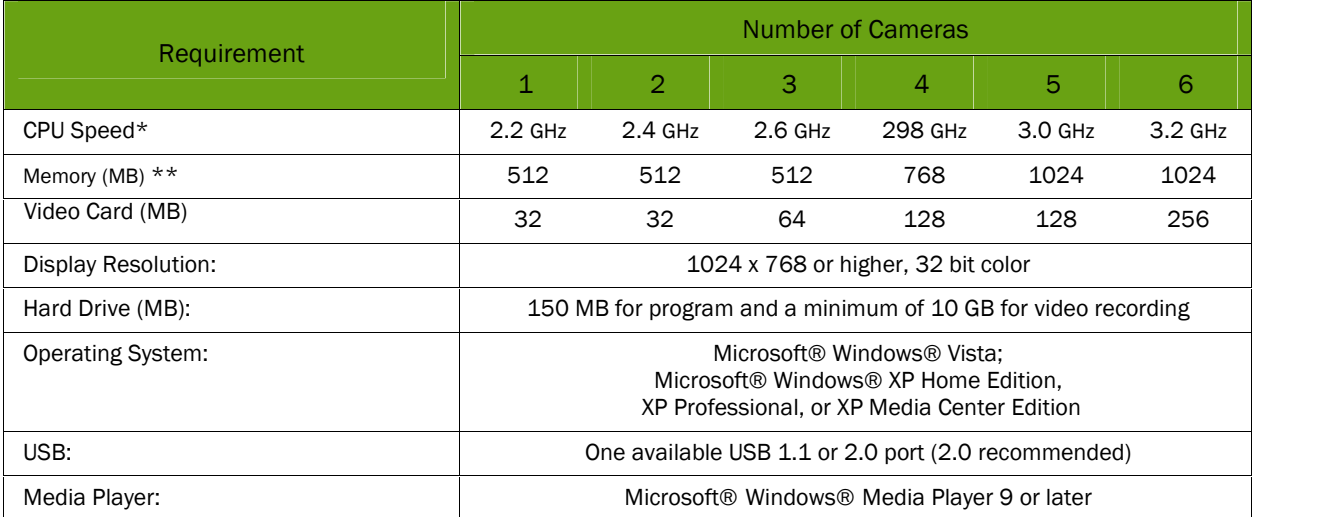

*\* IntelÆ Pentium 4 CPU speed. Dual-core and AMD processors deliver similar performance at lower clock speeds.*

*\*\* Microsoft Vista requires more memory to deliver equal performance.*

# Online Viewing Requirements

WiLife provides for remote viewing using Windows Mobile cell phones and handhelds, and Web Browsers.

#### CELL PHONES & HANDHELDS

WiLife is compatible with a wide range of Microsoft Windows Mobile cell phones and wireless handhelds. Of course, these devices require Internet access either through a cell service provider or wireless Internet hub, depending on your device.

Examples of Compatible Cell Phones:

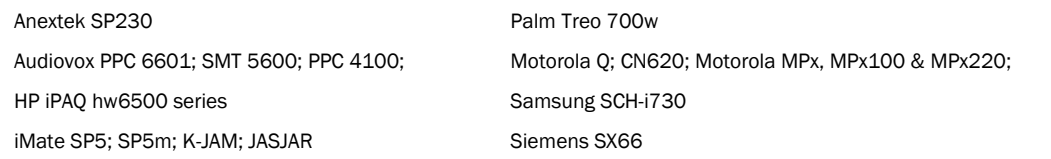

Example Wireless Handheld Devices: Asus MyPal A730W HP iPAQ hx2400 series; hx2700 series; hx3700 series; hx4700 series

Dell Axim X51v; X50v; X30v Toshiba e805

#### BROWSER

Common Requirements **Common Requirements** Windows Media Player 9 or later Browsers **Microsoft Internet Explorer Version 5.5 or later** 

# DVC-810i Indoor Camera

#### INDOOR CAMERA FEATURES

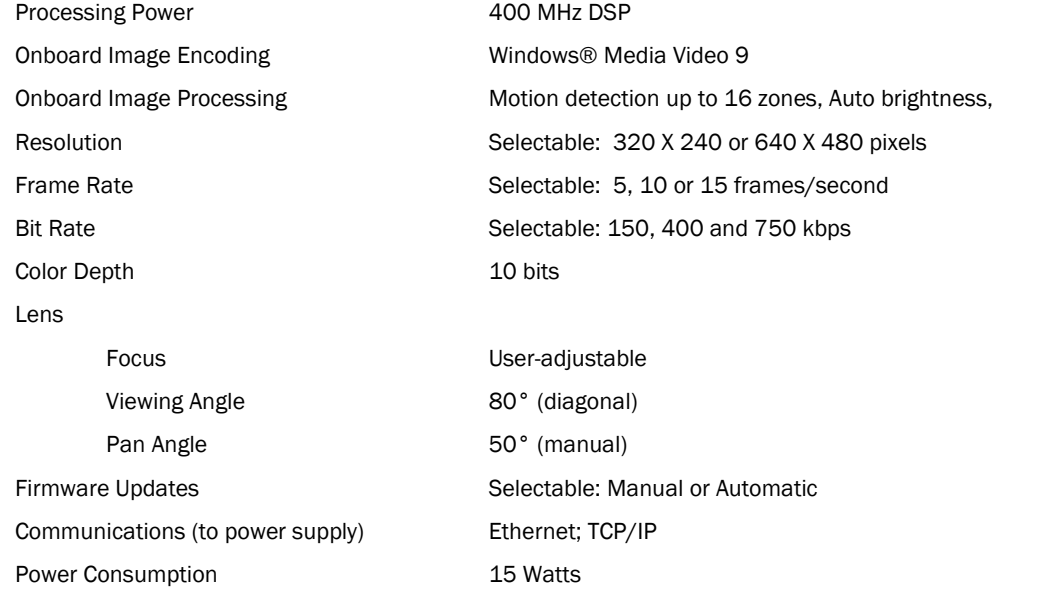

#### OPERATING ENVIRONMENT

The DVC-810i Camera meets requirements for indoor use and is not qualified for outdoor or other extreme environments.

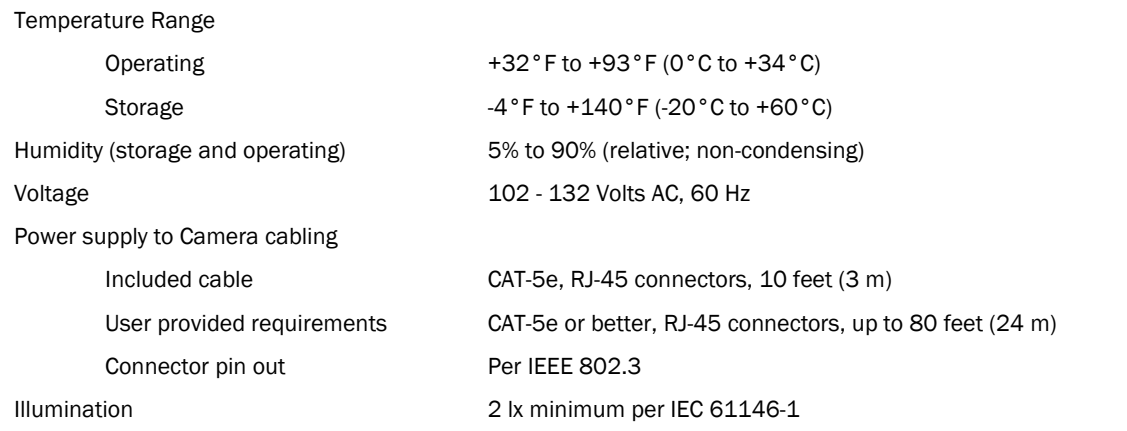

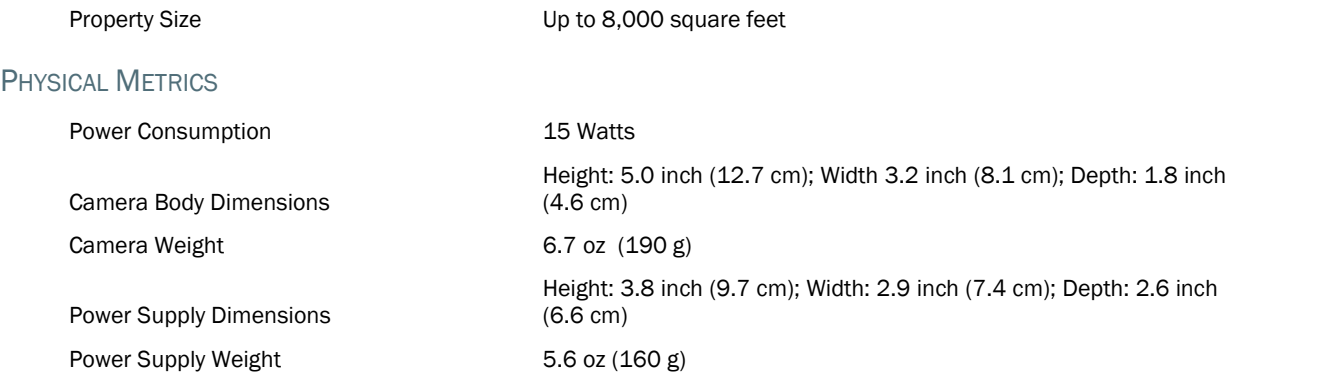

# DLC-810e Outdoor Camera

#### OUTDOOR CAMERA FEATURES

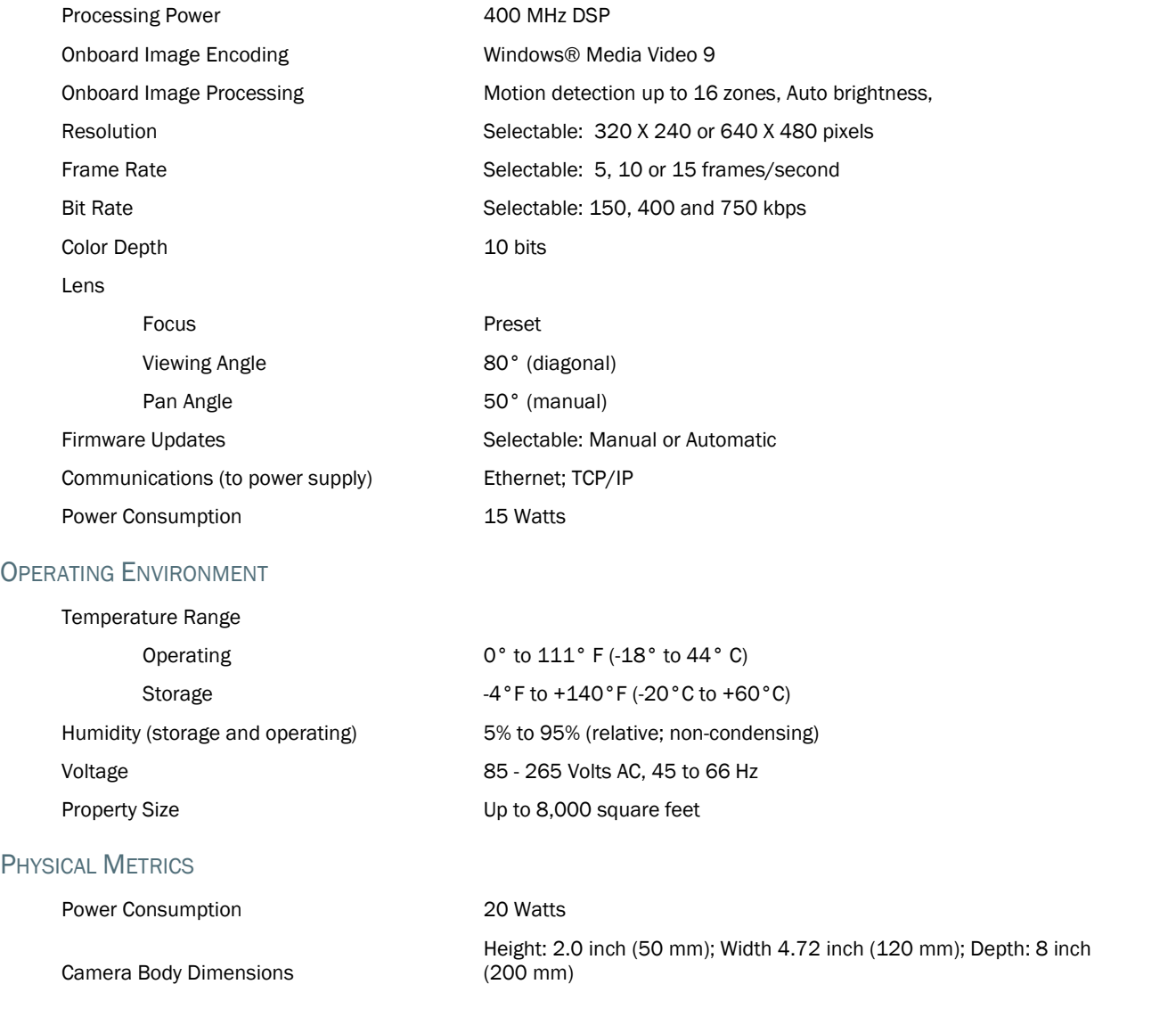

139

Camera Weight 11 lb (500 g)

# DLC-810c Spy Camera

#### SPY CAMERA FEATURES

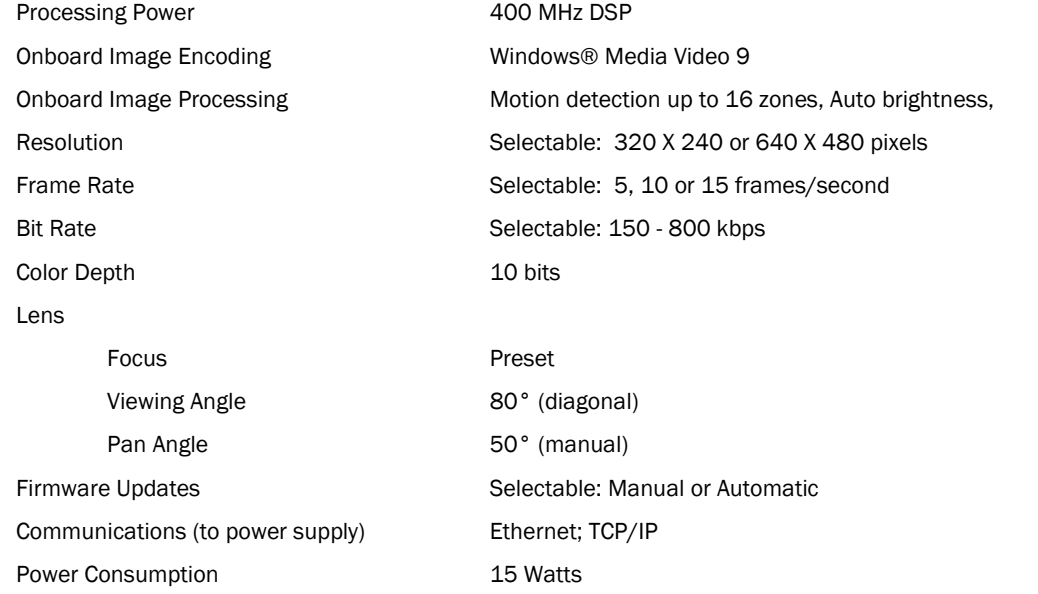

#### OPERATING ENVIRONMENT

The DVC-810i Camera meets requirements for indoor use and is not qualified for outdoor or other extreme environments.

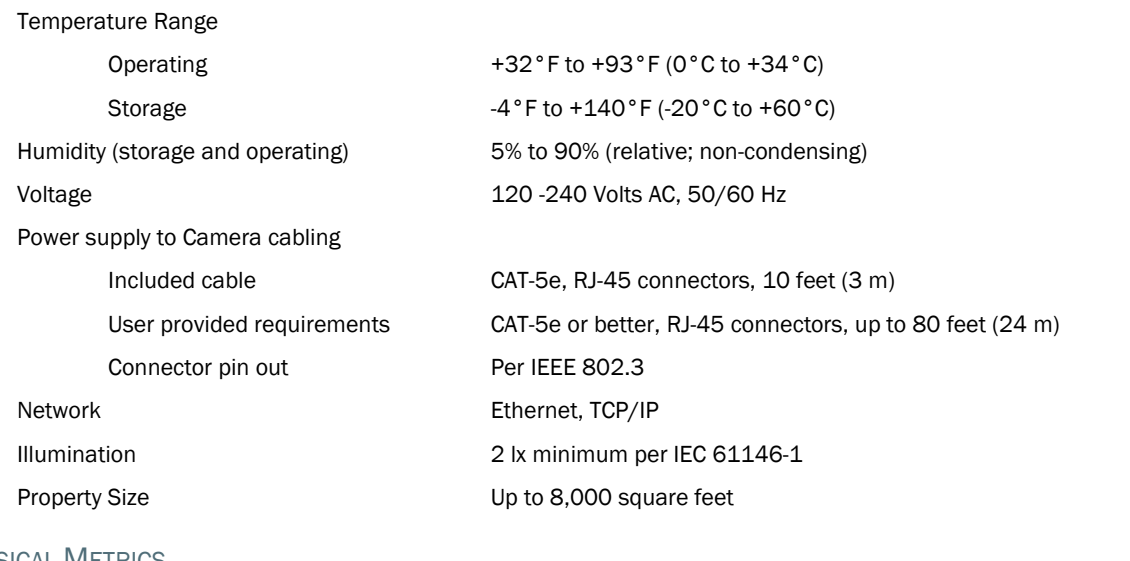

### PHYSICAL METRICS

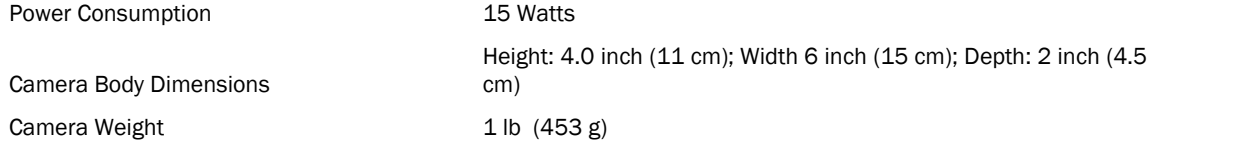

# Powerline Networking

WiLife uses powerful power-line networking technology to allow users to easily install and setup your surveillance system.

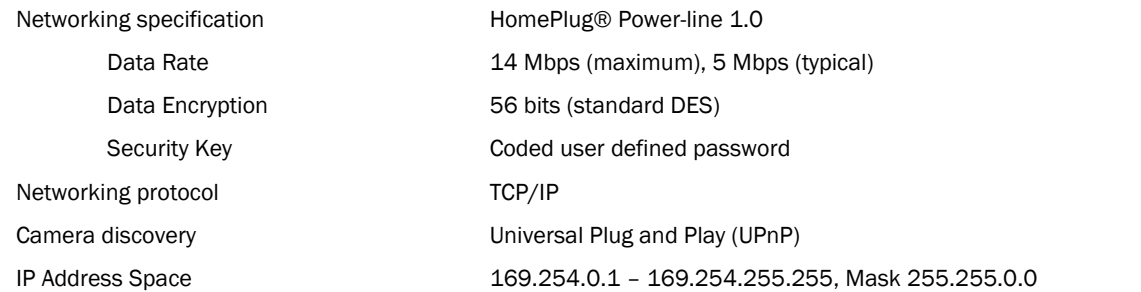

# Wall and Ceiling Mount Installation

Installing the WiLife Camera Wall and Ceiling Mount is simple. Use the recommended tools and drilling template below. As always, use caution to avoid injury.

Recommended tools: Screwdriver, electric drill.

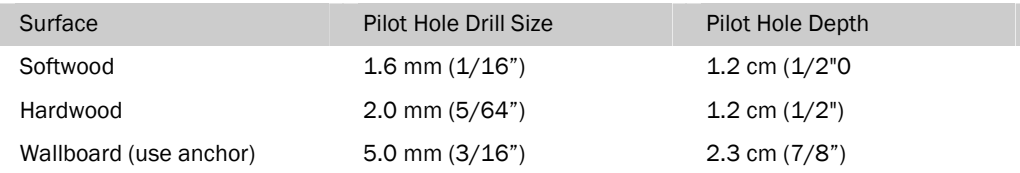

Pre-drill pilot holes before securing the camera to the surface. For soft, hollow surfaces such as wallboard, sheet rock and drywall, use the provided plastic anchors.

#### WALL MOUNTING DRILLING TEMPLATE

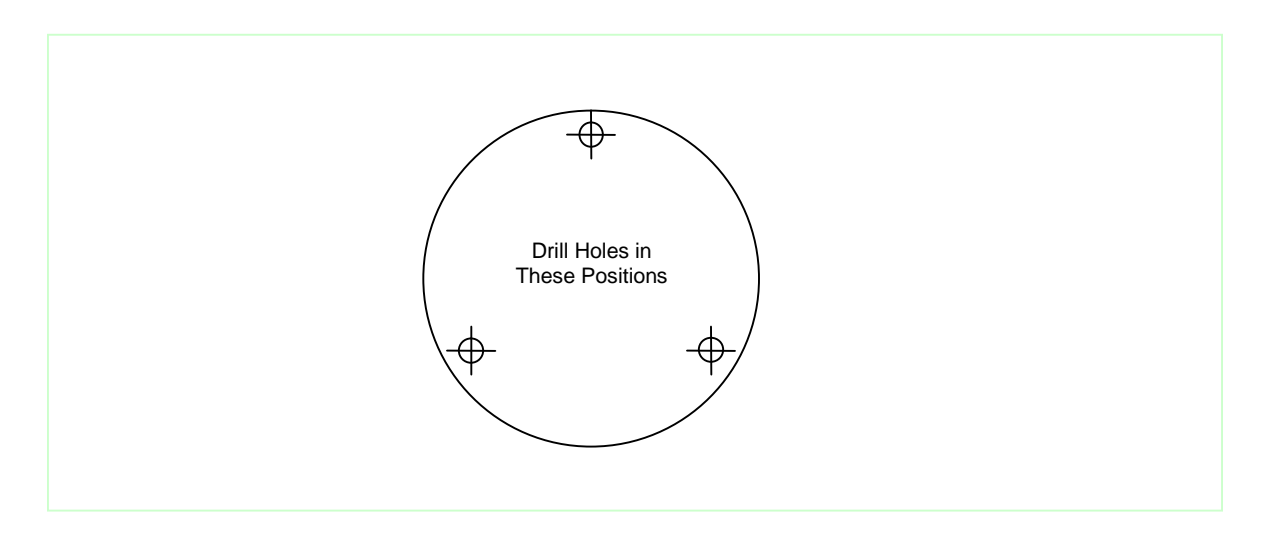

The illustration is drawn to a one-to-one scale, which means it provides the exact dimensions required to mount the unit.

# Software License and Hardware Warranty

# Command Center Software License

NOTICE TO USER: BE SURE TO CAREFULLY READ AND UNDERSTAND THIS END-USER LICENSE AGREEMENT ("EULA") BEFORE YOU INSTALL OR USE ANY WILIFE SOFTWARE, FIRMWARE, OR RELATED DOCUMENTATION. BY INSTALLING OR USING ALL OR ANY PORTION OF THE SOFTWARE, YOU INDICATE YOUR ACCEPTANCE OF EACH OF THE TERMS OF THIS LICENSE. YOU AGREE THAT THIS LICENSE WILL BE A LEGALLY BINDING AND ENFORCEABLE CONTRACT LIKE ANY WRITTEN AGREEMENT SIGNED BY YOU. THESE TERMS APPLY TO YOU AND TO ANY FUTURE USER OF THIS SOFTWARE. IF YOU DO NOT AGREE, (A) DO NOT INSTALL OR USE THE SOFTWARE AND (B) RETURN THE COMPLETE PACKAGE WITH PROOF OF PURCHASE, INCLUDING ALL COMPONENTS, DOCUMENTATION AND ANY OTHER MATERIALS PROVIDED WITH THE PRODUCT, TO YOUR POINT OF PURCHASE.

#### SOFTWARE LICENSE

1. DEFINITIONS. "Software" means all of the contents of the associated media, electronic documentation, and any updates for revisions to the same. "Use" or "Using" means to install, access, copy or otherwise benefit from using the functionality of the Software. "Product" means the combination of WiLife Software and WiLife Cameras. "WiLife" means WiLife Incorporated, a Delaware corporation, 132 East 13065 South, Suite 150, Draper, Utah, 84020.

2. CONDITIONS OF LICENSE. This EULA comes with the following conditions.

- You shall not alter or modify the Software or create a new installer for the Software.
- **P** You shall not copy the Software except as described below for backup purposes.
- You shall not reverse engineer, decompile, disassemble or otherwise attempt to discover the source code, algorithms, or architecture of the Software.
- You shall not export the Software or Product in violation of United States export laws.
- **Using the Product for illegal purposes or intentionally using the Product contrary to community** standards is expressly prohibited.
- ۰ WiLife reserves the right to modify, upgrade, and replace the Software by offering new software with or without charge, at WiLife's option.

3. GRANT OF LICENSE. This EULA grants the owner the following rights.

- **Canal You may Use one copy of the Software on a single computer.**
- You may transfer the Software (including all documentation) to another party, provided that the other party shall be bound by all of the terms of this agreement and you uninstall your copy of the Software.
- **The Solumay make one backup copy of the Software.**
- **Use of other services accessible through the Software is not covered by this EULA and may be** governed by separate terms and conditions.

4. OWNERSHIP and COPYRIGHT. The Software, including all Copyrights, Trademarks, Patents, and trade secrets are the intellectual property of WiLife and are owned by WiLife and its suppliers. Additionally, the source code, architecture, designs, and models used in the design and development of the Software and Product are the intellectual property of WiLife and its suppliers. Together they are protected by copyright laws and international treaties. WiLife reserves all of its rights not expressly granted herein.

5. LIMITED WARRANTY. WiLife Warrants that the media on which the Software is provided shall be free from material defects for a period of ninety (90) days from date of purchase. WiLife and its suppliers provide the Software "AS IS." WILIFE AND ITS SUPPLIERS DO NOT WARRANT THE PERFORMANCE OR RESULTS YOU MAY OBTAIN BY USING THE SOFTWARE. FURTHER, WILIFE MAKES NO REPRESENTATION (EXPRESS OR IMPLIED) AS TO MATTERS OF NONINFRINGMENT, CONDITION OF TITLE, MERCHANTABILITY, INTEGRATION, SATISFACTORY QUALITY, OR FITNESS FOR ANY PARTICULAR PURPOSE. WILIFE PRODUCTS AND SOFTWARE ARE DESIGNED AND SOLD ONLY TO ASSIST WITH AUTOMATED MONITORING AND CONTROL. THEY ARE NOT A SECURITY SYSTEM AND ARE NOT INTENDED TO WARN, NOTIFY, OR PROTECT AGAINST INTRUSION OR SERVE OTHER SECURITY FUNCTIONS. WILIFE DISCLAIMS ANY LIABILITY THAT MAY ARISE FROM THE USE OR INABILITY TO USE ITS PRODUCTS IN LIEU OF A SECURITY SYSTEM.

THE ENTIRE RISK ARISING OUT OF THE USE OR PERFORMANCE OF THE SOFTWARE IS WITH YOU.

7. LIMITATION OF LIABILITY. TO THE FULL EXTENT ALLOWED BY LAW, YOU HEREBY RELEASE WILIFE AND ITS SUPPLIERS FROM ANY AND ALL LIABILITY TO YOU FOR ANY DAMAGES, CLAIMS OF COST, OR ANY LOST INCOME OR SAVINGS ARISING FROM ORRELATED TO THE SOFTWARE OR ITS USE. THESE LIMITATIONS AND EXCLUSIONS APPLY TO THE EXTENT PERMITTED BY THE APPLICABLE LAWS. If you do not wish to accept the Software under these terms, do not install the Software.

8. U.S. GOVERNMENT RESTRICTED RIGHTS. The Software, Product, and documentation are Commercial Items and are provided with restricted rights. The Use by the U.S.Government is subject to the terms and conditions stated herein.

9. GOVERNING LAW. This License and your rights regarding any matter it addresses are governed by the laws of the State of Utah, without reference to conflict of laws principles. THIS LICENSE SHALL TERMINATE AUTOMATICALLY if you fail to comply with the terms of this License.

10. QUESTIONS. If you have any questions regarding this license and its conditions, rights, warranties, or limitations, contact WiLife Customer Support at support@wilife.com or 888-GOWILIFE (888-469-4543).

# Limited Product Warranty

WiLife, Inc. ("WiLife") warrants to the original purchaser that its hardware products will be free from defects in materials and workmanship for a period of one (1) year from the date of original purchase ("Warranty Period"), as further described below.

If a valid claim is received by WiLife fora covered defect within the Warranty Period, at its option, WiLife will (1) repair the product at no charge, using new or refurbished replacement parts, or (2) exchange the product with a product that is new or which has been manufactured from new or serviceable used parts and is at least functionally equivalent to the original product. WiLife owns all parts removed from repaired products.

WiLife warrants replacement products or parts provided under this warranty against defects in materials and workmanship from the date of the replacement or repair for ninety (90) days or for the remaining portion of the original product's warranty, whichever provides longer coverage.

#### EXCLUSIONS AND LIMITATIONS

Software distributed by WiLife under the WiLife brand name is not covered under this Limited Warranty. Refer to WiLife's Software License Agreement for more information.

WiLife is not liable forany damage to or loss of any programs, data, or other information stored on any media used by our products. Recovery or reinstallation of programs, data or other information is not covered under this Limited Warranty.

This limited warranty does not cover damage due to external causes, including accident, abuse, misuse, problems with electrical power, servicing not authorized by WiLife, usage notin accordance with product instructions, use in contravention of applicable laws and regulations, or if any WiLife serial number has been removed or defaced.

TO THE MAXIMUM EXTENT PERMITTED BY MANDATORY PROVISIONS OF APPLICABLE LAW, THIS WARRANTY AND THE REMEDIES SET FORTH ABOVE ARE EXCLUSIVE AND IN LIEU OF ALL OTHER WARRANTIES, REMEDIES AND CONDITIONS, WHETHER ORAL OR WRITTEN, EXPRESS OR IMPLIED. WILIFE SPECIFICALLY DISCLAIMS ANY AND ALL IMPLIED WARRANTIES, INCLUDING, WITHOUT LIMITATION, WARRANTIES OF MERCHANTABILITY AND FITNESS FOR A PARTICULAR PURPOSE. IF WILIFE CANNOT LAWFULLY DISCLAIM OREXCLUDE IMPLIED WARRANTIES UNDER APPLICABLE LAW, THEN TO THE EXTENT POSSIBLE ANY CLAIMS UNDER SUCH IMPLIED WARRANTIES SHALL EXPIRE ON EXPIRATION OF THE WARRANTY PERIOD. No reseller, agent, or employee is authorized to make any modification, extension, or addition to this warranty.

WILIFE PRODUCTS ARE DESIGNED AND SOLD ONLY TO ASSIST WITH AUTOMATED MONITORING AND CONTROL. THEY ARE NOT A SECURITY SYSTEM AND ARE NOT INTENDED TO WARN, NOTIFY, OR PROTECT AGAINST INTRUSION OR SERVE OTHER SECURITY FUNCTIONS. WILIFE DISCLAIMS ANY LIABILITY THAT MAY ARISE FROM THE USE OR INABILITY TO USE ITS PRODUCTS IN LIEU OF A SECURITY SYSTEM.

WILIFE PRODUCTS EMPLOY STANDARDIZED COMMUNICATIONS TECHNOLOGY INCLUDING WIRED AND WIRELESS ETHERNET AND CELLULAR TELEPHONE COMMUNICATIONS. DEPENDING ON THE CUSTOMER'S USE OF THE PRODUCTS, THEY MAY TRANSMIT DATA OR VIDEO OVER THE INTERNET OR BY CELLULAR TELEPHONY. SUCH TRANSMISSIONS RELY ON SECURITY STANDARDS ADOPTED BY THIRD PARTIES INCLUDING THE CUSTOMER'S OPERATING SYSTEM SOFTWARE PROVIDER, YOUR INTERNET SERVICE PROVIDER AND YOUR CELLULAR SERVICE PROVIDER. WHILE INDUSTRY STANDARDS IN THESE TECHNOLOGIES ASSURE SOME DEGREE OF SECURITY, THEY ARE NOT 100% SECURE AND THE DEGREE OF SECURITY MAY DEPEND ON THE CUSTOMER'S PERSONAL CHOICES REGARDING SECURITY CONFIGURATIONS. ACCORDINGLY, WILIFE DOES NOT ENSURE OR WARRANT THE SECURITY OF ANY DATA, INCLUDING VIDEO, TRANSMITTED BY OR THROUGH ITS PRODUCTS AND THE CUSTOMER USES SUCH PRODUCTS AT HIS OR HER OWN RISK.

TO THE MAXIMUM EXTENT PERMITTED BY MANDATORY PROVISIONS OF APPLICABLE LAW, WILIFE IS NOT RESPONSIBLE FOR DIRECT, SPECIAL, INCIDENTAL, OR CONSEQUENTIAL DAMAGES RESULTING FROM ANY BREACH OF WARRANTY OR CONDITION, OR UNDER ANY OTHER LEGAL THEORY, INCLUDING ANY COSTS OF RECOVERING OR REPRODUCING ANY PROGRAM OR DATA STORED IN OR USED WITH THE WILIFE PRODUCT, AND ANY FAILURE TO MAINTAIN THE CONFIDENTIALITY OF DATA.

FOR CONSUMERS WHO HAVE THE BENEFIT OF MANDATORY CONSUMER PROTECTION LAWS OR REGULATIONS IN THEIR DOMICILE OF PURCHASE OR, IF DIFFERENT, THEIR DOMICILE OF RESIDENCE, THE BENEFITS

CONFERRED BY THIS WARRANTY ARE IN ADDITION TO ALL RIGHTS AND REMEDIES CONVEYED BY SUCH CONSUMER PROTECTION LAWS AND REGULATIONS. TO THE EXTENT THAT LIABILITY UNDER SUCH CONSUMER PROTECTION LAWS AND REGULATIONS MAY BE LIMITED, WILIFE'S LIABILITY IS LIMITED, AT ITS SOLE OPTION TO REPLACEMENT OR REPAIR OF THE PRODUCT.

#### OBTAINING WARRANTY SERVICE

Please review the customer support resources referred to in the accompanying documentation before seeking warranty service. If the product is still not functioning properly after making use of these resources, access the online website: www.wilife.com/support for instructions on how to obtain warranty service. If limited warranty service is required, WiLife will issue a Return Material Authorization Number. You must ship the products back to WiLife in their original or equivalent packaging, prepay shipping charges, and insure the shipment or accept the risk of loss or damage during shipment. WiLife will ship the repaired or replacement products to you freight prepaid if you use an address in the continental United States, where applicable. Shipments to other locations will be made freight collect.

# Regulatory and Safety

# Regulatory Information

#### RADIO FREQUENCY INTERFERENCE

This device complies with Part 15 of the FCC Rules. Operation is subject to the following two conditions: (1) This device may not cause harmful interference, and (2) this device must accept any interference received, including interference that may cause undesired operation.

NOTE: This equipment has been tested and found to comply with the limits for a Class B digital device, pursuant to part 15 of the FCC Rules. These limits are designed to provide reasonable protection against harmful interference in a residential installation. This equipment generates, uses, and can radiate radio frequency energy and, if not installed and used in accordance with the instructions, may cause harmful interference to radio communications. However, there is no guarantee that interference will not occur in a particular installation. If this equipment does cause harmful interference to radio or television reception, which can be determined by turning the equipment off and on, the user is encouraged to try to correct the interference by one or more of the following measures:

- Reorient or relocate the receiving antenna.
- Increase the separation between the equipment and receiver.
- ۰ Connect the equipment to an outlet on a circuit different from that which the receiver is connected.
- Consult the dealer or an experienced radio/TV technician for help.

This device must be installed and used in strict accordance with the manufacturer's instructions as described in the user documentation that comes with the product. Users of this equipment are cautioned that changes or modifications to this equipment not expressly approved by WiLife Inc. void the userís authority to operate this equipment.

#### INDUSTRY CANADA NOTICE

Complies with IC: ICES-006 and ICES-003: en conformité avec IC: NMB-006 et NMB-003

#### LEAD CONTENT

This equipment complies with Sections 25249.5 - 25249.13 of the California Health and Safety Code. The rubberized items of this equipment, which the user would come in frequent contact (cables/cords, suction cups, etc.), have lead content no greater than 0.03% (300 ppm).

# Safety Information

Please read the information in this section carefully and make sure you understand it completely. Make certain that all warnings and instructions in this manual and marked on the system components are carefully followed.

#### CI FANING

Unplug this system from the wall outlet before cleaning. Do not use liquid or aerosol cleaners. Use a damp cloth for cleaning. Make certain the components are completely dry before inserting into the wall outlet after cleaning.

#### ELECTRIC SHOCK HAZARD

When properly installed and configured, the WiLife equipment is designed to protect users from exposure to hazardous voltage levels. This system should only be operated from the type of power source indicated in this guide and on the systemís label. If you are not sure of the type of power supplied to your home or building, consult your local power company. There are no user serviceable components within any of the equipment enclosures. Users should not attempt to repair WiLife equipment. Malfunctioning equipment should be serviced using the guidelines found in this manual. If an enclosure does accidentally come open, remove the power to the unit before handling it in any way.

Lightning also presents a real, but unlikely source of hazardous electric shock. As with all electrical equipment, it is best to unplug the WiLife components during an electrical storm. This is especially recommended for WiLife Cameras mounted on exterior windows. If the WiLife equipment is installed in an area subject to frequent electrical storms, equipment damage and user exposure to hazardous voltages can be minimized by the proper installation of lightning rods and lightning arrestors. Please contact a licensed electrician for further assistance.

Unplug the system from the wall outlet and refer servicing to a qualified service facility under the following conditions:

- **When the AC plug is damaged**
- **If liquid has been spilled into the system**
- If the system has been exposed to rain or water
- If the system does not operate normally by following the operation instructions
- If the system has been dropped or the enclosure has been damaged
- If the system exhibits a distinct change in performance
- If the system emits smoke or odors
- If the system emits any audible sound

#### PROTECTION AGAINST PHYSICAL SHOCK

Reasonable care should be taken to minimize the possibility of WiLife components experiencing physical shock. Because of its many mounting configurations, the WiLife camera is particularly vulnerable to damage by falling. Use the following guidelines to protect the WiLife Camera:

- Do not place the camera in an area where it will be exposed to solvents, caustic gasses, or strong air currents.
- $\bullet$ Do not place the camera in an area where it can become dislodged by bumping, knocking, striking, or other physical forces.

#### WINDOW MOUNT (SUCTION CUPS)

- **P** Place suction cup only on a flat, clean, dry window, or glazed surface.
- **Ensure the camera cable is routed in such a way as to preclude its accidental pulling the camera off** the window.

#### DESKTOP/SHELF MOUNT

- Place the mount on a stable, flat, clean, dry surface, well away from any edge.
- **Ensure the camera cable is routed in such a way as to preclude accidental pulling the camera off the** desk or shelf where it is placed.

#### WALL/CEILING MOUNT

- **Affix the mount to the wall or ceiling using the instructions provided in this manual.**
- **Ensure the camera cable is routed in such a way as to preclude accidental pulling the camera off the** wall or ceiling.

If, after falling, the camera exhibits degraded performance, has ceased operating, shows visible cracks or if there is evidence that internal components have come loose, disconnect the camera from its cable and follow the instructions in this manual for obtaining service repair.

#### EXPOSURE TO MOISTURE

The WiLife Indoor and Spy cameras are designed to be used only in dry, indoor environments. Do not use them near water; for example, near a bath tub, washbowl, kitchen sink, or laundry tub, in a wet basement, or in or near a swimming pool. Exposure to rain, mists, excessive humidity and liquid emersion will likely cause significant degradation in system performance and utility. If any WiLife component has been exposed to moisture, immediately unplug all components from power outlets and allow the components to dry completely before attempting to reinstall the equipment. If, after drying, the system exhibits degraded performance, disconnect the system from all power sources and follow the instructions in this manual for obtaining service repair. The WiLife Outdoor Camera, on the other hand, is weatherproof and protected against water and temperature extremes.

#### FIRE HAZARDS

Care should be taken to keep WiLife equipment and packing material away from open flames and temperatures in excess of 34°C (93°F). Care should be taken to keep electrically conductive objects from falling between the WiLife camera power supply and the WiLife HomePlug®/USB Bridge and the wall plug, potentially shorting out the AC power and causing a fire. If the case of any WiLife equipment becomes open, cracked or broken in any way disconnect the power source to the component and refer to the service repair section of this manual.

#### **SHARP EDGES**

Under normal circumstances WiLife system components are safe to handle. If the WiLife components are exposed to significant physical shocks, the WiLife enclosures could break open exposing sharp enclosure edges and sharp internal component edges. In the event of enclosure breakage, carefully remove affected components from their power source and follow the service procedures of this manual.

#### CHOKING, SUFFOCATION AND STRANGULATION HAZARDS

Care should be taken to keep WiLife equipment and packing material away from small children and persons with diminished mental capability. Specifically, the camera lens might be unscrewed and accidentally swallowed. The wall/ceiling mount screws and anchors could be accidentally swallowed. The WiLife cables could also be accidentally swallowed or become wrapped about a neck. If the WiLife components are exposed to significant physical shocks, the WiLife enclosures could break open and small internal components could come loose and become a choking risk. Plastic packing material may present a suffocation hazard to small children and persons with diminished mental capability. Please properly dispose of all packing material.

#### USE WITH THIRD PARTY DEVICES

Do not plug the WiLife cables into any device other than the intended WiLife components. Doing so could damage the equipment and expose the user to fire and electrical shock hazards. The WiLife equipment is specifically NOT compliant with "power over Ethernet" standards such as IEEE 802.3af.

#### **VENTILATION**

Keep the area around WiLife components free of materials that may obstruct airflow and proper ventilation of the components. This system should never be placed near or over a hot radiator or heat register. This system should not be placed in a built-in installation unless proper ventilation is provided.

#### ENVIRONMENTAL HAZARDS

Please properly dispose of WiLife packing materials. Cardboard, paperboard and plastic packing material can be recycled. Please consult your local recycling center for details. Burning this material is not recommended as it may release harmful chemicals into the environment.

#### PROLONGED USE OF EQUIPMENT

As with all equipment, care should be taken to minimize the risk of repetitive motion injuries, muscle fatigue, prolonged muscle inactivity and eye strain. Repetitive motion injuries may be caused by common WiLife activities such as typing and computer mouse use. Avoid spending excessive time viewing live or recorded video. Command Center software can be configured to notify you remotely when an event happens so constant personal surveillance is unnecessary. Recorded playback can be time selected, skipped to or fast-forwarded to quickly reach a point of interest. Make sure your PC workstation (including chair) is comfortably configured and properly illuminated. Place your PC's keyboard, mouse and display at a comfortable, strain minimizing height. Adjust the brightness and contrast of your PC's display to a comfortable level.

#### STATIC ELECTRICITY

All electronic equipment contains components that can malfunction, suffer reduced reliability or be damaged in the presence of static electricity. While this equipment has been designed to minimize performance degradation due to effects of static electricity, please use the following procedures when handling this equipment:

- $\bullet$ Do notwear clothing that readily generates static electricity (synthetic materials generate large amounts of static electricity). Cotton or cotton blend fabrics, for example, are good because they are not as likely to store electrostatic charges.
- Keep all plastic items away from any area where this equipment is handled. Any plastic item is a potential static generator. This includes candy wrappers, foam cups, synthetic carpet, foam cushions, etc.
- **Avoid activities that produce static such as wiping feet or putting on coats when in the vicinity of this** equipment.
- $\bullet$ Always discharge any static charge your body might have built up before touching any part of this equipment. To do this, touch and hold a grounded metal object for a minimum of two seconds.
- If storing this equipment for a prolonged period of time, return it to its original shipping container.

If this equipment ceases operation suddenly and static electricity exposure is suspected, unplug all connections for at least five seconds and then reinstall these connections. If this does not restore equipment operation, consult the troubleshooting section of this manual.

### Use with Power Conditioning Equipment

The WiLife cameras and USB receiver should not be used with any type of power conditioning equipment such as surge protectors (commonly found in 'power strips'), AC line filters, AC line conditioners, voltage converters, frequency converters, uninterruptible power sources (UPS), spike protectors, AC line voltage regulators and motor-generator sets. Such equipment will likely block power-line network signals and render the WiLife system inoperable.

### Powerline Network Limitations

This equipment will not operate during a power outage.

For best performance, limit your HomePlug network to 15 total devices. The presence of electric motors, fluorescent lights, halogen lamps, switching power supplies and dimmer switches on your network may diminish HomePlug® network performance. Avoid the use of extension cords with your HomePlug® devices. HomePlug® signals will not reliably pass through transformers or between different phases of a multi-phase power circuit. Operation between two legs of split phase power circuit should be satisfactory. If you have any questions about your specific electrical wiring topology, please consult a licensed electrician.

If your HomePlug®/USB Bridge is unable to connect to a WiLife Camera, or if camera performance is unsatisfactory, try moving the cameraís power supply module to a different electrical outlet.

If you suspect non-WiLife equipment may be interfering with the operation of the WiLife system (i.e. the WiLife system only operates when the other equipment is turned off) placing a low-pass power line filter between the AC line and the non-WiLife equipment may resolve the problem.

To protect your privacy, be sure to set a unique password via the WiLife software. Doing this encrypts your camera data and makes the output unreadable by neighboring HomePlug® systems which may be able to detect your signals.

Free Manuals Download Website [http://myh66.com](http://myh66.com/) [http://usermanuals.us](http://usermanuals.us/) [http://www.somanuals.com](http://www.somanuals.com/) [http://www.4manuals.cc](http://www.4manuals.cc/) [http://www.manual-lib.com](http://www.manual-lib.com/) [http://www.404manual.com](http://www.404manual.com/) [http://www.luxmanual.com](http://www.luxmanual.com/) [http://aubethermostatmanual.com](http://aubethermostatmanual.com/) Golf course search by state [http://golfingnear.com](http://www.golfingnear.com/)

Email search by domain

[http://emailbydomain.com](http://emailbydomain.com/) Auto manuals search

[http://auto.somanuals.com](http://auto.somanuals.com/) TV manuals search

[http://tv.somanuals.com](http://tv.somanuals.com/)